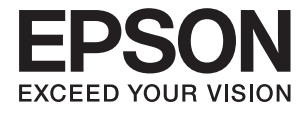

# XP-3150 Series **Användarhandbok**

## <span id="page-1-0"></span>**Upphovsrätt**

Ingen del i den här publikationen får reprocuderas, sparas i ett hämtningssystem, eller överföras på något sätt, vare sig elektroniskt, mekaniskt, genom fotokopiering, inspelning eller på annat sätt, utan föregående skriftligt samtycke från Seiko Epson Corporation. Inget patientansvar tas med hänsyn till användning av informationen som finns häri. Inte heller tas något ansvar för skador som uppkommer till följd av användning av informationen häri. Informationen häri är utformad för användning med Epson-produkten. Epson ansvarar inte för någon användning av den här informationen om den används för andra produkter.

Vare sig Seiko Epson Corporation eller dess dotterbolag ska vara ansvarig för köparen av den här produkten eller tredje part avseende skador, förluster, kostnader eller utgifter som ådras av köparen eller tredje part som resultat av en olycka, felaktig användning, eller våldsam användning av den här produkten eller obehöriga modifieringar, reparationer eller förändringar av den här produkten, eller (förutom USA) underlåtelse att strikt efterleva användnings- och underhållsinstruktionerna för Seiko Epson Corporation.

Seiko Epson Corporation och dess dotterbolag ska inte ansvara för några skador eller problem som uppkommer genom användning av några tillbehör eller förbrukningsmaterial utöver de som designats som originalprodukter från Epson eller Epson-godkända produkter av Seiko Epson Corporation.

Seiko Epson Corporation ska inte hållas ansvarigt för några skador som uppkommer till följd av elektromagnetisk störning som uppstår genom användning av några gränssnittskablar utöver de som designats som godkända Epson-produkter från Seiko Epson Corporation.

© 2021 Seiko Epson Corporation

Innehållet i den här bruksanvisningen och specifikationerna för produkten kan ändras utan föregående meddelande.

## <span id="page-2-0"></span>**Varumärken**

- ❏ EPSON® är ett registrerat varumärke och EPSON EXCEED YOUR VISION och EXCEED YOUR VISION är varumärken som tillhör Seiko Epson Corporation.
- ❏ Epson Scan 2 software is based in part on the work of the Independent JPEG Group.
- ❏ libtiff

Copyright © 1988-1997 Sam Leffler

Copyright © 1991-1997 Silicon Graphics, Inc.

Permission to use, copy, modify, distribute, and sell this software and its documentation for any purpose is hereby granted without fee, provided that (i) the above copyright notices and this permission notice appear in all copies of the software and related documentation, and (ii) the names of Sam Leffler and Silicon Graphics may not be used in any advertising or publicity relating to the software without the specific, prior written permission of Sam Leffler and Silicon Graphics.

THE SOFTWARE IS PROVIDED "AS-IS" AND WITHOUT WARRANTY OF ANY KIND, EXPRESS, IMPLIED OR OTHERWISE, INCLUDING WITHOUT LIMITATION, ANY WARRANTY OF MERCHANTABILITY OR FITNESS FOR A PARTICULAR PURPOSE.

IN NO EVENT SHALL SAM LEFFLER OR SILICON GRAPHICS BE LIABLE FOR ANY SPECIAL, INCIDENTAL, INDIRECT OR CONSEQUENTIAL DAMAGES OF ANY KIND, OR ANY DAMAGES WHATSOEVER RESULTING FROM LOSS OF USE, DATA OR PROFITS, WHETHER OR NOT ADVISED OF THE POSSIBILITY OF DAMAGE, AND ON ANY THEORY OF LIABILITY, ARISING OUT OF OR IN CONNECTION WITH THE USE OR PERFORMANCE OF THIS SOFTWARE.

- ❏ QR Code is a registered trademark of DENSO WAVE INCORPORATED in Japan and other countries.
- ❏ Microsoft®, Windows®, and Windows Vista® are registered trademarks of Microsoft Corporation.
- ❏ Apple, Mac, macOS, OS X, Bonjour, ColorSync, Safari, AirPrint, iPad, iPhone, iPod touch, and iTunes are trademarks of Apple Inc., registered in the U.S. and other countries.
- ❏ Use of the Works with Apple badge means that an accessory has been designed to work specifically with the technology identified in the badge and has been certified by the developer to meet Apple performance standards.
- ❏ Google Cloud Print, Chrome, Google Play, and Android are trademarks of Google LLC.
- ❏ Adobe and Reader are either registered trademarks or trademarks of Adobe in the United States and/or other countries.
- ❏ Firefox is a trademark of the Mozilla Foundation in the U.S. and other countries.
- □ Mopria<sup>®</sup> and the Mopria<sup>®</sup> Logo are registered and/or unregistered trademarks and service marks of Mopria Alliance, Inc. in the United States and other countries. Unauthorized use is strictly prohibited.
- ❏ Allmänt: Andra produktnamn som förekommer i detta dokument används endast i identifieringssyfte och kan vara varumärken som tillhör respektive ägare.Epson frånsäger sig all rätt till dessa varumärken.

## *Innehållsförteckning*

## *[Upphovsrätt](#page-1-0)*

### *[Varumärken](#page-2-0)*

### *[Om den här användarhandboken](#page-7-0)*

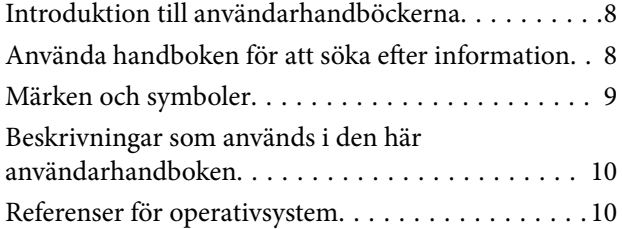

### *[Viktiga instruktioner](#page-10-0)*

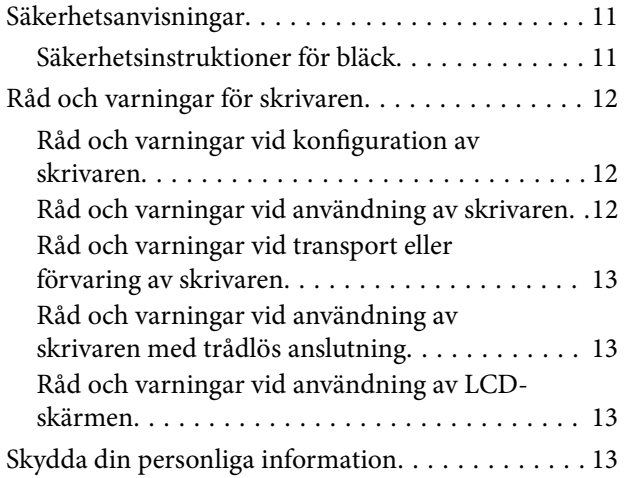

## *[Grundläggande om skrivaren](#page-13-0)*

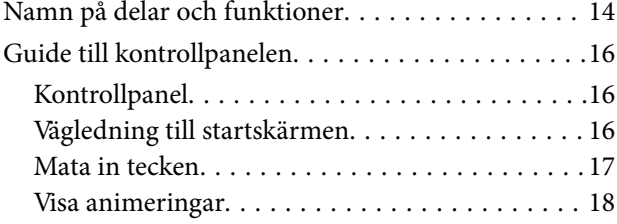

### *[Nätverksinställningar](#page-19-0)*

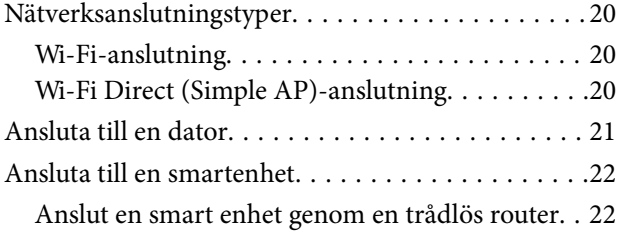

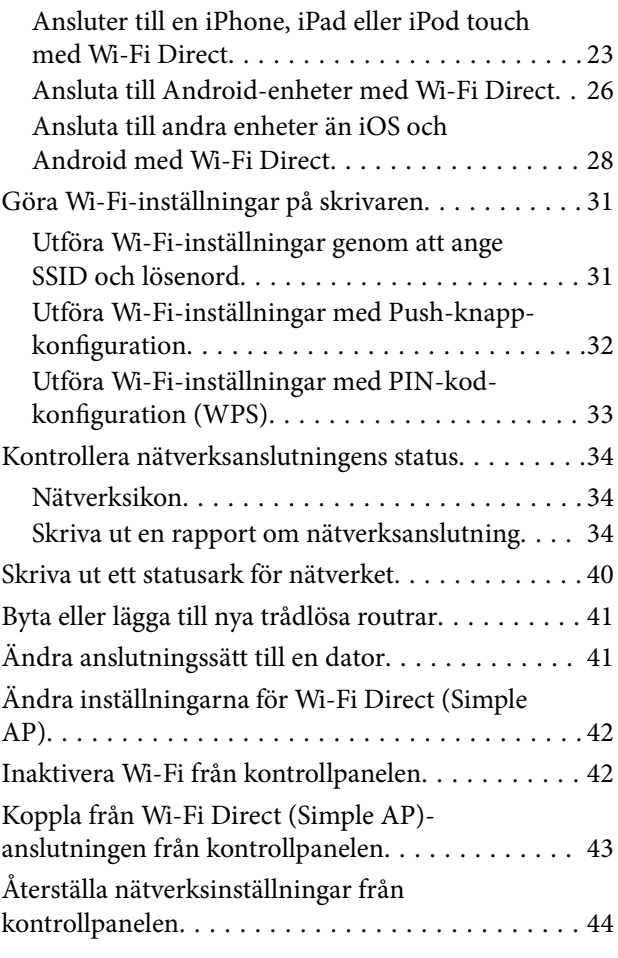

## *[Fyller på papper](#page-44-0)*

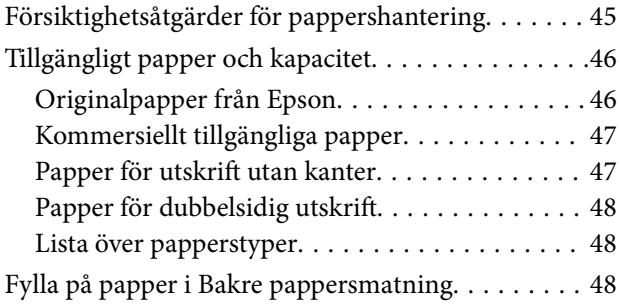

## *[Placera original](#page-51-0)*

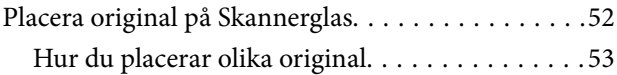

### *[Utskrift](#page-55-0)*

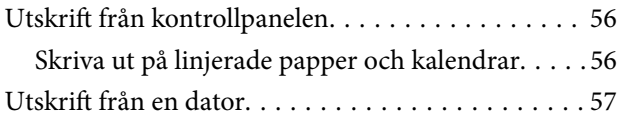

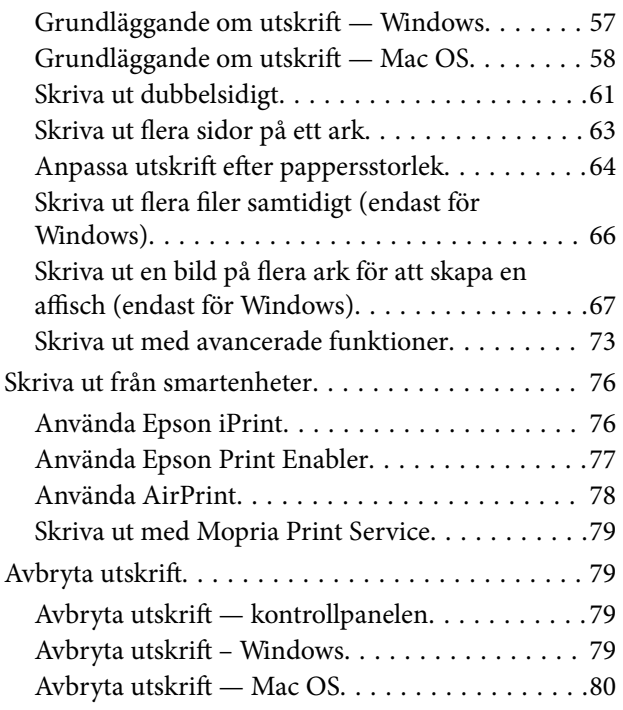

## *[Kopiera](#page-80-0)*

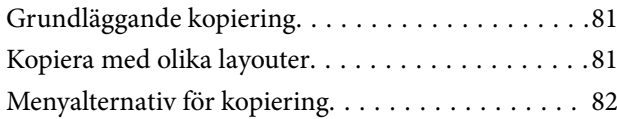

## *[Skanna](#page-84-0)*

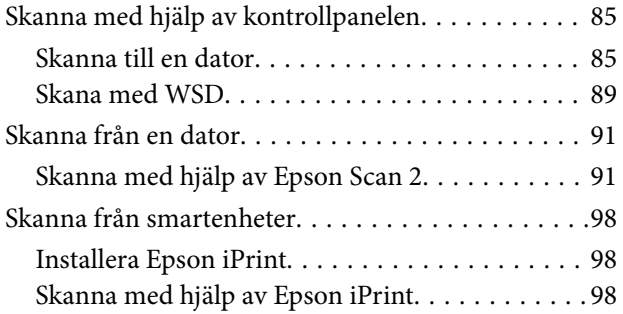

## *[Ersätta bläckpatroner och andra](#page-99-0)  [förbrukningsartiklar](#page-99-0)*

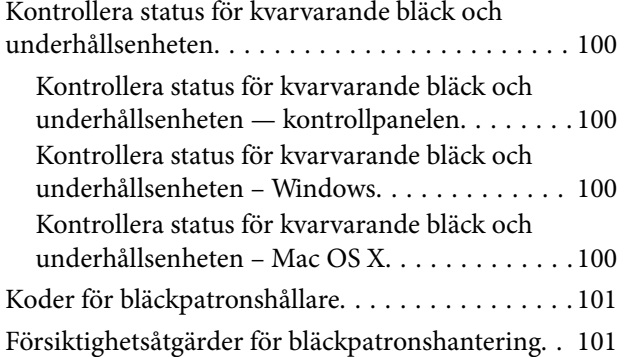

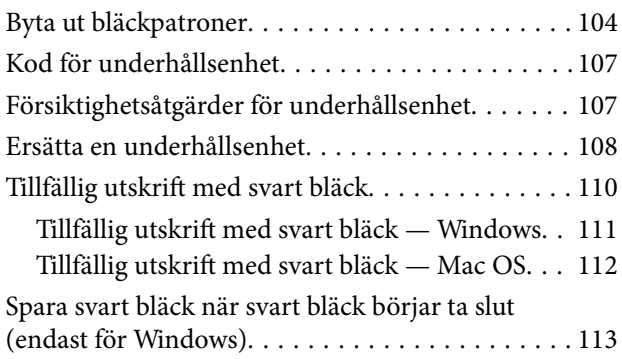

## *[Underhåll av skrivaren](#page-113-0)*

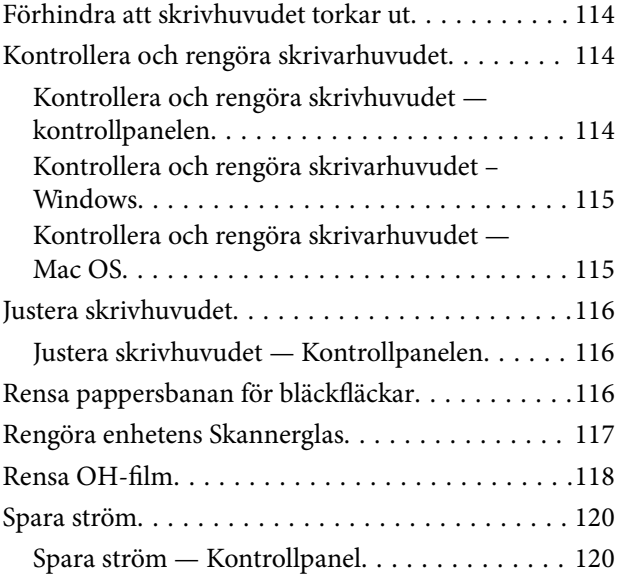

## *[Menyalternativ för Inst.](#page-120-0)*

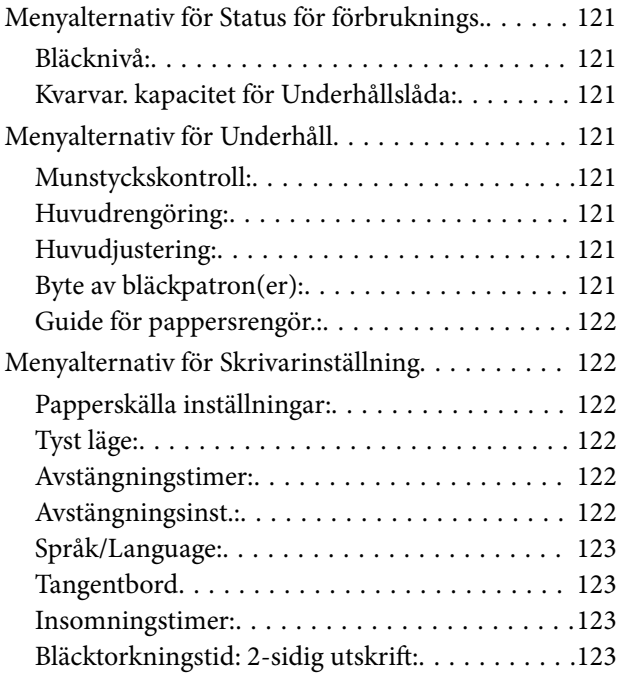

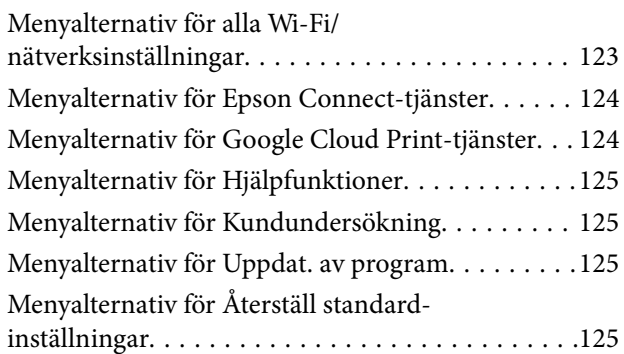

## *[Nätverkstjänst och](#page-126-0)  [programvaruinformation](#page-126-0)*

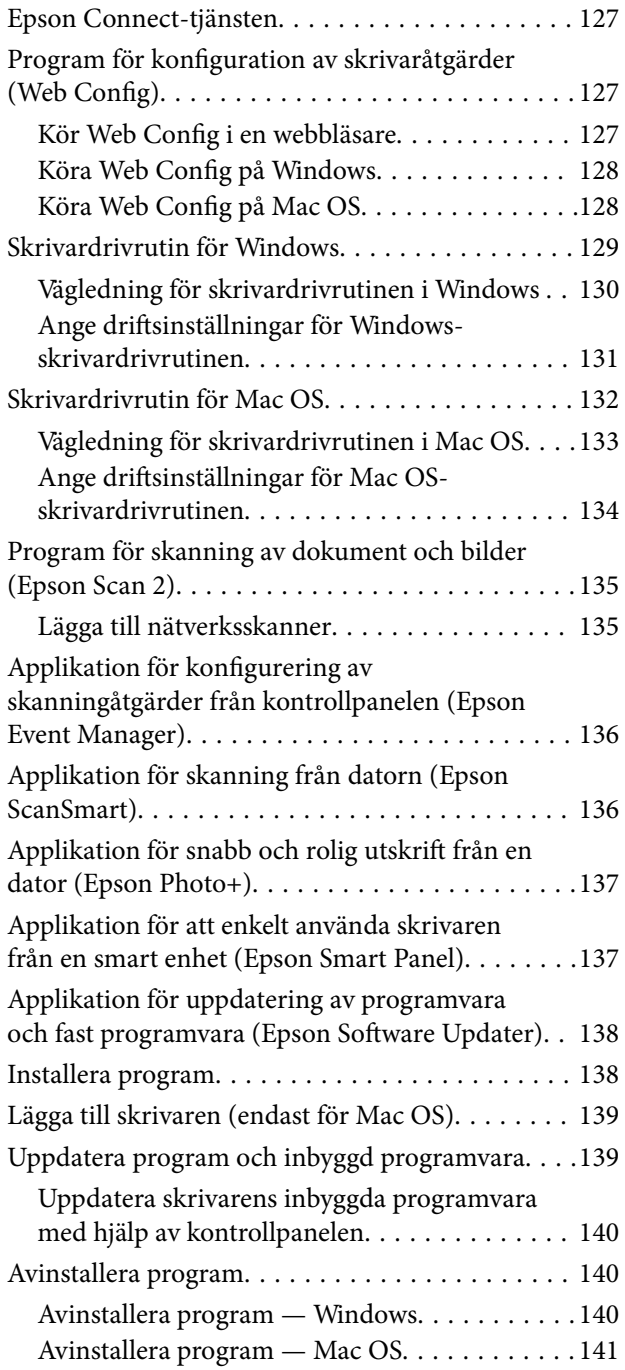

## *[Lösa problem](#page-142-0)*

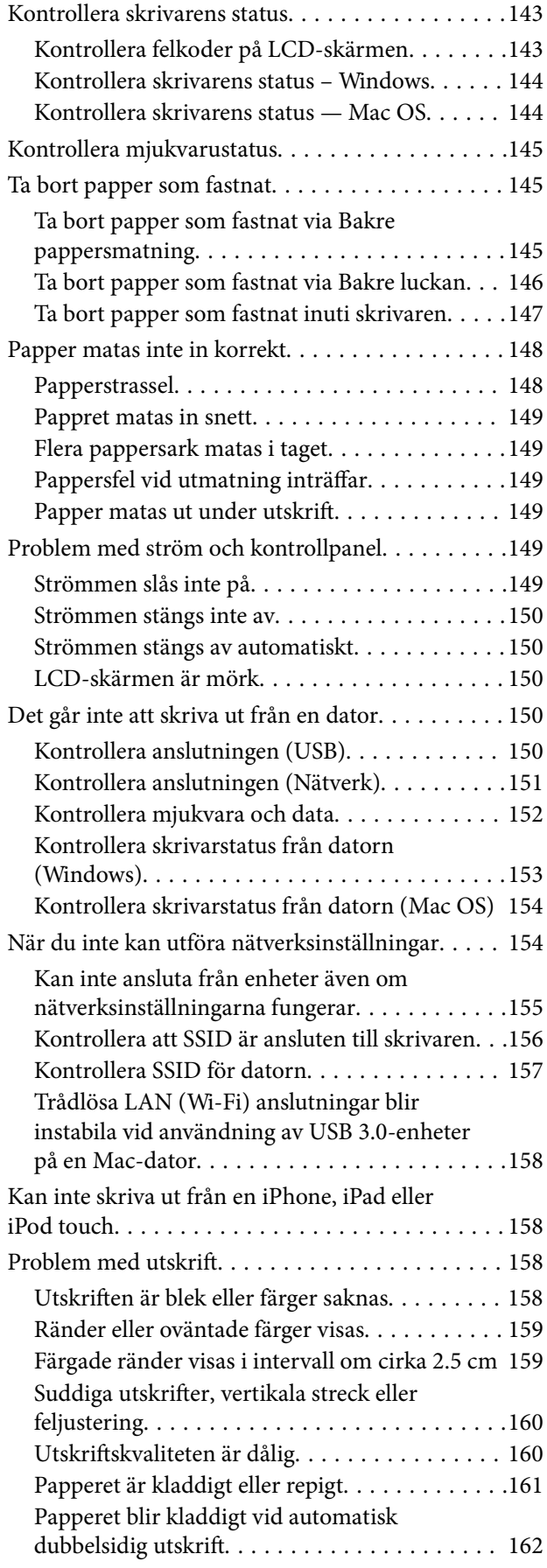

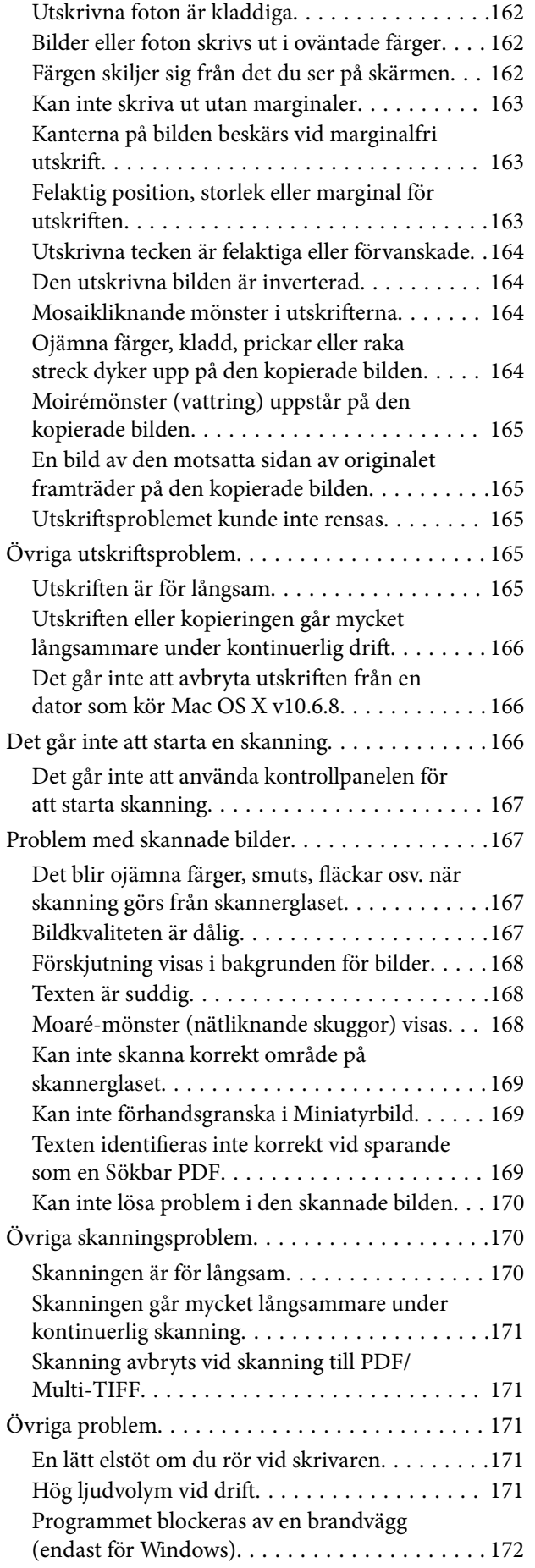

## *[Bilaga](#page-172-0)*

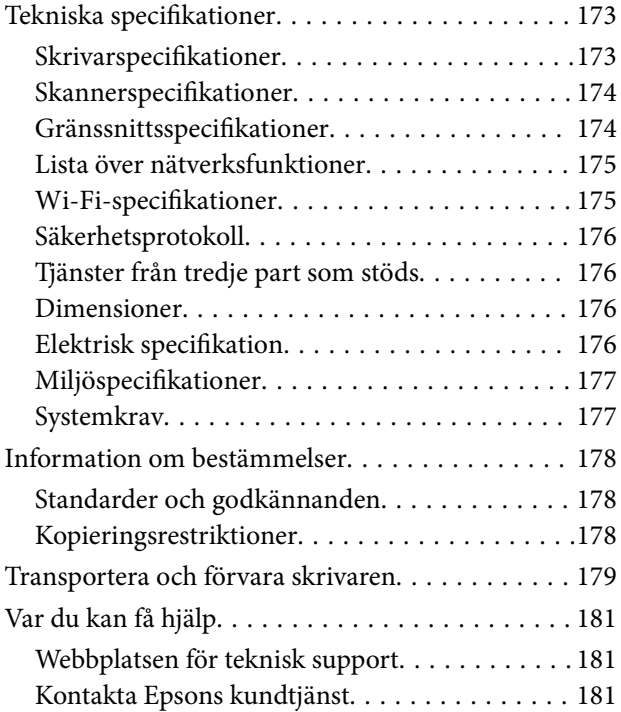

## <span id="page-7-0"></span>**Om den här användarhandboken**

## **Introduktion till användarhandböckerna**

Följande användarhandböcker medföljer Epson-skrivaren. Förutom användarhandböckerna bör du granska tillgänglig hjälpinformation från själva skrivaren eller från Epson-programmen.

❏ Starta här (användarhandbok i pappersformat)

Innehåller information om skrivarens inställning, installation av programvaran, skrivarens användning, problemlösning och så vidare.

❏ Användarhandbok (digital användarhandbok)

Den här användarhandboken. Ger övergripande information och anvisningar om hur du använder skrivaren, om nätverksinställningar när du använder skrivaren i ett nätverk och hur du löser problem.

Du kan skaffa dig de senaste versionerna av handböckerna ovan med följande metoder.

❏ Användarhandbok i pappersformat

Besök Epson Europe supportwebbplats på [http://www.epson.eu/Support,](http://www.epson.eu/Support) eller Epsons världsomspännande supportwebbplats på<http://support.epson.net/>.

❏ Digital handbok

Starta EPSON Software Updater på datorn. EPSON Software Updater söker efter tillgängliga uppdateringar av Epsons program och digitala handböcker och låter dig hämta de senaste uppdateringarna.

#### **Relaterad information**

& ["Applikation för uppdatering av programvara och fast programvara \(Epson Software Updater\)" på sidan 138](#page-137-0)

## **Använda handboken för att söka efter information**

PDF-handboken möjliggör för dig att söka efter information som du letar efter med sökord, eller gå direkt till specifika avsnitt med hjälp av bokmärken.Du kan också skriva ut endast de sidor du behöver.Detta avsnitt förklarar hur du använder en PDF-handbok som har öppnats i Adobe Reader X på din dator.

#### **Söka med sökord**

Klicka på **Redigera** > **Avancerad sökning**.Ange sökordet (text) för information som du vill hitta i sökfönstret och klicka sedan på **Sök**.Resultat visas som en lista.Klicka på ett av resultaten som visas för att gå till den sidan.

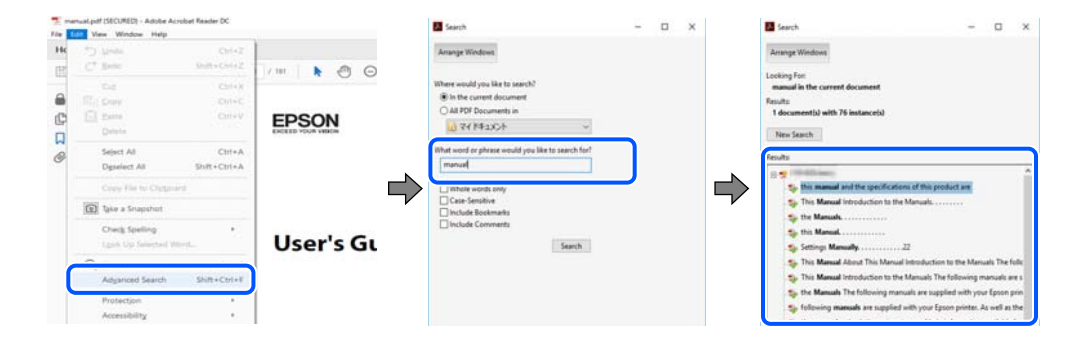

#### <span id="page-8-0"></span>**Gå direkt från bokmärken**

Klicka på en rubrik för att gå direkt till den sidan.Klicka på + eller > för att visa rubriker med lägre nivåer i det avsnittet.För att komma till föregående sida, utför följande åtgärd på ditt tangentbord.

- ❏ Windows: Håll ner **Alt** och tryck sedan på **←**.
- ❏ Mac OS: Håll ner kommandoknappen och tryck sedan på **←**.

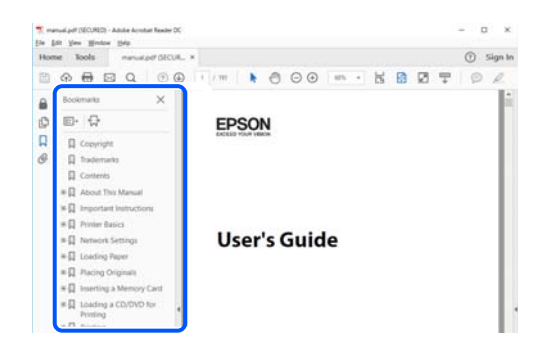

#### **Skriva ut endast de sidor du behöver**

Du kan extrahera och skriva ut endast de sidor du behöver.Klicka på **Skriv ut** i menyn **Arkiv** och ange sedan de sidor som du vill skriva ut under **Sidor** under **Sidor att skriva ut**.

- ❏ För specificera en serie sidor, ange ett bindestreck mellan startsidan och slutsidan.
	- Exempel: 20-25
- ❏ För att specificera sidor som inte är en serie, delar sidorna med kommatecken.

Exempel: 5, 10, 15

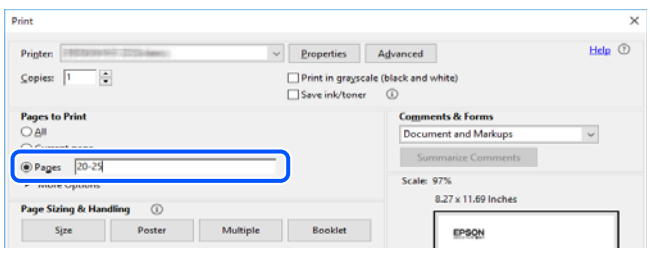

## **Märken och symboler**

#### !*Obs!*

Instruktioner som måste följas noggrant för att undvika kroppsskada.

## c*Viktigt:*

Instruktioner som måste följas för att undvika skada på utrustningen.

#### *Anmärkning:*

Erbjuder kompletterande information och referensinformation.

#### <span id="page-9-0"></span>**Relaterad information**

 $\rightarrow$  Länkar till relaterade avsnitt.

## **Beskrivningar som används i den här användarhandboken**

- ❏ Skärmbilder av skrivardrivrutinen och Epson Scan 2 (skannerdrivrutin) är från Windows 10 eller macOS Mojave. Innehållet som visas på skärmarna varierar beroende på modell och situation.
- ❏ Bilderna som används i den här användarhandboken är endast exempel. Det kan finnas små skillnader mellan modellerna, men driftsättet är det samma.
- ❏ Vissa menyobjekt på LCD-skärmen kan variera beroende på modell och inställningar.
- ❏ Du kan läsa av QR-koden med en dedikerad app.

## **Referenser för operativsystem**

#### **Windows**

I den här handboken syftar termer såsom "Windows 10", "Windows 8.1", "Windows 8", "Windows 7", "Windows Vista", "Windows XP" till följande operativsystem. Dessutom används "Windows" som referens till alla versioner.

- ❏ Microsoft® Windows® 10 operativsystem
- ❏ Microsoft® Windows® 8.1 operativsystem
- ❏ Microsoft® Windows® 8 operativsystem
- ❏ Microsoft® Windows® 7 operativsystem
- ❏ Microsoft® Windows Vista® operativsystem
- ❏ Microsoft® Windows® XP operativsystem
- ❏ Microsoft® Windows® XP Professional x64 Edition operativsystem

#### **Mac OS**

I denna handbok används "Mac OS" för att hänvisa till Mac OS X v10.6.8 eller senare, såväl som macOS 11 eller senare.

## <span id="page-10-0"></span>**Viktiga instruktioner**

## **Säkerhetsanvisningar**

Läs och följ dessa anvisningar för att försäkra dig om att skrivaren används på ett säkert sätt.Behåll användarhandboken för framtida bruk.Följ dessutom alla varningar och instruktioner som finns på skrivaren.

❏ En del av de symboler som används på din skrivare finns där för att säkerställa säkerheten och rätt användning av skrivaren. Besök följande webbplats för att få veta betydelsen för symbolerna.

<http://support.epson.net/symbols>

- ❏ Använd endast den elsladd som medföljde skrivaren och använd inte sladden med någon annan utrustning. Användning av andra sladdar med denna skrivaren eller användning av den medföljande elsladden med annan utrustning kan resultera i brand eller elstöt.
- ❏ Se till att nätsladden uppfyller tillämplig lokal säkerhetsstandard.
- ❏ Ta aldrig isär, ändra eller försök reparera elsladden, kontakten, skrivarenheten, skannerenheten, eller några tillval själv, utom när det speciellt beskrivs i skrivarens handböcker.
- ❏ Dra ur kontakten till skrivaren och låt kvalificerad servicepersonal utföra service i följande situationer:

Elsladden eller kontakten är skadad, det har kommit in vätska i skrivaren, du har tappat skrivaren eller höljet har skadats, skrivaren fungerar inte normalt eller uppvisar en klart försämrad prestanda. Justera inte reglage som inte täcks i bruksanvisningen.

- ❏ Placera produkten nära ett vägguttag där kontakten enkelt kan dras ut.
- ❏ Placera eller förvara inte produkten utomhus, i närheten av smutsiga eller dammiga platser, vatten, värmekällor eller platser som utsätts för stötar, vibrationer, höga temperaturer eller hög luftfuktighet.
- ❏ Var noggrann med att inte spilla vätska på produkten och hantera inte produkten med våta händer.
- ❏ Denna produkt måste ha ett avstånd på minst 22 cm till en pacemaker. Radiovågor från denna skrivaren kan ha negativ inverkan på pacemakers.
- ❏ Kontakta återförsäljaren om LCD-skärmen är skadad. Tvätta händerna noga med tvål och vatten om du får flytande kristallösning på händerna. Skölj ögonen omedelbart med vatten om du får flytande kristallösning i ögonen. Kontakta genast läkare om du känner obehag eller får problem med synen trots att du har sköljt noggrant.

### **Säkerhetsinstruktioner för bläck**

- ❏ Var försiktig när du hanterar förbrukade bläckpatroner, då det kan finnas bläck vid bläckutloppet.
	- ❏ Om du får bläck på huden bör du genast tvätta området noga med tvål och vatten.
	- ❏ Om du får bläck i ögonen ska du genast skölja dem med vatten. Om du känner obehag eller får problem med synen efter noggrann sköljning bör du omedelbart kontakta läkare.
	- ❏ Om du får bläck i munnen söker du upp en läkare direkt.
- ❏ Ta inte isär bläckpatronen eller underhållsenheten, bläck kan hamna i ögonen eller på huden.
- ❏ Skaka inte bläckpatronerna kraftigt eller tappa dem. Var också försiktigt så att du inte klämmer dem eller drar av etiketterna. Det kan orsaka läckage.
- ❏ Förvara bläckpatroner och underhållsenhet utom räckhåll för barn.

## <span id="page-11-0"></span>**Råd och varningar för skrivaren**

Läs och följ dessa instruktioner för att undvika att skada skrivaren eller din egendom. Behåll den här användarhandboken för framtida referens.

## **Råd och varningar vid konfiguration av skrivaren**

- ❏ Blockera inte och täck inte över skrivarens fläktar och öppningar.
- ❏ Använd endast den typ av strömkälla som anges på skrivarens etikett.
- ❏ Undvik att använda uttag på samma krets som kopiatorer eller luftregleringssystem som slås av och på med jämna mellanrum.
- ❏ Undvik eluttag som styrs av strömbrytare eller automatiska timers.
- ❏ Håll hela datorsystemet borta från potentiella källor till elektromagnetisk störning, t.ex. högtalare eller basenheter till sladdlösa telefoner.
- ❏ Nätsladdar ska alltid placeras så att de skyddas från slitage, skador, hack, veck och knutar. Placera inte föremål ovanpå nätsladdar. Se även till att nätsladdar inte ligger så att någon kan trampa på eller köra över dem. Se speciellt till att sladdarna ligger rakt där de ansluter till transformatorn.
- ❏ Om du använder en förlängningssladd till produkten måste du kontrollera att den totala märkströmmen för enheterna som är kopplade till förlängningssladden inte överstiger sladdens märkström. Se också till att den totala märkströmmen för alla enheter som är anslutna till vägguttaget inte överstiger vägguttagets märkström.
- ❏ Om produkten ska användas i Tyskland måste den elslinga som produkten är ansluten till vara säkrad med en säkring på 10 A eller 16 A för att ge ett tillräckligt kortslutnings- och överslagsskydd för skrivaren.
- ❏ Vid anslutning av skrivaren till en dator eller annan enhet med en sladd bör du se till att kontakterna är vända åt rätt håll. Alla kontakter går endast att sätta i på ett sätt. Om en kontakt sätts in i fel riktning kan enheterna som kopplas till varandra med kabelns hjälp skadas.
- ❏ Placera skrivaren på en plan, stabil yta som är större än skrivarens bottenplatta i alla riktningar. Skrivaren fungerar inte korrekt om den lutar.
- ❏ Se till att det finns utrymme ovanför skrivaren så att skrivarluckan kan lyftas upp helt.
- ❏ Lämna tillräckligt med utrymme framför skrivaren så att pappret kan matas ut helt och hållet.
- ❏ Undvik platser där temperatur och luftfuktighet kan förändras snabbt. Utsätt inte skrivaren för direkt solljus, starkt ljus eller värmekällor.

## **Råd och varningar vid användning av skrivaren**

- ❏ För inte in några föremål i öppningarna på skrivaren.
- ❏ Stoppa inte in handen i skrivaren vid utskrift.
- ❏ Ta inte på den vita, platta sladden inuti skrivaren.
- ❏ Använd inte sprej som innehåller lättantändlig gas i eller i närheten av skrivaren. Det kan orsaka brand.
- ❏ Flytta inte skrivarhuvudet för hand, eftersom det kan skada skrivaren.
- ❏ Kläm inte fingrarna när du stänger skannerenheten.
- ❏ Tryck inte för hårt på skannerglas när du placerar originalen.
- <span id="page-12-0"></span>❏ Stäng alltid av skrivaren med P-knappen. Dra inte ur skrivarens nätsladd och stäng inte av strömmen vid eluttaget förrän  $\mathcal{O}$ -lampan slutat blinka.
- ❏ Om du inte ska använda skrivaren under en längre tid ser du till att dra ur skrivarens elsladd från eluttaget.

## **Råd och varningar vid transport eller förvaring av skrivaren**

- ❏ När skrivaren förvaras eller transporteras ska du undvika att luta den, placera den vertikalt eller vända den upp och ned eftersom det kan göra att bläck läcker ut.
- ❏ Innan du transporterar skrivaren bör du kontrollera att skrivarhuvudet är i ursprungsläget (längst åt höger).

## **Råd och varningar vid användning av skrivaren med trådlös anslutning**

- ❏ Radiovågor från skrivaren kan påverka funktionen hos medicinska utrustningar negativt vilket kan göra att de fungerar på fel sätt. När skrivaren används på vårdinrättningar eller i närheten av medicinska utrustningar ska du följa eventuella instruktioner från behörig personal på anläggningen samt alla varningar och instruktioner på den medicinska utrustningen.
- ❏ Radiovågor från skrivaren kan negativt påverka funktionen hos automatiskt styrda enheter som automatiska dörrar eller brandlarm vilket kan leda till olyckor på grund av fel. Följ alla varningar och anvisningar på enheterna när skrivaren används i närheten av automatiskt styrda enheter.

## **Råd och varningar vid användning av LCD-skärmen**

- ❏ LCD-skärmen kan ha några små ljusa eller mörka punkter och på grund av dess funktioner kan ljusstyrkan vara ojämn. Det är normalt och betyder inte att den är skadad.
- ❏ Rengör endast med en torr och mjuk trasa. Använd inte flytande eller kemiska rengöringsmedel.
- ❏ LCD-skärmens yttre skydd kan gå sönder om den utsätts för kraftiga stötar. Kontakta din återförsäljare om skärmytan spricker eller går sönder, och försök inte ta bort eller röra vid de trasiga delarna.

## **Skydda din personliga information**

Om du överlämnar skrivaren till någon annan eller kasserar den kan du radera all personlig information som lagras på skrivarminnet genom att välja **Inst.** > **Återställ inställningarna** > **Alla inställningar** på kontrollpanelen.

## <span id="page-13-0"></span>**Grundläggande om skrivaren**

## **Namn på delar och funktioner**

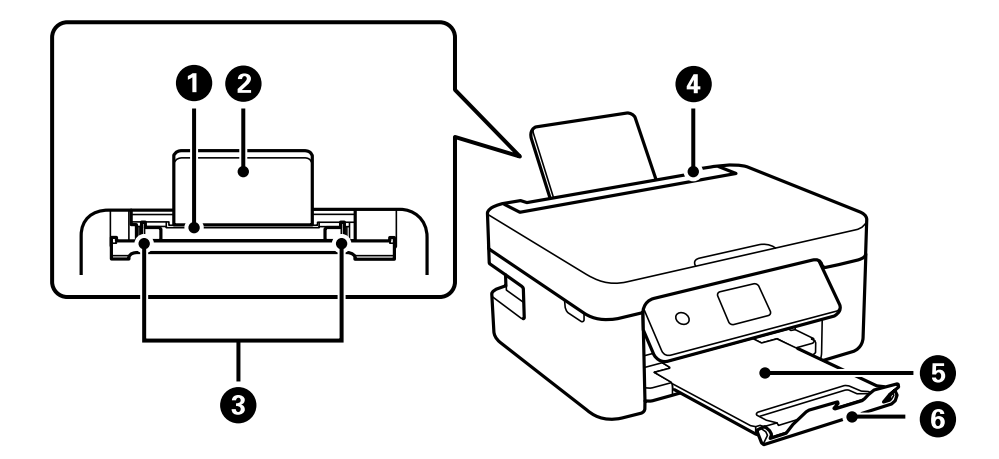

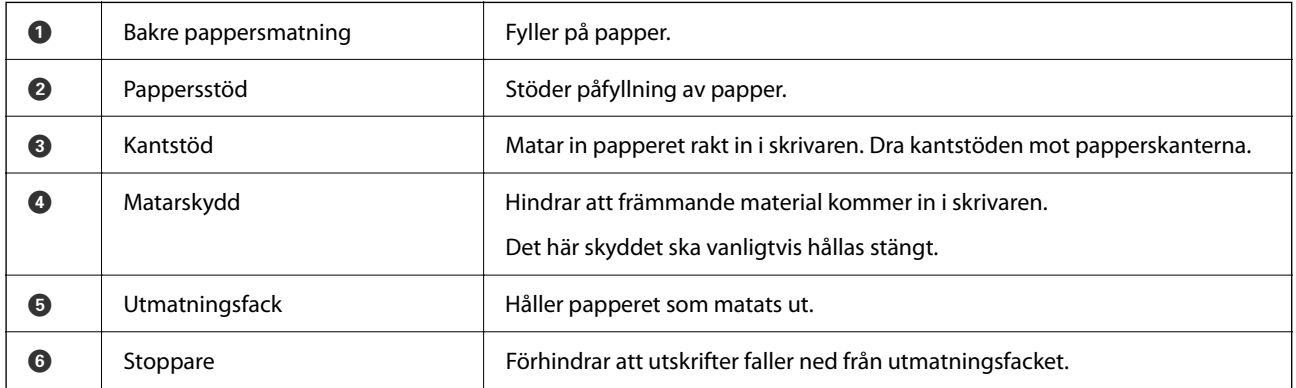

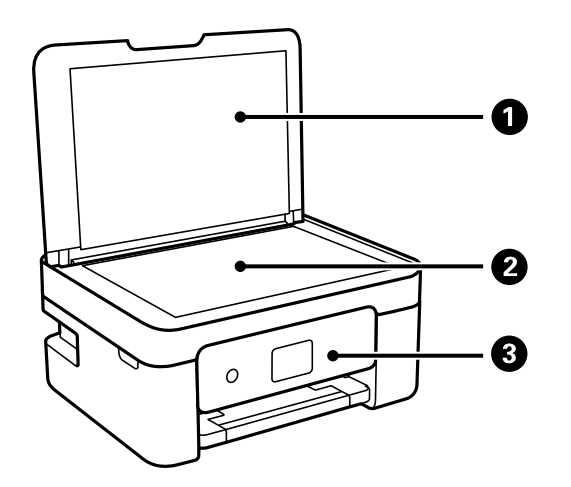

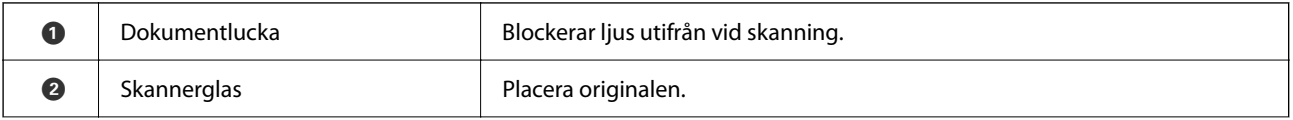

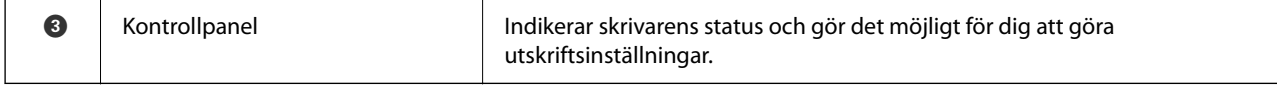

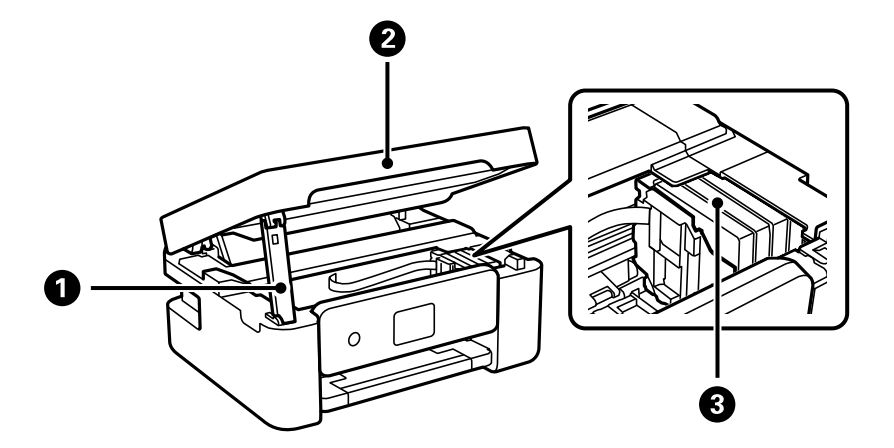

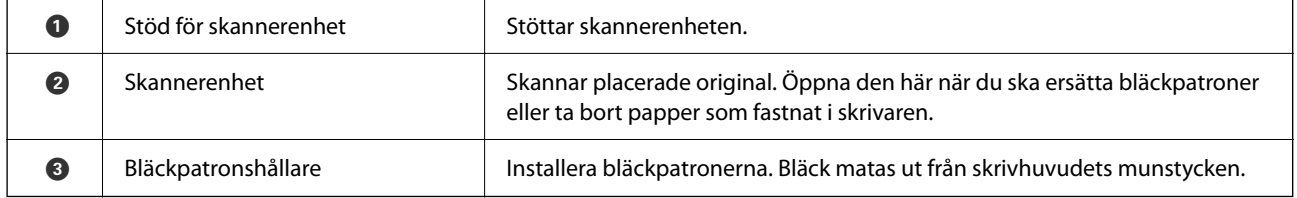

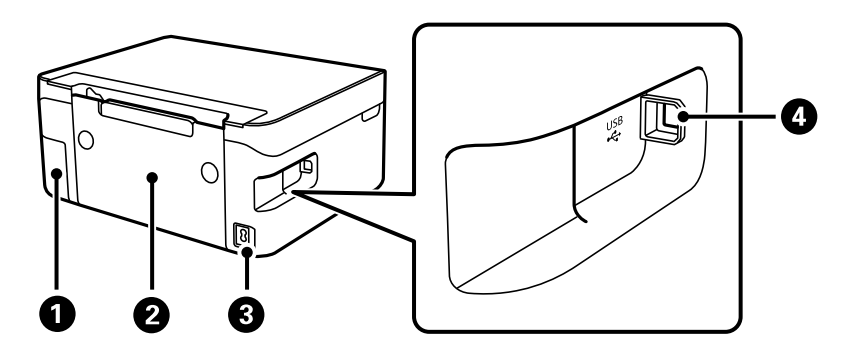

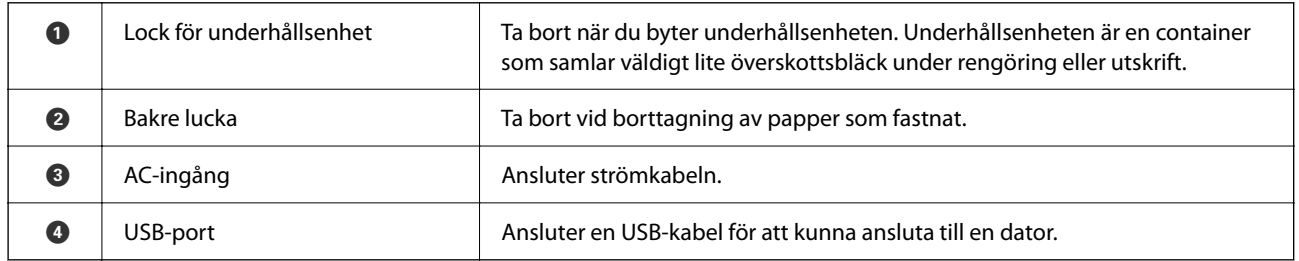

#### **Relaterad information**

 $\blacktriangleright$ ["Kontrollpanel" på sidan 16](#page-15-0)

## <span id="page-15-0"></span>**Guide till kontrollpanelen**

## **Kontrollpanel**

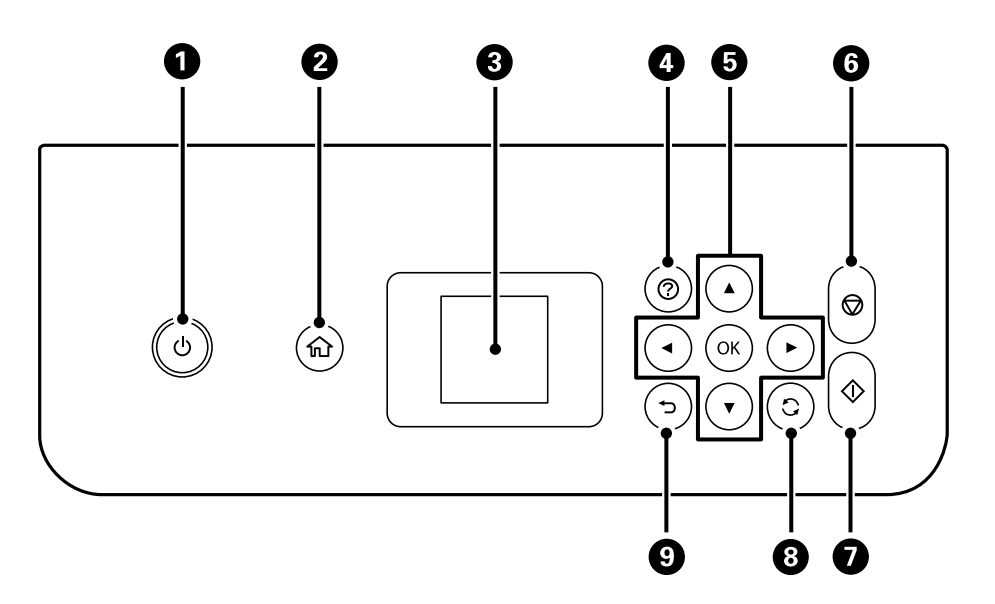

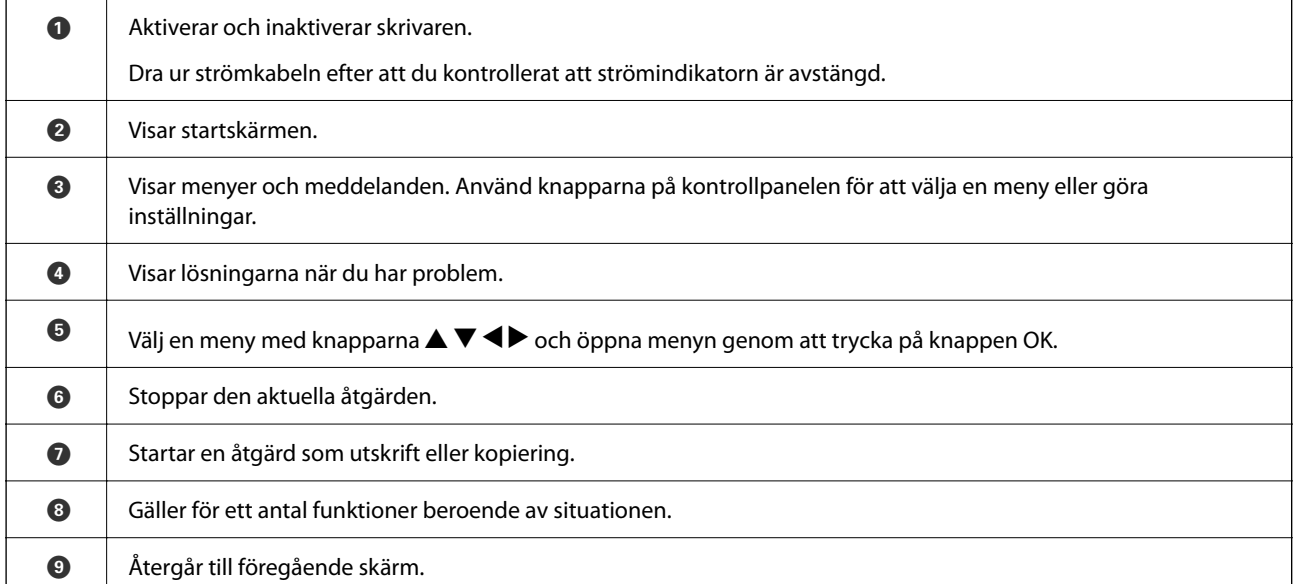

## **Vägledning till startskärmen**

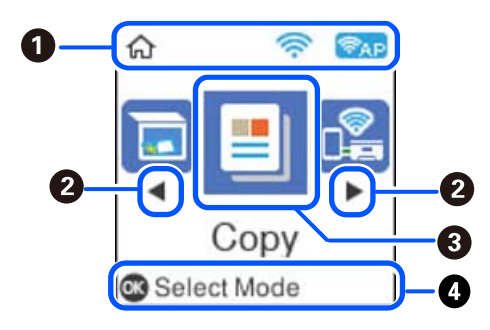

<span id="page-16-0"></span>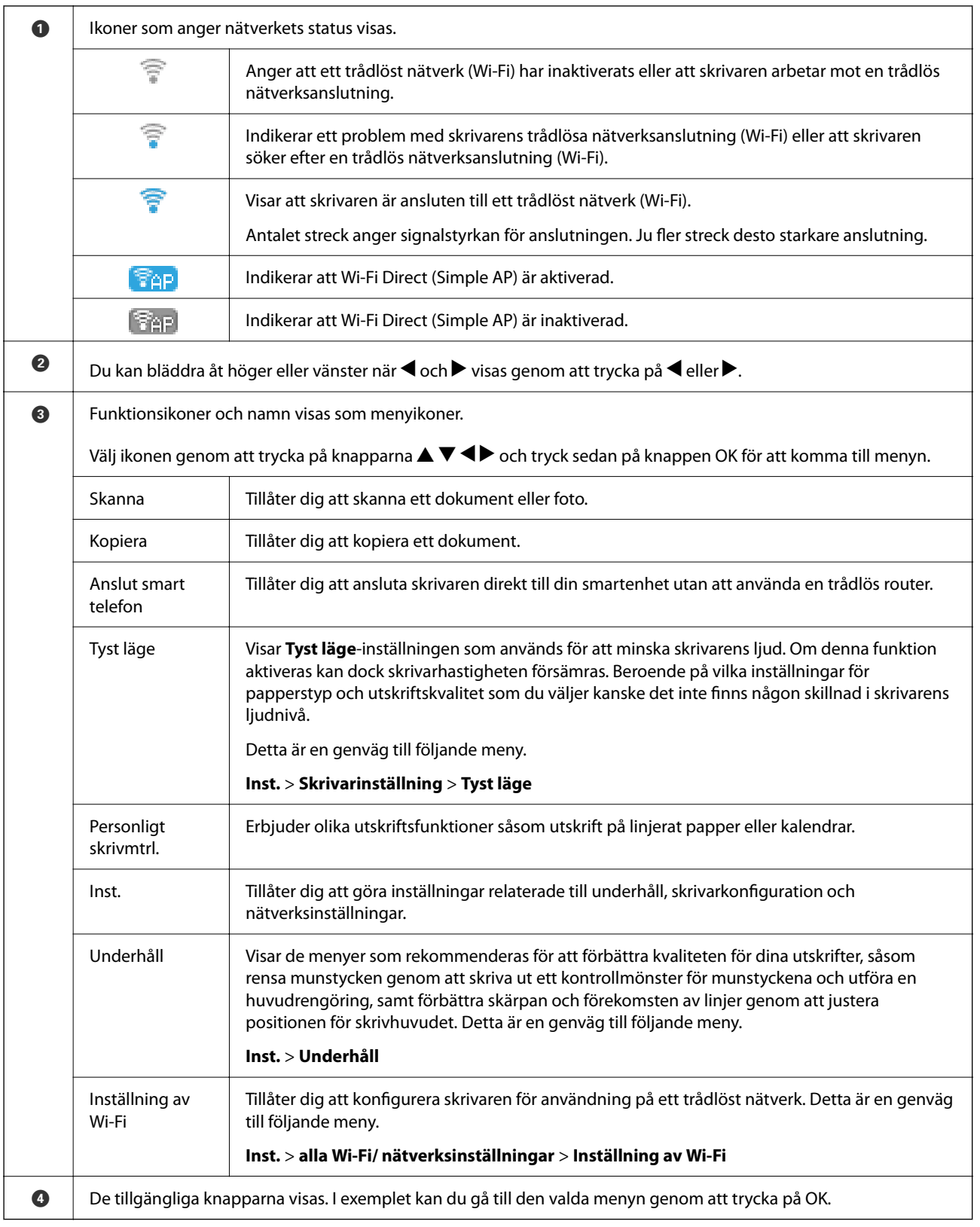

## **Mata in tecken**

Använd knapparna  $\blacktriangle, \blacktriangledown, \blacktriangle,$  och  $\blacktriangleright$  och tangenterna på LCD-skärmen för att mata in tecken och symboler för nätverksinställningar på kontrollpanelen. Tryck på  $\blacktriangle$ ,  $\nabla$ ,  $\blacktriangleleft$  eller  $\blacktriangleright$  för att markera ett tecken eller en

<span id="page-17-0"></span>funktionsknapp på tangentbordet och tryck sedan på knappen OK. När du är klar med att ange tecken, väljer du **OK** och trycker sedan på knappen OK.

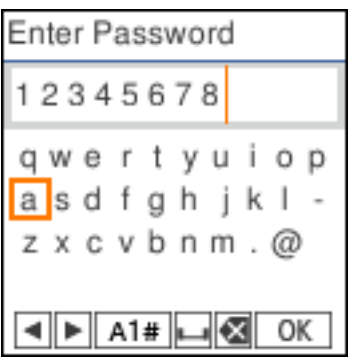

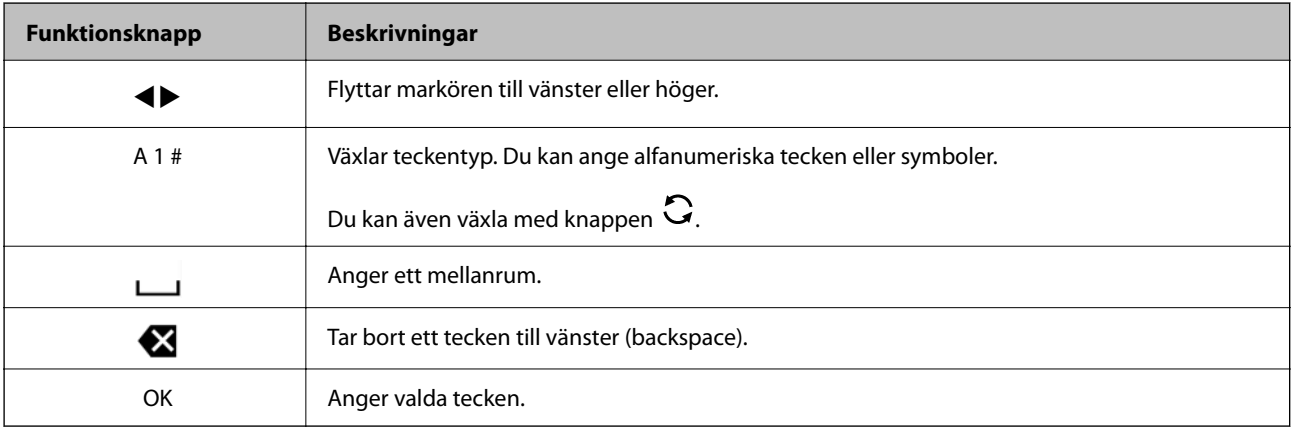

## **Visa animeringar**

Du kan visa animeringar av driftsinstruktioner, såsom påfyllning av papper eller borttagning av igensatt papper på LCD-skärmen.

- □ Tryck på knappen <sup>⊙</sup>: Visar hjälpskärmen. Välj Hur och välj sedan de objekt du vill visa.
- ❏ Välj **Se beskrivning** längst ned på driftsskärmen: Visar kontextkänslig animering.

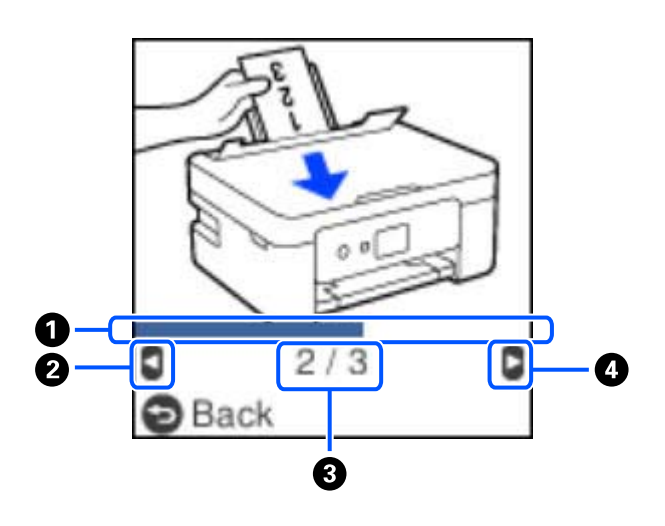

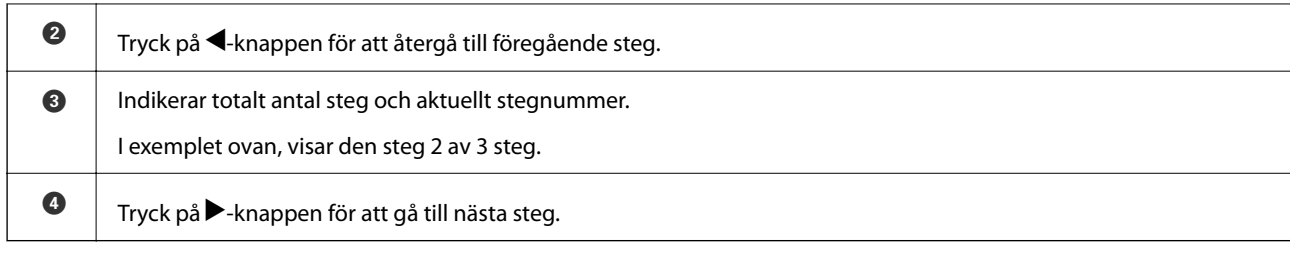

## <span id="page-19-0"></span>**Nätverksinställningar**

## **Nätverksanslutningstyper**

Du kan använda följande anslutningssätt.

## **Wi-Fi-anslutning**

Anslut skrivaren och datorn eller den smarta enheten till den trådlösa routern. Detta är den vanliga anslutningsmetoden för hem- eller företagsnätverk där datorer ansluts med Wi-Fi via en trådlös router.

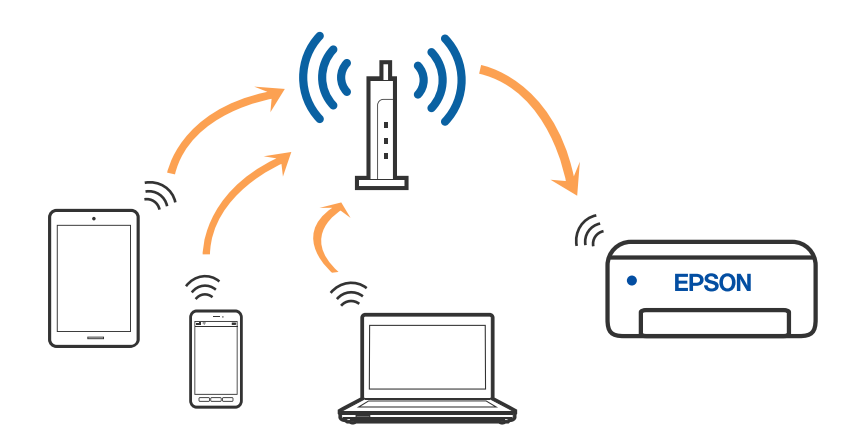

#### **Relaterad information**

- & ["Ansluta till en dator" på sidan 21](#page-20-0)
- & ["Anslut en smart enhet genom en trådlös router" på sidan 22](#page-21-0)
- & ["Göra Wi-Fi-inställningar på skrivaren" på sidan 31](#page-30-0)

## **Wi-Fi Direct (Simple AP)-anslutning**

Använd den här metoden när du inte använder Wi-Fi hemma eller på kontoret, eller när du vill ansluta skrivaren och den smarta enheten direkt. I det här läget fungerar skrivaren som trådlös router och du kan ansluta enheter till <span id="page-20-0"></span>skrivaren utan att använda en vanlig trådlös router. Enheter som är direkt anslutna till skrivaren kan dock inte kommunicera med varandra via skrivaren.

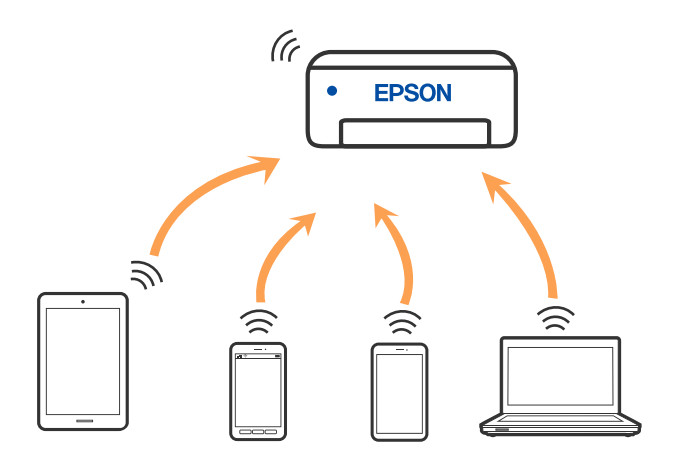

Skrivaren kan anslutas med Wi-Fi och Wi-Fi Direct (Simple AP)-anslutning samtidigt. Men om du startar en nätverksanslutning i Wi-Fi Direct (Simple AP)-anslutning nör skrivaren är ansluten med Wi-Fi, kopplas Wi-Fi temporärt bort.

#### **Relaterad information**

- & ["Ansluter till en iPhone, iPad eller iPod touch med Wi-Fi Direct" på sidan 23](#page-22-0)
- & ["Ansluta till Android-enheter med Wi-Fi Direct" på sidan 26](#page-25-0)
- & ["Ansluta till andra enheter än iOS och Android med Wi-Fi Direct" på sidan 28](#page-27-0)

## **Ansluta till en dator**

Vi rekommenderar att du använder installationsprogrammet för att ansluta skrivaren till en dator. Du kan köra installationsfilen med en av metoderna nedan.

❏ Ställa in via webbplatsen

Gå till följande webbplats och ange produktens namn. Gå till **Inställning** och starta konfigurationen.

[http://epson.sn](http://epson.sn/?q=2)

❏ Konfigurera med mjukvaruskivan (endast för modeller som levereras med en mjukvaruskiva och användare med Windows-datorer med skivenheter).

Sätt i mjukvaru-CD-skivan i datorn och följ sedan instruktionerna på skärmen.

#### **Välja anslutningssätt**

Följ instruktionerna på skärmen tills följande skärm visas och välj sedan anslutningssätt för skrivaren till datorn.

<span id="page-21-0"></span>Välj anslutningstyp och klicka sedan på **Nästa**.

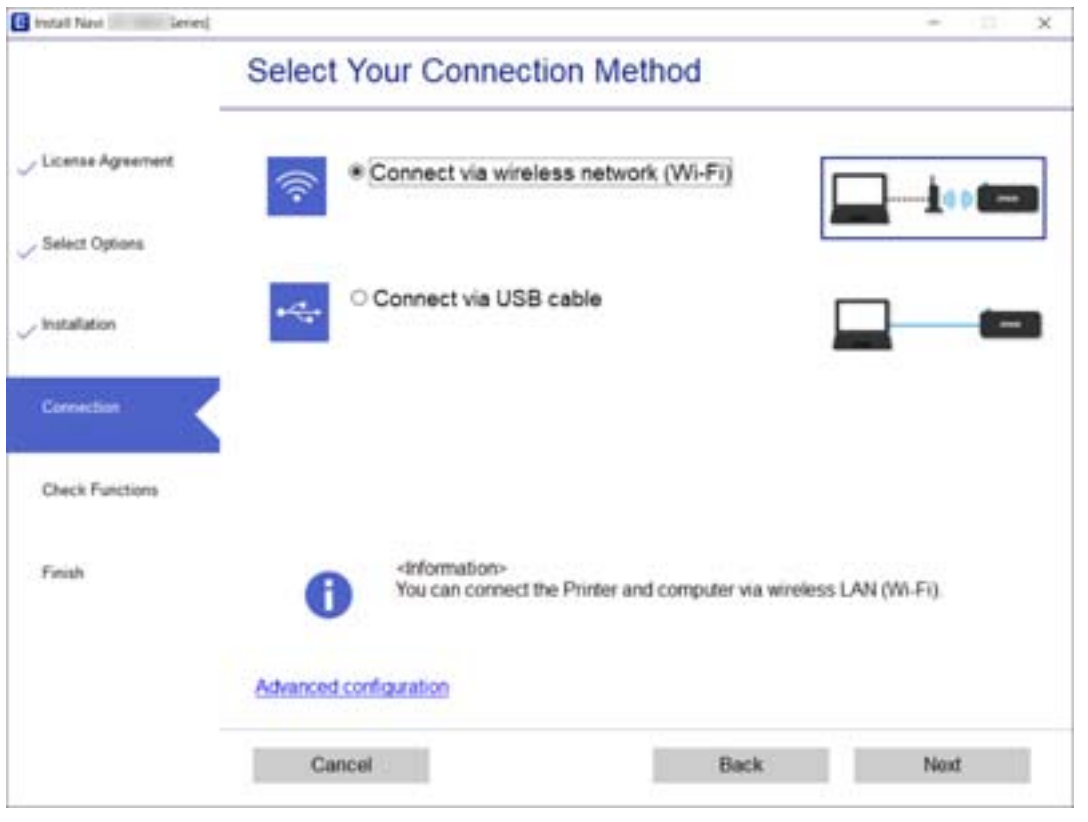

Följ instruktionerna på skärmen.

## **Ansluta till en smartenhet**

### **Anslut en smart enhet genom en trådlös router**

Du kan använda skrivaren från en smartenhet, om du ansluter skrivaren till samma Wi-Fi-nätverk (SSID) som smartenheten. För att använda skrivaren från en smartenhet, konfigurera den från följande webbplats. Åtkomst till webbplatsen från smartenheten som du vill ansluta till skrivaren.

#### [http://epson.sn](http://epson.sn/?q=2) > **Inställning**

#### *Anmärkning:*

Om du vill ansluta en dator och en smartenhet till skrivaren samtidigt, rekommenderar vi att du gör inställningarna från datorn först genom att använda installationsprogrammet.

#### **Relaterad information**

& ["Skriva ut från smartenheter" på sidan 76](#page-75-0)

## <span id="page-22-0"></span>**Ansluter till en iPhone, iPad eller iPod touch med Wi-Fi Direct**

Med den här metoden kan du ansluta skrivaren direkt till en iPhone, iPad, eller iPod touch utan en trådlös router. Följande kriterier krävs för att ansluta med denna metod. Om din miljö inte uppfyller dessa villkor kan du ansluta genom att välja **Andra OS-enheter**. Se Relaterad information nedan för mer information om anslutningar.

- ❏ iOS 11 eller senare
- ❏ Använda standardkameran för att skanna QR-koden
- ❏ Epson iPrint version 7.0 eller senare

Epson iPrint används för utskrift från en smartenhet. Installera Epson iPrint på smartenheten i förväg.

#### *Anmärkning:*

Du behöver endast konfigurera detta för skrivaren och smartenheten som du vill ansluta till en gång. Oberoende av om du avaktivera Wi-Fi Direct eller återställer nätverksinställningar till standardinställningar behöver du inte konfigurera detta igen.

<sup>1.</sup> Välj **Anslut smart telefon** på startskärmen med knapparna  $\blacklozenge$  och tryck sedan på knappen OK.

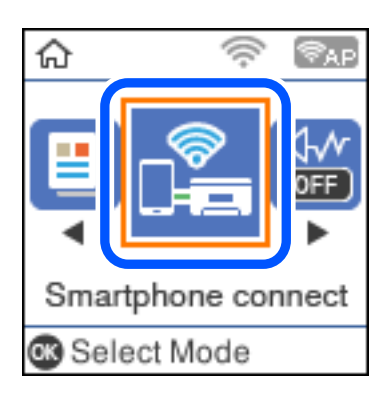

- 2. Kontrollera meddelandet och tryck sedan på OK-knappen för att gå vidare.
- 3. Kontrollera meddelandet och tryck sedan på OK-knappen för att gå vidare.
- <sup>4.</sup> Välj **iOS** med knapparna  $\blacklozenge$  och tryck sedan på knappen OK.

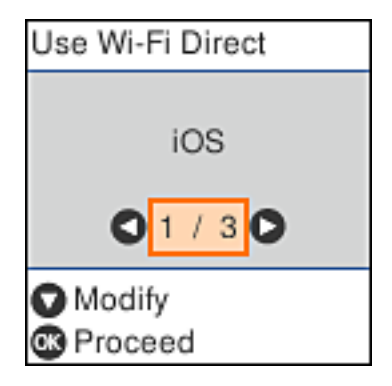

5. Kontrollera meddelandet och tryck sedan på OK-knappen för att gå vidare. QR-koden som visas på skrivarens kontrollpanel.

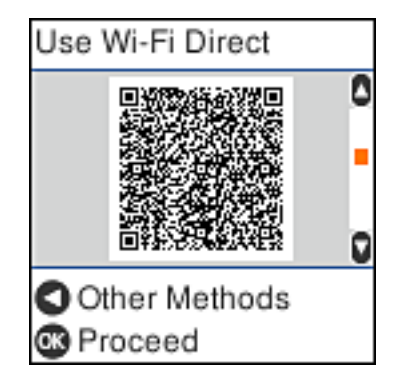

6. Starta kameran på din iPhone, iPad eller iPod touch, och skanna sedan QR-koden som visas på skrivarens kontrollpanel i FOTO-läge.

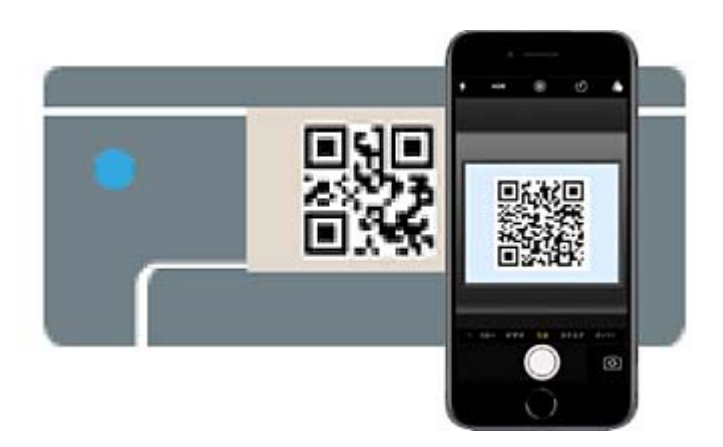

Använd kamera-appen för iOS 11 eller senare. Du kan inte ansluta till skrivaren med kamera-appen för iOS 10 eller tidigare. Du kan heller inte ansluta med en appa för skanning av QR-koder. Om du inte kan ansluta, tryck på knappen  $\blacktriangleleft$ . Se Relaterad information nedan för mer information om anslutningar.

7. Tryck på aviseringen som visas på iPhone, iPad eller iPod touch skärm.

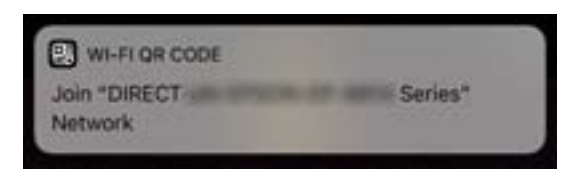

8. Tryck på **Gå med**.

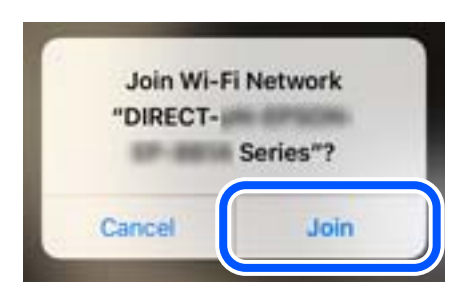

- 9. Tryck på OK-knappen på skrivarens kontrollpanel.
- 10. Starta Epson-utskriftsappen på iPhone, iPad eller iPod touch.

Exempel på utskriftsappar från Epson

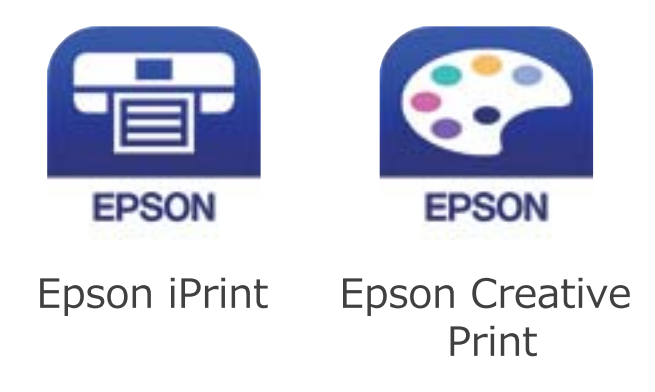

- 11. På Epson-utskriftsappens skärm trycker du på **Printer is not selected.**
- 12. Välj skrivaren som du vill ansluta till.

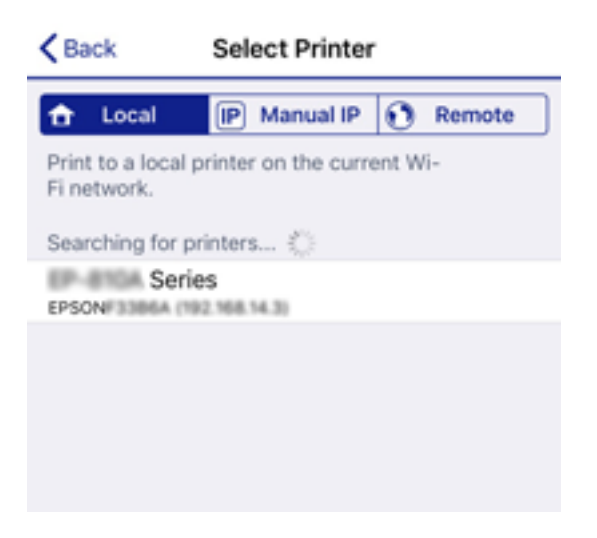

Granska informationen som visas på skrivarens kontrollpanel för att välja skrivaren.

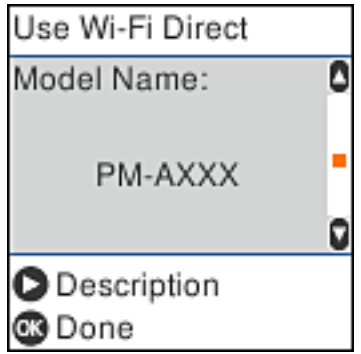

13. Tryck på OK-knappen på skrivarens kontrollpanel.

För smartenheter som har varit anslutna till skrivaren tidigare ska du välja nätverksnamnet (SSID) på smartenhetens Wi-Fi-skärm för att ansluta till skrivaren igen.

#### <span id="page-25-0"></span>**Relaterad information**

- & ["Ansluta till andra enheter än iOS och Android med Wi-Fi Direct" på sidan 28](#page-27-0)
- & ["Skriva ut från smartenheter" på sidan 76](#page-75-0)

## **Ansluta till Android-enheter med Wi-Fi Direct**

Med den här metoden kan du ansluta skrivaren direkt till dina Android-enheter utan en trådlös router. Följande villkor krävs för att använda denna funktion.

- ❏ Android 4.4 eller senare
- ❏ Epson iPrint version 7.0 eller senare

Epson iPrint används för utskrift från en smartenhet. Installera Epson iPrint på smartenheten i förväg.

#### *Anmärkning:*

Du behöver endast konfigurera detta för skrivaren och smartenheten som du vill ansluta till en gång. Oberoende av om du avaktivera Wi-Fi Direct eller återställer nätverksinställningar till standardinställningar behöver du inte konfigurera detta igen.

<sup>1.</sup> Välj **Anslut smart telefon** på startskärmen med knapparna  $\blacklozenge$  och tryck sedan på knappen OK.

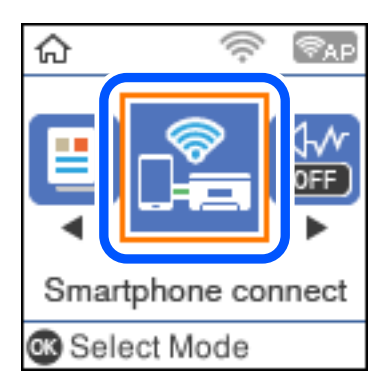

- 2. Kontrollera meddelandet och tryck sedan på OK-knappen för att gå vidare.
- 3. Välj **Android** med knapparna  $\blacklozenge$  och tryck sedan på knappen OK.

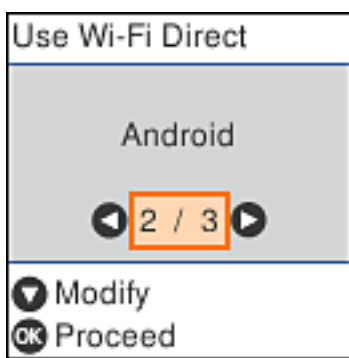

4. På iPhone, iPad, eller iPod touch, starta Epson iPrint.

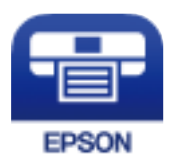

- 5. På skärmen Epson iPrint trycker du på **Printer is not selected.**
- 6. Välj skrivaren som du vill ansluta till.

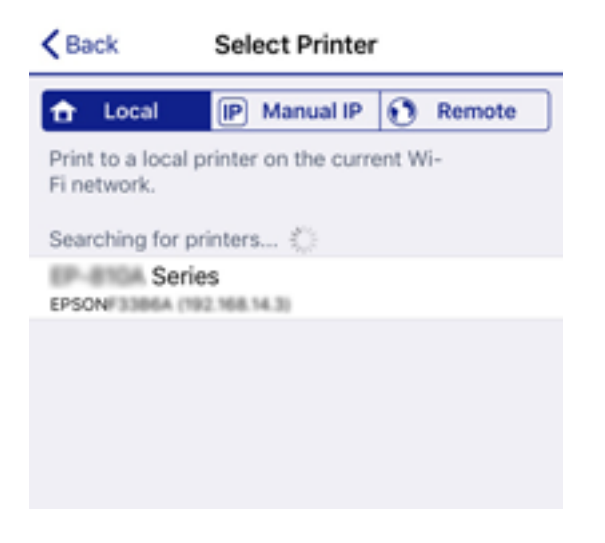

Granska informationen som visas på skrivarens kontrollpanel för att välja skrivaren.

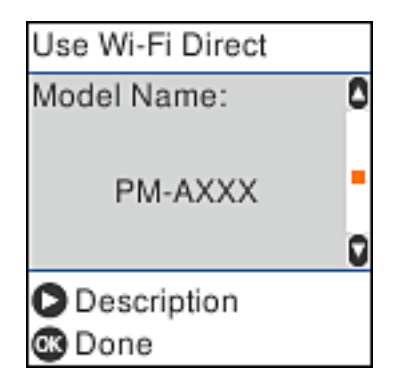

#### *Anmärkning:*

Skrivare kanske inte visas beroende på Android-enheten. Om skrivare inte visa, anslut genom att välja *Andra OSenheter*. Se "Relaterad information" nedan för mer information om anslutning.

- 7. När skärmen med godkännande av enhetens anslutning visas, välj **Godkänn**.
- 8. Tryck på OK-knappen på skrivarens kontrollpanel.

För smartenheter som har varit anslutna till skrivaren tidigare ska du välja nätverksnamnet (SSID) på smartenhetens Wi-Fi-skärm för att ansluta till skrivaren igen.

#### <span id="page-27-0"></span>**Relaterad information**

- & "Ansluta till andra enheter än iOS och Android med Wi-Fi Direct" på sidan 28
- & ["Skriva ut från smartenheter" på sidan 76](#page-75-0)

## **Ansluta till andra enheter än iOS och Android med Wi-Fi Direct**

Med den här metoden kan du ansluta skrivaren direkt till smartenheter utan att använda en trådlös router.

#### *Anmärkning:*

Du behöver endast konfigurera detta för skrivaren och smartenheten som du vill ansluta till en gång. Oberoende av om du avaktivera Wi-Fi Direct eller återställer nätverksinställningar till standardinställningar behöver du inte konfigurera detta igen.

<sup>1.</sup> Välj **Anslut smart telefon** på startskärmen med knapparna  $\blacklozenge$  och tryck sedan på knappen OK.

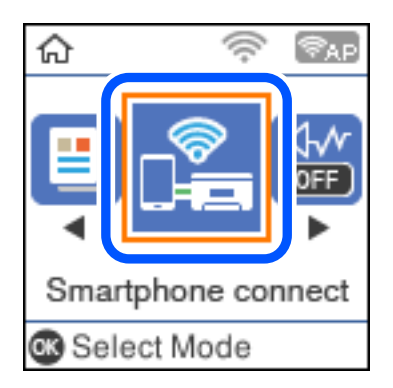

- 2. Kontrollera meddelandet och tryck sedan på OK-knappen för att gå vidare.
- 3. Välj **Andra OS-enheter** med knapparna  $\blacklozenge$  och tryck sedan på knappen OK.

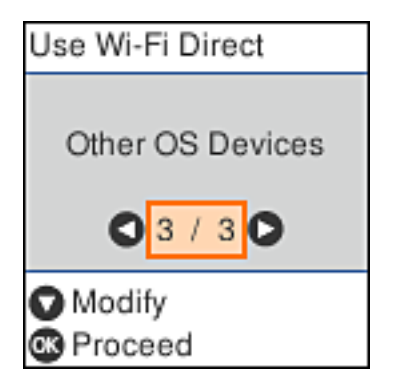

Nätverksnamn och Lösenord för skrivarens Wi-Fi Direct visas.

4. På smartenhetens W-Fi-skärm väljer du Nätverksnamn som visas på skrivarens kontrollpanel och ange sedan lösenordet.

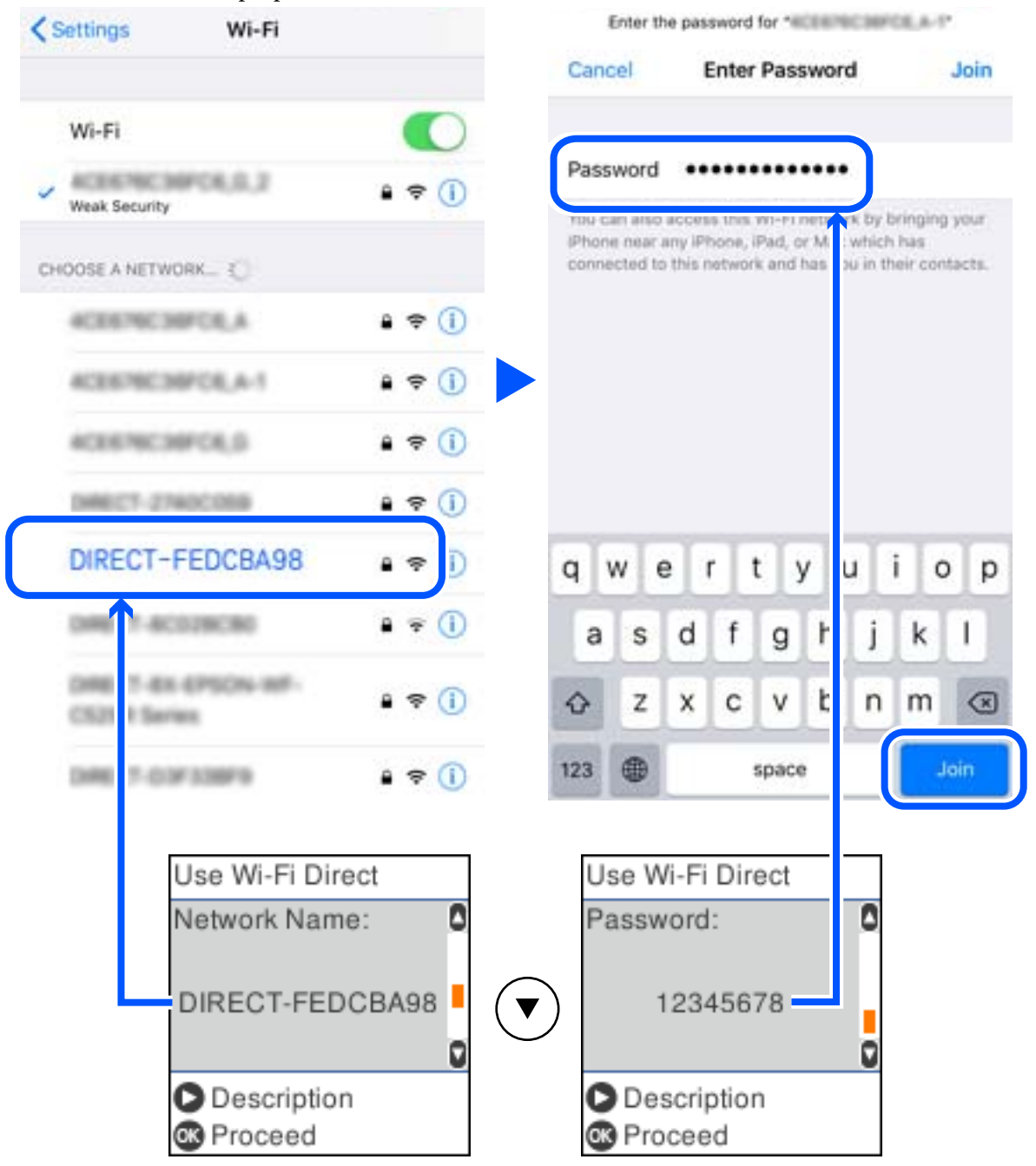

Skärmbilden är ett exempel på iPhone.

5. Tryck på OK-knappen på skrivarens kontrollpanel.

6. Starta Epson-utskriftsappen på den smarta enheten. Exempel på utskriftsappar från Epson

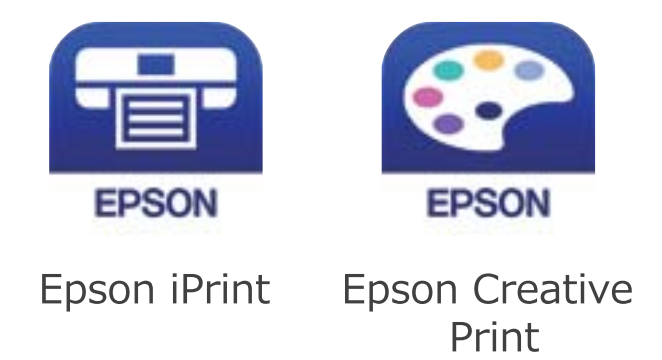

- 7. På Epson-utskriftsappens skärm trycker du på **Printer is not selected.**
- 8. Välj skrivaren som du vill ansluta till.

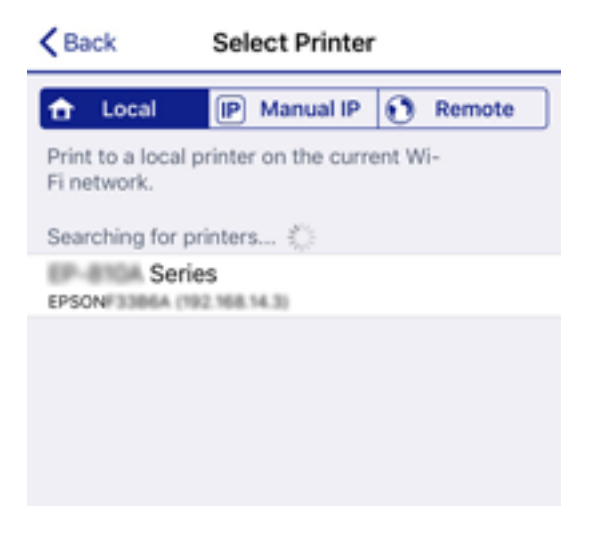

Granska informationen som visas på skrivarens kontrollpanel för att välja skrivaren.

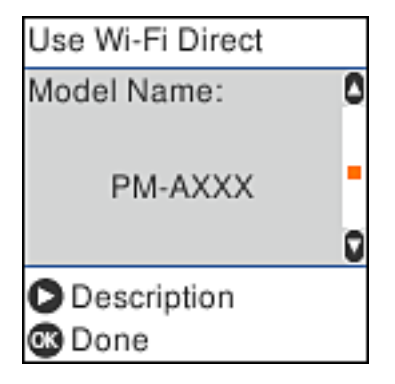

9. Tryck på OK-knappen på skrivarens kontrollpanel.

För smartenheter som har varit anslutna till skrivaren tidigare ska du välja nätverksnamnet (SSID) på smartenhetens Wi-Fi-skärm för att ansluta till skrivaren igen.

#### <span id="page-30-0"></span>**Relaterad information**

& ["Skriva ut från smartenheter" på sidan 76](#page-75-0)

## **Göra Wi-Fi-inställningar på skrivaren**

Du kan göra nätverksinställningarna från skrivarens kontrollpanel på flera sätt. Välj den anslutningsmetod som matchar miljön och villkoren som du har.

Om du känner till informationen för den trådlösa routern, såsom SSID och lösenord, kan du göra inställningarna manuellt.

Om den trådlösa routern stöder WPS kan du göra inställningarna genom att använda tryckknappskonfigurationen.

Efter att skrivaren anslutits till nätverket ansluter du skrivaren från enheten som du vill använda (dator, smart enhet, surfplatta och så vidare).

#### **Relaterad information**

- & "Utföra Wi-Fi-inställningar genom att ange SSID och lösenord" på sidan 31
- & ["Utföra Wi-Fi-inställningar med Push-knapp-konfiguration" på sidan 32](#page-31-0)
- & ["Utföra Wi-Fi-inställningar med PIN-kod-konfiguration \(WPS\)" på sidan 33](#page-32-0)

## **Utföra Wi-Fi-inställningar genom att ange SSID och lösenord**

Du kan etablera ett Wi-Fi-nätverk genom att ange de nödvändiga uppgifterna för att ansluta till en trådlös router från skrivarens kontrollpanel. För att kunna använda denna metod behöver du SSID och lösenordet till den trådlösa routern.

#### *Anmärkning:*

Om du använder en trådlös router med standardinställningarna anges SSID och lösenord på dess dekal. Kontakta personen som konfigurerade den trådlösa routern eller läs dokumentationen som medföljde den trådlösa routern om du inte vet SSID eller lösenordet.

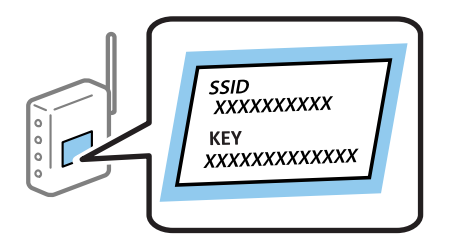

1. Välj **Inställning av Wi-Fi** på startskärmen.

Välj en artikel, använd knapparna  $\blacktriangle \blacktriangledown \blacktriangle \blacktriangleright$  och tryck sedan på OK-knappen.

- 2. Välj **Wi-Fi (Rekommenderas)**.
- 3. Tryck på knappen OK för att fortsätta.
- 4. Välj **Inställning av Wi-Fi-guide**.

<span id="page-31-0"></span>5. Välj SSID för den trådlösa routern på skrivarens kontrollpanel och tryck på OK-knappen.

#### *Anmärkning:*

- ❏ Om det SSID som du vill ansluta till inte visas på skrivarens kontrollpanel ska du trycka på knappen för att uppdatera listan. Om det fortfarande inte visas, välj *Andra SSID* och ange sedan SSID direkt.
- ❏ Om du inte känner till SSID kan du se efter om det anges på den trådlösa routerns dekal. Om du använder den trådlösa routern med standardinställningarna ska du använda det SSID som anges på dekalen.
- 6. Ange lösenordet.

Välj om du vill skriva ut en statusrapport för nätverket eller inte när inställningarna är klara.

#### *Anmärkning:*

- ❏ Lösenordet är skiftkänsligt.
- ❏ Om du inte känner till nätverksnamnet (SSID) kan du se efter om uppgifterna som anges på den trådlösa routerns dekal. Om du använder den trådlösa routern med standardinställningarna ska du använda det SSID som anges på dekalen. Om du inte hittar några uppgifter, se dokumentationen som medföljde den trådlösa routern.
- 7. Tryck på  $\bigcirc$ -knappen när du är klar med konfigurationen.

#### *Anmärkning:*

Om det inte går att ansluta fyller du på papper och skriver ut en anslutningsrapport genom att trycka på  $\mathcal \Phi$ -knappen.

#### **Relaterad information**

- & ["Mata in tecken" på sidan 17](#page-16-0)
- & ["Kontrollera nätverksanslutningens status" på sidan 34](#page-33-0)
- & ["När du inte kan utföra nätverksinställningar" på sidan 154](#page-153-0)

## **Utföra Wi-Fi-inställningar med Push-knapp-konfiguration**

Du kan automatiskt ställa in ett Wi-Fi-nätverk genom att trycka på en knapp på den trådlösa routern. Du kan använda den här inställningsmetoden när följande villkor uppfylls.

- ❏ Den trådlösa routern är kompatibel med WPS (Skyddad Wi-Fi-inställning).
- ❏ Den aktuella Wi-Fi-anslutningen upprättades med en knapptryckning på den trådlösa routern.
- 1. Välj **Inställning av Wi-Fi** på startskärmen.

Välj en artikel, använd knapparna  $\blacktriangle \blacktriangledown \blacktriangle \blacktriangleright$  och tryck sedan på OK-knappen.

- 2. Välj **Wi-Fi (Rekommenderas)**.
- 3. Tryck på knappen OK för att fortsätta.
- 4. Välj **Tryckknapps- inställning (WPS)**.

<span id="page-32-0"></span>5. Håll [WPS]-knappen på den trådlösa routern nedtryckt tills säkerhetslampan blinkar.

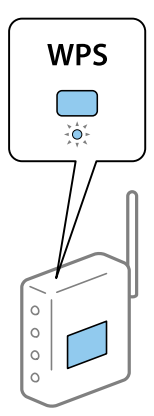

Om du inte vet var [WPS]-knappen sitter eller om det inte finns knappar på den trådlösa routern ska du läsa dokumentationen som medföljde den trådlösa routern för mer information.

6. Tryck på OK-knappen på skrivarens kontrollpanel. Följ sedan instruktionerna på skärmen.

#### *Anmärkning:*

Om det inte går att ansluta, startar du om den trådlösa routern, flyttar den närmare skrivaren och försöker igen. Om det fortfarande inte fungerar kan du skriva ut en nätverksanslutningsrapport och kontrollera lösningen.

#### **Relaterad information**

- & ["Kontrollera nätverksanslutningens status" på sidan 34](#page-33-0)
- & ["När du inte kan utföra nätverksinställningar" på sidan 154](#page-153-0)

## **Utföra Wi-Fi-inställningar med PIN-kod-konfiguration (WPS)**

Du kan ansluta automatiskt till en trådlös router med en PIN-kod. Du kan använda den här metoden om en trådlös router har stöd för WPS (Skyddad Wi-Fi-inställning). Ange en PIN-kod på den trådlösa routern via en dator.

1. Välj **Inställning av Wi-Fi** på startskärmen.

Välj en artikel, använd knapparna  $\blacktriangle \blacktriangledown \blacktriangle \blacktriangleright$  och tryck sedan på OK-knappen.

- 2. Välj **Wi-Fi (Rekommenderas)**.
- 3. Tryck på knappen OK för att fortsätta.
- 4. Välj **Övriga**.
- 5. Välj **PIN-kod (WPS)**.
- 6. Ange PIN-koden (ett åttasiffrigt nummer) som visas på skrivarens kontrollpanel på den trådlösa routern via datorn inom två minuter.

#### *Anmärkning:*

Mer information om hur du anger en PIN-kod finns i dokumentationen som medföljde den trådlösa routern.

<span id="page-33-0"></span>7. Tryck på OK-knappen på skrivaren.

Konfigurationen är klar när ett meddelande om att inställningen är klar visas.

#### *Anmärkning:*

Om det inte går att ansluta, startar du om den trådlösa routern, flyttar den närmare skrivaren och försöker igen. Om det fortfarande inte fungerar kan du skriva ut en anslutningsrapport och läsa den rekommenderade lösningen.

#### **Relaterad information**

- & "Kontrollera nätverksanslutningens status" på sidan 34
- & ["När du inte kan utföra nätverksinställningar" på sidan 154](#page-153-0)

## **Kontrollera nätverksanslutningens status**

Du kan kontrollera nätverksanslutningsstatus på följande sätt.

#### **Nätverksikon**

Du kan kontrollera nätverksanslutningens status och styrka via nätverksikonen på skrivarens startskärm.

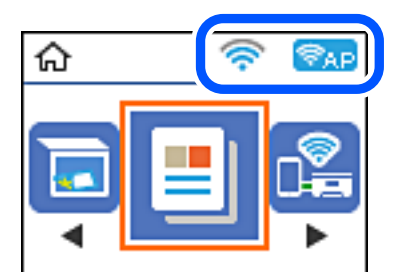

#### **Relaterad information**

& ["Vägledning till startskärmen" på sidan 16](#page-15-0)

### **Skriva ut en rapport om nätverksanslutning**

Du kan skriva ut en nätverksanslutningsrapport för att kontrollera statusen mellan skrivaren och den trådlösa routern.

- 1. Lägg i papper.
- 2. Välj **Inst.** på startskärmen och tryck på OK-knappen.

Välj en artikel, använd knapparna  $\blacktriangle \blacktriangledown \blacktriangle \blacktriangleright$  och tryck sedan på OK-knappen.

3. Välj **Nätverksinställningar** > **Anslutningskontroll**.

Anslutningskontrollen startar.

4. Tryck på  $\lozenge$ -knappen när du vill skriva ut en anslutningsrapport för nätverket.

Om ett fel har inträffat kan du läsa nätverkets anslutningsrapport och sedan följa de lösningar som rekommenderas.

#### **Relaterad information**

& "Meddelanden och lösningar i nätverksanslutningsrapporten" på sidan 35

#### **Meddelanden och lösningar i nätverksanslutningsrapporten**

Kontrollera meddelandena och felkoderna i nätverksanslutningsrapporten och följ lösningarna.

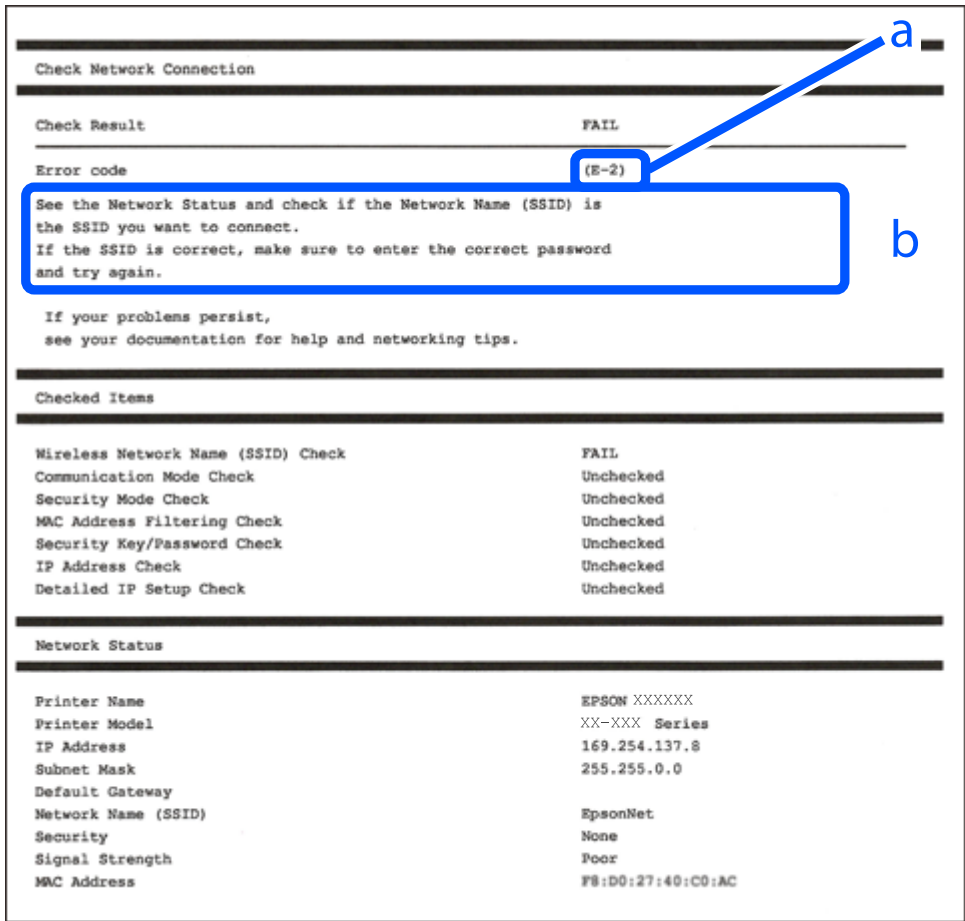

#### a. Felkod

b. Meddelanden om nätverksmiljön

#### **Relaterad information**

- & ["E-1" på sidan 36](#page-35-0)
- $\blacktriangleright$  ["E-2, E-3, E-7" på sidan 36](#page-35-0)
- & ["E-5" på sidan 37](#page-36-0)
- → ["E-6" på sidan 37](#page-36-0)
- & ["E-8" på sidan 37](#page-36-0)
- <span id="page-35-0"></span>& ["E-9" på sidan 38](#page-37-0)
- $\blacktriangleright$  ["E-10" på sidan 38](#page-37-0)
- $\rightarrow$  ["E-11" på sidan 38](#page-37-0)
- $\rightarrow$  ["E-12" på sidan 39](#page-38-0)
- $\blacktriangleright$  ["E-13" på sidan 39](#page-38-0)
- & ["Meddelanden om nätverksmiljön" på sidan 40](#page-39-0)

#### **E-1**

#### **Lösningar:**

❏ Kontrollera att navet eller den andra nätverksenheten är på.

❏ Om du vill ansluta skrivaren via Wi-Fi, utför Wi-Fi-inställningar för skrivaren igen eftersom den är avaktiverad.

### **E-2, E-3, E-7**

#### **Lösningar:**

- ❏ Kontrollera att din trådlösa router är påslagen.
- ❏ Bekräfta att din dator eller enhet är korrekt ansluten till den trådlösa routern.
- ❏ Stäng av den trådlösa routern. Vänta cirka 10 sekunder och slå sedan på den.
- ❏ Placera skrivaren närmare din trådlösa router och ta bort eventuella hinder som finns mellan dem.
- ❏ Om du har angett SSID manuellt, kontrollera då om det är korrekt. Kontrollera SSID i avsnittet **Nätverksstatus** på rapporten om nätverksanslutning.
- ❏ Om en trådlös router har flera SSID väljs det SSID som visas. När SSID använder en frekvens som inte är kompatibel visar skrivaren inte dessa.
- ❏ Kontrollera, vid användning av konfiguration med tryckknapp för att upprätta en nätverksanslutning, att din trådlösa router har stöd för WPS. Du kan inte använda konfiguration med tryckknapp om din trådlösa router inte har stöd för WPS.
- ❏ Kontrollera att ditt SSID endast består av ASCII-tecken (alfanumeriska tecken och symboler). Skrivaren kan inte visa SSID som innehåller tecken som inte är ASCII.
- ❏ Var noga med att ha ditt SSID och lösenord redo innan du ansluter till den trådlösa routern. Om du använder en trådlös router med standardinställningarna så finns SSID och lösenordet på en etikett på den trådlösa routern. Om du inte känner till ditt SSID och lösenord - kontakta den person som installerade den trådlösa routern eller läs den dokumentation som medföljde den trådlösa routern.
- ❏ Om du ansluter till ett SSID som genererats från en smartenhet med sammanlänkade funktion finns SSID och lösenord i den dokumentation som medföljde den smarta enheten.
- ❏ Om din Wi-Fi-anslutning plötsligt kopplar från ska nedanstående förhållanden kontrolleras. Om något av dessa förhållanden stämmer behöver du återställa dina nätverksinställningar genom att hämta och köra programvaran från den följande webbplatsen.

#### [http://epson.sn](http://epson.sn/?q=2) > **Inställning**

- ❏ En annan smartenhet lades till på nätverket med tryckknappsinställningen.
- ❏ Wi-Fi-nätverket ställdes in på ett annat sätt än med tryckknapps-inställningen.
#### **Relaterad information**

- & ["Ansluta till en dator" på sidan 21](#page-20-0)
- & ["Göra Wi-Fi-inställningar på skrivaren" på sidan 31](#page-30-0)

### **E-5**

#### **Lösningar:**

Kontrollera att den trådlösa routerns säkerhetstyp har en av följande inställningar. Ändra i annat fall den trådlösa routerns säkerhetstyp och återställ skrivarens nätverksinställningar.

- ❏ WEP-64 bitar (40 bitar)
- ❏ WEP-128 bitar (104 bitar)
- ❏ WPA PSK (TKIP/AES)\*
- ❏ WPA2 PSK (TKIP/AES)\*
- ❏ WPA (TKIP/AES)
- ❏ WPA2 (TKIP/AES)
- \* : WPA PSK, kallas även WPA Personal. WPA2 PSK kallas även WPA2 Personal.

### **E-6**

#### **Lösningar:**

- ❏ Kontrollera att filtrering av MAC-adresser är avaktiverat. Om det är aktiverat, registrera skrivarens MAC-adress så att den inte filtreras. Se den trådlösa routerns medföljande dokumentation för ytterligare information. Du kan kontrollera skrivarens MAC-adress i avsnittet **Nätverksstatus** på rapporten om nätverksanslutning.
- ❏ Om din trådlösa router använder delad autentisering med WEP-säkerhet ska autentiseringsnyckel och index kontrolleras så att de är korrekta.
- ❏ Om antalet anslutna enheter på den trådlösa routern är mindre än det antal nätverksenheter som du vill anslutna finns det inställningar i den trådlösa routern för att öka antalet anslutna enheter. Se den trådlösa routerns medföljande dokumentation för att göra inställningarna.

#### **Relaterad information**

& ["Ansluta till en dator" på sidan 21](#page-20-0)

#### **E-8**

#### **Lösningar:**

- ❏ Aktivera DHCP på den trådlösa routern om skrivarens inställning för Erhåll IP-adress är inställd på **Auto**.
- ❏ Om skrivarens inställning för att erhålla IP-adress är inställd på Manuell så är den IP-adress du ställt in manuellt utanför området (till exempel: 0.0.0.0). Ange en giltig IP-adress från skrivarens kontrollpanel eller i Web Config.

#### **Relaterad information**

& ["Skriva ut ett statusark för nätverket" på sidan 40](#page-39-0)

### **E-9**

#### **Lösningar:**

Kontrollera följande.

- ❏ Enheterna är på.
- ❏ Det går att få åtkomst till internet och andra datorer eller nätverksenheter på samma nätverk från enheterna du vill ansluta till skrivaren.

Om ovanstående kontrollerats och din skrivare och dina nätverksenheter fortfarande inte ansluter är nästa steg att stänga av den trådlösa routern. Vänta cirka 10 sekunder och slå sedan på den. Återställ sedan dina nätverksinställningar genom att hämta och köra installationen från den följande webbplatsen.

#### [http://epson.sn](http://epson.sn/?q=2) > **Inställning**

#### **Relaterad information**

& ["Ansluta till en dator" på sidan 21](#page-20-0)

### **E-10**

#### **Lösningar:**

Kontrollera följande.

- ❏ Andra enheter på nätverket är aktiverade.
- ❏ Nätverksadresser (IP-adress, nätmask och standard-gateway) är korrekta om du har ställt in skrivarens Erhålla IP-adress till Manuell.

Återställ nätverksadresserna om de är felaktiga. Du kan kontrollera skrivarens IP-adress, nätmask och standardgateway i avsnittet **Nätverksstatus** i rapporten om nätverksanslutning.

Om DHCP är aktiverad, ändra skrivarens inställning för att erhålla IP-adress till **Auto**. Om du vill ställa in IPadressen manuellt finns skrivarens IP-adress i avsnittet **Nätverksstatus** i rapporten om nätverksanslutning. Välj sedan Manuell på skärmen för nätverksinställningar. Ställ in nätmasken på [255.255.255.0].

Om din skrivare och dina nätverksenheter fortfarande inte ansluter är nästa steg att stänga av den trådlösa routern. Vänta cirka 10 sekunder och slå sedan på den.

#### **Relaterad information**

& ["Skriva ut ett statusark för nätverket" på sidan 40](#page-39-0)

### **E-11**

#### **Lösningar:**

Kontrollera följande.

- ❏ Standard-gatewayadressen är korrekt om du ställer in skrivarens TCP/IP-inställning till Manuell.
- ❏ Enheten som är inställd som standard-gateway är påslagen.

Ställ in korrekt adress till standard-gateway. Du kan kontrollera skrivarens standard-gatewayadress i avsnittet **Nätverksstatus** i rapporten om nätverksanslutning.

#### **Relaterad information**

& ["Skriva ut ett statusark för nätverket" på sidan 40](#page-39-0)

### **E-12**

#### **Lösningar:**

Kontrollera följande.

- ❏ Andra enheter på nätverket är aktiverade.
- ❏ Nätverksadresserna (IP-adress, nätmask och standard-gateway) är korrekta om du anger dem manuellt.
- ❏ Nätverksadresserna för övriga enheter (nätmask och standard-gateway) är likadana.
- ❏ IP-adressen är inte i konflikt med andra enheter.

Om ovanstående kontrollerats och din skrivare och dina nätverksenheter fortfarande inte ansluter är nästa åtgärd att försöka med följande.

- ❏ Stäng av den trådlösa routern. Vänta cirka 10 sekunder och slå sedan på den.
- ❏ Gör om nätverksinställningarna igen med installationsprogrammet. Du kan köra det från den följande webbplatsen.

#### [http://epson.sn](http://epson.sn/?q=2) > **Inställning**

❏ Du kan registrera flera lösenord på en trådlös router som använder säkerhetstypen WEP. Om flera lösenord är registrerade, kontrollera om lösenordet som registrerades först är inställt på skrivaren.

#### **Relaterad information**

- & ["Skriva ut ett statusark för nätverket" på sidan 40](#page-39-0)
- & ["Ansluta till en dator" på sidan 21](#page-20-0)

### **E-13**

#### **Lösningar:**

Kontrollera följande.

- ❏ Nätverksenheter såsom en trådlös router, hubb och router är påslagna.
- ❏ TCP/IP-inställningen för nätverksenheterna har inte ställts in manuellt. (Om skrivarens TCP/IP-inställning ställs in automatisk, medan TCP/IP-inställningen för övriga nätverksenheter utförs manuellt, är det möjligt att skrivarens nätverk skiljer sig från nätverket på andra enheter.)

Prova med följande om det fortfarande inte fungerar efter kontroll av ovanstående.

❏ Stäng av den trådlösa routern. Vänta cirka 10 sekunder och slå sedan på den.

<span id="page-39-0"></span>❏ Utför nätverksinställningarna på datorn som är på samma nätverk som skrivaren med installationsprogrammet . Du kan köra det från den följande webbplatsen.

#### [http://epson.sn](http://epson.sn/?q=2) > **Inställning**

❏ Du kan registrera flera lösenord på en trådlös router som använder säkerhetstypen WEP. Om flera lösenord är registrerade, kontrollera om lösenordet som registrerades först är inställt på skrivaren.

#### **Relaterad information**

- & "Skriva ut ett statusark för nätverket" på sidan 40
- & ["Ansluta till en dator" på sidan 21](#page-20-0)

## **Meddelanden om nätverksmiljön**

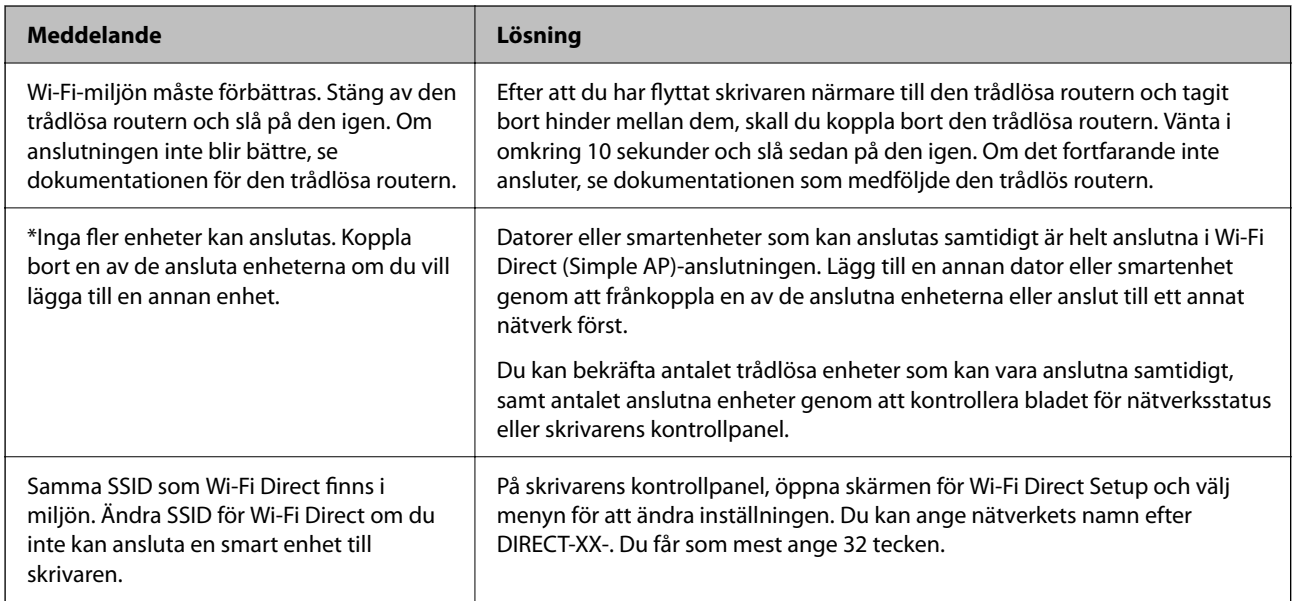

## **Skriva ut ett statusark för nätverket**

Du kan kontrollera den detaljerade nätverksinformationen genom att skriva ut den.

- 1. Lägg i papper.
- 2. Välj **Inst.** på startskärmen.

Välj en artikel, använd knapparna  $\blacktriangle \blacktriangledown \blacktriangle \blacktriangleright$  och tryck sedan på OK-knappen.

- 3. Välj **Nätverksinställningar** > **Skriv ut status**.
- 4. Tryck på  $\hat{\mathcal{Q}}$ -knappen.

Statusarket för nätverket skrivs ut.

## **Byta eller lägga till nya trådlösa routrar**

Återställ Wi-Fi-inställningarna om SSID ändras på grund av att en trådlös router har bytts ut eller lagts till och en ny nätverksmiljö har skapats.

#### **Relaterad information**

& "Ändra anslutningssätt till en dator" på sidan 41

## **Ändra anslutningssätt till en dator**

Använd installationsfilen och konfigurera på nytt med ett annat anslutningssätt.

❏ Ställa in via webbplatsen

Gå till följande webbplats och ange produktens namn. Gå till **Inställning** och starta konfigurationen.

[http://epson.sn](http://epson.sn/?q=2)

❏ Konfigurera med mjukvaruskivan (endast för modeller som levereras med en mjukvaruskiva och användare med Windows-datorer med skivenheter).

Sätt i mjukvaru-CD-skivan i datorn och följ sedan instruktionerna på skärmen.

#### **Välja ändrade anslutningssätt**

Följ instruktionerna på skärmen tills följande skärm visas.

Välj **Konfigurera Skrivare-anslutning (för nya nätverksroutrar eller ändra USB till nätverk, etc.)** på Installera programvara på startskärmen och klicka sedan på **Nästa**.

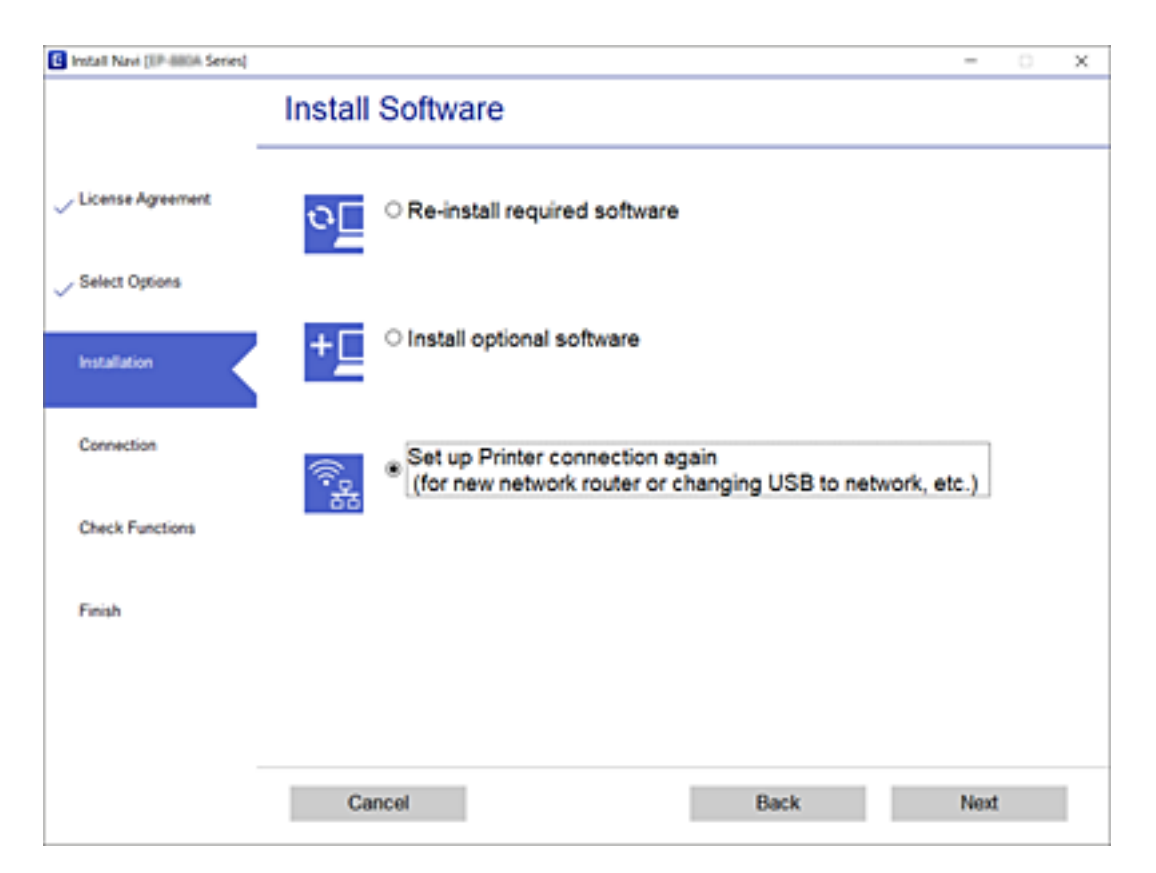

## **Ändra inställningarna för Wi-Fi Direct (Simple AP)**

När en Wi-Fi Direct (Simple AP)-anslutning är aktiverad kan ju ändra Wi-Fi Direct-inställningar såsom nätverksnamn och lösenord.

1. Välj **Inställning av Wi-Fi** på startskärmen.

Välj en artikel, använd knapparna  $\blacktriangle \blacktriangledown \blacktriangle \blacktriangleright$  och tryck sedan på OK-knappen.

- 2. Välj **Wi-Fi Direct**.
- 3. Tryck på knappen OK för att gå vidare.
- 4. Tryck på knappen OK för att gå vidare.
- 5. Tryck på knappen  $\nabla$  om du vill visa inställningsskärmen.
- 6. Välj den inställningen i menyn som du vill ändra.

Du kan välja följande inställningar från menyn.

#### ❏ **Ändra nätverksnamn**

Ändra Wi-Fi Direct (Simple AP)-nätverksnamnet (SSID) som används för att ansluta skrivaren till ditt arbiträra namn. Du kan ange nätverksnamnet (SSID) i ASCII-tecken som visas på mjukvarutangentbordet på kontrollpanelen.

När du ändrar nätverksnamnet (SSID) kommer alla anslutna enheter att kopplas bort. Använd det nya nätverksnamnet (SSID) om du vill återansluta enheten.

#### ❏ **Ändra lösenord**

Ändra Wi-Fi Direct (Simple AP)-lösenordet som används för att ansluta skrivaren till ditt arbiträra värde. Du kan ange lösenordet i ASCII-tecken som visas på mjukvarutangentbordet på kontrollpanelen.

När du ändrar lösenordet kommer alla anslutna enheter att kopplas bort. Använd det nya lösenordet om du vill återansluta enheten.

#### ❏ **Inaktivera Wi-Fi Direct**

Avaktivera Wi-Fi Direct (Simple AP)-inställningarna för skrivaren. När de avaktiveras kommer alla enheter som är anslutna till skrivaren genom Wi-Fi Direct (Simple AP)-anslutning att kopplas bort.

#### ❏ **Återställ inställningarna**

Återställ alla Wi-Fi Direct (Simple AP)-inställningar till deras standardvärde.

Wi-Fi Direct (Simple AP)-anslutningsinformationen om skrivaren som sparats på smartenheten kommer raderas.

7. Följ instruktionerna på skärmen.

## **Inaktivera Wi-Fi från kontrollpanelen**

Wi-Fi-anslutningen inaktiverar när du inaktiverar Wi-Fi.

1. Välj **Inställning av Wi-Fi** på startskärmen.

Välj en artikel, använd knapparna  $\blacktriangle \blacktriangledown \blacktriangle \blacktriangleright$  och tryck sedan på OK-knappen.

- 2. Välj **Wi-Fi (Rekommenderas)**.
- 3. Tryck på knappen OK för att fortsätta.
- 4. Välj **Övriga**.
- 5. Välj **Inaktivera Wi-Fi**.
- 6. Kontrollera meddelandet och tryck på OK-knappen.

## **Koppla från Wi-Fi Direct (Simple AP)-anslutningen från kontrollpanelen**

Det finns två metoder för att inaktivera en Wi-Fi Direct (Simple AP)-anslutning. Du kan inaktivera alla anslutningar från skrivarens kontrollpanel, eller inaktivera alla anslutningar från datorn eller smartenheten. Detta avsnitt förklarar hur du inaktiverar alla anslutningar.

#### c*Viktigt:*

Om Wi-Fi Direct (Simple AP)-anslutning är inaktiverad, är alla datorer och smartenheter som är anslutna till skrivaren med Wi-Fi Direct (Simple AP)-anslutning frånkopplade.

#### *Anmärkning:*

Om du vill koppla bort en viss enhet ska du koppla bort från den enheten i stället för från skrivaren. Använd en av de följande metoderna för att inaktivera Wi-Fi Direct (Simple AP)-anslutningen från enheten.

- ❏ Inaktivera Wi-Fi-anslutningen till skrivarens nätverksnman (SSID).
- ❏ Anslut till ett annat nätverksnamn (SSID).
- 1. Välj **Inställning av Wi-Fi** på startskärmen.

Välj en artikel, använd knapparna  $\blacktriangle \blacktriangledown \blacktriangle \blacktriangleright$  och tryck sedan på OK-knappen.

- 2. Välj **Wi-Fi Direct**.
- 3. Tryck på knappen OK för att gå vidare.
- 4. Tryck på knappen OK för att gå vidare.
- 5. Tryck på knappen  $\nabla$  om du vill visa inställningsskärmen.
- 6. Välj **Inaktivera Wi-Fi Direct**.
- 7. Kontrollera meddelandet och tryck sedan på OK-knappen.

## **Återställa nätverksinställningar från kontrollpanelen**

Du kan återställa alla nätverksinställningar till standardinställningarna.

1. Välj **Inst.** på startskärmen.

Välj en artikel, använd knapparna  $\blacktriangle \blacktriangledown \blacktriangle \blacktriangleright$  och tryck sedan på OK-knappen.

- 2. Välj **Återställ standard- inställningar** > **Nätverksinställningar**.
- 3. Kontrollera meddelandet och tryck på OK-knappen.

# <span id="page-44-0"></span>**Fyller på papper**

## **Försiktighetsåtgärder för pappershantering**

- ❏ Läs bruksanvisningarna som följer med pappret.
- ❏ Separera arken och jämna till kanterna innan du fyller på med dem. Fotopapper ska inte separeras eller rullas. Det kan skada utskriftssidan.

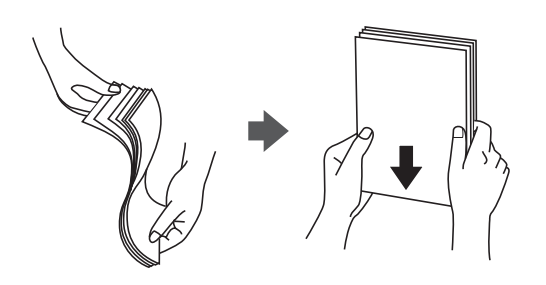

❏ Om pappret har rullats, plattar du till det eller rullar det försiktigt i motsatt riktning innan du fyller på det. Utskrifter på rullade papper kan leda till att pappret fastnar eller att utskrifterna blir kladdiga.

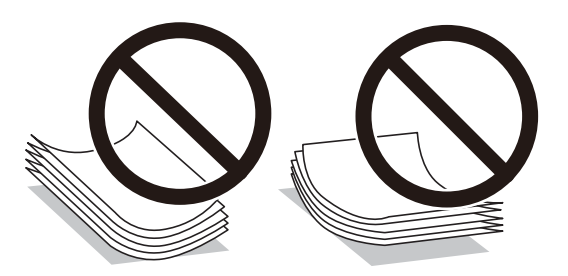

- ❏ Använd inte papper som är vågigt, rivet, klippt, vikt, fuktigt, för tjockt, för tunt, eller papper med klistermärken. Sådant papper kan leda till att pappret fastnar eller att utskrifterna blir kladdiga.
- ❏ Separera kuverten och jämna till kanterna innan du fyller på med dem. Om de staplade kuverten innehåller luft, trycker du på dem för att platta till dem innan du fyller på.

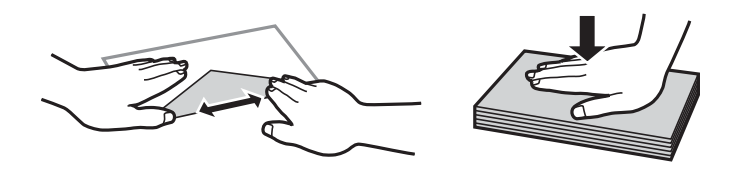

- ❏ Använd inte kuvert som är rullade eller vikta. Sådana kuvert kan leda till att pappret fastnar eller att utskrifterna blir kladdiga.
- ❏ Använd inte kuvert med vidhäftande ytor på flikarna eller på fönsterkuvert.
- ❏ Undvik att använda för tunna kuvert, eftersom de kan rullas vid utskrift.

#### **Relaterad information**

& ["Skrivarspecifikationer" på sidan 173](#page-172-0)

## <span id="page-45-0"></span>**Tillgängligt papper och kapacitet**

#### *Anmärkning:*

Pappersstorleken som visas beror på drivrutinen.

## **Originalpapper från Epson**

Epson rekommenderar att du använder originalpapper från Epson för högkvalitativa utskrifter.

#### *Anmärkning:*

Papperstillgången skiljer sig åt från område till område. Kontakta Epsons support för att få den senaste informationen om papperstillgången i ditt område.

#### **Papper som passar för utskrift av dokument**

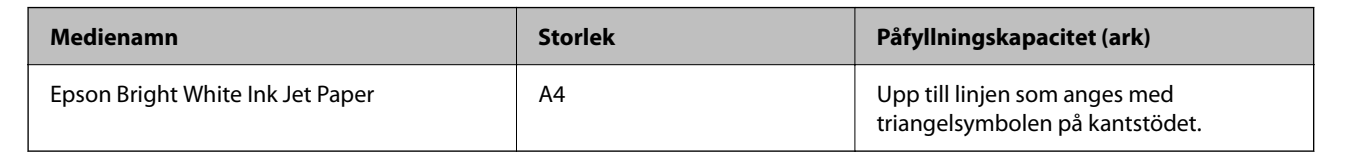

#### **Papper som passar för utskrift av dokument och bilder**

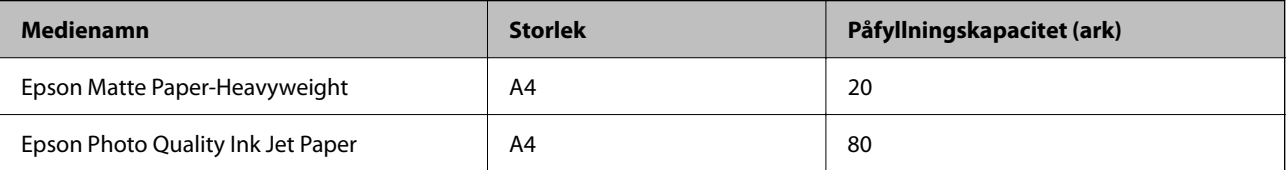

### **Papper som passar för utskrift av bilder**

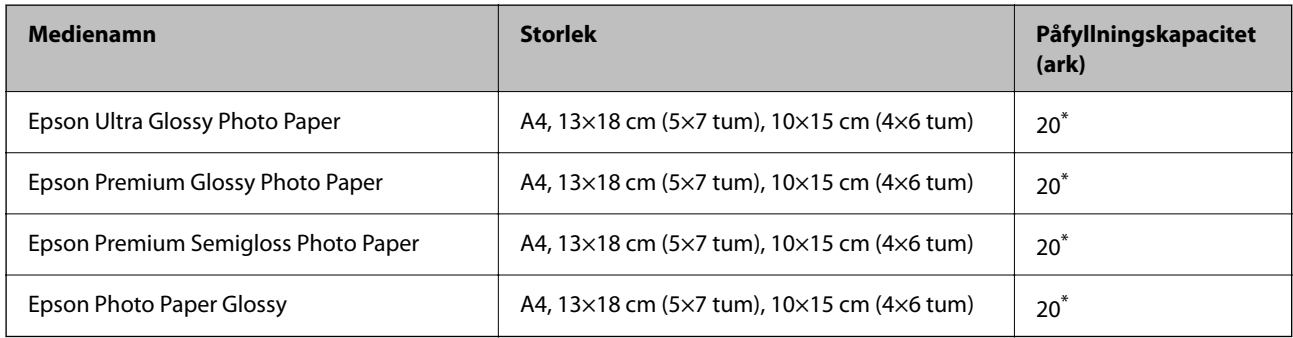

\* Fyll på ett ark papper i taget om pappret inte matas in korrekt eller om utskriften har ojämna färger eller är kladdig.

- & ["Papper för utskrift utan kanter" på sidan 47](#page-46-0)
- & ["Papper för dubbelsidig utskrift" på sidan 48](#page-47-0)

## <span id="page-46-0"></span>**Kommersiellt tillgängliga papper**

#### **Vanliga papper**

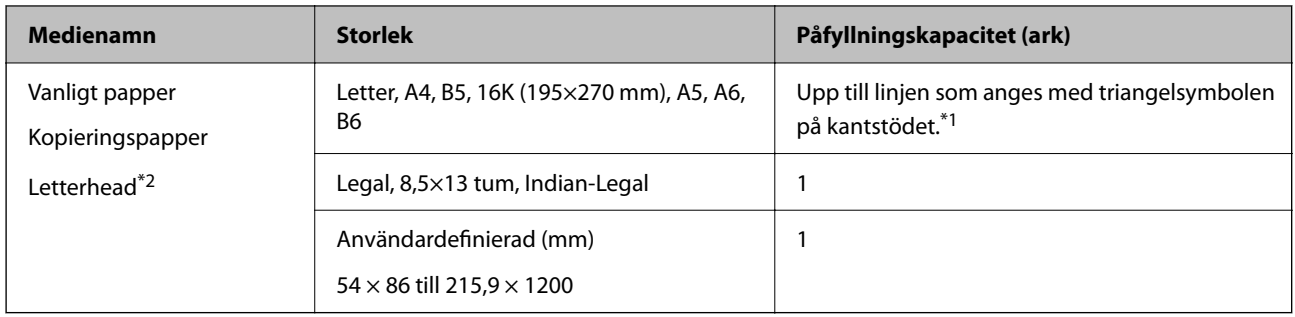

\*1 Fyll på ett ark papper i taget om pappret inte matas in korrekt eller om utskriften har ojämna färger eller är kladdig.

\*2 Papper som innehåller information som sändarens namn eller företagsnamn som skrivs ut i förväg i rubriken. Det måste finnas ett marginal på 3 mm eller mer vid papperets övre kant. Dubbelsidig och marginalfri utskrift är inte tillgänglig för letterhead-papper.

#### **Kuvert**

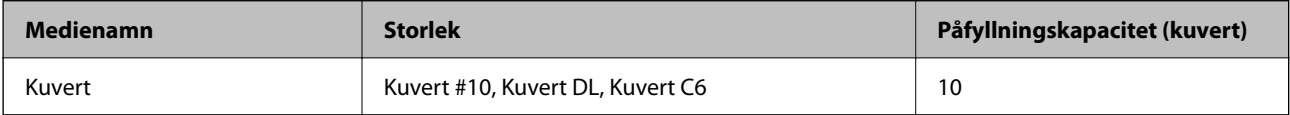

#### **Relaterad information**

- & "Papper för utskrift utan kanter" på sidan 47
- & ["Papper för dubbelsidig utskrift" på sidan 48](#page-47-0)

## **Papper för utskrift utan kanter**

### **Originalpapper från Epson**

- ❏ Epson Bright White Ink Jet Paper
- ❏ Epson Photo Quality Ink Jet Paper
- ❏ Epson Matte Paper-Heavyweight
- ❏ Epson Ultra Glossy Photo Paper
- ❏ Epson Premium Glossy Photo Paper
- ❏ Epson Premium Semigloss Photo Paper
- ❏ Epson Photo Paper Glossy

### **Kommersiellt tillgängliga papper**

Vanligt papper, kopieringspapper (A4, Letter, användardefinierad\* )

\* För utskrift utan kanter finns 89×86 till 215,9×1200 mm pappersstorlek tillgänglig.

## <span id="page-47-0"></span>**Papper för dubbelsidig utskrift**

## **Originalpapper från Epson**

Epson Bright White Ink Jet Paper

## **Kommersiellt tillgängliga papper**

Vanligt papper, kopieringspapper\*

\* För automatisk dubbelsidig utskrift kan du använda pappersstolekar Letter, A4, B5, 16K, och användardefinierad (182×257 till 215,9×297 mm).

## **Lista över papperstyper**

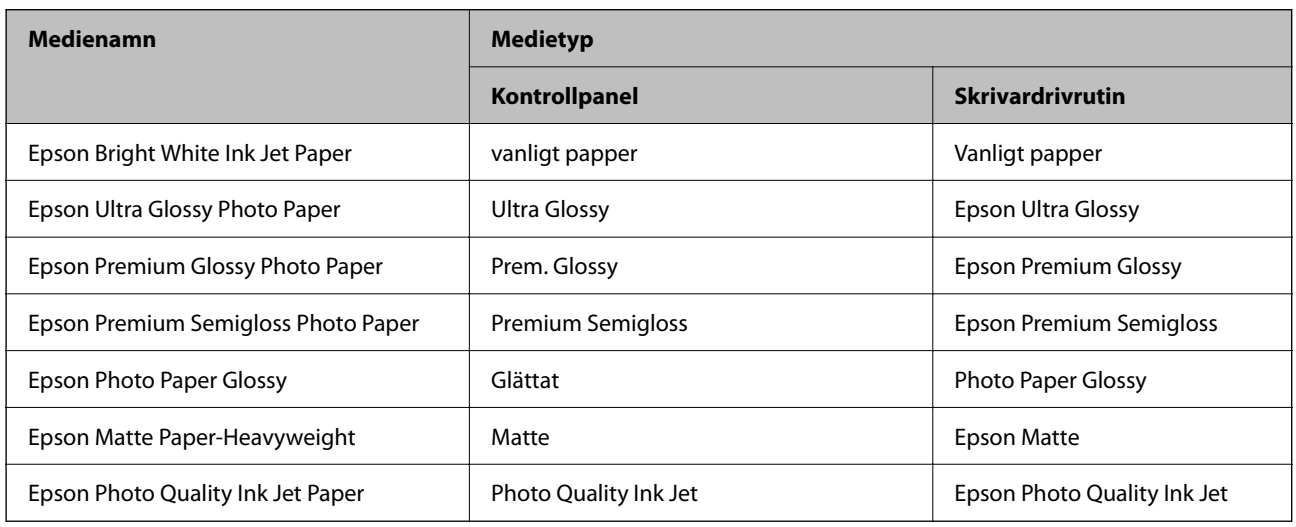

För bästa utskriftsresultat väljer du den dokumenttyp som är lämplig för pappret.

## **Fylla på papper i Bakre pappersmatning**

1. Öppna matarskyddet och dra ut pappersstödet.

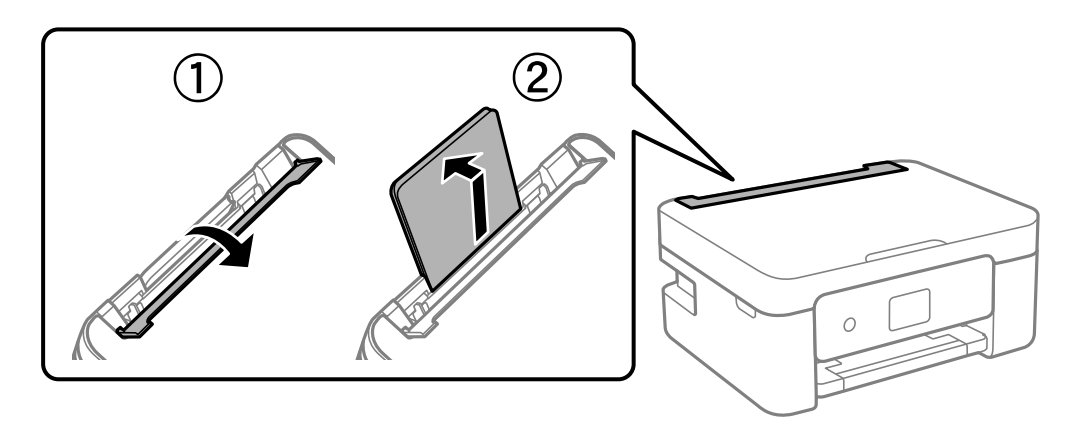

2. Skjut undan kantstöden.

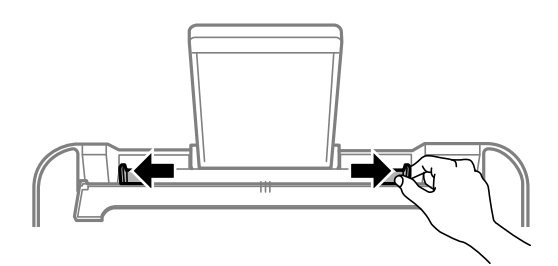

3. Fyll på papper i mitten av pappersstödet med den utskrivningsbara sidan vänd uppåt.

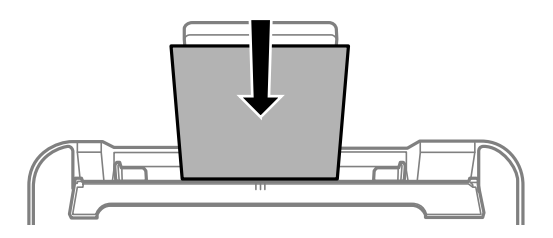

#### c*Viktigt:*

- ❏ Fyll inte på med mer än maximalt antal ark som anges för papperet. Vid vanligt papper fyller du inte på över linjen utan precis under  $\nabla$ -symbolen innanför kantstöden.
- ❏ Sätt i pappret med kortsidan först. Om du däremot har ställt in den långa sidan som bredd för den användardefinierade storleken sätter du i pappret med långsidan först.

#### ❏ Kuvert

Fyll på kuvert med luckan på vänster sida.

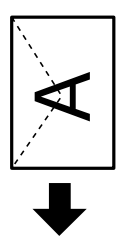

❏ Långa papper

När du fyller på papper som är längre än legal ska du förvara pappersstödet och sedan platta ut inmatningskanten på papperet.

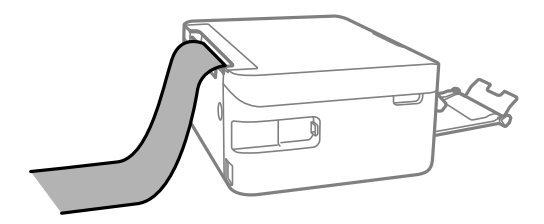

❏ Stansat papper

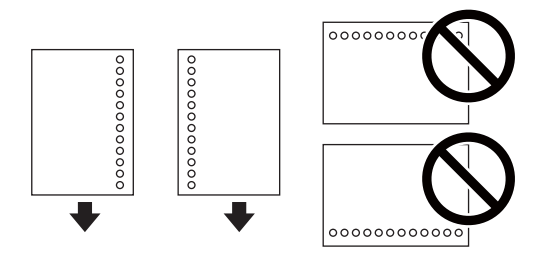

#### *Anmärkning:*

- ❏ Fyll på ett enkelt ark av en fördefinierad storlek på vanligt papper med bindningshålen till vänster eller höger.
- ❏ Justera filens utskriftsposition så att du inte skriver ut över hålen.
- ❏ Automatisk dubbelsidig utskrift är inte tillgänglig för hålat papper.
- 4. För kantstödet till papperskanten och stäng sedan matarskyddet.

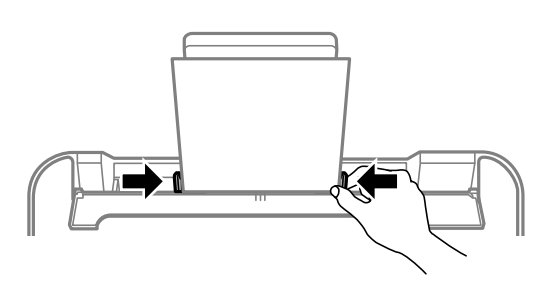

c*Viktigt:*

Placera inga föremål på matarskyddet. Om du gör det förhindrar du pappersmatningen.

5. På kontrollpanelen anger du pappersstorlek och vilken papperstyp som du fyllde på med i bakre pappersmatning.

Välj en artikel, använd knapparna  $\blacktriangle \blacktriangledown \blacktriangle \blacktriangleright$  och tryck sedan på OK-knappen.

#### *Anmärkning:*

- ❏ Du kan även visa inställningsskärmen för pappersstorlek och papperstyp genom att välja *Inst.* > *Skrivarinställning* > *Papperskälla inställningar* > *Pappersinställningar*.
- ❏ För letterhead-papper, välj *Letterhead* som papperstypen.
- ❏ För letterhead-papper, om du skriver ut på papper som är mindre än inställningen i skrivardrivrutinen kan skrivare skriva ut utanför papperets kanter vilket kan läcka till bläckfläckar på utskrifterna och att det samlas väldigt mycket avlagringar bläck inuti skrivaren. Se till att du väljer rätt inställning av papperstorlek.
- ❏ Dubbelsidig och marginalfri utskrift är inte tillgänglig för letterhead-papper. Det kan också hända att utskriftshastigheten blir långsammare.

6. Dra ut utmatningsfacket.

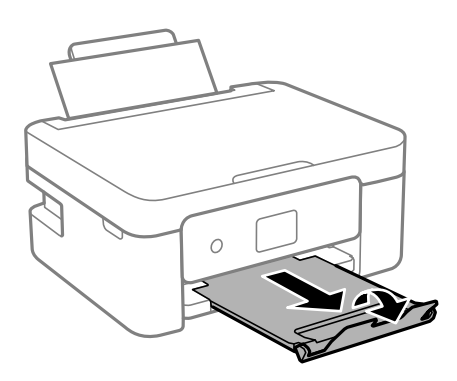

#### *Anmärkning:*

Lägg tillbaka de kvarvarande papprena i paketet. Om du lämnar kvar dem i skrivaren kan de rullas ihop, eller så kan utskriftskvaliteten försämras.

- $\blacktriangleright$ ["Försiktighetsåtgärder för pappershantering" på sidan 45](#page-44-0)
- & ["Tillgängligt papper och kapacitet" på sidan 46](#page-45-0)

# <span id="page-51-0"></span>**Placera original**

## **Placera original på Skannerglas**

#### c*Viktigt:*

Förhindra att ljus utifrån lyser direkt på skannerglas när du placerar otympliga original, som böcker.

1. Öppna dokumentluckan.

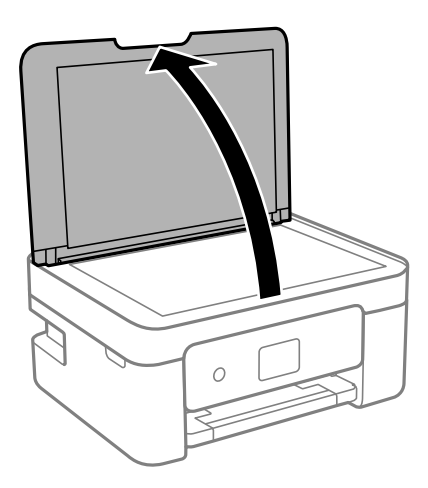

2. Ta bort allt damm eller fläckar från ytan av skannerglas med en mjuk, torr, ren trasa.

#### *Anmärkning:*

Om det finns skräp eller smuts på skannerglas har skanningsfältet tendenser att inkluderas dessa, så att bilden på originalet kan vara felplacerad eller mindre.

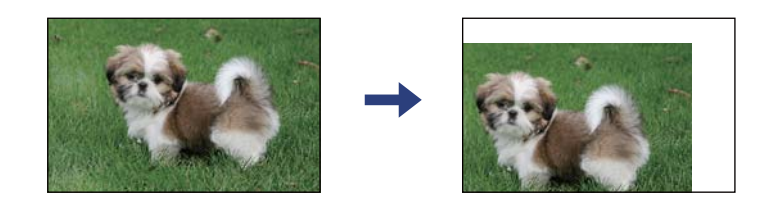

3. Placera originalet med framsidan nedåt och dra det till kantmarkeringen.

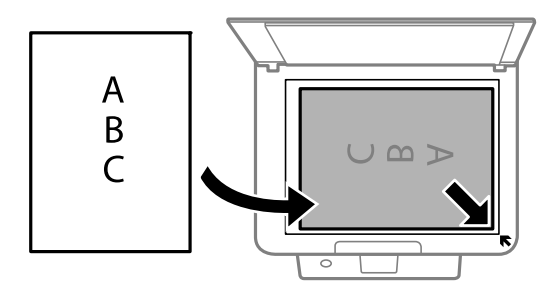

*Anmärkning:* Ett intervall på 1,5 mm från hörnen av skannerglas skannas inte. <span id="page-52-0"></span>4. Stäng luckan försiktigt.

#### c*Viktigt:*

Lägg inte för mycket kraft på skannerglas eller dokumentlocket. Annars kan de skadas.

5. Ta bort originalen efter skanning.

#### *Anmärkning:*

Om du lämnar originalen på skannerglas under en längre tid kan de fastna på glasytan.

## **Hur du placerar olika original**

## **Placera original för dubbelsidig layout**

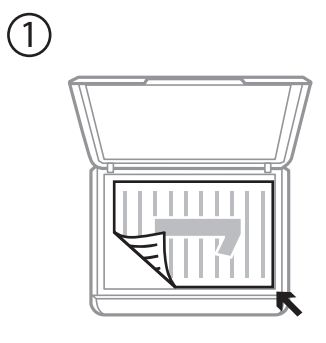

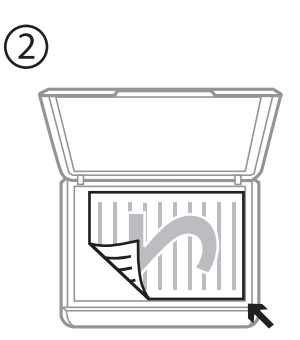

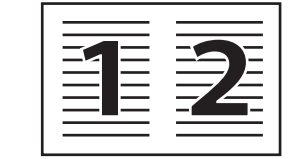

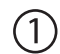

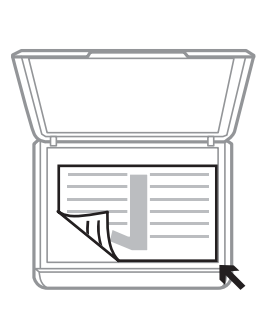

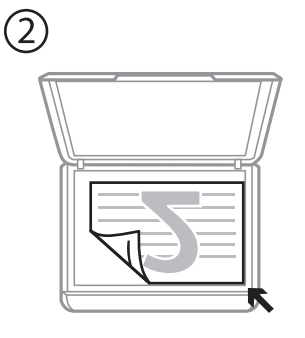

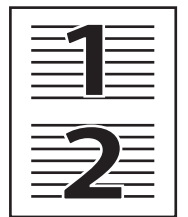

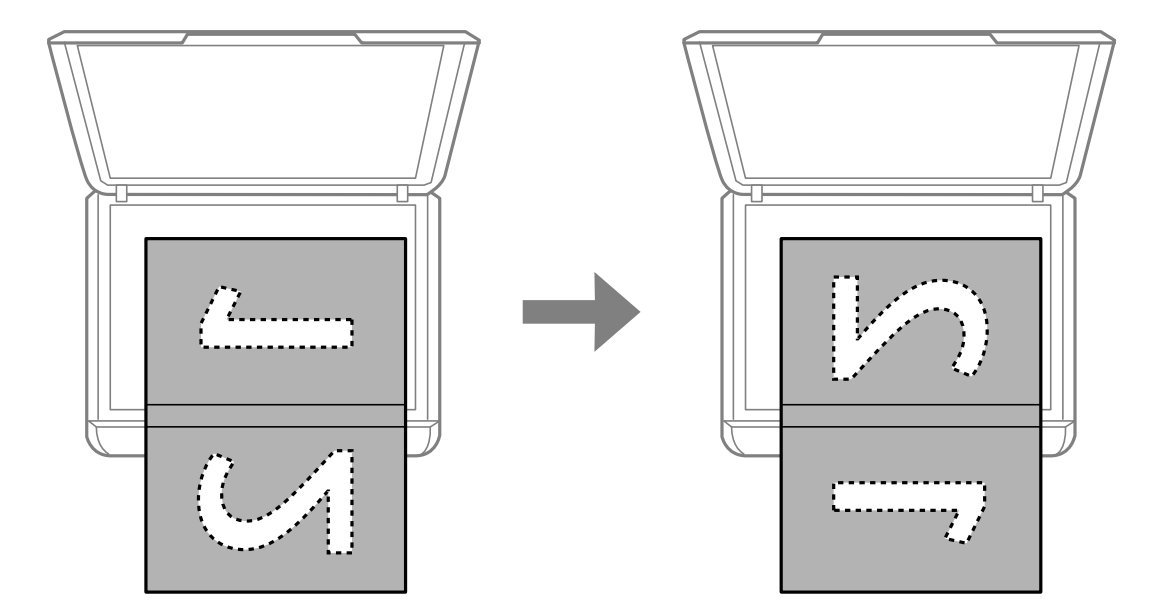

## **Placera en dubbelsida breddad ut för dubbelsidig layout**

## **Lägga i ett ID-kort för kopiering**

Lägg i ett ID-kort 5 mm från hörnmarkeringen på skannerglas.

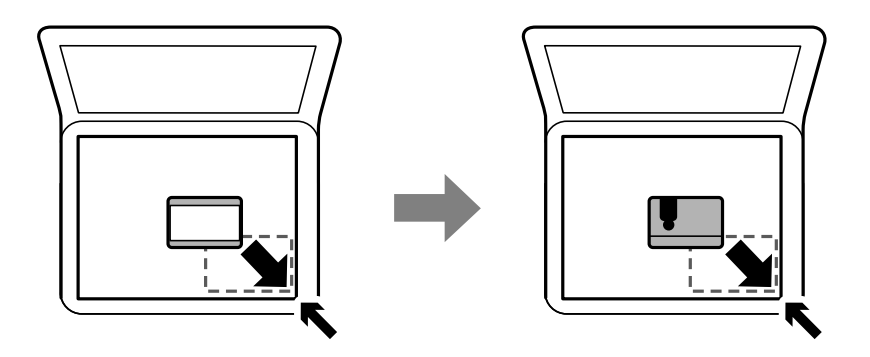

## **Placera fler foton för skanning samtidigt**

Du kan skanna flera bilder samtidigt och spara varje bild med **Fotoläge** i Epson Scan 2. Placera fotona 4,5 mm från de horisontala och vertikala kanterna på skannerglas, och placera dem med ett mellanrum på minst 20 mm från varandra. Fotona bör vara större än 15×15 mm.

#### *Anmärkning:*

Aktivera kryssrutan *Miniatyrbild* överst i förhandsgranskningsfönstret.

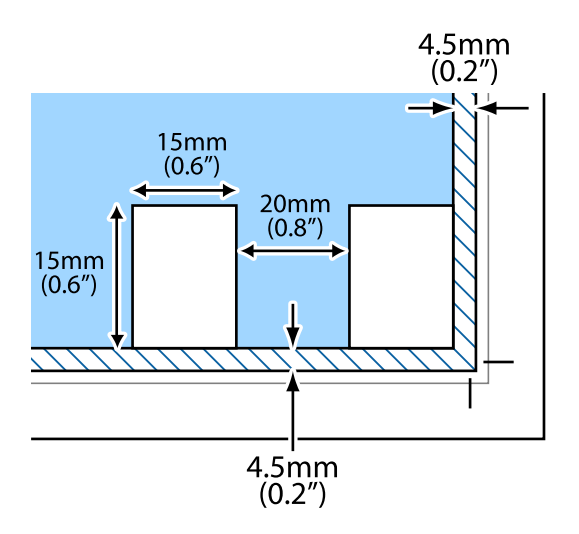

# <span id="page-55-0"></span>**Utskrift**

## **Utskrift från kontrollpanelen**

## **Skriva ut på linjerade papper och kalendrar**

Du kan enkelt skriva ut på linjerat papper och kalendrar med hjälp av menyn **Personligt skrivmtrl.**.

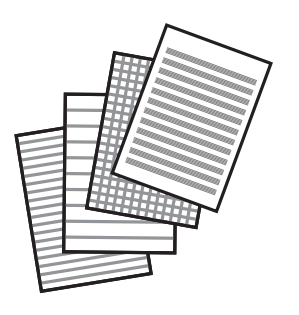

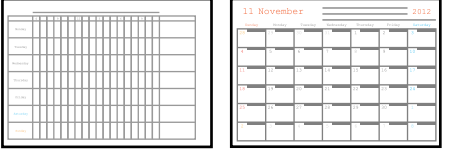

- 1. Fyll på papper i skrivaren.
- 2. Välj **Personligt skrivmtrl.** på startskärmen.

Välj en artikel, använd knapparna  $\blacktriangle \blacktriangledown \blacktriangle \blacktriangleright$  och tryck sedan på OK-knappen.

- 3. Välj ett menyalternativ.
- 4. Skriv ut genom att följa anvisningarna på skärmen.

- & ["Fylla på papper i Bakre pappersmatning" på sidan 48](#page-47-0)
- & ["Lista över papperstyper" på sidan 48](#page-47-0)

## <span id="page-56-0"></span>**Utskrift från en dator**

## **Grundläggande om utskrift — Windows**

#### *Anmärkning:*

- ❏ Mer information om inställningsalternativen finns i onlinehjälpen. Högerklicka på ett alternativ och klicka sedan på *Hjälp*.
- ❏ Åtgärder skiljer sig åt mellan olika program. Mer information finns i programhjälpen.
- 1. Fyll på papper i skrivaren.
- 2. Öppna filen du vill skriva ut.
- 3. Välj **Skriv ut** eller **Skrivarinställning** på menyn **Arkiv**.
- 4. Välj skrivare.
- 5. Välj **Inställningar** eller **Egenskaper** för att öppna fönstret för skrivarens drivrutiner.

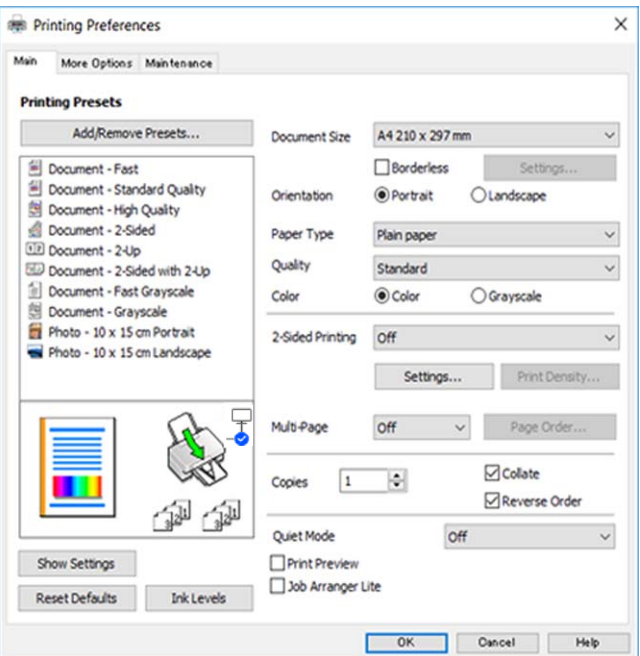

- 6. Ange följande inställningar.
	- ❏ Pappersstorlek: Välj pappersstorleken som du har fyllt på i skrivaren.
	- ❏ Marginalfri: Välj utskrift utan marginaler runt bilden.
		- Vid marginalfri utskrift förstoras utskriftsdata något utöver pappersstorleken så att inga marginaler skrivs ut runt kanten på papperet. Klicka på **Inställningar** och välj graden av förstoring.
	- ❏ Orientering: Välj orienteringen som du har angett i programmet.
	- ❏ Papperstyp: Välj papperstypen som du har fyllt på.

<span id="page-57-0"></span>❏ Kvalitet: Välj utskriftskvalitet.

Utskriftskvaliteten är högre när du väljer **Hög**, men det tar längre tid att skriva ut.

❏ Färg: Välj **Gråskala** om du vill skriva ut i svartvitt eller olika nyanser av grått.

#### *Anmärkning:*

När du skriver ut på kuvert väljer du *Liggande* som *Orientering*-inställning.

- 7. Klicka på **OK** när du vill stänga skrivardrivrutinens fönster.
- 8. Klicka på **Skriv ut**.

#### **Relaterad information**

- & ["Tillgängligt papper och kapacitet" på sidan 46](#page-45-0)
- & ["Fylla på papper i Bakre pappersmatning" på sidan 48](#page-47-0)
- & ["Vägledning för skrivardrivrutinen i Windows " på sidan 130](#page-129-0)
- & ["Lista över papperstyper" på sidan 48](#page-47-0)

## **Grundläggande om utskrift — Mac OS**

#### *Anmärkning:*

Förklaringar i avsnittet använd TextEdit som exempel. Funktioner och skärmar kan skilja sig åt beroende på programmet. Mer information finns i programhjälpen.

- 1. Fyll på papper i skrivaren.
- 2. Öppna filen du vill skriva ut.

3. Välj **Skriv ut** på menyn **Fil** eller ett annat kommando för att öppna dialogrutan för utskrift.

Om det behövs klickar du på Visa detaljer eller ▼ för att expandera skrivarfönstret.

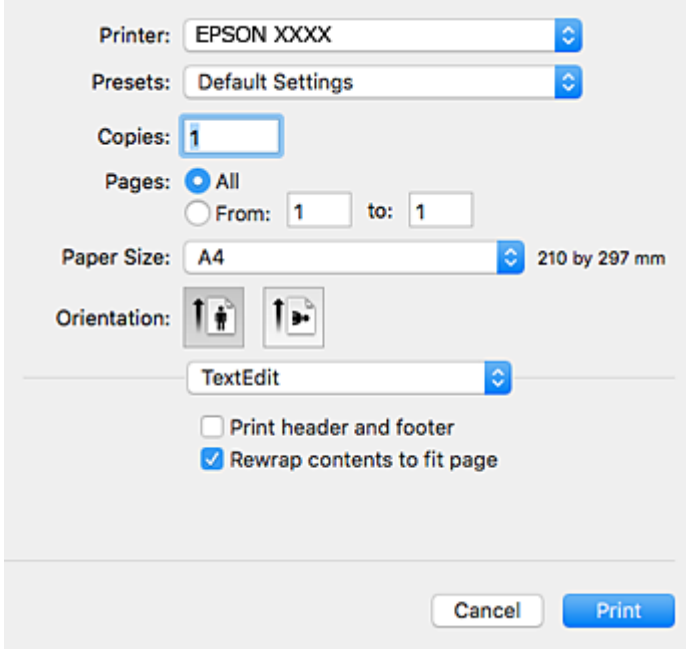

- 4. Ange följande inställningar.
	- ❏ Skrivare: välj skrivare.
	- ❏ Förinställning: välj när du vill använda de registrerade inställningarna.
	- ❏ Pappersstorlek: välj pappersstorleken som du har fyllt på i skrivaren.

När du skriver ut utan marginaler, väljer du en "marginalfri" pappersstorlek.

❏ Orientering: välj orienteringen som du har angett i programmet.

#### *Anmärkning:*

- ❏ Om ovanstående inställningsmenyer inte visas stänger du utskriftsfönstret och väljer *Utskriftsformat* på *Fil*-menyn. Ställ sedan in dem.
- ❏ När du skriver ut på kuvert, väljer du liggande orientering.

5. Välj **Utskriftsinställningar** från snabbmenyn.

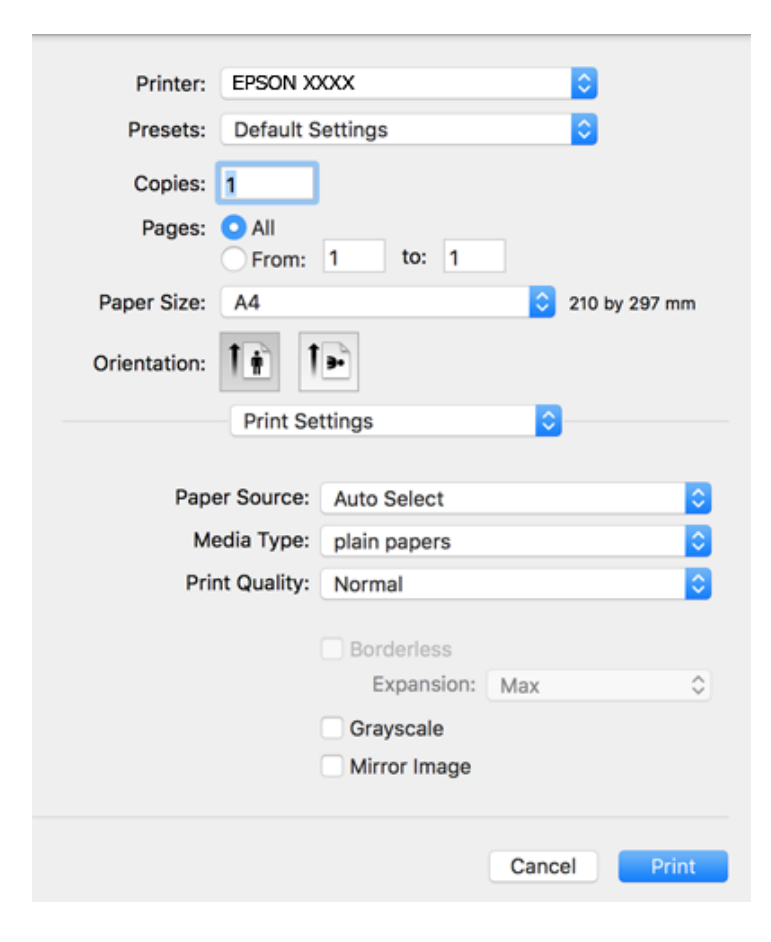

#### *Anmärkning:*

Om *Utskriftsinställningar*-menyn inte visas på macOS Catalina (10.15) eller senare, macOS High Sierra (10.13), macOS Sierra (10.12), OS X El Capitan (10.11), OS X Yosemite (10.10), OS X Mavericks (10.9), OS X Mountain Lion (10.8), har Epson-skrivaren inte installerats korrekt. Aktivera den via följande meny.

Välj *Systeminställningar* i menyn Apple > *Skrivare och skannrar* (eller *Skriv ut och skanna*, *Skriv ut och faxa*), ta bort skrivaren och lägg sedan till den på nytt.

macOS Mojave (10.14) kan inte komma åt *Utskriftsinställningar* i program från Apple såsom TextEdit.

- 6. Ange följande inställningar.
	- ❏ Medietyp: välj papperstypen som du har fyllt på.
	- ❏ Utskriftskval.: välj utskriftskvalitet.

Utskriftskvaliteten är högre när du väljer **Fin**, men det tar längre tid att skriva ut.

- ❏ Utökning: tillgänglig när du väljer en marginalfri pappersstorlek.
	- Vid marginalfri utskrift förstoras utskriftsdata något utöver pappersstorleken så att inga marginaler skrivs ut runt kanten på papperet. Välj förstoringsmängd.
- ❏ Gråskala: välj att skriva ut i svart eller gråskalor.
- 7. Klicka på **Skriv ut**.

#### **Relaterad information**

& ["Tillgängligt papper och kapacitet" på sidan 46](#page-45-0)

- <span id="page-60-0"></span>& ["Fylla på papper i Bakre pappersmatning" på sidan 48](#page-47-0)
- & ["Vägledning för skrivardrivrutinen i Mac OS" på sidan 133](#page-132-0)
- & ["Lista över papperstyper" på sidan 48](#page-47-0)
- & ["Lägga till skrivaren \(endast för Mac OS\)" på sidan 139](#page-138-0)

## **Skriva ut dubbelsidigt**

Du kan använda en av de följande två metoderna för att skriva ut på båda sidor av pappret.

- ❏ Automatisk dubbelsidig utskrift
- ❏ Manuell dubbelsidig utskrift (endast för Windows)

När skrivaren har skrivit ut den första sidan vänder du på pappret för att skriva ut på andra sidan.

Du kan också skriva ut ett häfte som skapas genom att vika utskriften. (Endast för Windows)

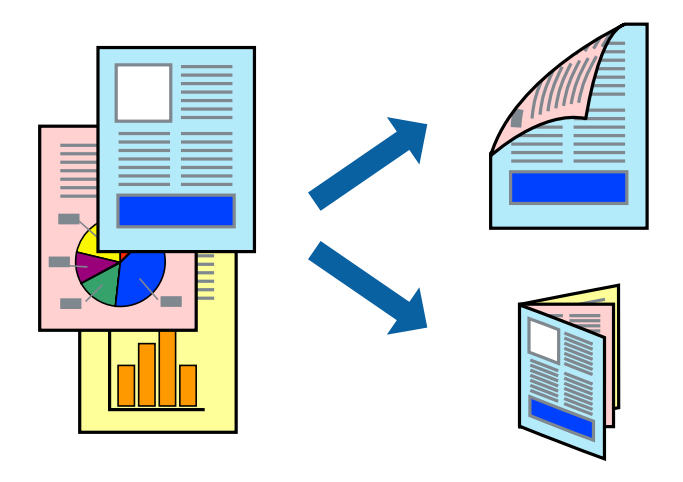

#### *Anmärkning:*

- ❏ Den här funktionen är inte tillgänglig för marginalfri utskrift.
- ❏ Om du inte använder papper som passar för dubbelsidig utskrift kan utskriftskvaliteten försämras och pappersstopp uppstå.
- ❏ Beroende på pappret och informationen kan bläcket tränga igenom till papprets andra sida.

#### **Relaterad information**

& ["Tillgängligt papper och kapacitet" på sidan 46](#page-45-0)

### **Skriva ut dubbelsidigt – Windows**

#### *Anmärkning:*

- ❏ Manuell dubbelsidig utskrift är tillgänglig när *EPSON Status Monitor 3* är aktiverad. Om *EPSON Status Monitor 3* är inaktiverad öppnar du skrivarens drivrutiner och klickar på *Utökade inställningar* på fliken *Underhåll* och sedan klickar du på *Aktivera EPSON Status Monitor 3*.
- ❏ Manuell dubbelsidig utskrift kanske inte är tillgänglig när du använder skrivaren i ett nätverk eller när den används som delad skrivare.
- 1. Fyll på papper i skrivaren.
- 2. Öppna filen du vill skriva ut.
- 3. Öppna fönstret för skrivardrivrutinen.
- 4. Välj **Auto (Bindning vid långsidan)**, **Auto (Bindning vid kortsidan)**, **Manuell (Bindning vid långsidan)** eller **Manuell (Bindning vid kortsidan)** i **Dubbelsidig utskrift** på **Huvudinställningar**-fliken.
- 5. Klicka på **Inställningar**, markera lämpliga inställningar och klicka på **OK**.

#### *Anmärkning:*

Skriv ut en vikt broschyr genom att välja *Häfte*.

6. Klicka på **Utskriftsdensitet**, välj dokumenttypen i **Välj dokumenttyp** och klicka sedan på **OK**.

Skrivarens drivrutiner ställer automatiskt in **Justeringar**-alternativen för den dokumenttypen.

#### *Anmärkning:*

- ❏ Utskriften kan gå långsamt beroende på kombinationen av alternativ som markerats för *Välj dokumenttyp* i fönstret *Justera utskriftsdensitet* och för *Kvalitet* på fliken *Huvudinställningar*.
- ❏ Inställningen *Justera utskriftsdensitet* är inte tillgänglig för manuell dubbelsidig utskrift.
- 7. Ställ in de övriga objekten på flikarna **Huvudinställningar** och **Fler alternativ** efter behov och klicka sedan på **OK**.
- 8. Klicka på **Skriv ut**.

Ett fönster visas på datorn när den första sidan har skrivits ut vid manuell dubbelsidig utskrift. Följ anvisningarna på skärmen.

#### **Relaterad information**

- & ["Fylla på papper i Bakre pappersmatning" på sidan 48](#page-47-0)
- & ["Grundläggande om utskrift Windows" på sidan 57](#page-56-0)

### **Skriva ut dubbelsidigt — Mac OS**

- 1. Fyll på papper i skrivaren.
- 2. Öppna filen du vill skriva ut.
- 3. Öppna dialogrutan för utskrift.
- 4. Välj **Inst. för dubbelsidig utskrift** i snabbmenyn.
- 5. Välj bindningar i **Dubbelsidig utskrift**.
- 6. Välj typ av original under **Dokumenttyp**.

#### *Anmärkning:*

❏ Utskriften kan gå långsamt beroende på inställningen för *Dokumenttyp*.

❏ Om du skriver ut data med hög densitet som foton eller diagram ska du välja *Text med foto* eller *Foto* som inställning för *Dokumenttyp*.Om utskriften blir repig eller om färgen blöder igenom till andra sidan, justerar du utskriftsdensiteten och bläckets torktid genom att klicka på pilmarkeringen bredvid *Justeringar*.

- 7. Ställ in andra alternativ efter behov.
- 8. Klicka på **Skriv ut**.

#### **Relaterad information**

- & ["Fylla på papper i Bakre pappersmatning" på sidan 48](#page-47-0)
- & ["Grundläggande om utskrift Mac OS" på sidan 58](#page-57-0)

## **Skriva ut flera sidor på ett ark**

Du kan skriva ut två eller fyra sidor på ett enda pappersark.

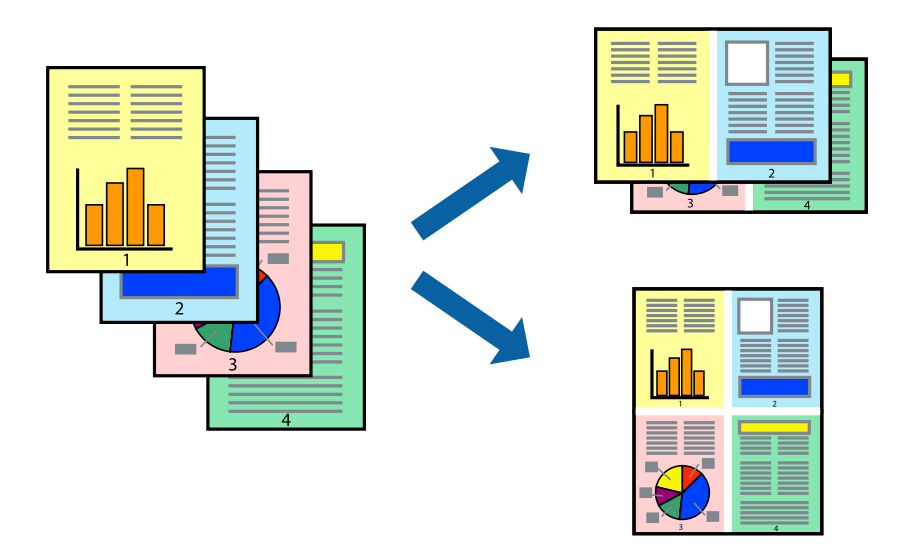

## **Skriva ut flera sidor på ett ark – Windows**

#### *Anmärkning:*

Den här funktionen är inte tillgänglig för marginalfri utskrift.

- 1. Fyll på papper i skrivaren.
- 2. Öppna filen du vill skriva ut.
- 3. Öppna fönstret för skrivardrivrutinen.
- 4. Välj **2-upp** eller **4-upp** som **Flera sidor**-inställningen på fliken **Huvudinställningar**.
- 5. Klicka på **Sidordning**, gör de nödvändiga inställningarna och klicka sedan på **OK** för att stänga fönstret.
- 6. Ställ in de övriga objekten på flikarna **Huvudinställningar** och **Fler alternativ** efter behov och klicka sedan på **OK**.
- 7. Klicka på **Skriv ut**.

#### <span id="page-63-0"></span>**Relaterad information**

- & ["Fylla på papper i Bakre pappersmatning" på sidan 48](#page-47-0)
- & ["Grundläggande om utskrift Windows" på sidan 57](#page-56-0)

## **Skriva ut flera sidor på ett ark — Mac OS**

- 1. Fyll på papper i skrivaren.
- 2. Öppna filen du vill skriva ut.
- 3. Öppna dialogrutan för utskrift.
- 4. Välj **Layout** i snabbmenyn.
- 5. Ställ in antalet sidor i **Sidor per ark Layout**, **Layout Layoutriktning** (sidordning) och **Kant**.
- 6. Ställ in andra alternativ efter behov.
- 7. Klicka på **Skriv ut**.

#### **Relaterad information**

- & ["Fylla på papper i Bakre pappersmatning" på sidan 48](#page-47-0)
- & ["Grundläggande om utskrift Mac OS" på sidan 58](#page-57-0)

## **Anpassa utskrift efter pappersstorlek**

Du kan anpassa utskriften efter storleken på pappret som du har fyllt på i skrivaren.

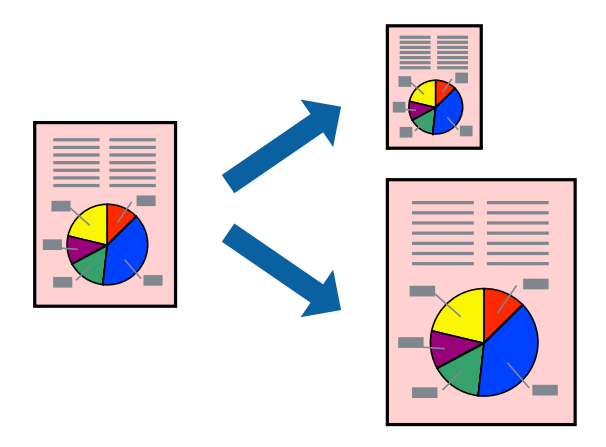

## **Anpassa utskrift efter pappersstorlek – Windows**

#### *Anmärkning:*

Den här funktionen är inte tillgänglig för marginalfri utskrift.

1. Fyll på papper i skrivaren.

- 2. Öppna filen du vill skriva ut.
- 3. Öppna fönstret för skrivardrivrutinen.
- 4. Ange följande inställningar på fliken **Fler alternativ**.
	- ❏ Pappersstorlek: Välj pappersstorleken som du har angett i programmet.
	- ❏ Utskriftspapper: Välj pappersstorleken som du har fyllt på i skrivaren. **Anpassa efter sida** väljs automatiskt.

#### *Anmärkning:*

Om du vill skriva ut en förminska bild på mitten av sidan väljer du *Centrera*.

- 5. Ställ in de övriga objekten på flikarna **Huvudinställningar** och **Fler alternativ** efter behov och klicka sedan på **OK**.
- 6. Klicka på **Skriv ut**.

#### **Relaterad information**

- & ["Fylla på papper i Bakre pappersmatning" på sidan 48](#page-47-0)
- & ["Grundläggande om utskrift Windows" på sidan 57](#page-56-0)

### **Anpassa utskrift efter pappersstorlek — Mac OS**

- 1. Fyll på papper i skrivaren.
- 2. Öppna filen du vill skriva ut.
- 3. Öppna dialogrutan för utskrift.
- 4. Ange pappersstorleken som du har ställt in i programmet i inställningen **Pappersstorlek**.
- 5. Välj **Pappershantering** i snabbmenyn.
- 6. Välj **Skala till pappersstorleken**.
- 7. Välj pappersstorleken som du fyllt på i skrivaren i inställningen **Målpappersstorlek**.
- 8. Ställ in andra alternativ efter behov.
- 9. Klicka på **Skriv ut**.

- & ["Fylla på papper i Bakre pappersmatning" på sidan 48](#page-47-0)
- & ["Grundläggande om utskrift Mac OS" på sidan 58](#page-57-0)

## **Skriva ut flera filer samtidigt (endast för Windows)**

Med **Enkel utskriftshanterare** kan du kombinera flera filer som skapats i olika program till ett enda utskriftsjobb. Du kan ange utskriftsinställningar som layout, utskriftsordning och orientering för kombinerade filer.

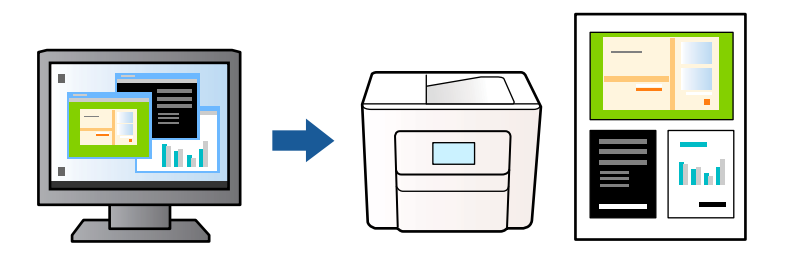

- 1. Fyll på papper i skrivaren.
- 2. Öppna filen du vill skriva ut.
- 3. Öppna fönstret för skrivardrivrutinen.
- 4. Välj **Enkel utskriftshanterare** på fliken **Huvudinställningar**.
- 5. Klicka på **OK** när du vill stänga skrivardrivrutinens fönster.
- 6. Klicka på **Skriv ut**.

Fönstret **Enkel utskriftshanterare** visas och utskriftsjobbet läggs till i **Skriv ut projekt**.

7. När fönstret **Enkel utskriftshanterare** är öppet, öppnar du filen som du vill kombinera med den aktuella filen. Upprepa sedan steg 3 till 6.

#### *Anmärkning:*

- ❏ Om du stänger fönstret *Enkel utskriftshanterare* tas osparade *Skriv ut projekt* bort. Skriv ut senare genom att välja *Spara* i menyn *Fil*.
- ❏ Öppna ett *Skriv ut projekt* som sparats i *Enkel utskriftshanterare* genom att klicka på *Enkel utskriftshanterare* på fliken *Underhåll* för skrivarens drivrutiner. Sedan väljer du *Öppna* i menyn *Fil* för att välja filen. Tillägget för de sparade filerna är "ecl".
- 8. Välj menyerna **Layout** och **Redigera** i **Enkel utskriftshanterare** för att ändra **Skriv ut projekt** efter behov. Ytterligare information finns i hjälpen för Enkel utskriftshanterare.
- 9. Välj **Skriv ut** i **Fil**-menyn.

- & ["Fylla på papper i Bakre pappersmatning" på sidan 48](#page-47-0)
- & ["Grundläggande om utskrift Windows" på sidan 57](#page-56-0)

## <span id="page-66-0"></span>**Skriva ut en bild på flera ark för att skapa en affisch (endast för Windows)**

Med den här funktionen kan du skriva ut en bild på flera pappersark.Du kan skapa en större affisch genom att tejpa ihop dem.

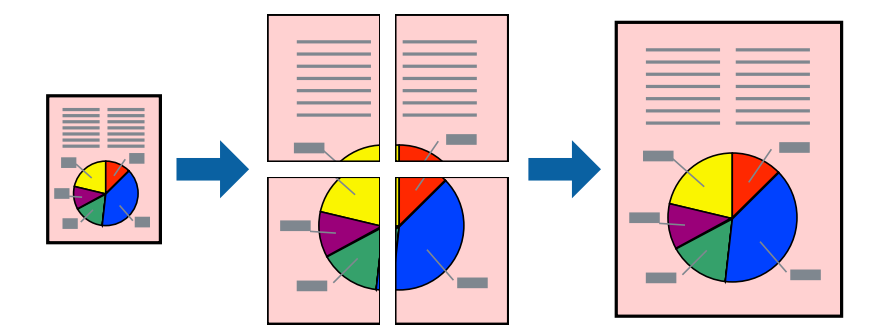

#### *Anmärkning:*

Den här funktionen är inte tillgänglig för marginalfri utskrift.

- 1. Fyll på papper i skrivaren.
- 2. Öppna filen du vill skriva ut.
- 3. Öppna fönstret för skrivardrivrutinen.
- 4. Välj **2x1 affisch**, **2x2 affisch**, **3x3 affisch** eller **4x4 affisch** från **Flera sidor** på fliken **Huvudinställningar**.
- 5. Klicka på **Inställningar**, markera lämpliga inställningar och klicka på **OK**.

*Anmärkning: Skriv ut klippningslinjer* tillåter dig att skriva ut skärledare.

- 6. Ställ in de övriga objekten på flikarna **Huvudinställningar** och **Fler alternativ** efter behov och klicka sedan på **OK**.
- 7. Klicka på **Skriv ut**.

- & ["Fylla på papper i Bakre pappersmatning" på sidan 48](#page-47-0)
- & ["Grundläggande om utskrift Windows" på sidan 57](#page-56-0)

## **Skapa affischer med Överlappande justeringsmarkeringar**

Följande är ett exempel på hur du skapar en affisch när **2x2 affisch** har valts och **Överlappande justeringsmarkeringar** är markerat i **Skriv ut klippningslinjer**.

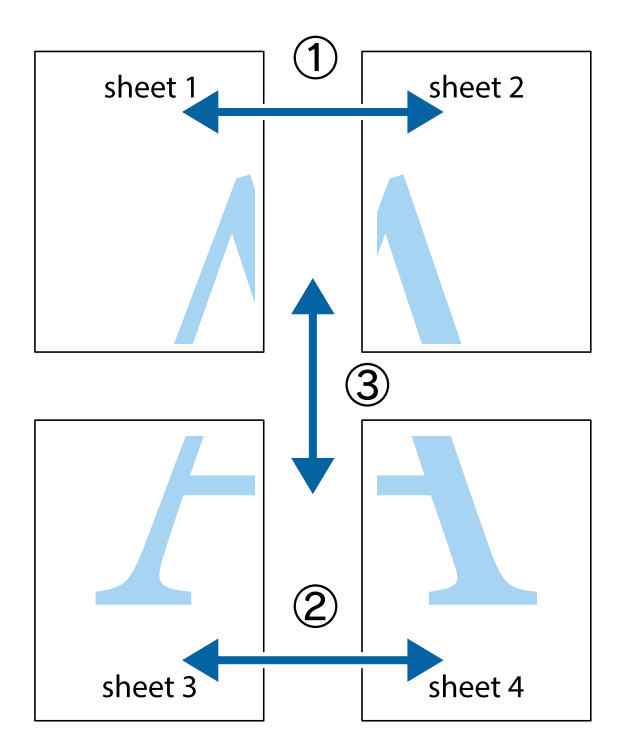

1. Förbered Sheet 1 och Sheet 2. Skär bort marginalerna på Sheet 1 längs den lodräta blå linjen genom mitten av de övre och nedre kryssen.

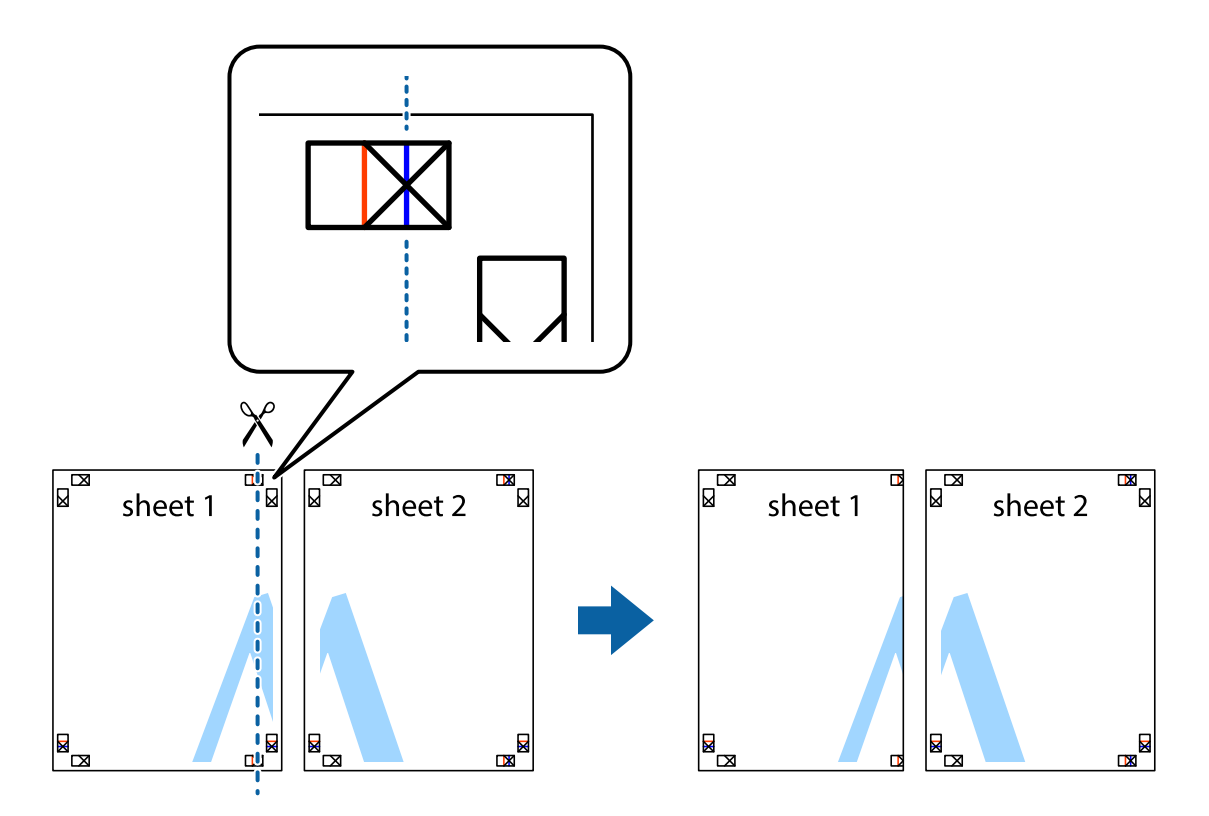

2. Placera kanterna på Sheet 1 överst på Sheet 2, justera kryssen och tejpa sedan temporärt ihop de två arken på baksidan.

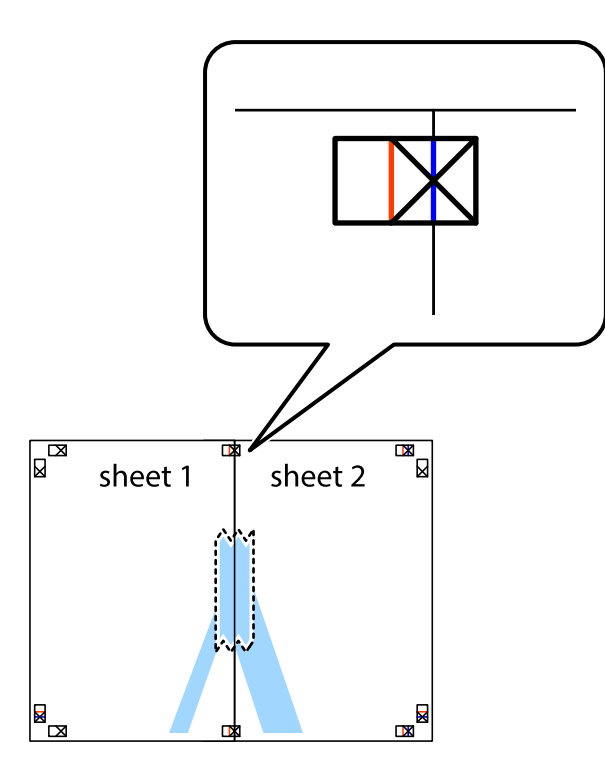

3. Dela de hoptejpade arken i två genom justeringmarkeringarna längs den lodräta röda linjen (linjen till vänster om kryssen).

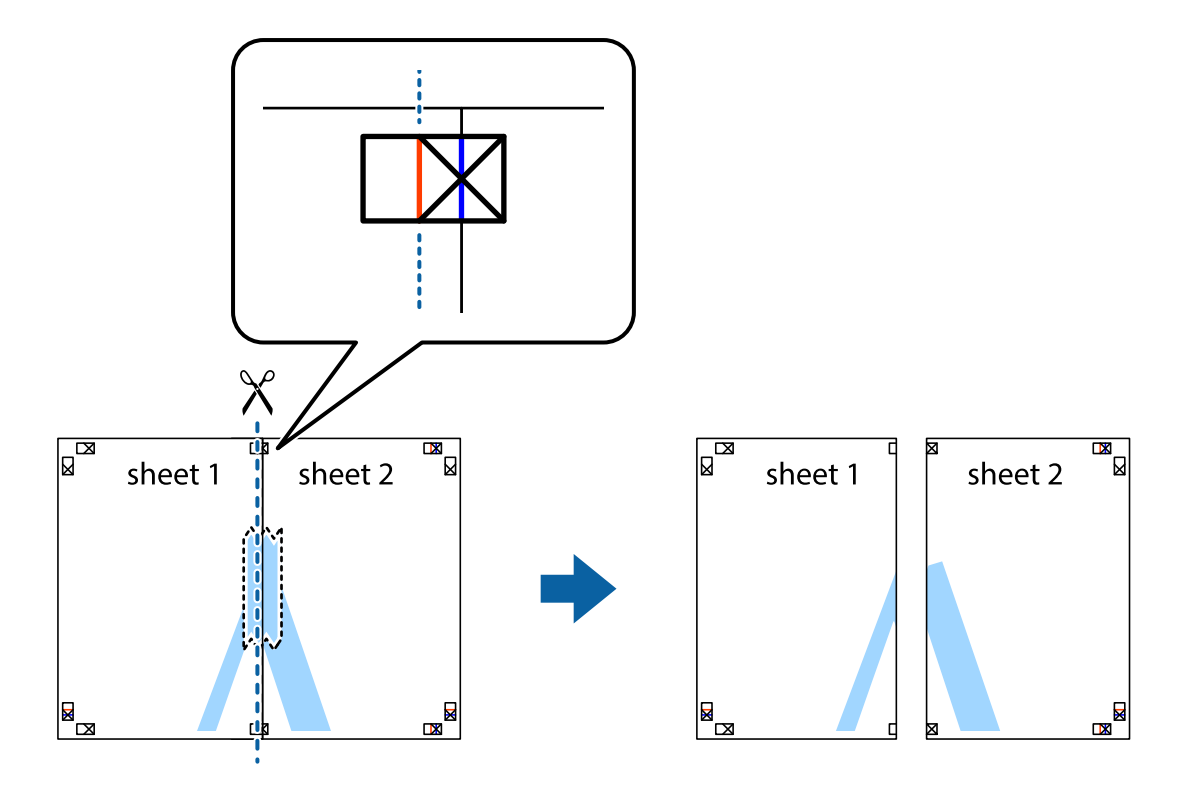

4. Tejpa ihop arken på baksidan.

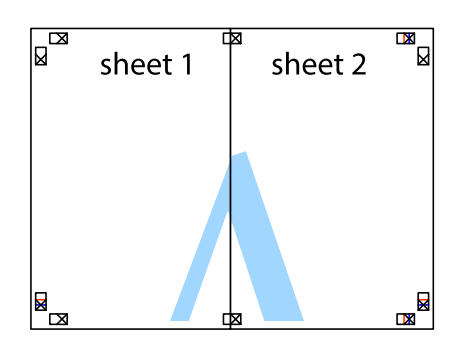

- 5. Upprepa steg 1 till 4 om du vill tejpa ihop Sheet 3 och Sheet 4.
- 6. Skär bort marginalerna på Sheet 1 och Sheet 2 längs den vågräta blåa linjen genom mitten av kryssen på vänster och höger sida.

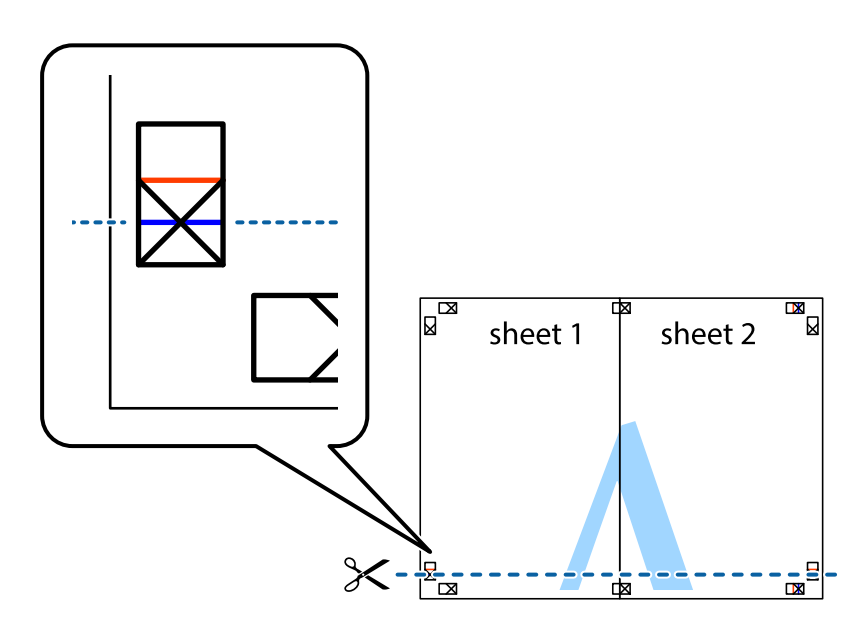

7. Placera kanterna på Sheet 1 ochSheet 2 överst på Sheet 3 och Sheet 4, justera kryssen och tejpa sedan temporärt ihop de två arken på baksidan.

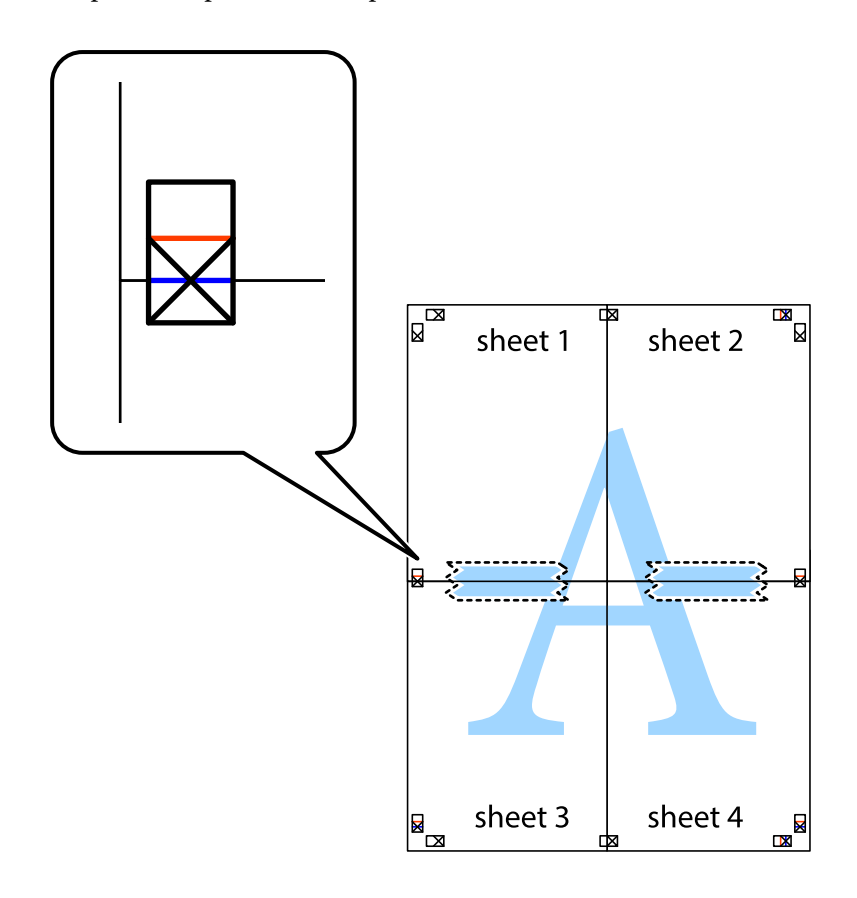

8. Dela de hoptejpade arken i två genom justeringmarkeringarna längs den vågräta röda linjen (linjen ovanför kryssen).

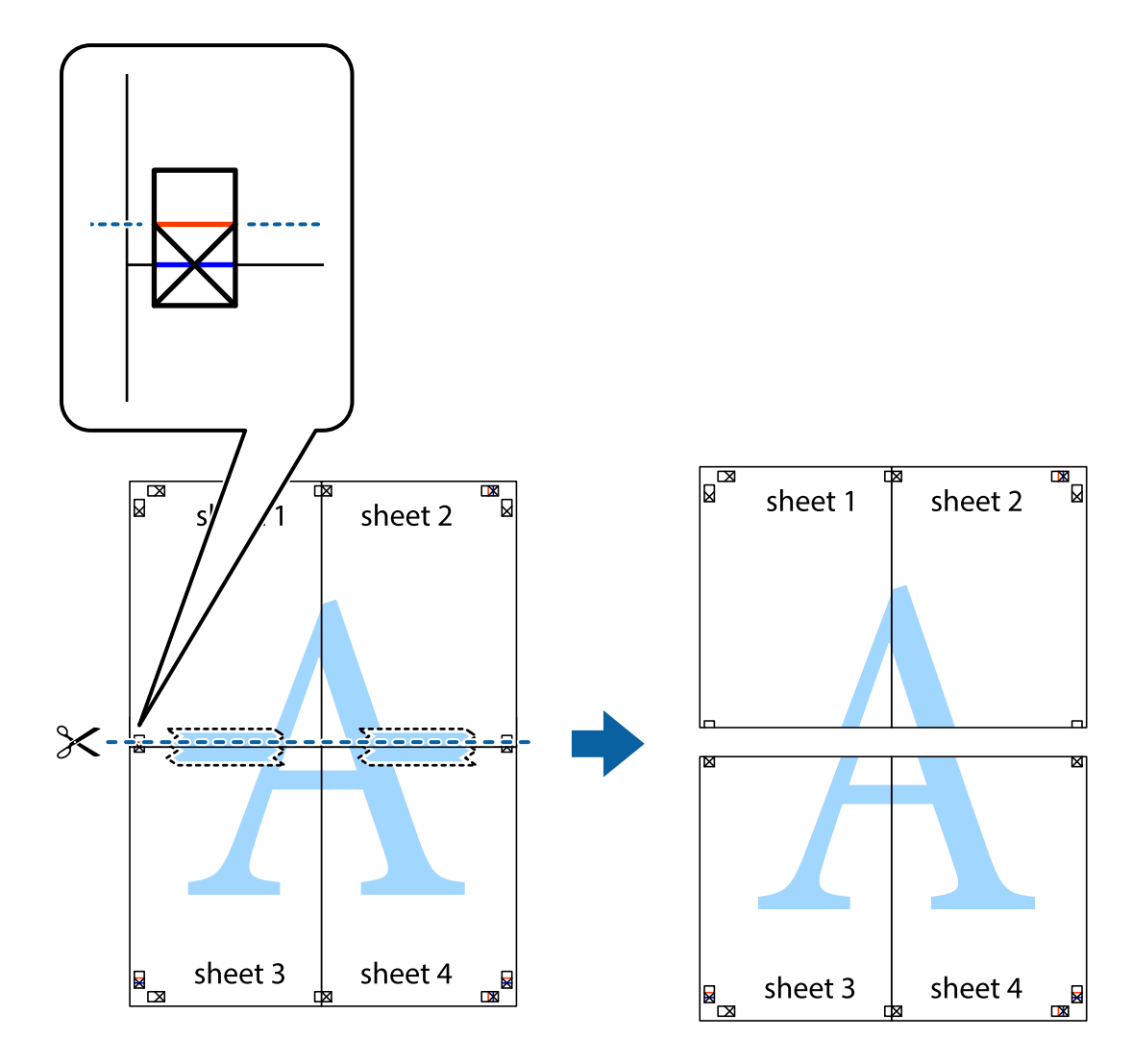

9. Tejpa ihop arken på baksidan.

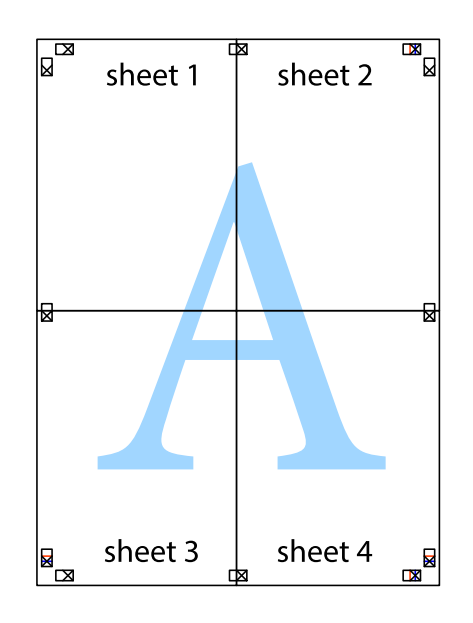
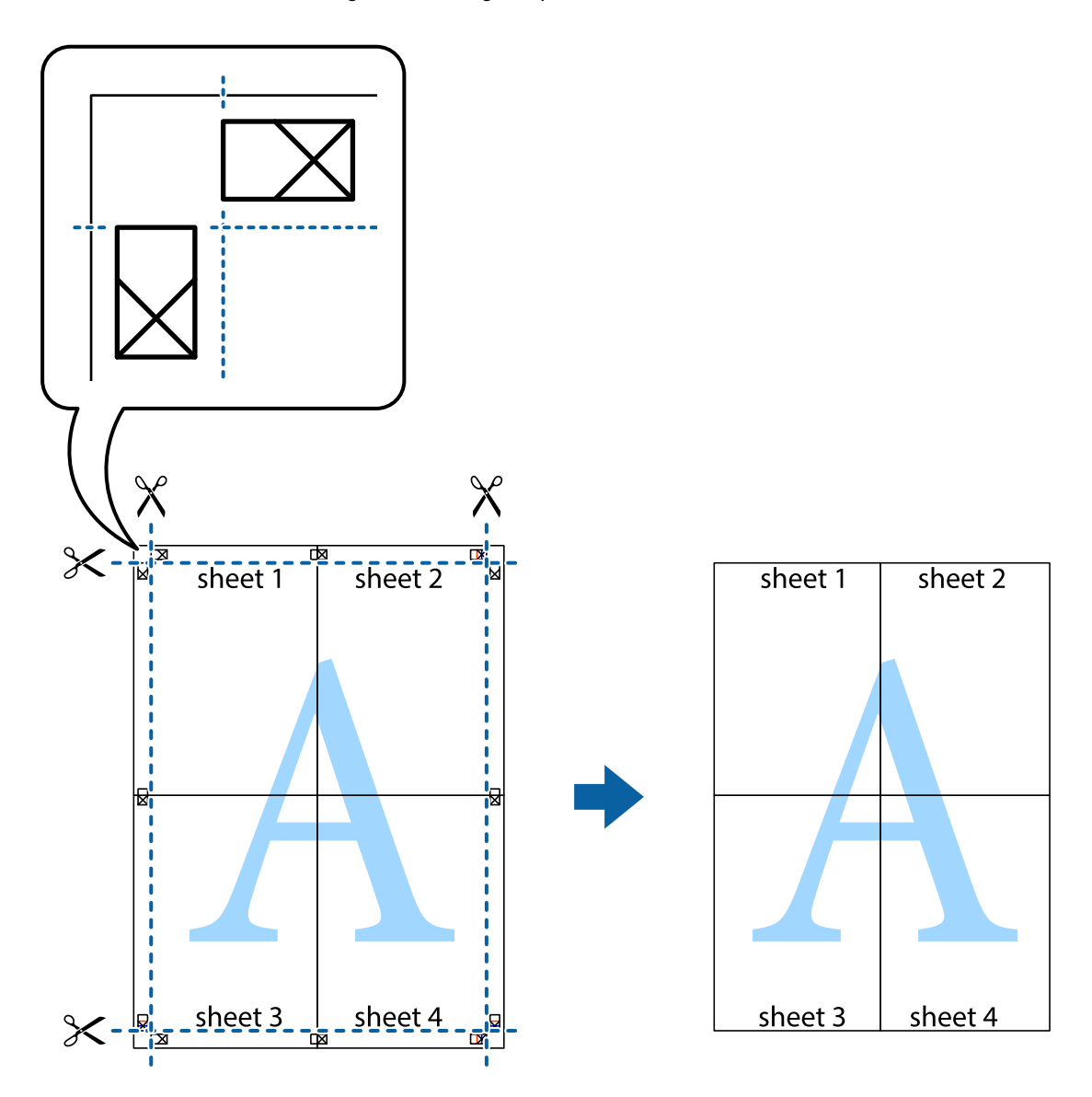

<span id="page-72-0"></span>10. Skär bort de kvarvarande marginalerna längs de yttre kanterna.

## **Skriva ut med avancerade funktioner**

Det här avsnittet presenterar ett urval av ytterligare alternativ som finns tillgängliga på skrivarens drivrutiner för layout och utskriftsfunktioner.

#### **Relaterad information**

- & ["Skrivardrivrutin för Windows" på sidan 129](#page-128-0)
- & ["Skrivardrivrutin för Mac OS" på sidan 132](#page-131-0)

### **Lägga till en förinställning för enkel utskrift**

Om du skapar en egen förinställning med utskriftsinställningar som du ofta använder kan du enkelt skriva ut genom att välja förinställningen i listan.

#### **Windows**

Om du vill lägga till en egen förinställning anger du alternativ som **Pappersstorlek** och **Papperstyp** på fliken **Huvudinställningar** eller **Fler alternativ** och klickar sedan på **Lägg till/ta bort förinställningar** i **Förinställningar**.

#### *Anmärkning:*

Om du vill radera en förinställning ska du klicka på *Lägg till/ta bort förinställningar*, välja namnet på förinställningen som du vill radera i listan och sedan radera den.

#### **Mac OS**

Öppna dialogrutan för utskrift.Om du vill lägga till egna förinställningar, anger du alternativ som **Pappersstorlek** och **Medietyp** och sedan sparar du aktuell inställning som förinställning i **Förinställningar**-inställningarna.

#### *Anmärkning:*

Om du vill radera en förinställning ska du klicka på *Förinställningar* > *Visa förinställningar*, välja namnet på förinställningen som du vill radera i listan och sedan radera den.

### **Skriva ut ett förminskat eller förstorat dokument**

Du kan förminska eller förstora ett dokument med en viss procent.

#### **Windows**

#### *Anmärkning:*

Den här funktionen är inte tillgänglig för marginalfri utskrift.

Ställ in **Pappersstorlek** på fliken **Fler alternativ**.Välj **Förminska/Förstora dokument**, **Zooma till** och ange sedan en procentsats.

#### **Mac OS**

#### *Anmärkning:*

Åtgärder skiljer sig åt mellan olika program.Mer information finns i programhjälpen.

Välj **Utskriftsformat** (eller **Skriv ut**) i menyn **Arkiv**.Välj skrivaren i **Format för**, ställ in pappersstorlek och ange sedan en procentsats i **Skala**.Stäng fönstret och skriv sedan ut enligt de grundläggande utskriftsinstruktionerna.

### **Justera utskriftsfärgen**

Du kan justera färgerna som används i utskriftsjobbet. Justeringarna påverkar inte originalbilden.

**PhotoEnhance** ger skarpare bilder och intensivare färger genom att automatiskt justera kontrast, mättnad och ljusstyrka i originalbildens data.

#### *Anmärkning:*

*PhotoEnhance* justerar färgen genom att analysera motivets plats. Om du har ändrat motivets plats genom förminskning, förstoring, beskärning eller rotering av bilden kan det hända att färgerna ändras oväntat. Marginalfri inställning ändrar också motivets plats vilket resulterar i färgändringar. Om bilden är oskarp kan det hända att nyansen blir onaturlig. Om färgen ändras eller blir onaturlig skriver du ut i ett annat läge än *PhotoEnhance*.

#### **Windows**

Välj en färgkorrigeringsmetod i **Färgkorrigering** på fliken **Fler alternativ**.

Färgerna justeras automatiskt för att passa papperstypen och inställningarna för utskriftskvalitet när du väljer **Automatiskt**. Du kan ange dina egna inställningar genom att välja **Anpassad** och klicka på **Avancerat**.

#### **Mac OS**

Öppna dialogrutan för utskrift. Välj **Färgmatchning** i dialogrutan och sedan **EPSON Färgkontroller**. Välj **Färgalternativ** i dialogrutan och välj sedan ett av de tillgängliga alternativen. Klicka på pilen bredvid **Avancerade inställningar** och ange lämpliga inställningar.

### **Skriva ut en vattenstämpel (endast i Windows)**

Du kan skriva ut en vattenstämpel som till exempel Konfidentiellt på utskrifterna.Du kan också lägga till en egen vattenstämpel.

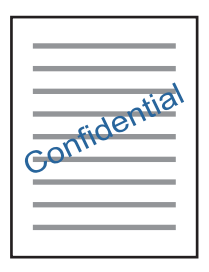

#### *Anmärkning:*

Den här funktionen är inte tillgänglig med marginalfri utskrift.

Klicka på **Vattenstämpelegenskaper** på fliken **Fler alternativ** och välj ett vattenmärke.Klicka på **Inställningar** för att ändra information som densitet och position för vattenstämpeln.

## **Skriva ut en rubrik och en sidfot (endast för Windows)**

Du kan skriva ut information som ett användarnamn och utskriftsdatum som rubriker eller sidfötter.

Klicka på **Vattenstämpelegenskaper** på fliken **Fler alternativ** och välj **Sidhuvud/Sidfot**. Klicka på **Inställningar** och välj de alternativ som behövs i listrutan.

### **Skriva ut rena streckkoder (avser endast Windows)**

Du kan skriva ut en streckod utan problem och skanna den. Aktivera bara den här funktionen om streckkoden du har skrivit ut inte kan skannas.

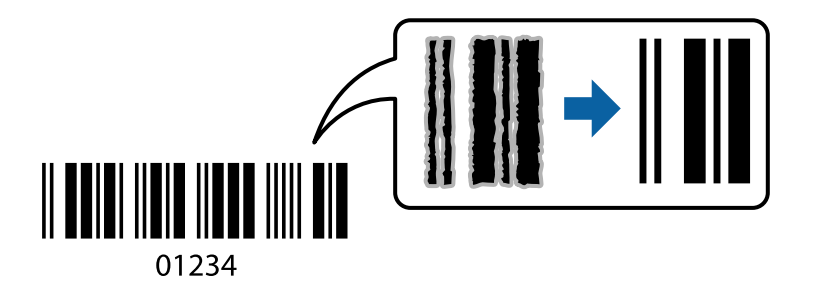

Du kan använda den här funktionen under följande villkor.

❏ Papper: Vanligt papper, kopieringspapper, Letterhead eller kuvert

#### <span id="page-75-0"></span>❏ Kvalitet: **Standard**

Utskriftskvaliteten kan ändras under utskriften. Utskriftshastigheten kan bli långsammare och utskriftsdensiteten kan bli högre.

#### *Anmärkning:*

Utsuddningar är inte alltid möjliga, beroende på omständigheter.

I fliken skrivardrivrutin **Underhåll**, klicka på **Utökade inställningar** och välj sedan **Streckkodsläge**.

## **Skriva ut från smartenheter**

## **Använda Epson iPrint**

Epson iPrint är ett program som låter dig skriva ut foton, dokument och webbsidor från en smart enhet som t.ex. smartphones eller tablets. Du kan använda lokal utskrift, utskrift från en smartenhet som är ansluten till samma trådlösa nätverk som skrivaren, fjärrutskrift eller utskrift från en fjärrplats över internet. Registrera din skrivare i tjänsten Epson Connect för att använda fjärrutskrift.

Om du startar Epson iPrint när skrivaren inte är ansluten till nätverket, visas ett meddelande som uppmanar dig att ansluta till skrivaren. Följ anvisningarna för att ansluta. Se URL-länken nedan för driftvillkor.

<http://epson.sn>

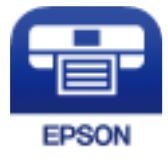

**Relaterad information**

& ["Epson Connect-tjänsten" på sidan 127](#page-126-0)

### **Installera Epson iPrint**

Du kan installera Epson iPrint på din smarta enhet via följande URL-adress eller QR-kod.

<http://ipr.to/a>

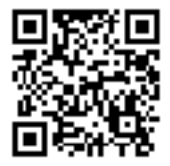

### **Skriva ut med Epson iPrint**

Starta Epson iPrint från din smartenhet och välj det objekt du vill använda via startskärmen.

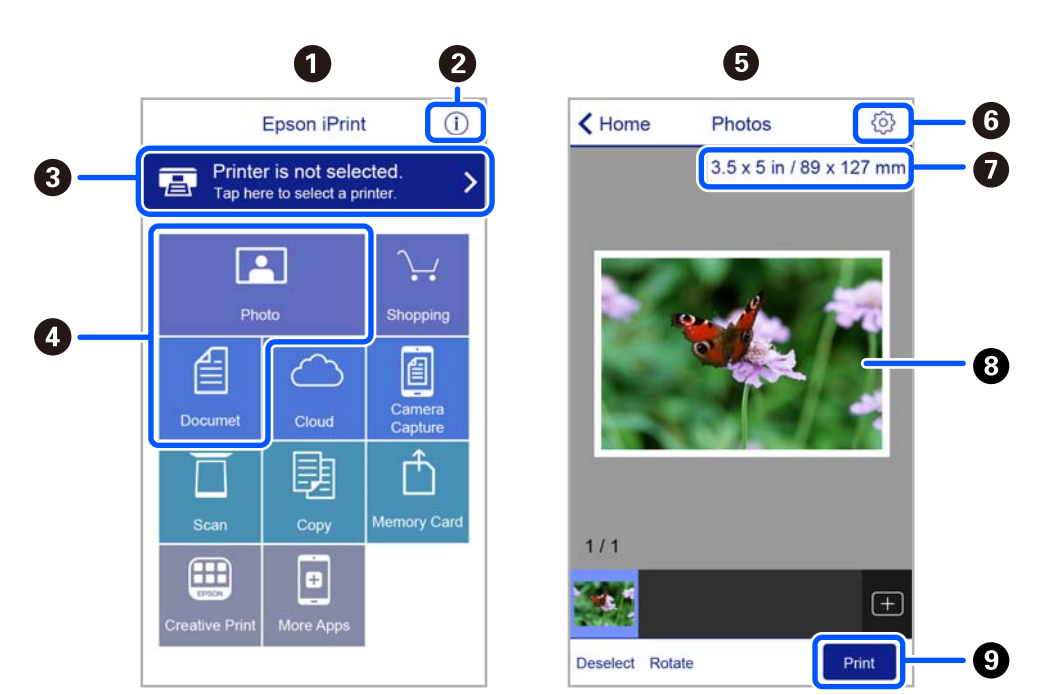

Följande skärmar kan ändras utan föregående meddelande. Innehållet kan variera beroende av produkten.

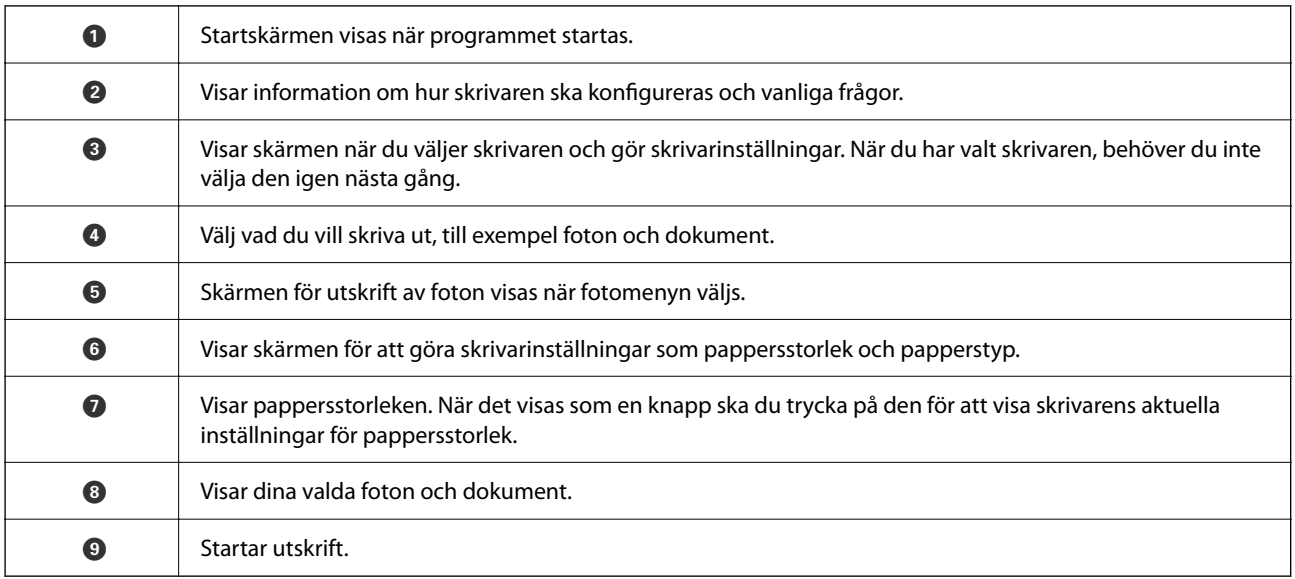

#### *Anmärkning:*

För att skriva ut från dokumentmenyn med iPhone, iPad och iPod touch som kör iOS, starta Epson iPrint efter det att du har överfört dokumentet som du vill skriva ut med fildelningsfunktionen i iTunes.

## **Använda Epson Print Enabler**

Du kan trådlöst skriva ut dina dokument, e-postmeddelanden, foton och webbsidor direkt från din Androidtelefon eller -surfplatta (Android v4.4 eller senare). Med några tryckningar upptäcker Android-enheten en Epsonskrivare som är ansluten till samma trådlösa nätverk.

#### *Anmärkning:*

Åtgärder kan skilja sig åt beroende på enheten.

- 1. Fyll på papper i skrivaren.
- 2. Konfigurera skrivaren för trådlös utskrift.
- 3. På din Android-enhet installerar du Epson Print Enabler-plug-in från Google Play.
- 4. Anslut din Android-enhet till samma trådlösa nätverk som din skrivare använder.
- 5. Gå till **Inställningar** på din Android-enhet, välj **Anslutna enheter** > **Utskrift** och aktivera Epson Print Enabler.
- 6. Från en Android-applikation, såsom Chrome, trycker du på menyikonen och skriver ut det som finns på skärmen.

*Anmärkning:* Om du inte ser skrivaren trycker du på *Alla skrivare* och väljer skrivaren.

## **Använda AirPrint**

AirPrint tillåter konstant trådlös utskrift från iPhone, iPad, iPod touch och Mac utan att behöva installera drivrutinen eller ladda ned programvaran.

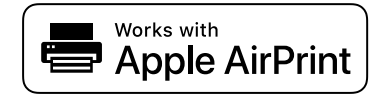

#### *Anmärkning:*

Om du har inaktiverat meddelanden om papperskonfiguration på kontrollpanelen, kan du inte använda AirPrint. Se länken nedan för att aktivera meddelandena, om det behövs.

- 1. Fyll på papper i maskinen.
- 2. Ställ in maskinen för trådlös utskrift. Se länken nedan.

[http://epson.sn](http://epson.sn/?q=2)

- 3. Anslut Apple-enheten till samma trådlösa nätverk som maskinen använder.
- 4. Skriv ut från enheten till maskinen.
	- *Anmärkning:* Mer information finns på sidan om AirPrint på Apples webbplats.

#### **Relaterad information**

& ["Menyalternativ för Skrivarinställning" på sidan 122](#page-121-0)

## <span id="page-78-0"></span>**Skriva ut med Mopria Print Service**

Mopria Print Service tillhandahåller direkt trådlös utskrift från smartphones och surfplattor som drivs av Android.

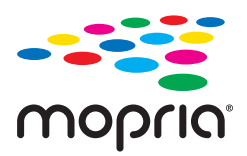

- 1. Installera Mopria Print Service från Google Play.
- 2. Fyll på papper i skrivaren.
- 3. Konfigurera skrivaren för trådlös utskrift. Se länken nedan.

[http://epson.sn](http://epson.sn/?q=2)

- 4. Anslut din Android-enhet till samma trådlösa nätverk som din skrivare använder.
- 5. Skriv ut från enheten till skrivaren.

*Anmärkning:* För mer information, gå till Mopria-webbplatsen på<https://mopria.org>.

#### **Relaterad information**

& ["Fylla på papper i Bakre pappersmatning" på sidan 48](#page-47-0)

## **Avbryta utskrift**

#### *Anmärkning:*

- ❏ Det går inte att avbryta ett utskriftsjobb från datorn i Windows när det har skickats till skrivaren.I det här fallet måste du avbryta utskriftsjobbet via skrivarens kontrollpanel.
- ❏ Vid utskrift av flera sidor från Mac OS kan du inte avbryta alla jobb via kontrollpanelen.I det här fallet måste du avbryta utskriftsjobbet från datorn.
- ❏ Om du har skickat ett utskriftsjobb från Mac OS X v10.6.8 via nätverket, kan det hända att du inte kan avbryta utskriften från datorn.I det här fallet måste du avbryta utskriftsjobbet via skrivarens kontrollpanel.

## **Avbryta utskrift — kontrollpanelen**

Tryck på  $\bigcirc$  på skrivarens kontrollpanel för att avbryta utskriftsjobbet som pågår.

## **Avbryta utskrift – Windows**

- 1. Öppna fönstret för skrivardrivrutinen.
- 2. Välj fliken **Underhåll**.
- 3. Klicka på **Utskriftskö**.
- 4. Högerklicka på det jobb du vill avbryta och välj sedan **Avbryt**.

#### **Relaterad information**

& ["Skrivardrivrutin för Windows" på sidan 129](#page-128-0)

## **Avbryta utskrift — Mac OS**

- 1. Klicka på skrivarikonen i **Dock**.
- 2. Välj vilket jobb du vill avbryta.
- 3. Avbryt jobbet.
	- ❏ OS X Mountain Lion eller senare

Klicka på  $\overline{\times}$  nästa för förloppsmätaren.

❏ Mac OS X v10.6.8 till v10.7.x Klicka på **Ta bort**.

# <span id="page-80-0"></span>**Kopiera**

## **Grundläggande kopiering**

- 1. Fyll på papper i skrivaren.
- 2. Placera originalen.
- 3. Öppna **Kopiera** på startskärmen med **<d** eller **>** och tryck på OK.
- 4. Ange antalet kopior med  $\triangle$  eller  $\nabla$ .
- 5. Välj kopiering i färg eller svartvitt med  $\blacktriangleleft$  eller  $\blacktriangleright$  och tryck på OK-knappen.
- 6. Välj Inställningar med **<** eller  $\triangleright$  och tryck sedan på OK. Om du vill ändra inställningarna ska du trycka på  $\blacktriangledown$ , välja inställningsalternativ med  $\blacktriangle$  eller  $\blacktriangledown$  och ändra inställningarna med  $\blacktriangle$  eller  $\blacktriangleright$ . Tryck på OK när du är klar.

#### *Anmärkning:* Om du vill kopiera genom att förminska eller förstora storleken på ett dokument med en viss procent ska du välja *Egen* **storlek** som inställning för **Förstora/förminska** och trycka på ▼ och sedan ange procent genom att trycka på ◀ eller  $\blacktriangleright$ . Du kan ändra procentvärdet i steg om 10 % genom att hålla  $\blacktriangleleft$  eller  $\blacktriangleright$  intryckt.

7. Tryck på knappen  $\Phi$ .

#### *Anmärkning:* Färgen, storkelen och kanten på den kopierade bilden skiljer sig lite från originalet.

#### **Relaterad information**

- & ["Fyller på papper" på sidan 45](#page-44-0)
- & ["Placera original" på sidan 52](#page-51-0)
- & ["Menyalternativ för kopiering" på sidan 82](#page-81-0)

## **Kopiera med olika layouter**

Du kan enkelt kopiera genom att välja en meny för ditt ändamål såsom kopiering på två sidor i en bok vända mot varandra på ett enda pappersark.

- 1. Fyll på papper i skrivaren.
- <sup>2.</sup> Öppna **Kopiera** på startskärmen med **v** eller **>** och tryck på OK.
- 3. Tryck på knappen OK för att fortsätta till menyn Kopiera.
- <span id="page-81-0"></span>4. Välj menyn Kopiera med  $\blacktriangleleft$  eller knappen  $\blacktriangleright$  och tryck sedan på knappen OK.
	- ❏ ID-kort-kopiering

Skannar båda sidor av ett ID-kort och kopierar till en sida av ett papper i A4-storlek.

❏ Kopera bok

Kopierar två motstående A4-sidor i en bok eller liknande till en sida av ett papper.

❏ Utan marg.-kop.

Kopierar utan marginaler runt kanterna. Bilden förstoras något för att ta bort kantlinjer från kanterna på papperet.

5. Placera originalen.

För **Kopera bok** måste du inte placera originalet. Hoppa över detta steg.

- 6. Ange antalet kopior med  $\triangle$  eller  $\nabla$ .
- 7. Välj kopiering i färg eller svartvitt med  $\blacktriangleleft$  eller  $\blacktriangleright$  och tryck på OK-knappen.
- 8. Kontrollera kopieringsinställningarna.

Om du vill ändra inställningarna ska du trycka på  $\nabla$ , välja inställningsalternativ med  $\blacktriangle$  eller  $\nabla$  och ändra inställningarna med  $\blacktriangleleft$  eller  $\blacktriangleright$ . Tryck på OK när du är klar.

#### *Anmärkning:*

Tillgängliga alternativ varierar beroende på kopieringsmeny.

9. Tryck på knappen  $\Phi$ .

#### *Anmärkning:*

Färgen, storkelen och kanten på den kopierade bilden skiljer sig lite från originalet.

10. För **Kopera bok** följer du anvisningarna på skärmen för att kopiera originalsidorna.

## **Menyalternativ för kopiering**

#### *Anmärkning:*

Tillgängliga menyer varierar beroende på vilken layout du har valt.

#### Antalet kopior:

Ange antalet kopior.

#### Färg:

Kopierar originalet i färg.

#### Svartvitt:

Kopierar originalet i svartvitt (monokrom).

#### 2-sidig:

❏ 1>1-sidig

Kopierar en sida av ett original till en sida av ett pappersark.

❏ 1>2-sidig

Kopierar två ensidiga original till båda sidorna av ett pappersark.

#### Täthet:

Öka densitetsnivån genom att trycka på  $\blacktriangleright$  om kopiorna är ljusa. Minska densitetsnivån genom att trycka på < om bläcket smetas ut.

#### Förstora/förminska:

Förstorar eller förminskar originalet.

❏ Verklig storlek

Kopior med 100 % förstoring.

❏ Autoanpassning

Upptäcker skanningsområdet och förstorar eller förminskar automatiskt originalet så att det passar till den pappersstorlek du har valt. Om det finns vita marginaler runt originalet, detekteras de vita marginalerna från hörnet på skannerglaset som skanningsområdet, men marginalerna på den motsatta sidan kan beskäras.

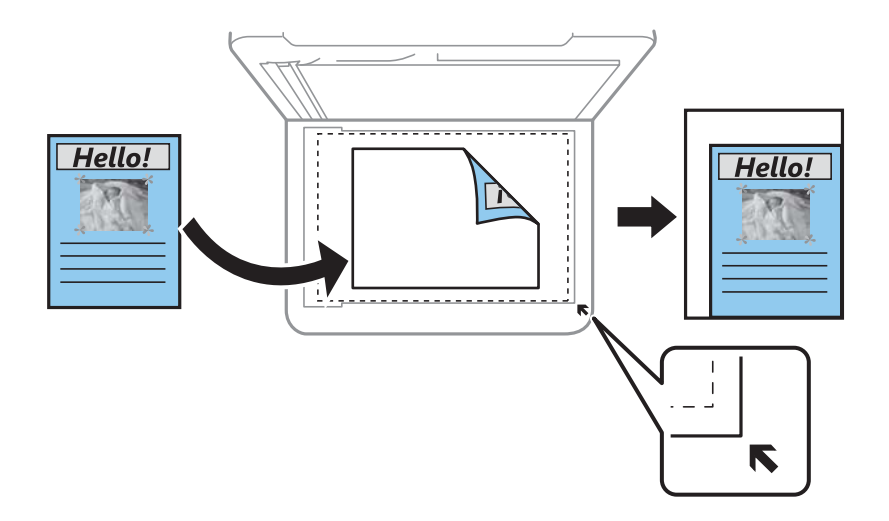

#### ❏ Egen

Välj för att ange värdet för förstoring eller förminskning av originalet.

#### Egen storlek:

Anger förstoringen som används för att förstora eller förminska originalet inom ett intervall på 25 till 400 %.

#### Pappersinställning:

Ställ in pappersstorleken och papperstypen för det papperet du fyllde på i skivaren.

#### Layout:

#### ❏ Enkelsidig

Kopierar ett ensidigt original till en sida i ett enkelt ark.

#### ❏ 2-up

Kopierar två ensidiga original till en sida i layouten 2-upp. Välj layoutordning och orientering för ditt original.

#### Kvalitet:

Välj utskriftskvalitet. Utskriftskvaliteten är högre när du väljer **Bäst**, men det tar längre tid att skriva ut.

Utkastläget är inte tillgängligt för användare i Västeuropa.

#### Utökning:

När du använder marginalfri kopiering förstoras bilden en aning så att marginaler avlägsnas från papperets kanter. Välj hur mycket bilden ska förstoras.

# <span id="page-84-0"></span>**Skanna**

## **Skanna med hjälp av kontrollpanelen**

## **Skanna till en dator**

Du kan spara den skannade bilden på en dator.

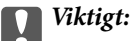

Kontrollera att du har installerat Epson Scan 2 och Epson Event Manager på datorn innan du använder funktionen.

- 1. Placera originalen.
- 2. Öppna **Skanna** på startskärmen med **l** eller **b** och tryck på OK.
- 3. Välj hur den skannade bilden ska sparas på en dator i följande menyer med hjälp av  $\blacktriangleleft$  eller  $\blacktriangleright$ -knappen och tryck sedan på OK-knappen.
	- ❏ **Till dator (JPEG)**: Sparar den skannade bilden i JPEG-format.
	- ❏ **Till dator (PDF)**: Sparar den skannade bilden i PDF-format.
	- ❏ **Till dator (E-post)**: Startar e-postklienten på datorn och bifogar den sedan automatiskt till ett epostmeddelande.
	- ❏ **Till dator (anpassad)**: Sparar den skannade bilden med inställningarna på Epson Event Manager. Du kan ändra skanningsinställningarna som skanningsstorlek, mapp att spara till, format att spara.
- 4. Välj vilken dator som de skannade bilderna ska sparas på.

#### *Anmärkning:*

- ❏ Du kan ändra skanningsinställningarna som skanningsstorlek, mapp att spara till, format att spara i med Epson Event Manager.
- ❏ När skrivaren är ansluten till ett nätverk kan du välja till vilken dator du vill spara den skannade bilden. Upp till 20 datorer kan visas på skrivarens kontrollpanel.
- ❏ När datorn som du vill spara de skannade bilderna på identifieras i nätverket visas de inledande 15 tecknen i datorns namn på kontrollpanelen. Det visas på kontrollpanelen om du ställer in *Nätverksskanningens namn (alfanumerisk)* på Epson Event Manager.
- 5. Tryck på knappen  $\Phi$ .

#### *Anmärkning:*

Färgen, storleken och kanterna av den skannade bilden kommer inte vara exakt desamma som originalet.

#### **Relaterad information**

& ["Placera original" på sidan 52](#page-51-0)

### **Utföra anpassade inställningar i Epson Event Manager**

Du kan konfigurera skanningsinställningar för **Till dator (anpassad)** i Epson Event Manager. Mer information finns i hjälpen i Epson Event Manager.

- 1. Starta Epson Event Manager.
- 2. Kontrollera att din skanner har valts som **Skanner** i fliken **Knappinställningar** på huvudskärmen.

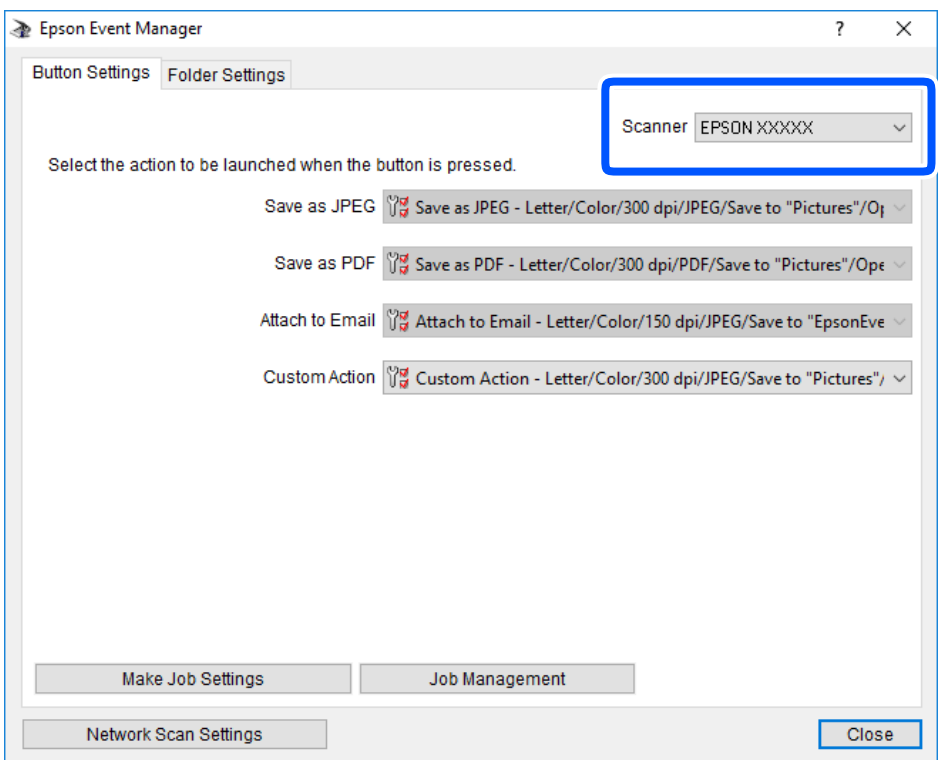

3. Klicka på **Utför jobbinställningar**.

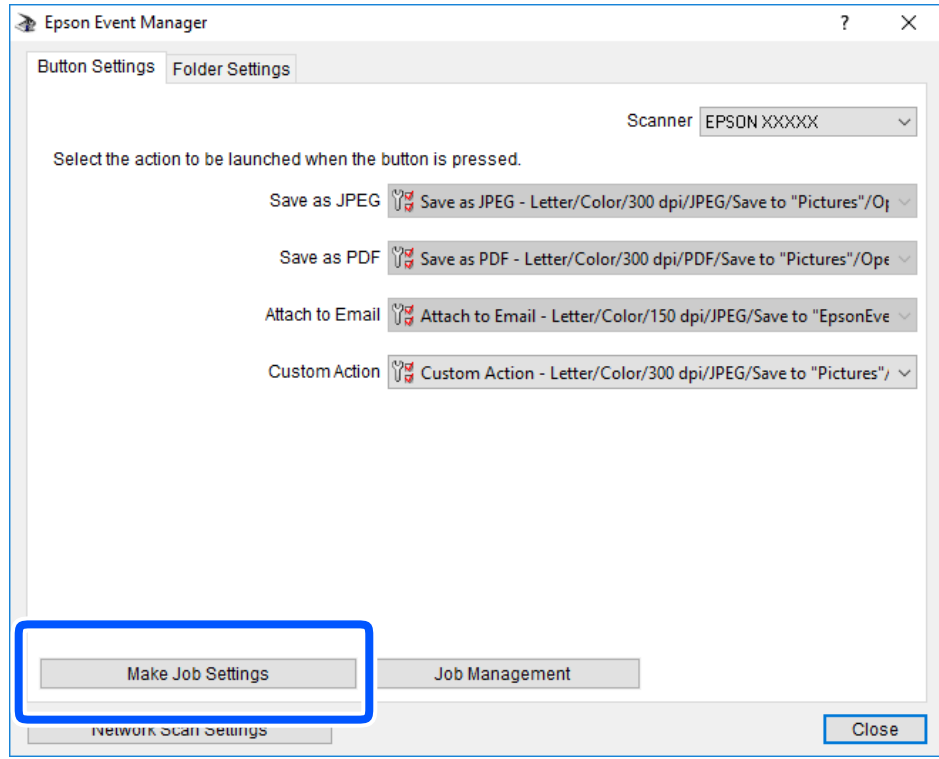

4. Utför skanningsinställningar på skärmen **Jobbinställningar**.

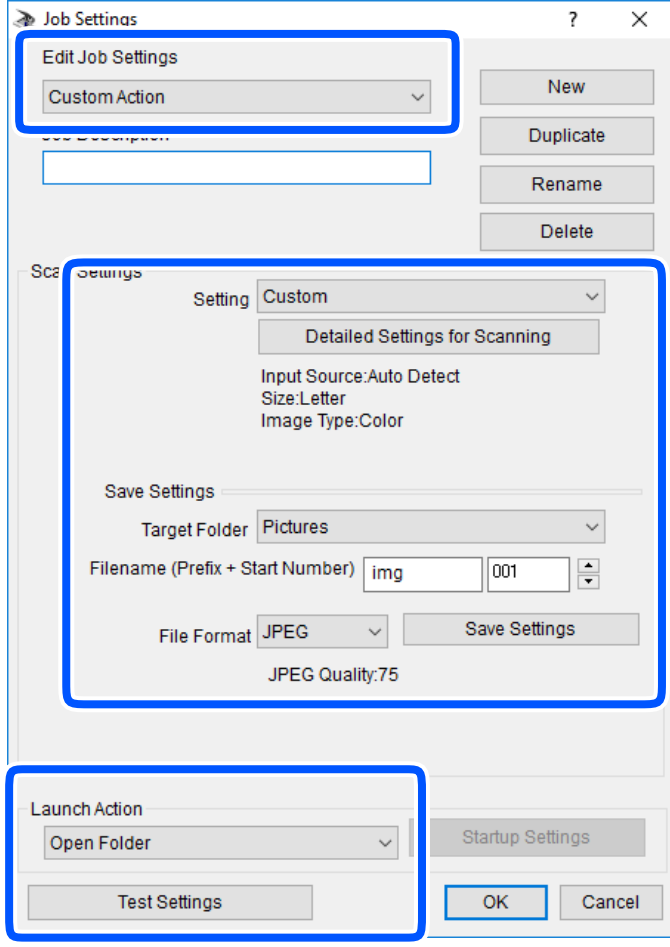

- ❏ Redigera jobbinställningar: Välj **Anpassad åtgärd**.
- ❏ Inställning: Skanna med de bästa inställningarna för den valda originaltypen. Klicka på **Detaljerade skanningsinställningar** för att konfigurera alternativ som upplösning eller färg för att spara den skannade bilden.
- ❏ Målmapp: Välj mappen till vilken den skannade bilden skall sparas.
- ❏ Filnamn (prefix + startnummer): Ändra inställningarna för filnamnet du vill spara.
- ❏ Filformat: Välj formatet du vill spara i.
- ❏ Startåtgärd: Välj åtgärden vid skanning.
- ❏ Testinställningar: Starta testskanning med aktuella inställningar.
- 5. Klicka på **OK** för att komma tillbaka till huvudskärmen.

<span id="page-88-0"></span>6. Kontrollera att **Anpassad åtgärd** har valts i listan **Anpassad åtgärd**.

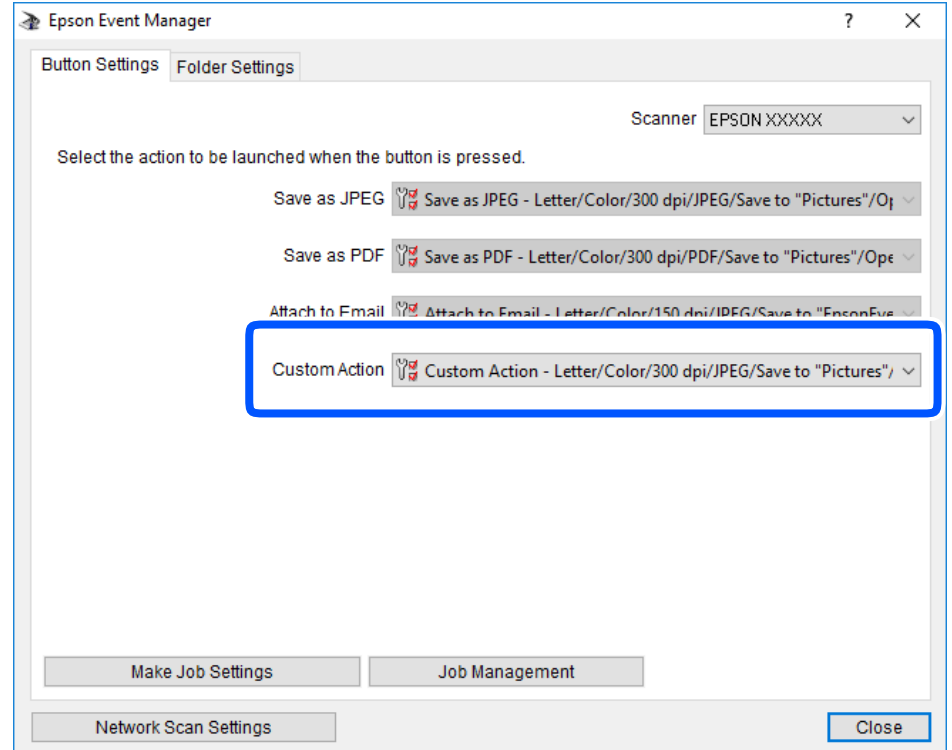

7. Klicka på **Stäng** för att stänga Epson Event Manager.

## **Skana med WSD**

#### *Anmärkning:*

- ❏ Den är funktionen finns endast tillgänglig för datorer som kör med den engelska versionen av Windows 10/Windows 8.1/ Windows 8/Windows 7/Windows Vista.
- ❏ Om du använder Windows 7/Windows Vista, måste du konfigurera datorn i förväg med hjälp av denna funktion.
- 1. Placera originalen.
- <sup>2.</sup> Öppna **Skanna** på startskärmen med  $\blacktriangleleft$  eller  $\blacktriangleright$  och tryck på OK.
- 3. Välj **Till WSD** med  $\blacktriangleleft$  eller  $\blacktriangleright$  och tryck sedan på OK.
- 4. Välj en dator.
- 5. Tryck på knappen  $\Phi$ .

```
Anmärkning:
Färgen, storleken och kanterna av den skannade bilden kommer inte vara exakt desamma som originalet.
```
#### **Relaterad information**

& ["Placera original" på sidan 52](#page-51-0)

### **Konfigurera en WDS-port**

Det här avsnittet beskriver hur du konfigurerar en WSD-port i Windows 7/Windows Vista.

#### *Anmärkning:*

I Windows 10/Windows 8.1/Windows 8 konfigureras WSD-porten automatiskt.

Följande krävs för att konfigurera en WSD-port.

- ❏ Skrivaren och datorn är anslutna till nätverket.
- ❏ Skrivardrivrutinen är installerad på datorn.
- 1. Slå på skrivaren.
- 2. Klicka på Start och sedan på **Nätverk** på datorn.
- 3. Högerklicka på skrivaren och klicka på **Installera**.

Klicka på **Fortsätt** när fönstret **Kontroll av användarkontot** visas.

Klicka på **Avinstallera** och börja om från början om skärmen **Avinstallera** visas.

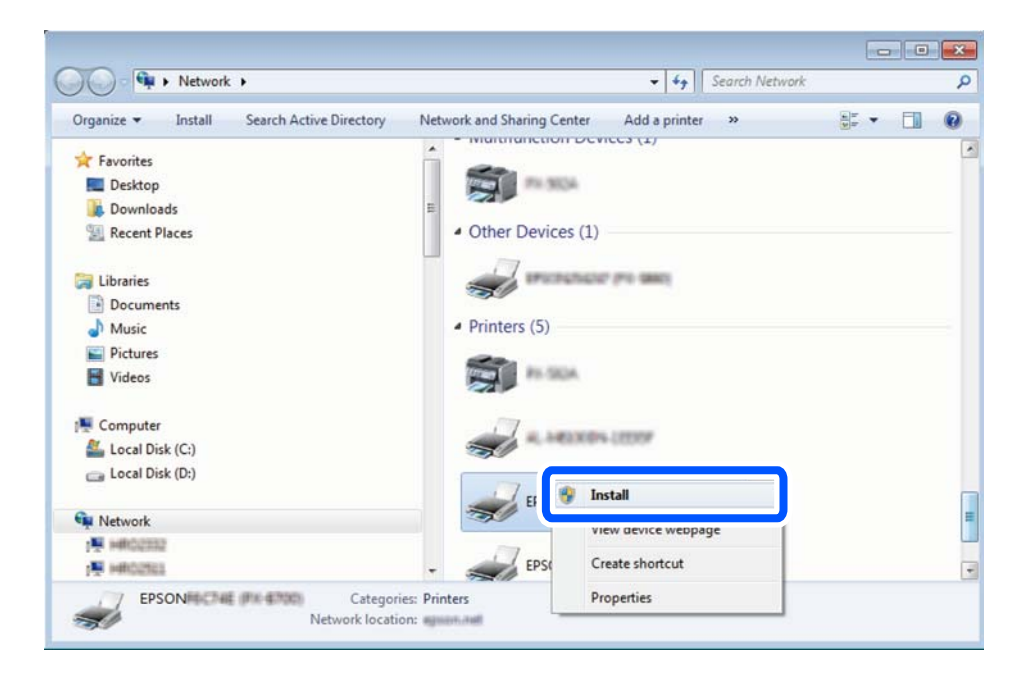

#### *Anmärkning:*

Skrivarnamnet du ställde in i nätverket och modellnamnet (EPSON XXXXXX (XX-XXXX)) visas i nätverksfönstret. Du kan kontrollera skrivarnamnet som angetts i nätverket på skrivarens kontrollpanel eller genom att skriva ut ett statusark för nätverket.

<span id="page-90-0"></span>4. Klicka på **Enheten är klar att användas**.

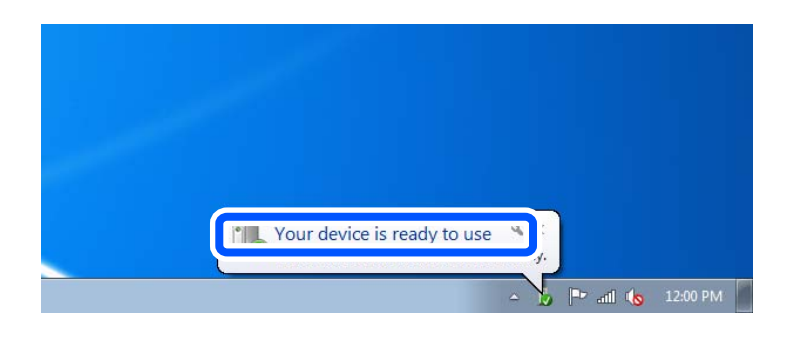

5. Kontrollera meddelandet och välj **Stäng**.

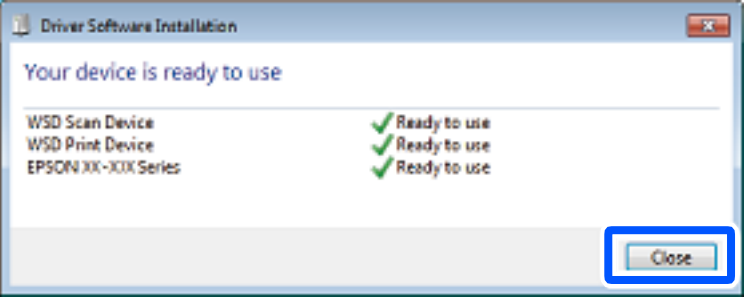

- 6. Öppna fönstret **Enheter och skrivare**.
	- ❏ Windows 7

Klicka på start > **Kontrollpanel** > **Maskinvara och ljud** (eller **Maskinvara**) > **Enheter och skrivare**.

❏ Windows Vista

Klicka på Start > **Kontrollpanelen** > **Maskinvara och ljud** > **Skrivare**.

7. Kontrollera att en ikon med skrivarens namn i nätverket visas.

Välj skrivarnamnet när du använder den med WSD.

## **Skanna från en dator**

### **Skanna med hjälp av Epson Scan 2**

Du kan skanna med hjälp av skannerdrivrutinen "Epson Scan 2". Mer information om varje inställningsobjekt finns i Epson Scan 2-hjälpen.

#### **Relaterad information**

& ["Program för skanning av dokument och bilder \(Epson Scan 2\)" på sidan 135](#page-134-0)

## **Skanna dokument (Dokumentläge)**

Med **Dokumentläge** in Epson Scan 2 kan du skanna original med detaljerade inställningar som är lämpliga för textdokument.

- 1. Placera originalen.
- 2. Starta Epson Scan 2.
- 3. Välj **Dokumentläge** i **Läge**-listan.
- 4. Ange följande inställningar på fliken **Huvudinställningar**.

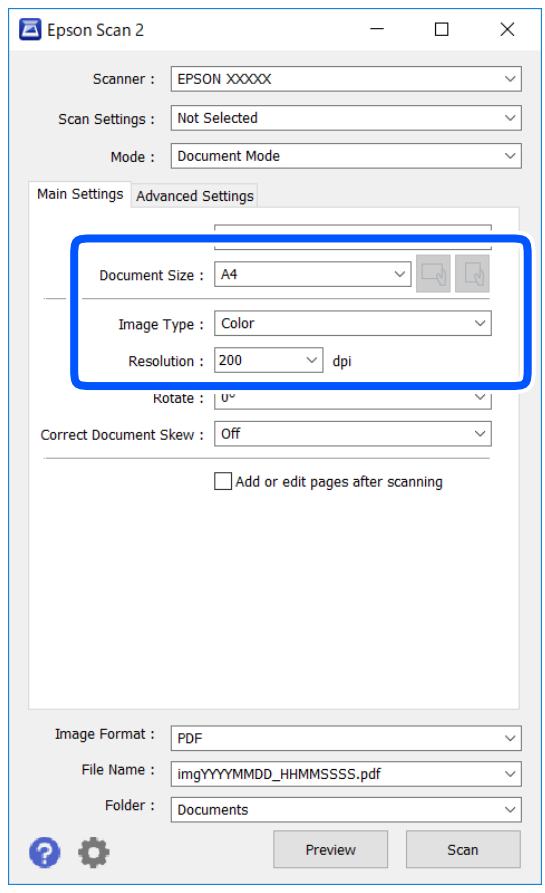

- ❏ Dokumentstorlek: Välj storleken av originalet du placerade.
- ❏ -/ -knappar (Originalorientering): Välj konfigurerad orientering för det original du har placerat ut. Beroende på originalets storlek kan det här objektet konfigureras automatiskt och kan inte ändras.
- ❏ Bildtyp: Välj färgen för att spara den skannade bilden.
- ❏ Upplösning: Välj upplösningen.

#### *Anmärkning:*

- ❏ *Dokumentkälla* är fastställd som *Skannerglas*. Du kan inte ändra denna inställning.
- ❏ Om du ställer in *Lägg till/redigera efter skann.* kan du skanna extra original efter att du har skannat originalet. Dessutom, om du ställer in *Bildformat* som PDF eller Multi-TIFF, kan du spara de skannade bilderna som en fil.
- 5. Utför andra skanningsinställningar vid behov.
	- ❏ Du kan förhandsgranska den skannade bilden genom att klicka på **Förhandsgranskning**-knappen. Förhandsgranskningsfönstret öppnas och den förhandsgranskade bilden visas.
	- ❏ I fliken **Avancerade inställningar** kan du utföra detaljerade inställningar för bildjustering som är lämpliga för textdokument som den följande.
		- ❏ Ta bort bakgrund: Ta bort originalens bakgrund.
		- ❏ Förstärkning av text: Du kan göra suddiga bokstäver i originalet rena och skarpa.
		- ❏ Automatiskt förtydligande: Du kan göra bokstäver rena och bilder mjuka när du skannar i svart och vitt för dokument som innehåller bilder.
		- ❏ Färgförbättring: Du kan förbättra färgen som anges för den skannade bilden och sedan spara den i gråskala eller svartvitt.
		- ❏ Ljusstyrka: Du kan anpassa ljusstyrkan av den skannade bilden.
		- ❏ Kontrast: Du kan anpassa kontrasten av den skannade bilden.
		- ❏ Gamma: Du kan anpassa gamman (ljusstyrkan av genomsnittligt intervall) av den skannade bilden.
		- ❏ Tröskel: Du kan anpassa kanten för monokrom, binär (svartvitt).
		- ❏ Oskarp mask: Du kan förbättra och köra kanterna i bilden skarpare.
		- ❏ Descreening: Du kan ta bort moirémönster (webblika skuggor) som visas på utskrivna skanningspapper som magasin.
		- ❏ Fyll kantskugga: Du kan ta bort skuggan som skapades runt den skannade bilden.
		- ❏ Dubbel bildutdata (Endast Windows): Du kan skanna en gång och spara två bilder med olika utmatningsinställningar samtidigt.

#### *Anmärkning:*

Objekten kanske inte är tillgängliga beroende på vilka inställningar du gjorde.

6. Ställ in inställningar för att spara filen.

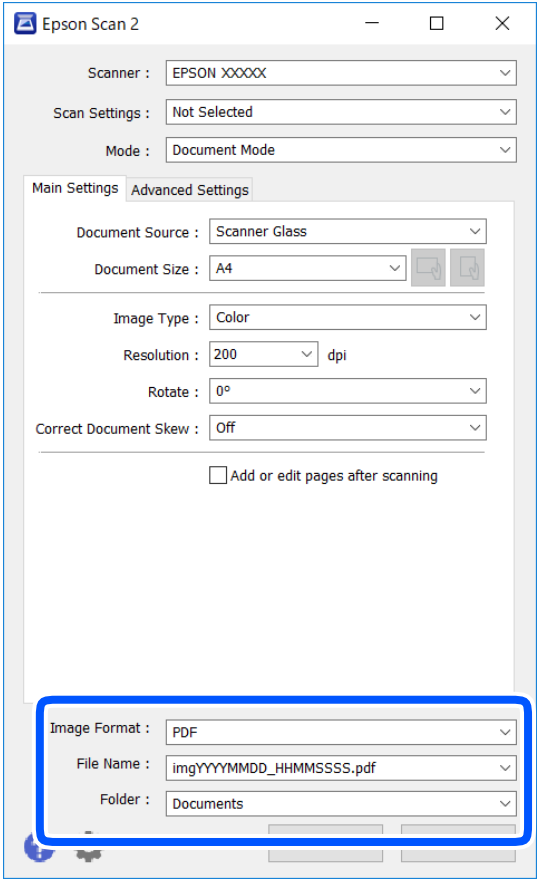

❏ Bildformat: Välj från listan i vilket format det skall sparas.

Du kan utföra detaljerade inställningar för varje format att spara i förutom BITMAP och PNG. Välj **Alternativ** från listan efter att du har valt formatet att spara i.

❏ Filnamn: Bekräfta namnet på filen som skall sparas som visas.

Du kan ändra inställningarna för filnamnet genom att välja **Inställningar** från listan.

- ❏ Mapp: Välja mappen till vilken den skannade bilden skall sparas till från listan. Du kan välja en annan mapp eller skapa en ny mapp genom art välja **Välj** från listan.
- 7. Klicka på **Skanna**.

#### **Relaterad information**

& ["Placera original" på sidan 52](#page-51-0)

### **Skanna foton eller bilder (Fotoläge)**

Med **Fotoläge** i Epson Scan 2 kan du skanna original med en stor variation på funktioner för bildjustering som är lämpliga för foton eller bilder.

1. Placera originalen.

Genom att placera flera original på skannerglaset, kan du skanna alla samtidigt.Se till att det finns ett avstånd på minst 20 mm mellan originalen.

- 2. Starta Epson Scan 2.
- 3. Välj **Fotoläge** i **Läge**-listan.
- 4. Ange följande inställningar på fliken **Huvudinställningar**.

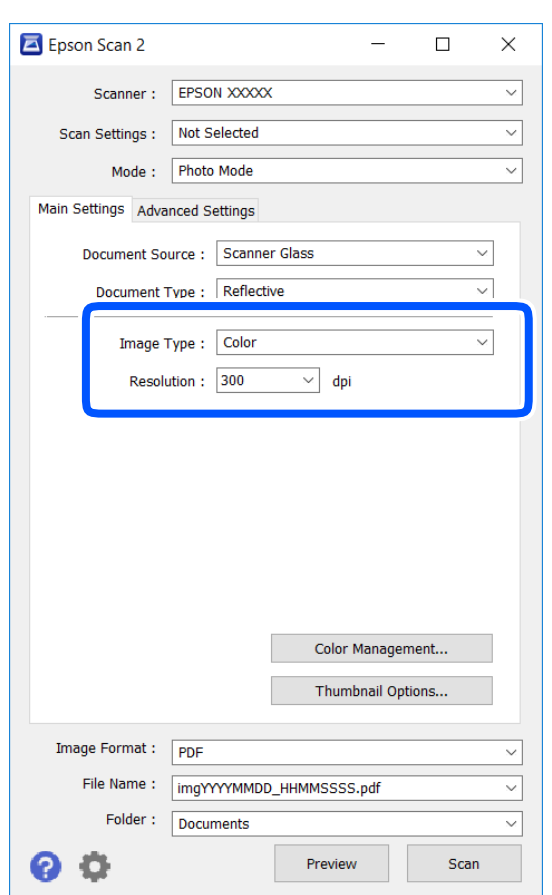

❏ Bildtyp: Välj färgen för att spara den skannade bilden.

❏ Upplösning: Välj upplösningen.

#### *Anmärkning:*

Inställningen *Dokumentkälla* är fastställd som *Skannerglas* och *Dokumenttyp* är fastställd som *Reflekterande*. (*Reflekterande* betyder original som inte är transparenta, till exempel ordinära papper eller foton.)Du kan inte ändra dessa inställningar.

## 5. Klicka på **Förhandsgranskning**.

Förhandsgranskningsfönstret öppnas och den förhandsgranskade bilden visas som minatyr.

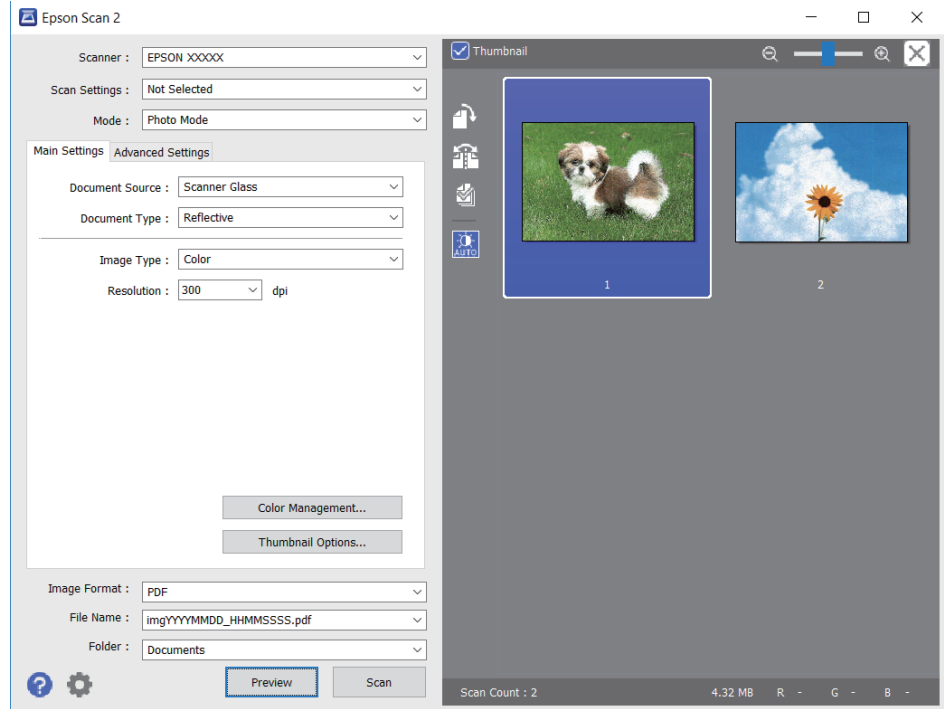

#### *Anmärkning:*

För att förhandsgranska det hela skannade området, välj kryssrutan *Miniatyrbild* överst i förhandsgranskningsfönstret.

6. Bekräfta förhandsgranskningen och utför inställningar för bildjustering i fliken **Avancerade inställningar** vid behov.

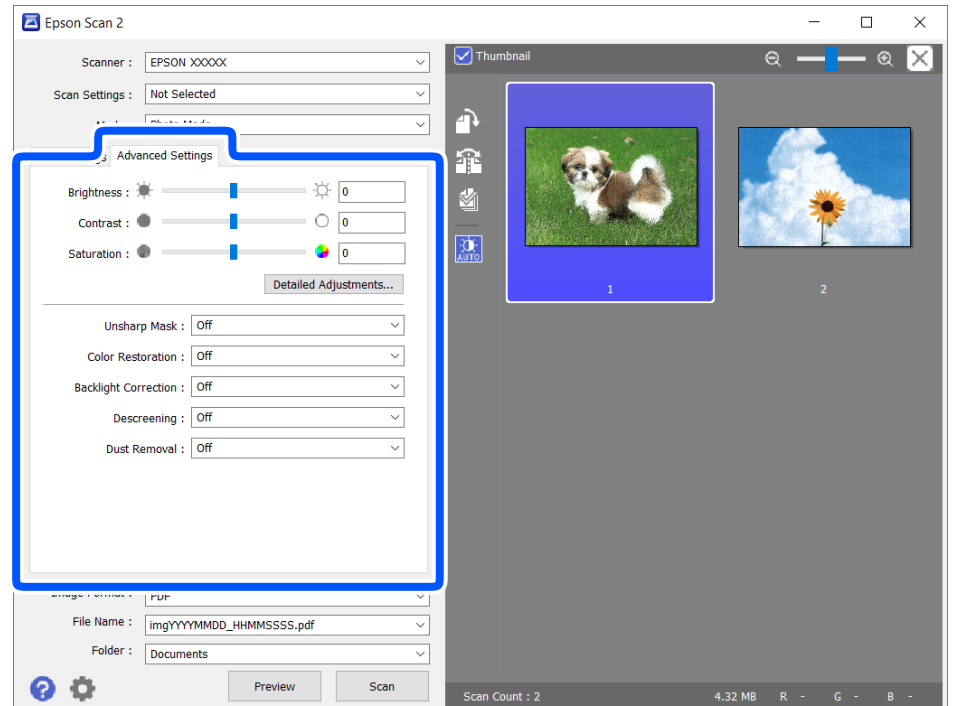

Du kan anpassa den skannade bilden med detaljerade inställningar som är lämpliga för foton och bilden som den följande.

- ❏ Ljusstyrka: Du kan anpassa ljusstyrkan av den skannade bilden.
- ❏ Kontrast: Du kan anpassa kontrasten av den skannade bilden.
- ❏ Mättnad: Du kan anpassa mättnaden (färglivligheten) av den skannade bilden.
- ❏ Oskarp mask: Du kan förbättra eller köra kanterna skarpare i din skannade bilden.
- ❏ Färgåterställning: Du kan rätta till bilder som är bleka och göra att de får sina originalfärger.
- ❏ Bakgrundsljuskorrigering: Du kan ljusa upp skannade bilder som är mörka på grund av bakgrundsljuset.
- ❏ Descreening: Du kan ta bort moirémönster (webblika skuggor) som visas på utskrivna skanningspapper som magasin.
- ❏ Dammborttagning: Du kan ta bort damm från den skannade bilden.

#### *Anmärkning:*

- ❏ Objekten kanske inte är tillgängliga beroende på vilka inställningar du gjorde.
- ❏ Beroende av originalet, kanske den skannade bilden inte justeras korrekt.
- ❏ När flera minatyrer skapas, kan du anpassa bildkvaliteten för varje minatyr.Beroende på anpassningsobjek kan du anpassa kvaliteten av de skannade bilderna alla tillsammans genom att välja flera miniatyrer.
- 7. Ställ in inställningar för att spara filen.

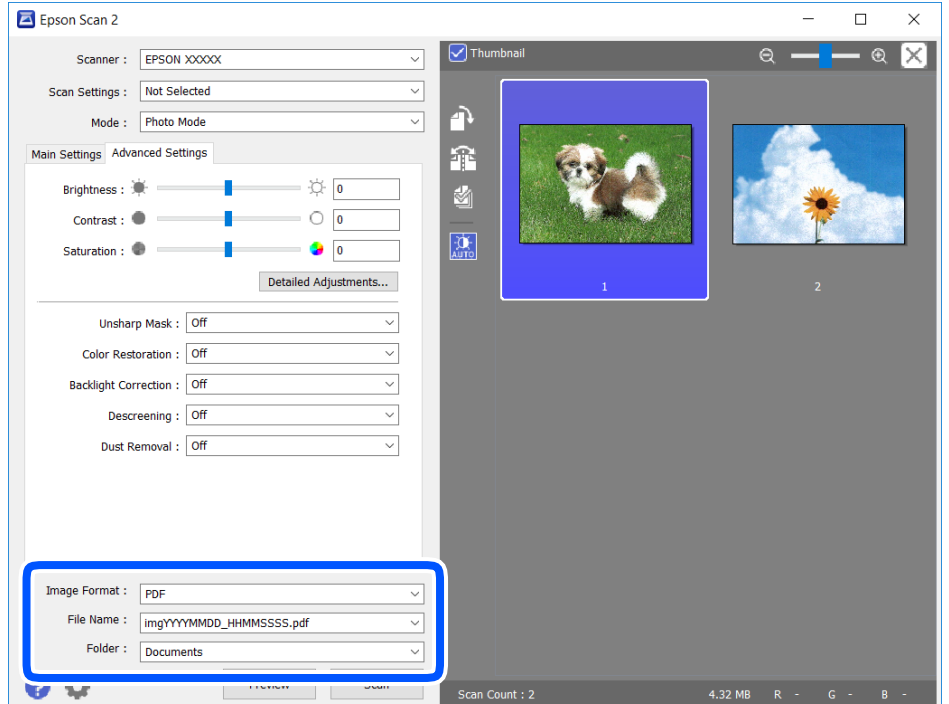

❏ Bildformat: Välj från listan i vilket format det skall sparas.

Du kan utföra detaljerade inställningar för varje format att spara i förutom BITMAP och PNG.Välj **Alternativ** från listan efter att du har valt formatet att spara i.

❏ Filnamn: Bekräfta namnet på filen som skall sparas som visas.

Du kan ändra inställningarna för filnamnet genom att välja **Inställningar** från listan.

- <span id="page-97-0"></span>❏ Mapp: Välja mappen till vilken den skannade bilden skall sparas till från listan. Du kan välja en annan mapp eller skapa en ny mapp genom art välja **Välj** från listan.
- 8. Klicka på **Skanna**.

#### **Relaterad information**

& ["Placera original" på sidan 52](#page-51-0)

## **Skanna från smartenheter**

Med programmet Epson iPrint kan du skanna foton och dokument från smartenheter, t.ex. en smarttelefon eller surfplatta, som är ansluten till samma trådlösa nätverk som skrivaren. Du kan spara skannade data på en smartenhet eller till molntjänster, skicka det via e-post eller skriva ut det.

Om du startar Epson iPrint när skrivaren inte är ansluten till nätverket, visas ett meddelande som uppmanar dig att ansluta till skrivaren. Följ anvisningarna för att ansluta. Se URL-länken nedan för driftvillkor.

<http://epson.sn>

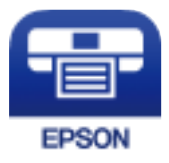

## **Installera Epson iPrint**

Du kan installera Epson iPrint på din smarta enhet via följande URL-adress eller QR-kod.

<http://ipr.to/a>

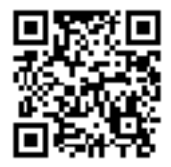

## **Skanna med hjälp av Epson iPrint**

Starta Epson iPrint från din smartenhet och välj det objekt du vill använda via startskärmen.

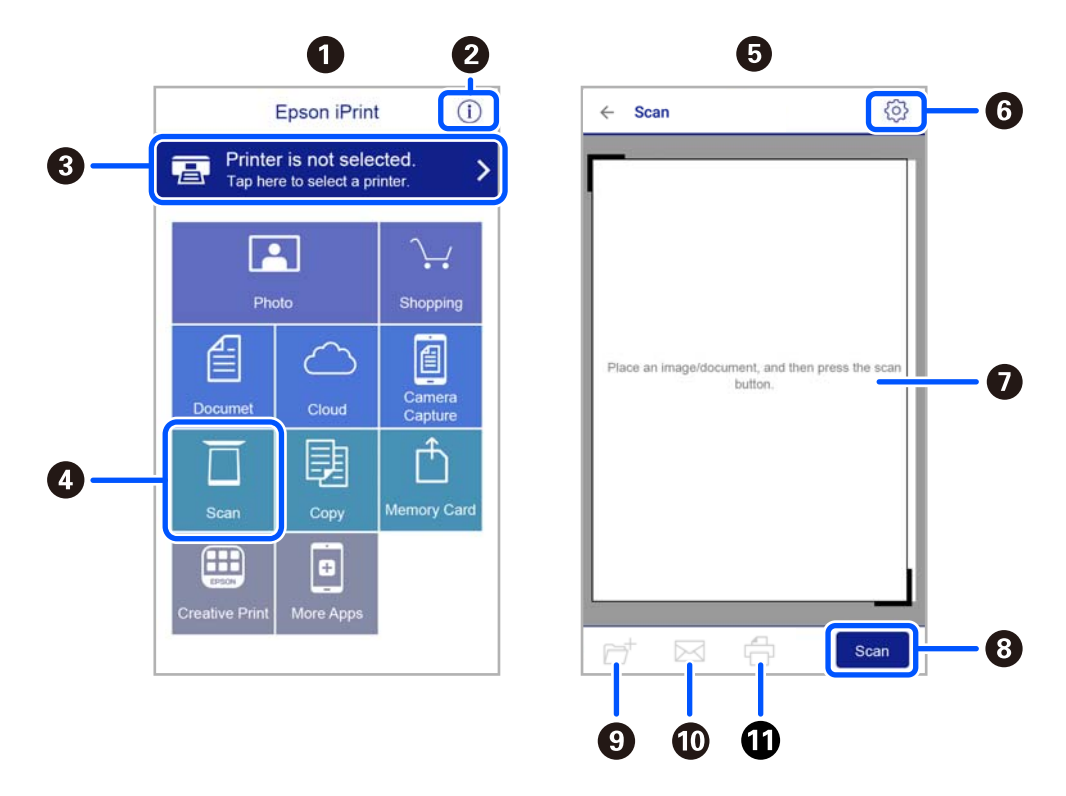

Följande skärmar kan ändras utan föregående meddelande.

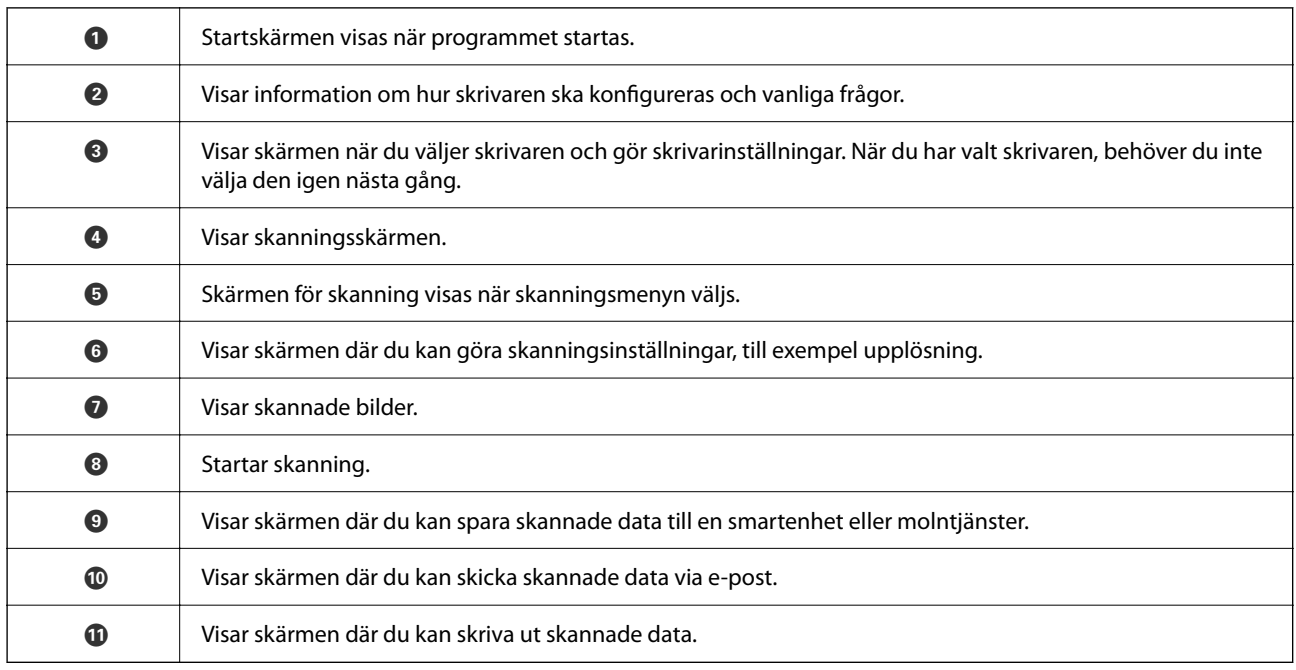

# <span id="page-99-0"></span>**Ersätta bläckpatroner och andra förbrukningsartiklar**

## **Kontrollera status för kvarvarande bläck och underhållsenheten**

Du kan se ungefärliga bläcknivåer och livslängd för underhållsenheten från kontrollpanelen eller datorn.

#### *Anmärkning:*

Du kan fortsätta skriva ut när meddelandet om låg bläcknivå visas. Byt bläckpatronerna vid behov.

## **Kontrollera status för kvarvarande bläck och underhållsenheten kontrollpanelen**

1. Välj **Inst.** > **Status för förbruknings.** på startskärmen.

Välj en artikel, använd knapparna  $\blacktriangle \blacktriangledown \blacktriangle \blacktriangleright$  och tryck sedan på OK-knappen.

- 2. Gör något av följande alternativ.
	- ❏ Välj **Bläcknivå** för att kontrollera bläcknivåerna.
	- ❏ För att kontrollera underhållslådans kvarstående livslängd väljer du **Kvarvar. kapacitet för Underhållslåda**.

## **Kontrollera status för kvarvarande bläck och underhållsenheten – Windows**

- 1. Öppna fönstret för skrivardrivrutinen.
- 2. Klicka på **EPSON Status Monitor 3** på fliken **Underhåll**.

#### *Anmärkning:*

Om *EPSON Status Monitor 3* är inaktiverad klickar du på *Utökade inställningar* på fliken *Underhåll* och väljer sedan *Aktivera EPSON Status Monitor 3*.

## **Kontrollera status för kvarvarande bläck och underhållsenheten – Mac OS X**

- 1. Öppna verktyget skrivardrivrutin:
	- $\Box$  Mac OS X v10.6.x till v10.9.x

Välj **System Preferences** i -menyn > **Printers & Scanners** (eller **Print & Scan**, **Print & Fax**) och välj sedan skrivaren. Klicka på **Options & Supplies** > **Utility** > **Open Printer Utility**.

<span id="page-100-0"></span>❏ Mac OS X v10.5.8

Välj **System Preferences** i -menyn > **Printers & Scanners** och välj sedan skrivaren. Klicka på **Öppna utskriftskö** > **Verktyg**.

2. Klicka på **EPSON Status Monitor**.

## **Koder för bläckpatronshållare**

Följande koder används för äkta bläckpatroner från Epson.

#### *Anmärkning:*

- ❏ Bläckpatronkoder kan variera beroende av plats. Kontakta Epson-support för rätta koder inom ditt område.
- ❏ Bläckpatronerna kan innehålla återvunnet material men det påverkar inte skrivarens funktion eller prestanda.
- ❏ Bläckpatronens specifikationer och utseende kan ändras i syfte att förbättra den utan föregående meddelande.

#### **För Europa**

| Ikon       | <b>BK: Black (Svart)</b> | C: Cyan | M: Magenta | Y: Yellow (Gul) |
|------------|--------------------------|---------|------------|-----------------|
| Sjöstjärna | 603                      | 603     | 603        | 603             |
|            | 603XL*                   | 603XL*  | 603XL*     | 603XL*          |

"XL" står för en stor patron.

#### *Anmärkning:*

Användare i Europa kan gå till följande webbplats för information om vilken kapacitet bläckpatroner från Epson har.

#### <http://www.epson.eu/pageyield>

Epson rekommenderar att du använder Epsons originalpatroner. Epson kan inte garantera kvalitet eller tillförlitlighet för bläck av andra märken. Användandet av bläck av andra märken kan orsaka skada som inte omfattas av Epsons garantier, och som i vissa fall kan leda till att skrivaren fungerar felaktigt. Det är inte säkert att information visas om nivåerna för bläck av andra märken.

#### **Relaterad information**

& ["Webbplatsen för teknisk support" på sidan 181](#page-180-0)

## **Försiktighetsåtgärder för bläckpatronshantering**

Läs följande anvisningar innan du ersätter bläckpatroner.

#### **Lagringsföreskrifter för bläck**

❏ Utsätt inte bläckpatronerna för direkt solljus.

- ❏ Förvara inte bläckpatronerna i höga temperaturer eller frystemperaturer.
- ❏ För att få bästa resultat rekommenderar Epson att förbruka bläckpatroner före utgångsdatumet som finns på förpackningen eller inom sex månader efter att förpackningen öppnats, beroende av vad som inträffar först.
- ❏ För bästa resultat förvarar du bläckpatronspaketen med botten nedåt.
- ❏ Om du hämtar en bläckpatron från en kall förvaringsplats bör du låta den ligga i rumstemperatur i minst tre timmar innan du använder den.
- ❏ Öppna inte paketet med bläckpatronen förrän du ska installera den i skrivaren. Patronen är vakuumförpackad för fortsatt tillförlitlighet. Om en patron lämnas oöppnad länge innan den används, kan det vara omöjligt att använda den för vanlig utskrift.

#### **Hanteringsföreskrifter för påfyllning av bläck**

- ❏ Var försiktig så att inte hakarna på sidan av bläckpatronen går sönder när du tar upp den ur paketet.
- ❏ Skaka inte patronerna när paketet har öppnats, eftersom de kan läcka.
- ❏ Du måste ta bort den gula tejpen från patronen innan du installerar den. Annars kanske det inte går att skriva ut eller så kan utskriftskvaliteten försämras. Ta inte bort eller riv sönder etiketten på patronen eftersom det kan orsaka läckage.

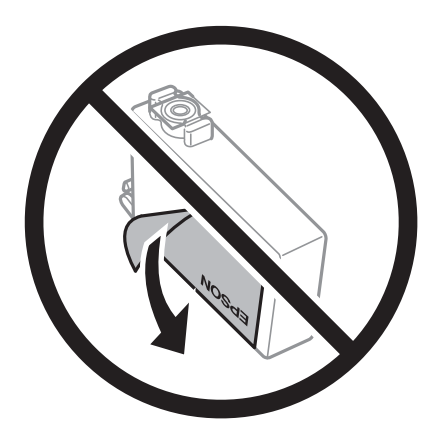

❏ Ta inte bort det genomskinliga sigillet på patronens undersida, eftersom det kan göra att den inte kan användas.

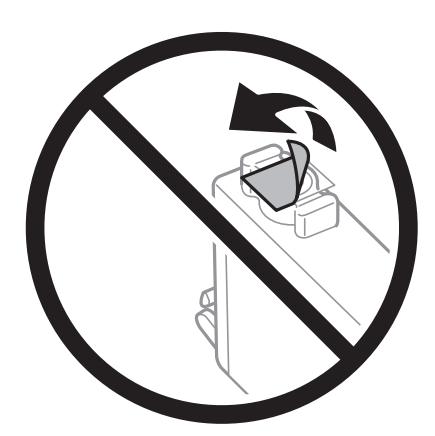

❏ Ta inte på delarna som visas på bilden. Detta kan förhindra normal användning och utskrift.

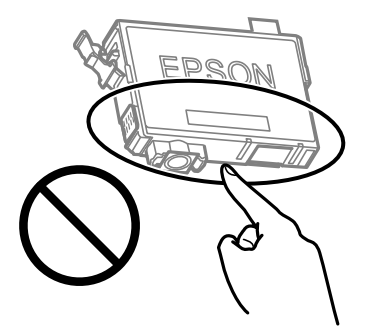

- ❏ Installera alla bläckpatroner, annars kan du inte skriva ut.
- ❏ Byt inte ut bläckpatronerna när strömmen är avstängd. Flytta inte skrivarhuvudet för hand, eftersom det kan skada skrivaren.
- ❏ Stäng inte av skrivaren medan bläcket fylls på. Du kommer inte att kunna skriva ut om bläckpåfyllnaden inte slutförs.
- ❏ Lämna inte skrivaren utan bläckpatroner och stängs inte av skrivare när du byter bläckpatroner. Annars kan bläcket som finns kvar i skrivarhuvudets munstycken torka, och du kan då inte skriva ut.
- ❏ Se till att du skyddar området för bläcktillgång från smuts och damm om du tillfälligt behöver ta bort en bläckpatron. Förvara bläckpatronen på samma plats som skrivaren, med porten för bläcktillgång riktad nedåt eller åt sidan. Förvara inte bläckpatronerna med porten för bläcktillgång riktad uppåt. Eftersom porten för bläcktillgång har en ventil som är utformad för att hålla kvar överskottsbläck, behöver du inte använda egna lock eller pluggar.
- ❏ Bläckpatroner som plockats bort kan ha bläck runt den öppning där bläcket sprutar ut. Var därför försiktig så att du inte svärtar ner kläder eller föremål när du tar bort patronerna.
- ❏ Den här skrivaren använder bläckpatroner med ett grönt chip som övervakar information som hur mycket bläck som finns kvar i varje patron. Det betyder att du fortfarande kan använda patroner som du har tagit bort från skrivaren innan de har tagit slut, genom att sätta in dem på nytt. En del bläck kan dock förbrukas för att skrivaren ska fungera på bästa sätt när en patron sätts in på nytt.
- ❏ För att göra bläckanvändandet så effektivt som möjligt är det bäst att bara ta bort en bläckpatron när det är dags att byta ut den. Bläckpatroner med låg bläckstatus kan inte användas när de sätts in på nytt.
- ❏ Det finns en viss mängd bläck i reserv när produkten indikerar att bläckpatronen ska bytas för att försäkra att du får bästa möjliga utskriftskvalitet och för att skydda skrivarhuvudet. Kapaciteten som anges omfattar inte reserven.
- ❏ Ta aldrig isär eller konstruera om bläckpatronen. Det kan leda till att det inte går att skriva ut på normalt sätt.
- ❏ Du kan inte använda bläckpatronerna som medföljde skrivaren vid bytet.

#### **Bläckförbrukning**

- ❏ För att skrivhuvudet ska prestera så bra som möjligt, förbrukas en del bläck från alla bläckpatroner under underhållsåtgärder. Bläcket kan även förbrukas när bläckpatronen byts eller när du slår på skrivaren.
- ❏ När du gör svartvita utskrifter eller använder gråskala kan färgbläck användas istället för svart bläck beroende på papperstypen eller inställningarna för utskriftskvalitet. Detta beror på att en blandning av färgbläck används för att skapa svart färg.
- ❏ Bläckpatronerna som medföljer produkten används delvis under grundinstallationen. Skrivarhuvudet i skrivaren laddas helt med bläck för att producera utskrifter av hög kvalitet. Den här engångsprocessen förbrukar en viss mängd bläck och därför skriver patronerna eventuellt ut färre sidor än efterföljande bläckpatroner.

<span id="page-103-0"></span>❏ De uppgivna värdena kan variera beroende på vilken typ av bilder som skrivs ut, vilken typ av papper som används, hur ofta utskrift sker samt omgivningsförhållanden som temperatur.

## **Byta ut bläckpatroner**

## !*Obs!*

Var försiktig så att du inte fastnar med handen eller fingrarna när du öppnar eller stänger skannerenheten. Annars kan du skadas.

#### *Anmärkning:*

Om du byter ut bläckpatronerna under kopiering är det möjligt att originalen flyttas från sin ursprungsplats. Tryck på  $\bigotimes$ knappen för att avbryta utskriften eller byta original.

1. Gör något av följande alternativ.

Välj en artikel, använd knapparna  $\blacktriangle \blacktriangledown \blacktriangle \blacktriangleright$  och tryck sedan på OK-knappen.

❏ Vid uppmaning att byta bläckpatroner

Kontrollera vilken bläckpatron som behöver bytas och tryck på OK. Bekräfta meddelandet. Välj **Byt nu** på startskärmen.

❏ Om du vill byta bläckpatroner innan de har tagit slut

Välj **Underhåll** > **Byte av bläckpatron(er)** på startskärmen.

2. När du byter den svarta bläckpatronen ska du först skaka den nya svarta bläckpatronen försiktigt fyra eller fem gånger och sedan ta ut den ur förpackningen. När du byter färgpatroner ska du ta ut den nya färgpatronen ur förpackningen utan att skaka den.

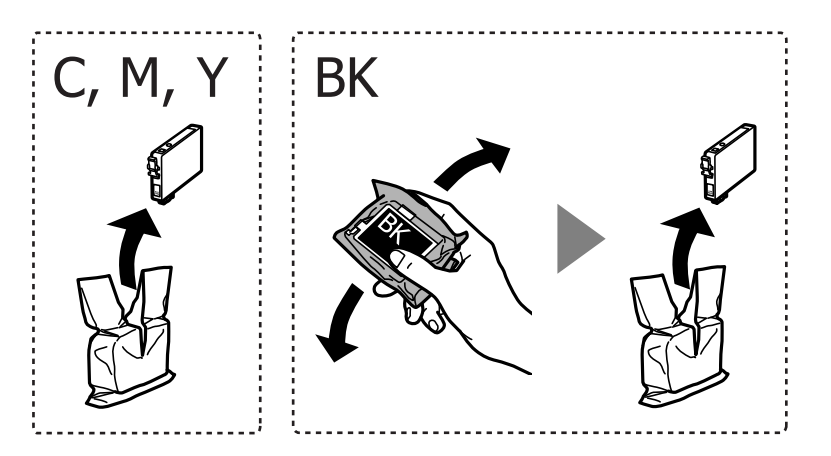

#### c*Viktigt:*

Skaka inte patronerna när paketet har öppnats, eftersom de kan läcka.

3. Ta endast bort den gula tejpen.

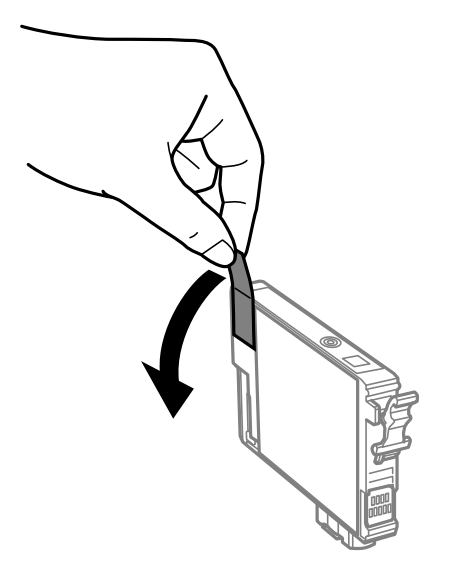

### c*Viktigt:*

Ta inte på delarna som visas på bilden. Detta kan förhindra normal användning och utskrift.

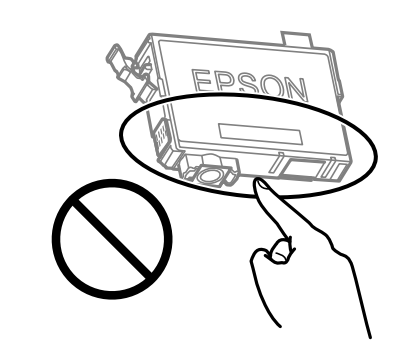

4. Öppna skannerenheten med dokumentluckan stängd.

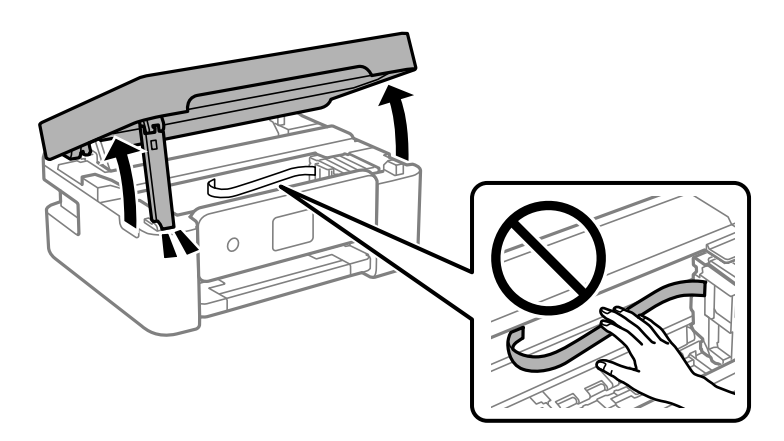

5. Ta tag i fliken på bläckpatronen och dra den rakt upp. Om du inte kan ta ut bläckpatronen, dra ut den med kraft.

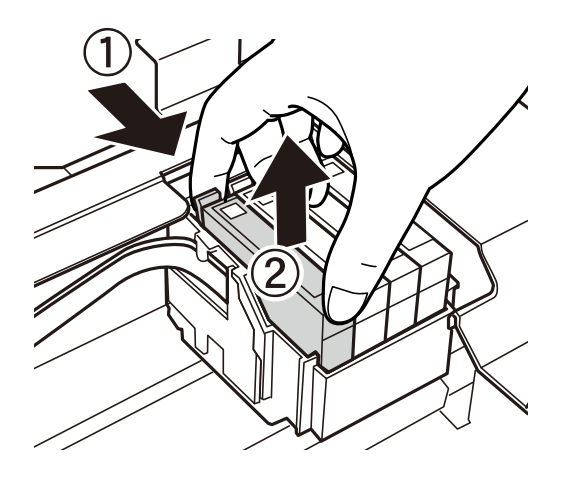

6. Sätt i den nya bläckpatronen och tryck ner den ordentligt.

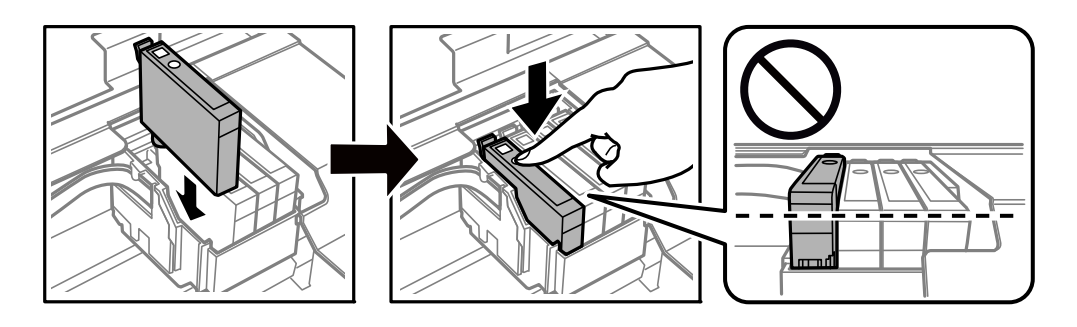

7. Stäng skannerenheten.

Skannerenheten stängs i två steg av säkerhetsskäl.

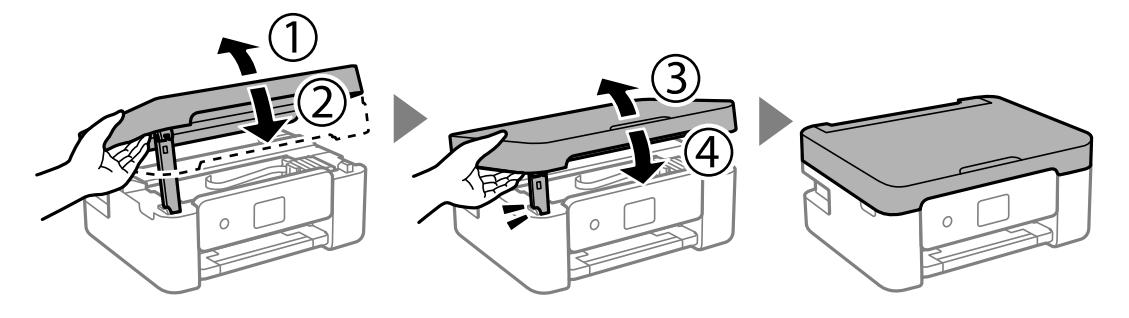

#### *Anmärkning:*

Skannerenheten kan inte öppnas från positionen som visas nedan. Stäng den helt innan du öppnar den.

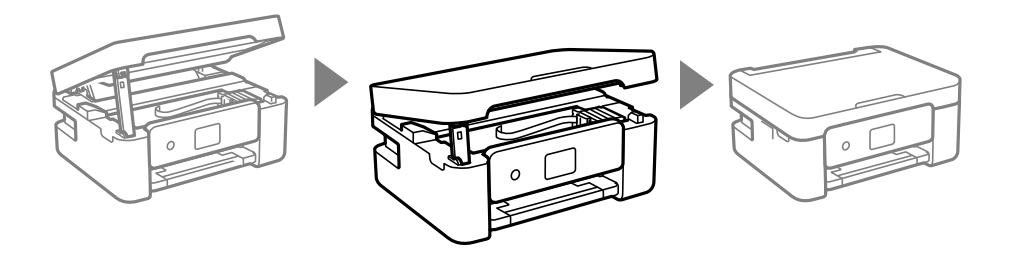

#### 8. Tryck på  $\oint$ -knappen.

Bläckpåfyllnad startar.

#### c*Viktigt:*

Stäng inte av skrivaren medan bläcket fylls på. Du kommer inte att kunna skriva ut om bläckpåfyllnaden inte slutförs.

#### **Relaterad information**

- & ["Koder för bläckpatronshållare" på sidan 101](#page-100-0)
- & ["Försiktighetsåtgärder för bläckpatronshantering" på sidan 101](#page-100-0)

## **Kod för underhållsenhet**

Epson rekommenderar att du använder en Epson-underhållsenhet.

Kod för underhållsenhet: C9344

c*Viktigt:*

När en underhållsenhet har installerats i en skrivare kan den inte användas med andra skrivare.

## **Försiktighetsåtgärder för underhållsenhet**

Läs följande anvisningar innan du ersätter underhållsenheten.

❏ Ta inte på delarna som visas på bilden. Det kan förhindra normal användning av skrivaren och du kan få bläck på dig.

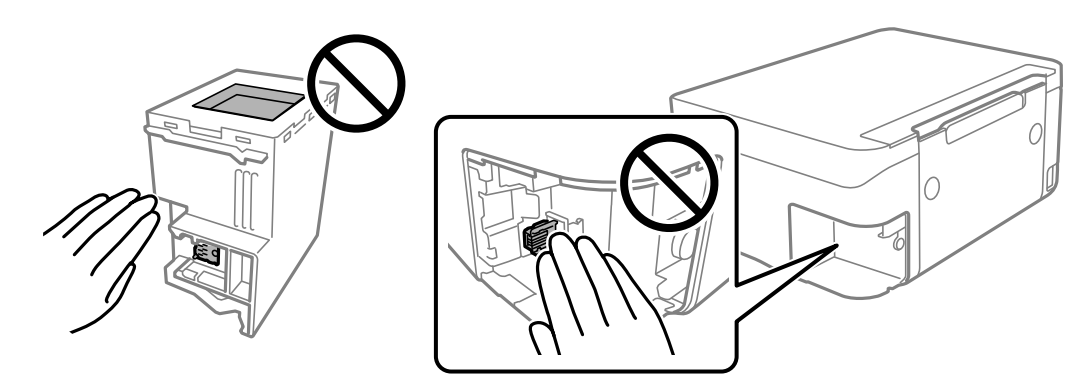

- ❏ Tappa inte underhållsboxen eller utsätt den för kraftiga stötar.
- ❏ Byt inte ut underhållsenheten vid utskrift, då kan bläck läcka ut.
- ❏ Ta inte bort underhållsenheten och dess skydd, med undantag för när du byter ut enheten, eftersom bläck kan läcka ut.
- ❏ Om locket inte kan monteras tillbaka, kan underhållsboxen inte installeras korrekt. Ta bort underhållsboxen och installera om den.
- ❏ Luta inte underhållsenheten förrän den stoppats i den medföljande plastpåsen, annars kan bläck läcka ut.
- ❏ Rör inte vid öppningarna på underhållsboxen eftersom du kan få bläck på dig.
- ❏ Återanvänd inte en underhållsenhet som har tagits bort och lämnats oanvänd under en längre tid. Bläcket i enheten kommer att ha stelnat och inget mer bläck kan absorberas.
- ❏ Utsätt inte underhållsenheten för direkt solljus.
- ❏ Förvara inte underhållsenheten i höga temperaturer eller frystemperaturer.

## **Ersätta en underhållsenhet**

I vissa rengöringscykler samlas en liten mängd överflödigt bläck i underhållsenheten. För att förhindra att bläck läcker ut ur underhållsenheten slutar skrivaren att skriva ut när underhållsenhetens absorberingskapacitet har nått maxgränsen. Om och hur ofta detta behövs varierar beroende på antalet sidor du skriver ut, typen av material du skriver ut och antalet rengöringscykler som produkten utför. Ersätt underhållsenheten när du uppmanas till det. Epson Status Monitor, din LCD-skärm, eller lamporna på kontrollpanelen kommer att visa dig när denna del behöver bytas ut. Att enheten behöver bytas ut betyder inte att skrivaren har slutat fungera enligt specifikationerna. Epson-garantin täcker inte kostnaden för detta utbyte. Det är en del som användaren kan utföra service på.

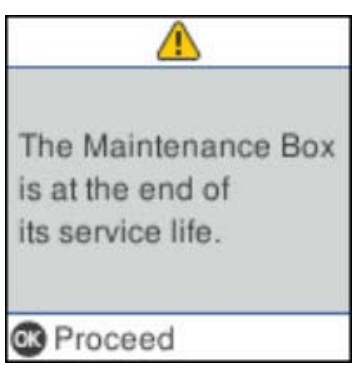

#### *Anmärkning:*

- ❏ När underhållslådan är full kan du inte skriva ut och inte heller rengöra skrivhuvudet tills den byts för att undvika läckage. Du kan dock utföra operationer som inte använder bläck, exempelvis skanning.
- ❏ När följande skärm visas kan inte delen bytas av användare. Kontakta Epson support.

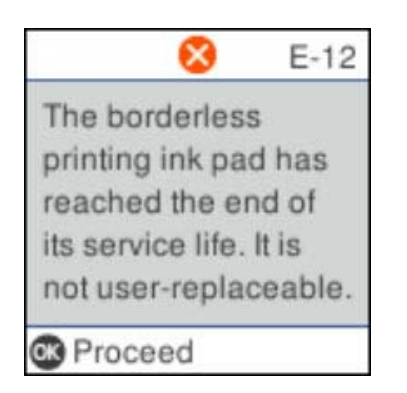

1. Ta ur den nya underhållsenheten från förpackningen.

### c*Viktigt:*

Rör inte vid det gröna chipet på sidan av underhållsenheten. Detta kan förhindra normal användning och utskrift.
#### *Anmärkning:*

En genomskinlig påse för den använda underhållsenheten följer med den nya enheten.

2. Lossa skruven med en skruvmejsel med platt huvud och ta sedan bort locket.

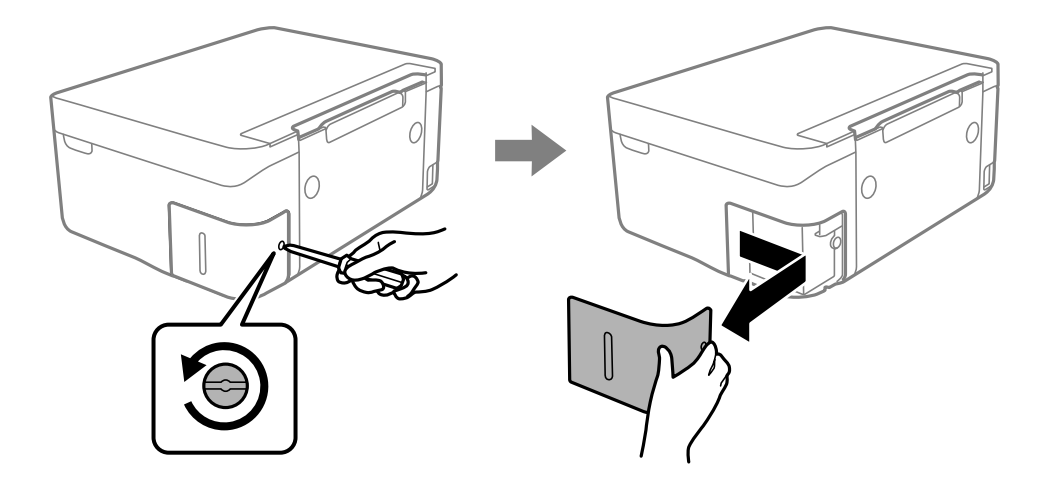

3. Ta bort den använda underhållsenheten.

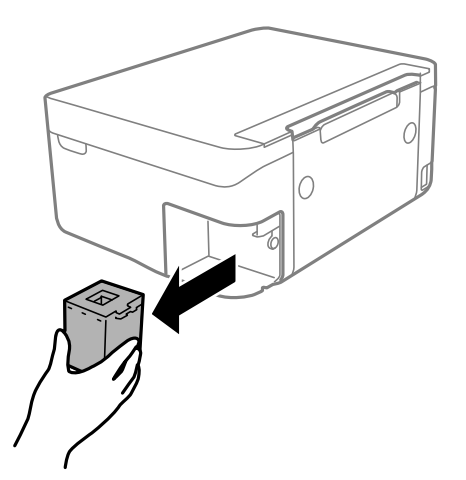

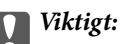

Ta inte på delarna som visas på bilden. Det kan förhindra normal användning av skrivaren och du kan få bläck på dig.

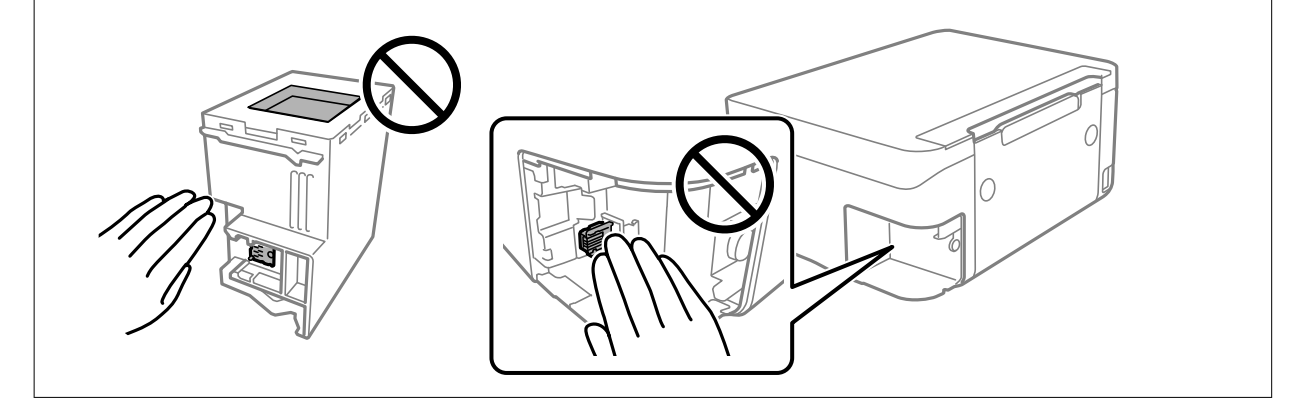

<span id="page-109-0"></span>4. Lägg den använda underhållsenheten i den genomskinliga påsen som medföljde den nya underhållsenheten och förslut påsen.

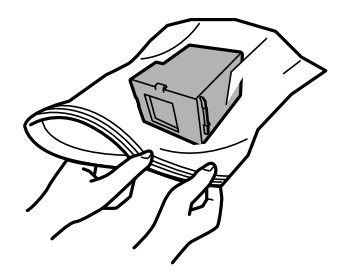

5. Sätt i den nya underhållsenheten helt och hållet i den nya skrivaren. Se till att du sätter in boxen i rätt riktning.

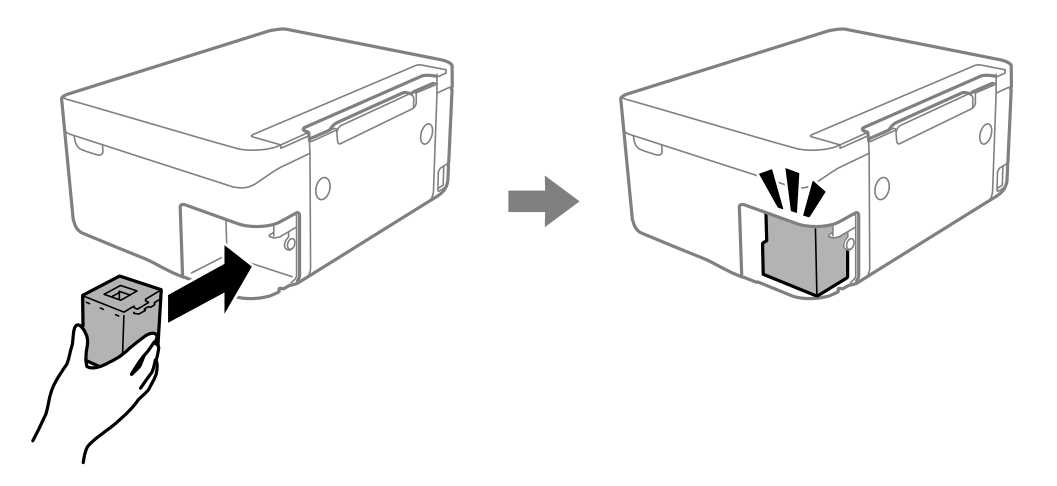

6. Stäng luckan.

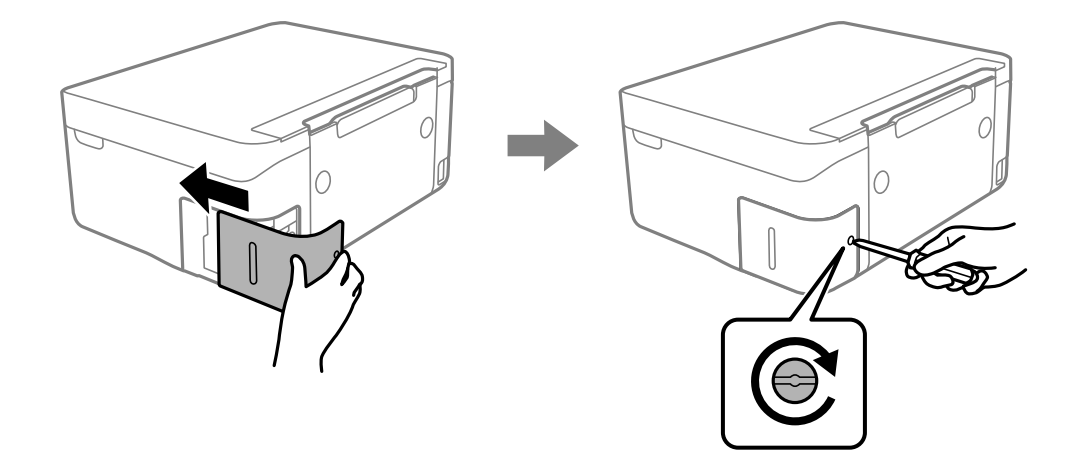

7. Kontrollera meddelandet och tryck på OK-knappen.

## **Tillfällig utskrift med svart bläck**

När färgbläcket är slut men det fortfarande finns kvar svart bläck, kan du använda följande inställningar för att fortsätta skriva ut under en kort tid med enbart svart bläck.

❏ Papperstyp: vanligt papper, Kuvert

- ❏ Färg: svart och vit, eller Gråskala
- ❏ Utan kanter: ej valt
- ❏ EPSON Status Monitor 3: Aktiverad (vid utskrift från skrivardrivrutin i Windows.)

Den här funktionen är endast tillgänglig i ungefär fem dagar därför bör du byta ut bläckpatronerna så snart som möjligt.

#### *Anmärkning:*

- ❏ Om *EPSON Status Monitor 3* är inaktiverad, öppnar du skrivardrivrutinerna, klickar på *Utökade inställningar* på fliken *Underhåll* och väljer sedan *Aktivera EPSON Status Monitor 3*.
- ❏ Den tillgängliga perioden varierar beroende på användningsvillkor.

### **Tillfällig utskrift med svart bläck — Windows**

Gör något av följande alternativ.

❏ Välj **Skriv ut i svart** när följande fönster visas.

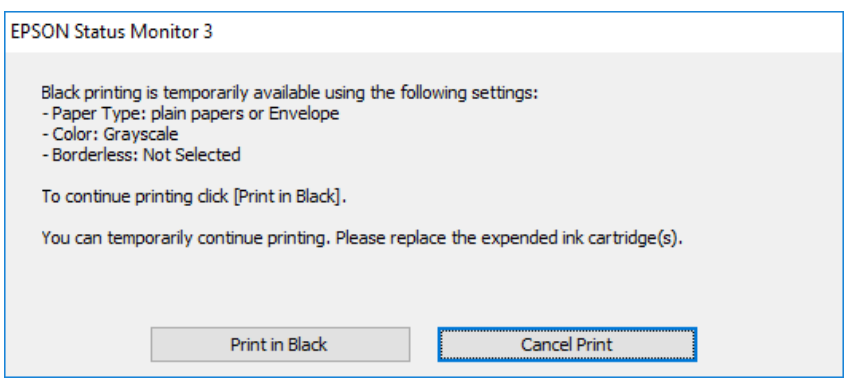

❏ Avbryt utskrift när följande fönster visas. Skriv sedan ut igen.

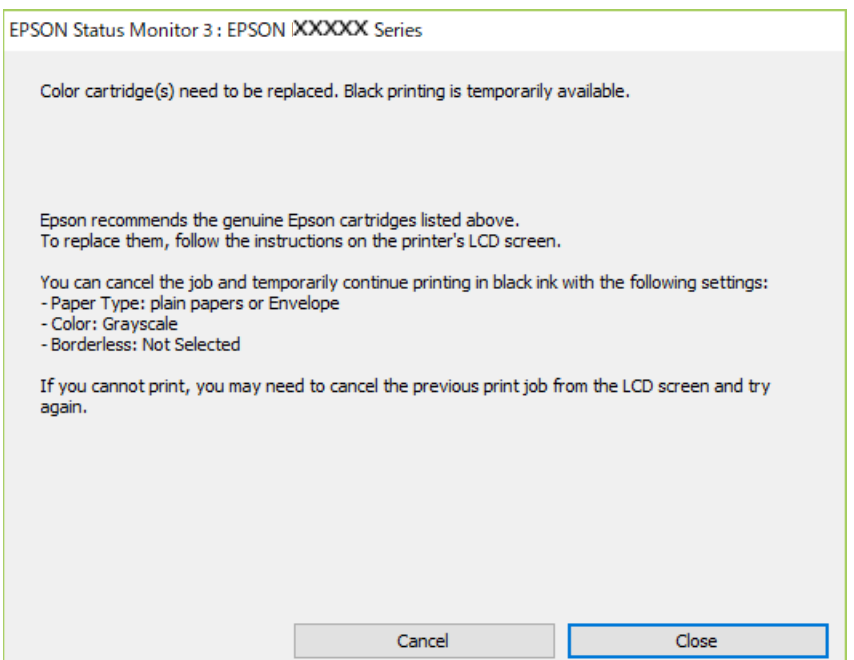

#### *Anmärkning:*

Om du inte kan avbryta utskriften via datorn ska du avbryta den via skrivarens kontrollpanel.

Följ stegen nedan när du skriver ut igen.

- 1. Öppna fönstret för skrivardrivrutinen.
- 2. Avmarkera **Marginalfri** på fliken **Huvudinställningar**.
- 3. Välj **vanligt papper** eller **Kuvert** som inställning för **Papperstyp** på fliken **Huvudinställningar**.
- 4. Välj **Gråskala**.
- 5. Ställ in de övriga objekten på flikarna **Huvudinställningar** och **Fler alternativ** efter behov och klicka sedan på **OK**.
- 6. Klicka på **Skriv ut**.
- 7. Klicka på **Skriv ut i svart** i fönstret som visas.

### **Tillfällig utskrift med svart bläck — Mac OS**

#### *Anmärkning:*

Anslut via *Bonjour* om du vill använda funktionen i ett nätverk.

- 1. Klicka på skrivarikonen i **Dock**.
- 2. Avbryt jobbet.

#### *Anmärkning:*

Om du inte kan avbryta utskriften via datorn ska du avbryta den via skrivarens kontrollpanel.

- 3. Välj **Systeminställningar** i -menyn > **Skrivare och skannrar** (eller **Skriv ut och skanna**, **Skriv ut och faxa**) och välj sedan skrivaren.Klicka på **Alternativ och förbrukningsmaterial** > **Alternativ** (eller **Drivrutin**).
- 4. Välj **På** som inställning för **Tillåt svartvit utskrift tillfälligt**.
- 5. Öppna dialogrutan för utskrift.
- 6. Välj **Utskriftsinställningar** i snabbmenyn.
- 7. Välj ett pappersformat som inte är marginalfritt i inställningen **Pappersstorlek**.
- 8. Välj **vanligt papper** eller **Kuvert** som inställning i **Medietyp**.
- 9. Välj **Gråskala**.
- 10. Ställ in andra alternativ efter behov.
- 11. Klicka på **Skriv ut**.

## **Spara svart bläck när svart bläck börjar ta slut (endast för Windows)**

När det svarta bläcket börjar ta slut och det inte finns tillräckligt med färg kvar kan du använda en blandning av färgbläck för att skapa svart. Du kan fortsätta att skriva ut medan du förbereder en ersättning för den svarta bläckpatronen.

Den här funktionen är endast tillgänglig när du väljer följande inställningar för skrivardrivrutinen.

❏ Papperstyp: **vanligt papper**

- ❏ Kvalitet: **Standard**
- ❏ EPSON Status Monitor 3: Aktiverad

#### *Anmärkning:*

- ❏ Om *EPSON Status Monitor 3* är inaktiverad öppnar du skrivarens drivrutiner och klickar på *Utökade inställningar* på fliken *Underhåll* och sedan klickar du på *Aktivera EPSON Status Monitor 3*.
- ❏ Sammansatt svart ser lite annorlunda ut jämfört med oblandad svart. Dessutom är utskriftshastigheten nedsatt.

❏ Även svart bläck används för att behålla skrivarhuvudets kvalitet.

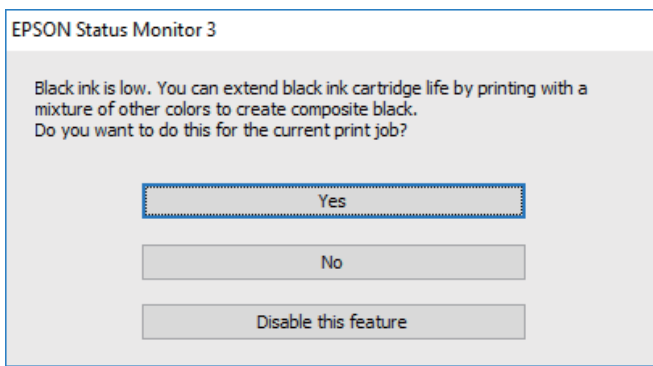

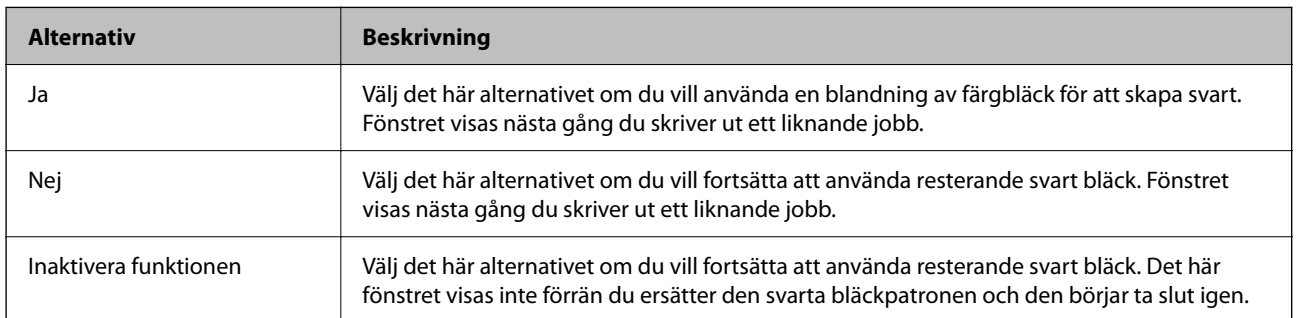

# <span id="page-113-0"></span>**Underhåll av skrivaren**

## **Förhindra att skrivhuvudet torkar ut**

Använd alltid strömknappen när du slår på och stänger av skrivaren.

Kontrollera att strömlampan är släckt innan du kopplar från strömkabeln.

Själva bläcket kan torka om det inte täcks över. Det är som att sätta på ett lock på en tuschpenna eller en oljepenna för att förhindra att det torkar. Se till att skrivarhuvudet är ordentligt hopsatt för att förhindra att bläcket torkar.

När strömkabeln dras ur eller om det sker ett strömavbrott när skrivaren används kan skrivarhuvudet inte stängas korrekt. Om skrivarhuvudet lämnas som det är kommer det att torka ut och orsaka att munstycken sätter igen (bläckutlopp).

I dessa fall slår du på och stänger av skrivaren igen så fort som möjligt för att stänga skrivarhuvudet.

## **Kontrollera och rengöra skrivarhuvudet**

Om munstyckena är tilltäppta kan utskriften bli blek, få synliga linjer eller visa felaktiga färger. Om utskriftskvaliteten blir sämre använder du funktionen munstyckeskontroll och ser efter om munstyckena är tilltäppta. Om munstyckena är tilltäppta rengör du skrivarhuvudet.

#### c*Viktigt:*

- ❏ Öppna inte skannerenheten eller stäng av skrivaren under huvudrengöring. Du kommer inte att kunna skriva ut om huvudrengöringen inte slutförs.
- ❏ Vid rengöring av skrivhuvudet förbrukas bläck. Därför ska den inte utföras om det inte är nödvändigt.
- ❏ När bläcknivån är låg kanske du inte kan rengöra skrivarhuvudet.
- ❏ Om utskriftskvaliteten inte har förbättrats efter att du har utfört munstyckeskontroll och huvudrengöring omkring fyra gånger väntar du minst sex timmar utan att skriva ut. Kör sedan munstyckeskontrollen igen och upprepa huvudrengöringen om det behövs. Vi rekommenderar att du stänger av skrivaren. Kontakta Epsons kundtjänst om utskriftskvaliteten inte förbättras.
- ❏ För att förhindra att skrivarhuvudet torkar ska du inte koppla bort skrivaren när strömmen är på.

### **Kontrollera och rengöra skrivhuvudet — kontrollpanelen**

- 1. Fyll på vanligt papper i A4-storlek i skrivaren.
- 2. Välj **Underhåll** på startskärmen.

Välj en artikel, använd knapparna  $\blacktriangle \blacktriangledown \blacktriangle \blacktriangleright$  och tryck sedan på OK-knappen.

- 3. Välj **Munstyckskontroll**.
- 4. Följ anvisningarna på skärmen om du vill skriva ut mönstret för kontroll av munstycken.
- 5. Undersök det utskrivna mönstret.
	- ❏ Om du inte kan se några brutna linjer eller segment som saknas som i följande "OK" mönster är munstyckena inte igensatta. Välj **Nej** för att stänga munstyckeskontrollfunktionen. Inga ytterligare steg krävs.
	- ❏ Om det finns brutna linjer eller om segment saknas enligt vad som visas i mönstret "NG" kan skrivhuvudets munstycken vara tilltäppta. Gå till nästa steg.

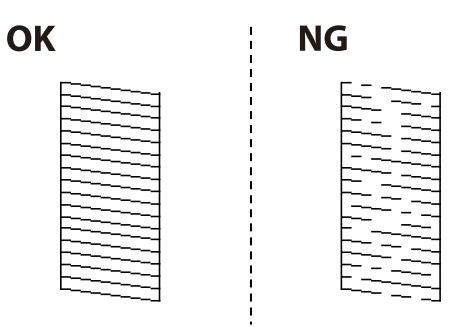

- 6. Välj **Ja** och följ sedan anvisningarna på skärmen om du vill rengöra skrivhuvudet.
- 7. När rengöringen är klar, skriv ut kontrollmönstret för munstycket på nytt. Upprepa rengöringen och skriv ut mönstret tills alla linjer skrivs ut fullständigt.

#### **Relaterad information**

& ["Fylla på papper i Bakre pappersmatning" på sidan 48](#page-47-0)

### **Kontrollera och rengöra skrivarhuvudet – Windows**

- 1. Fyll på papper i A4-storlek i skrivaren.
- 2. Öppna fönstret för skrivardrivrutinen.
- 3. Klicka på **Munstyckeskontroll** på fliken **Underhåll**.
- 4. Följ anvisningarna på skärmen.

#### **Relaterad information**

- & ["Fylla på papper i Bakre pappersmatning" på sidan 48](#page-47-0)
- & ["Skrivardrivrutin för Windows" på sidan 129](#page-128-0)

### **Kontrollera och rengöra skrivarhuvudet — Mac OS**

- 1. Fyll på papper i A4-storlek i skrivaren.
- 2. Välj **Systeminställningar** i -menyn > **Skrivare och skannrar** (eller **Skriv ut och skanna**, **Skriv ut och faxa**) och välj sedan skrivaren.
- <span id="page-115-0"></span>3. Klicka på **Alternativ och förbrukningsmaterial** > **Verktyg** > **Öppna skrivarverktyg**.
- 4. Klicka på **Munstyckeskontroll**.
- 5. Följ instruktionerna på skärmen.

#### **Relaterad information**

& ["Fylla på papper i Bakre pappersmatning" på sidan 48](#page-47-0)

### **Justera skrivhuvudet**

Om utskriftsresultaten innehåller följande problem, justera skrivhuvudet för att förbättra utskrifterna.

- ❏ Om vertikala linjer verkar vara feljusterade eller om utskrifterna ser suddiga ut
- ❏ Horisontella linjer uppstår i regelbundna intervall

### **Justera skrivhuvudet — Kontrollpanelen**

1. Välj **Underhåll** på startskärmen.

Välj en artikel, använd knapparna  $\blacktriangle \blacktriangledown \blacktriangle \blacktriangleright$  och tryck sedan på OK-knappen.

- 2. Välj **Huvudjustering**.
- 3. Välj menyn Justeringar om du vill justera eller förbättra utskrifterna till den status av utskriftsresultaten. ❏ Om vertikala linjer verkar vara feljusterade eller om utskrifterna se suddiga ut: Välj **Vertikal justering**.

❏ Horisontella linjer uppstår i regelbundna intervall **Horisontell justering**.

4. Följ instruktionerna på skärmen.

#### **Relaterad information**

& ["Fylla på papper i Bakre pappersmatning" på sidan 48](#page-47-0)

## **Rensa pappersbanan för bläckfläckar**

Rengör valsen på insidan när utskrifterna är kladdiga eller repiga.

#### c*Viktigt:*

Rengör inte insidan av skrivaren med servetter.Skrivarhuvudets munstycken kan täppas till med ludd.

1. Fyll på med vanligt papper i A4-storlek i skrivaren.

2. Välj **Underhåll** på startskärmen.

Välj en artikel, använd knapparna  $\blacktriangle \blacktriangledown \blacktriangle \blacktriangleright$  och tryck sedan på OK-knappen.

- 3. Välj **Guide för pappersrengör.**.
- 4. Följ anvisningarna om du vill rengöra pappersbanan.

*Anmärkning:* Upprepa den här proceduren tills papperet inte längre är kladdigt med bläck.

#### **Relaterad information**

& ["Fylla på papper i Bakre pappersmatning" på sidan 48](#page-47-0)

## **Rengöra enhetens Skannerglas**

När kopierade eller skannade bilder blir smetiga eller repiga ska du rengöra enhetens skannerglas.

#### c*Viktigt:*

Använd aldrig alkohol eller thinner för att rengöra skrivaren. Dessa kemikalier kan skada skrivaren.

1. Öppna dokumentluckan.

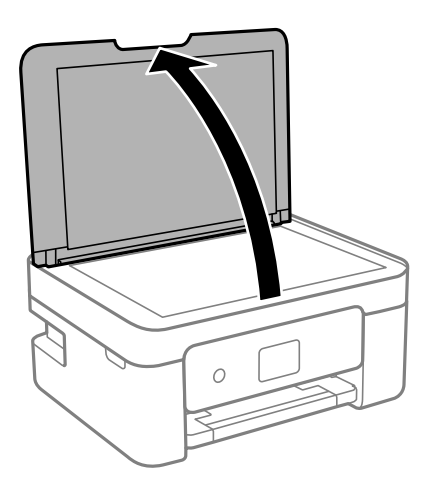

2. Rengör ytan på skannerglas med en mjuk, torr och ren trasa.

#### c*Viktigt:*

- ❏ Om glasytan blir fläckig av fett eller annat som är svårt att ta bort, kan du använda en liten mängd glasrengöring och en mjuk trasa för att ta bort smutsen. Torka bort alla rester av vätskan.
- ❏ Tryck inte hårt på glasytan.
- ❏ Se till att inte repa eller skada glasytan. En skadad glasyta kan försämra skanningskvaliteten.

## <span id="page-117-0"></span>**Rensa OH-film**

Om utskriften inte blir bättre efter justering av skrivarhuvudet eller att pappersbanan har rensats kan OH-filmen i skrivaren bli smetig.

Föremål som krävs:

- ❏ Bomullspads (flera)
- ❏ Vatten med några droppar rengöringsmedel (2 till 3 droppar rengöringsmedel i 1/4 kopp kranvatten)
- ❏ Lampa för att kontrollera fläckar

c*Viktigt:*

Använd inte någon annan rengöringsvätska än vatten med några droppar rengöringsmedel.

- 1. Stäng av skrivaren genom att trycka på  $\bigcup$ -knappen.
- 2. Öppna skannerenheten.

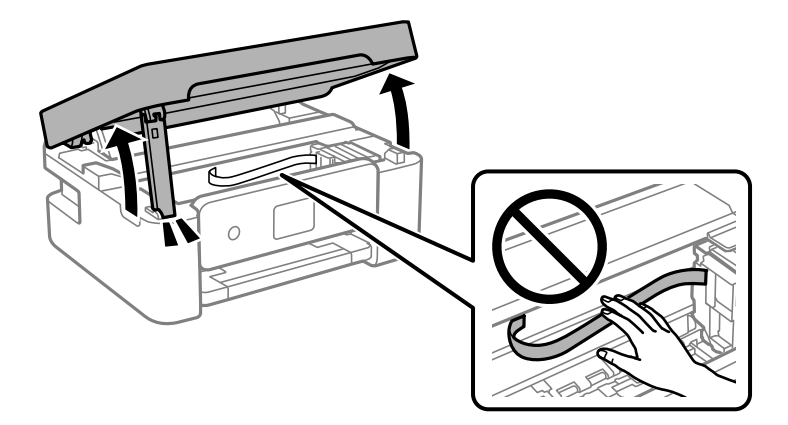

3. Kontrollera om OH-filmen blir smetig. Utsmetning syns enklare om du använder en lampa. Om det finns utsmetningar (såsom fingeravtryck eller smuts) på OH-film (A), går du till nästa steg.

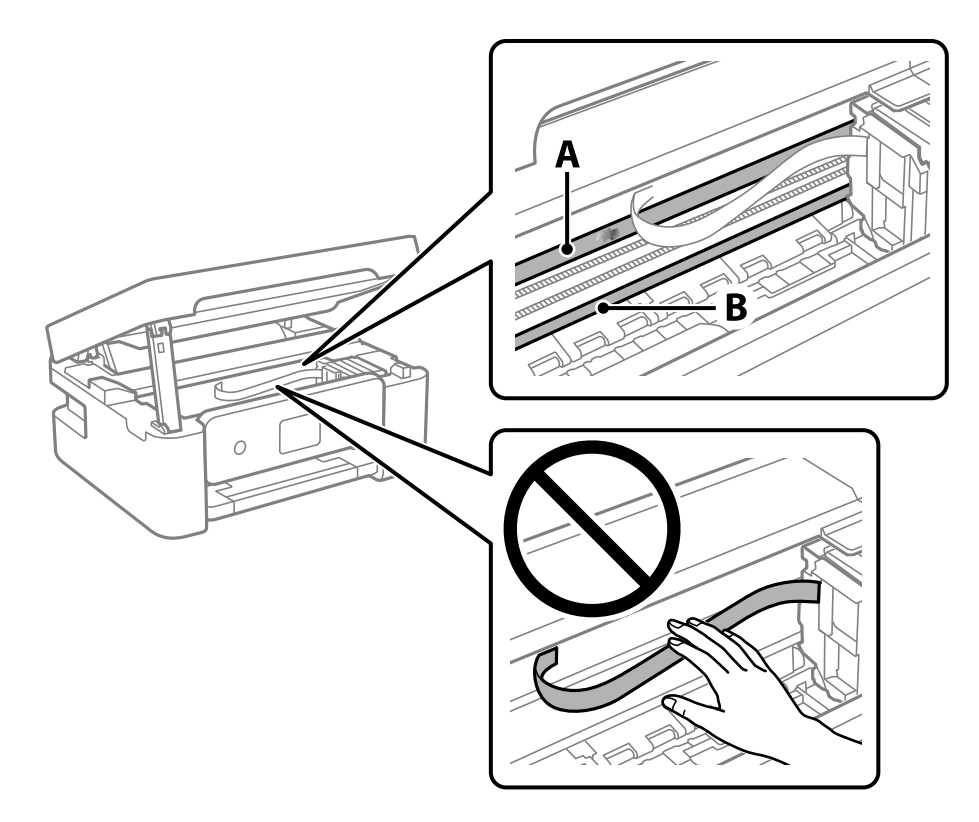

#### A: OH-film

B: Skena

#### c*Viktigt:*

Var försiktig så du inte rör vid skenan (B). Annars kanske du inte kan skriva ut. Torka inte bort fett på skenan, eftersom det är nödvändigt för funktionen.

4. Fukta en bomullspad med vatten och några droppar diskmedel så att det inte droppar och torka sedan av den utsmorda delen.

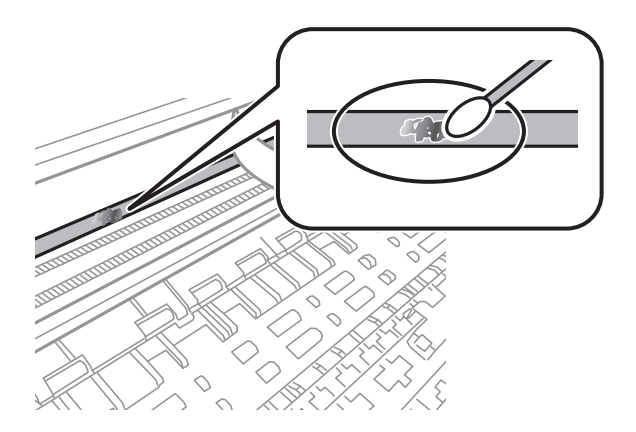

#### <span id="page-119-0"></span>c*Viktigt:*

Torka försiktigt bort smetigheten. Om du trycker på bomullspadsen för hårt mot filmen kan filmens fjädrar ändra placering och skrivaren kan bli skadad.

5. Använd en ny bomullspad för att torka bort filmen.

#### c*Viktigt:*

Lämna inte några fibrer på filmen.

#### *Anmärkning:*

För att förhindra att smetigheten sprids kan du byta bomullspadsen mot en ny.

- 6. Upprepa steg 4 och 5 tills filmen inte blir smetig.
- 7. Kontrollera att filmen inte blir smetig.

### **Spara ström**

Skrivaren går in i viloläge eller stängs av automatiskt om inga åtgärder utförs under en angiven tidsperiod. Du kan justera tiden innan energisparfunktioner tillämpas. Alla ökningar påverkar produktens energieffektivitet. Tänk på miljön innan du tillämpar ändringar.

Beroende på plats för inköp kan skrivaren ha en funktion för att stänga av automatiskt om den inte är ansluten till nätverket under 30 minuter.

### **Spara ström — Kontrollpanel**

1. Välj **Inst.** på startskärmen.

Välj en artikel, använd knapparna  $\blacktriangle \blacktriangledown \blacktriangle \blacktriangleright$  och tryck sedan på OK-knappen.

- 2. Välj **Skrivarinställning**.
- 3. Gör något av följande alternativ.

#### *Anmärkning:*

Din produkt kan ha funktionen *Avstängningsinst.* eller funktionen *Avstängningstimer* beroende på plats för inköp.

- ❏ Välj **Insomningstimer** eller **Avstängningsinst.** > **Avstängning om inaktiv** eller **Avstängning vid frånkoppling** och gör sedan inställningarna.
- ❏ Välj **Insomningstimer** eller **Avstängningstimer** och gör sedan inställningarna.

# <span id="page-120-0"></span>**Menyalternativ för Inst.**

Välj **Inst.** på hemskärmen för skrivaren för att göra olika inställningar.

## **Menyalternativ för Status för förbruknings.**

Välj menyn på kontrollpanelen enligt beskrivningen nedan.

#### **Inst.** > **Status för förbruknings.**

Bläcknivå:

Visar ungefärliga nivåer för bläckpatronerna. När visas, håller bläckpatronen på att ta slut. När

visas, har bläckpatronen tagit slut.

Du kan byta bläckpatroner via denna skärm.

Kvarvar. kapacitet för Underhållslåda:

Visar ungefärlig livslängd för underhållsenheten. När  $\bigcup$  visas, är underhållsenheten nästan full. När visas, är underhållsenheten full.

## **Menyalternativ för Underhåll**

Välj menyerna på kontrollpanelen enligt beskrivningen nedan.

#### **Inst.** > **Underhåll**

Munstyckskontroll:

Välj den här funktionen för att kontrollera om skrivarhuvudets munstycken är tilltäppta. Skrivaren skriver ut ett munstyckeskontrollmönster.

Huvudrengöring:

Välj den här funktionen för att rengöra tilltäppta munstycken i skrivarhuvudet.

Huvudjustering:

Välj denna funktion för att justera skrivarhuvudet så att utskriftskvaliteten förbättras.

❏ Vertikal justering

Använd funktionen om utskrifterna ser suddiga ut eller om text och rader är feljusterade.

❏ Horisontell justering

Använd denna funktion om det uppstår användning av horisontella värdeområden i regelbundna intervall i dina utskrifter.

#### Byte av bläckpatron(er):

Använd funktionen om du vill byta bläckpatronen innan bläcket har tagit slut.

Guide för pappersrengör.:

Välj den här funktionen om det finns bläckfläckar på de invändiga rullarna. Skrivaren matar papper för att rengöra de invändiga rullarna.

#### **Relaterad information**

- & ["Kontrollera och rengöra skrivarhuvudet" på sidan 114](#page-113-0)
- & ["Byta ut bläckpatroner" på sidan 104](#page-103-0)
- & ["Rensa pappersbanan för bläckfläckar" på sidan 116](#page-115-0)

## **Menyalternativ för Skrivarinställning**

Välj menyerna på kontrollpanelen enligt beskrivningen nedan.

#### **Inst.** > **Skrivarinställning**

Papperskälla inställningar:

Pappersinställningar:

Välj den pappersstorlek och papperstyp som du fyllde på i papperskällan.

#### Papp.inst. autovisning:

Välj **På** för att visa skärmen för **Pappersinställningar** vid påfyllning av papper i papperskällan. Om du inaktiverar den här funktionen kan du inte skriva ut från en iPhone, iPad eller iPod touch med AirPrint.

#### Tyst läge:

Din produkt kanske saknar funktionen beroende på platsen för inköp.

Välj **På** för att minska ljud under utskrift, men detta kan resultera i lägre utskriftshastighet.Beroende på vilka inställningar för papperstyp och utskriftskvalitet som du väljer kanske det inte finns någon skillnad i skrivarens ljudnivå.

#### Avstängningstimer:

Din produkt har den här funktionen eller funktionen **Avstängningsinst.** beroende på plats för inköpet.

Välj den här inställningen för att stänga av skrivaren automatiskt om den inte används under en viss tidsperiod. Du kan justera tiden innan energisparfunktioner tillämpas. Alla ökningar påverkar produktens energieffektivitet. Tänk på miljön innan du tillämpar ändringar.

#### Avstängningsinst.:

Din produkt har den här funktionen eller funktionen **Avstängningstimer** beroende på plats för inköpet.

❏ Avstängning om inaktiv

Välj den här inställningen för att stänga av skrivaren automatiskt om den inte används under en viss tidsperiod. Alla ökningar påverkar produktens energieffektivitet. Tänk på miljön innan du tillämpar ändringar.

❏ Avstängning vid frånkoppling

Välj den här inställningen om du vill stänga av skrivaren efter 30 minuter när alla portar, inklusive USB-porten är frånkopplade. Beroende på region är det inte säkert att funktionen kommer att vara tillgänglig.

#### Språk/Language:

Välj det språk som används på LCD-skärmen.

#### **Tangentbord**

Ändra layout för tangentbordet på LCD-skärmen.

#### Insomningstimer:

Justera tidsperioden för att övergå till viloläge (energisparläge) när skrivaren inte har utfört några åtgärder. LCD-skärmen blir svart när angiven tid har passerat.

#### Bläcktorkningstid: 2-sidig utskrift:

Välj torktid för bläcket när du utför dubbelsidig utskrift. Skrivaren skriver ut den andra sidan efter utskrift av ena sidan. Om din utskrift blir smetig ska du öka tidsinställningen.

#### **Relaterad information**

- & ["Spara ström Kontrollpanel" på sidan 120](#page-119-0)
- & ["Mata in tecken" på sidan 17](#page-16-0)

## **Menyalternativ för alla Wi-Fi/ nätverksinställningar**

Välj menyerna på kontrollpanelen enligt beskrivningen nedan.

#### **Inst.** > **alla Wi-Fi/ nätverksinställningar**

Skriv ut status:

Skriver ut ett statusark för nätverket.

Inställning av Wi-Fi:

Konfigurera eller ändra trådlösa nätverksinställningar. Välj anslutningsmetod bland följande alternativ och följ sedan instruktionerna på kontrollpanelen.

- ❏ Wi-Fi (Rekommenderas)
- ❏ Wi-Fi Direct

Anslutningskontroll:

Kontrollerar nätverksanslutningens status och skriver ut rapport för nätverksanslutningen. Om det uppstår problem med anslutningen löser du dem med hjälp av kontrollrapporten.

#### **Relaterad information**

- & ["Utföra Wi-Fi-inställningar genom att ange SSID och lösenord" på sidan 31](#page-30-0)
- & ["Utföra Wi-Fi-inställningar med Push-knapp-konfiguration" på sidan 32](#page-31-0)
- & ["Utföra Wi-Fi-inställningar med PIN-kod-konfiguration \(WPS\)" på sidan 33](#page-32-0)
- & ["Wi-Fi Direct \(Simple AP\)-anslutning" på sidan 20](#page-19-0)
- & ["Skriva ut ett statusark för nätverket" på sidan 40](#page-39-0)
- & ["Kontrollera nätverksanslutningens status" på sidan 34](#page-33-0)

## **Menyalternativ för Epson Connect-tjänster**

Välj menyerna på kontrollpanelen enligt beskrivningen nedan.

#### **Inst.** > **Epson Connect-tjänster**

#### Registrera/Ta bort:

Registrera eller ta bort skrivaren för Epson Connect-tjänster.

För anvisningar om registrering och användning, gå till följande portal på webbplatsen.

[https://www.epsonconnect.com/](HTTPS://WWW.EPSONCONNECT.COM/)

[http://www.epsonconnect.eu](http://www.epsonconnect.eu/) (Endast Europa)

#### Suspenderad/ återuppta:

Välj om du vill avbryta eller återuppta Epson Connect-tjänster.

#### E-postadress:

Kontrollerar skrivarens e-postadress som är registrerad för Epson Connect-tjänster.

#### Status:

Visar om skrivaren är registrerad och ansluten till Epson Connect-tjänster.

## **Menyalternativ för Google Cloud Print-tjänster**

Välj menyerna på kontrollpanelen enligt beskrivningen nedan.

#### **Inst.** > **Google Cloud Print-tjänster**

Suspenderad/ återuppta:

Välj om du vill avbryta eller återuppta Google Cloud Print-tjänster.

#### Avregistrera:

Avregistrera från Google Cloud Print-tjänster.

Status:

Visar om skrivaren är registrerad och ansluten till Google Cloud Print-tjänster.

För anvisningar om registrering och användning, gå till följande portal på webbplatsen.

[https://www.epsonconnect.com/](HTTPS://WWW.EPSONCONNECT.COM/)

[http://www.epsonconnect.eu](http://www.epsonconnect.eu/) (Endast Europa)

### <span id="page-124-0"></span>**Menyalternativ för Hjälpfunktioner**

Välj menyerna på kontrollpanelen enligt beskrivningen nedan.

#### **Inst.** > **Hjälpfunktioner**

Felanpassat papper

Visar en varning om pappersinställningarna (utskriftsinställningar) för utskriften inte matchar skrivarens pappersinställningar när du fyllde på papperet. Den här inställningen förhindrar felutskrift. När **Papp.inst. autovisning** inaktiveras på följande meny visas inte pappersinställningsskärmen. I denna situation kan du inte skriva ut från en iPhone, iPad eller iPod touch med AirPrint.

**Inst.** > **Skrivarinställning** > **Ppr.källa inställn.**

### **Menyalternativ för Kundundersökning**

Välj menyerna på kontrollpanelen enligt beskrivningen nedan.

#### **Inst.** > **Kundundersökning**

Välj **Godkänn** för att skicka information om produktanvändning såsom antalet utskrifter till Seiko Epson Corporation.

## **Menyalternativ för Uppdat. av program**

Välj menyerna på kontrollpanelen enligt beskrivningen nedan.

#### **Inst.** > **Uppdat. av program**

Uppdatera:

Kontrollerar om den senaste versionen av den inbyggda programvaran har laddats upp till nätverksservern.Om en uppdatering är tillgänglig kan du välja om du vill börja uppdatera.

Nuvarande version:

Visar aktuell version på inbyggd programvara för din skrivare.

Meddelande:

Kontrollerar regelbundet om det finns uppdateringar av inbyggd programvara och meddelar dig om en uppdatering finns tillgänglig.

### **Menyalternativ för Återställ standard- inställningar**

Välj menyerna på kontrollpanelen enligt beskrivningen nedan.

#### **Inst.** > **Återställ standard- inställningar**

#### Nätverksinställningar:

Återställer nätverksinställningarna till sina standardinställningarna.

#### Alla förutom Nätverk:

Återställer alla inställningar utom nätverksinställningarna till sina standardinställningar.

#### Alla inställningar:

Återställer alla inställningarna till sina standardinställningarna.

# <span id="page-126-0"></span>**Nätverkstjänst och programvaruinformation**

Detta avsnitt presenterar de nätverkstjänster och programvaruprodukter som finns tillgängliga för din skrivare från Epsons webbplats.

## **Epson Connect-tjänsten**

Med tjänsten Epson Connect på internet kan du skriva ut från din smartphone, surfplatta eller bärbara dator när som helst och i stort sett var som helst.

Följande funktioner finns tillgängliga via internet.

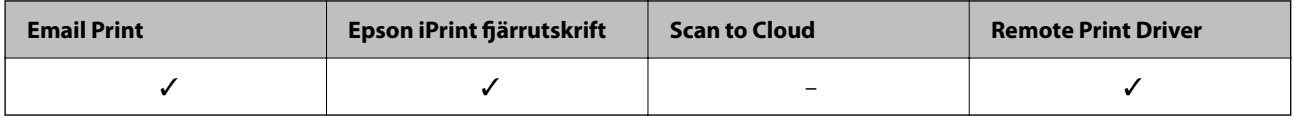

Se Epson Connect-portalens webbplats för information.

<https://www.epsonconnect.com/>

[http://www.epsonconnect.eu](http://www.epsonconnect.eu/) (Endast Europa)

## **Program för konfiguration av skrivaråtgärder (Web Config)**

Web Config är ett program som körs i en webbläsare, till exempel Internet Explorer eller Safari, på en dator eller smartenhet. Du kan bekräfta skrivarens status och ändra inställningar för nätverkstjänsten eller skrivaren. Använd Web Config genom att ansluta skrivaren och datorn eller enheten till samma nätverk.

Det finns stöd för följande webbläsare.

Microsoft Edge, Internet Explorer 8 eller senare, Firefox\*, Chrome\*, Safari\*

Använd den senaste versionen.

#### *Anmärkning:*

Om administratörslösenordet inte ställts in när man går till Web Config måste lösenordet ställas in på inställningssidan för administratörslösenord.

Glöm inte bort användarnamnet och lösenordet. Om du glömmer dem måste du kontakta Epsons servicesupport.

### **Kör Web Config i en webbläsare**

1. Kontrollera skrivarens IP-adress.

Välj Inst. > alla Wi-Fi/ nätverksinställningar > Anslutningskontroll på kontrollpanelen. Tryck på  $\circledA$ knappen eller OK-knappen för att skriva ut en anslutningsrapport för nätverket. Kontrollera skrivarens IPadress på det utskrivna anslutningsrapporten för nätverket.

2. Öppna webbläsaren på en dator eller smartenhet och ange sedan skrivarens IP-adress.

Format:

IPv4: http://skrivarens IP-adress/

IPv6: http://[skrivarens IP-adress]/

Exempel:

IPv4: http://192.168.100.201/

IPv6: http://[2001:db8::1000:1]/

#### *Anmärkning:*

På smartenheten kan du även köra Web Config via underhållsskärmen på Epson iPrint.

Eftersom skrivaren använder ett självsignerat certifikat vid åtkomst till HTTPS vias en varning i webbläsaren vid start Web Config; detta tyder inte på ett problem och kan ignoreras med säkerhet.

#### **Relaterad information**

- & ["Skriva ut en rapport om nätverksanslutning" på sidan 34](#page-33-0)
- & ["Använda Epson iPrint" på sidan 76](#page-75-0)

### **Köra Web Config på Windows**

Om datorn ansluts till skrivaren via WSD, följ stegen nedan för att köra Web Config.

- 1. Öppna listan över skrivare på datorn.
	- ❏ Windows 10

Klicka på startknappen och välj sedan **Windows-system** > **Kontrollpanel** > **Visa enheter och skrivare** i **Maskinvara och ljud**.

❏ Windows 8.1/Windows 8

Välj **Skrivbord** > **Inställningar** > **Kontrollpanel** > **Visa enheter och skrivare** i **Maskinvara och ljud** (eller **Maskinvara**).

❏ Windows 7

Klicka på startknappen och välj **Kontrollpanel** > **Visa enheter och skrivare** i **Maskinvara och ljud**.

- ❏ Windows Vista Klicka på startknappen och välj **Kontrollpanel** > **Skrivare** i **Maskinvara och ljud**.
- 2. Högerklicka på skrivaren och välj **Egenskaper**.
- 3. Välj fliken **Webbtjänst** och klicka på URL-adressen.

Eftersom skrivaren använder ett självsignerat certifikat vid åtkomst till HTTPS vias en varning i webbläsaren vid start Web Config; detta tyder inte på ett problem och kan ignoreras med säkerhet.

### **Köra Web Config på Mac OS**

1. Välj **Systeminställningar** från Apple-menyn > **Skrivare och skannrar** (eller **Skriv ut och skanna**, **Skriv ut och faxa**) och sedan välja skrivaren.

#### <span id="page-128-0"></span>2. Klicka på **Alternativ och förbrukningsmaterial** > **Visa skrivarens webbplats**.

Eftersom skrivaren använder ett självsignerat certifikat vid åtkomst till HTTPS vias en varning i webbläsaren vid start Web Config; detta tyder inte på ett problem och kan ignoreras med säkerhet.

## **Skrivardrivrutin för Windows**

Skrivardrivrutinen styr skrivaren enligt kommandona från ett program. Du får bäst utskriftsresultat om du anger inställningar i skrivardrivrutinen. Du kan också kontrollera skrivarens status och hålla den i toppskick med skrivardrivrutinens verktyg.

#### *Anmärkning:*

Du kan ändra språket i skrivardrivrutinen. Välj språket du vill använda i inställningen *Språk* på fliken *Underhåll*.

#### **Öppna skrivardrivrutinen via program**

Om du vill ange inställningar som bara gäller i programmet du använder ska du öppna skrivardrivrutinen från det programmet.

Välj **Skriv ut** eller **Skrivarinställning** på menyn **Arkiv**. Välj skrivaren och klicka på **Inställningar** eller **Egenskaper**.

#### *Anmärkning:*

Åtgärder skiljer sig åt mellan olika program. Mer information finns i programhjälpen.

#### **Åtkomst till skrivardrivrutinen på kontrollpanelen**

Tillämpa inställningar för alla program på kontrollpanelen.

❏ Windows 10

Klicka på startknappen och välj **Windows-system** > **Kontrollpanelen** > **Visa enheter och skrivare** i **Maskinvara och ljud**. Högerklicka på din skrivare eller tryck och håll ner den och välj sedan **Utskriftsinställningar**.

❏ Windows 8.1/Windows 8

Välj **Skrivbord** > **Inställningar** > **Kontrollpanelen** > **Visa enheter och skrivare** i **Maskinvara och ljud**. Högerklicka på din skrivare eller tryck och håll ner den och välj sedan **Utskriftsinställningar**.

❏ Windows 7

Klicka på startknappen och välj **Kontrollpanelen** > **Visa enheter och skrivare** i **Maskinvara och ljud**. Högerklicka på skrivaren och välj **Utskriftsinställningar**.

❏ Windows Vista

Klicka på startknappen och välj **Kontrollpanelen** > **Skrivare** i **Maskinvara och ljud**. Högerklicka på skrivaren och välj **Välj utskriftsinställningar**.

❏ Windows XP

Klicka på startknappen och välj **Kontrollpanelen** > **Skrivare och annan maskinvara** > **Skrivare och fax**. Högerklicka på skrivaren och välj **Utskriftsinställningar**.

#### **Öppna skrivardrivrutinen via skrivarikonen på aktivitetsfältet**

Skrivarikonen på skrivbordets aktivitetsfält är en genvägsikon som gör att du snabbt kan öppna skrivardrivrutinen.

Om du klickar på skrivarikonen och väljer **Skrivarinställningar**, kan du öppna samma skrivarinställningsfönster som det som visas i kontrollpanelen. Du kan kontrollera skrivarens status genom att dubbelklicka på ikonen.

#### *Anmärkning:*

Om skrivarikonen inte visas på aktivitetsfältet ska du öppna skrivardrivrutinens fönster, klicka på *Övervakningsinställningar* på fliken *Underhåll* och sedan välja *Registrera genvägsikonen på aktivitetsfältet*.

#### **Starta verktyget**

Öppna fönstret för skrivardrivrutinen. Klicka på fliken **Underhåll**.

### **Vägledning för skrivardrivrutinen i Windows**

Det finns hjälp för skrivardrivrutinen i Windows. Om du vill visa förklaringar för inställningsalternativ ska du högerklicka på ett alternativ och sedan klicka på **Hjälp**.

#### **Fliken Huvudinställningar**

Du kan ange grundläggande inställningar för utskrift, t.ex. papperstyp eller pappersformat.

Du kan också ange inställningar för utskrift på båda sidorna av papperet eller om du vill skriva ut flera sidor på ett ark.

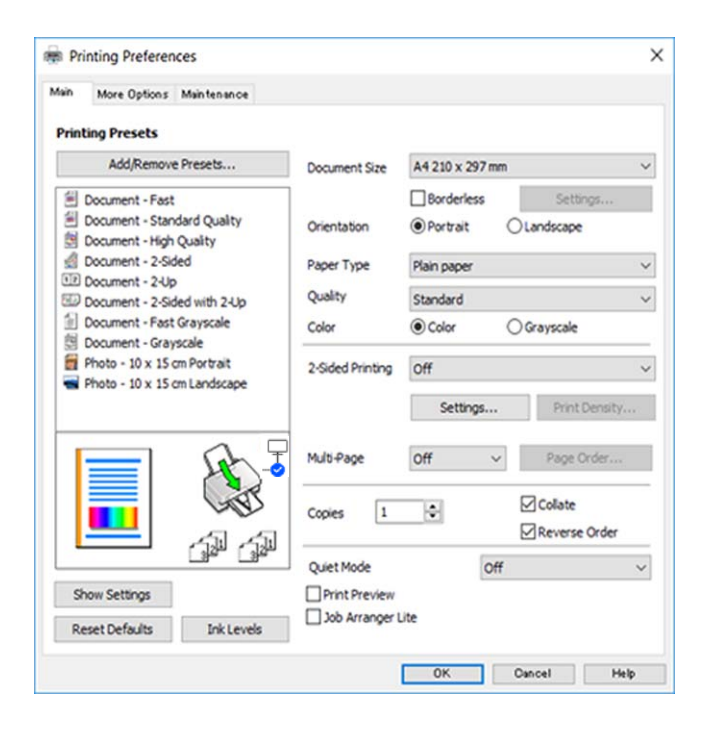

#### **Fliken Fler alternativ**

Du kan välja andra inställningar för layout och utskriftsalternativ som att ändra storlek på en utskrift eller göra färgkorrigeringar.

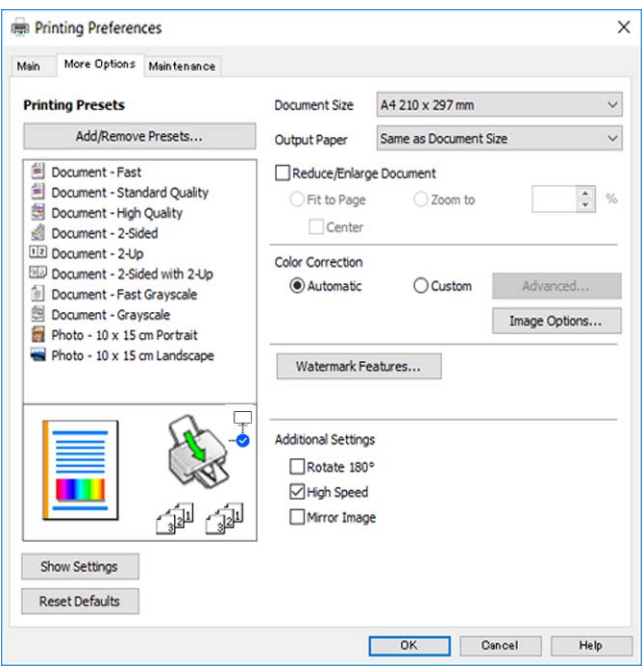

#### **Fliken Underhåll**

Du kan använda underhållsfunktioner som munstyckskontroll och rengöring av skrivarhuvudet samt kontrollera skrivarstatus och felinformation genom att öppna **EPSON Status Monitor 3**.

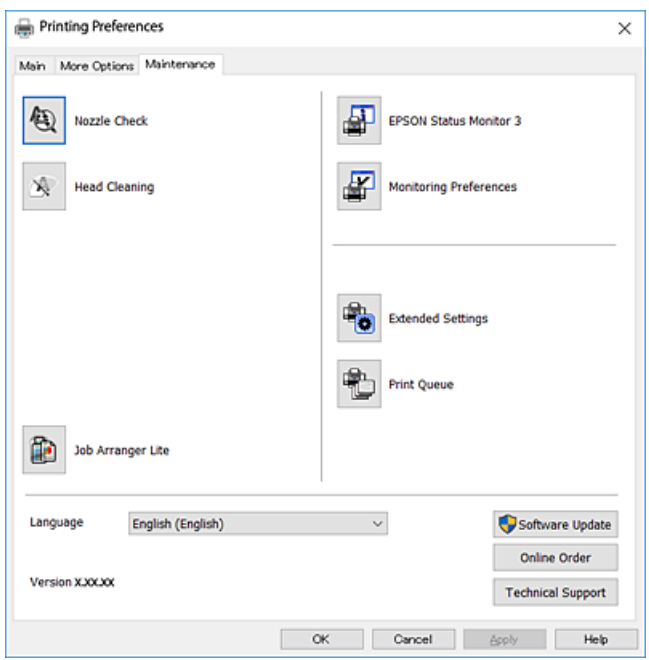

### **Ange driftsinställningar för Windows-skrivardrivrutinen**

Du kan ange inställningar, som att aktivera **EPSON Status Monitor 3**.

- <span id="page-131-0"></span>1. Öppna fönstret för skrivardrivrutinen.
- 2. Klicka på **Utökade inställningar** på fliken **Underhåll**.
- 3. Välj önskade inställningar och klicka sedan på **OK**.

Mer information om inställningsalternativen finns i onlinehjälpen.

## **Skrivardrivrutin för Mac OS**

Skrivardrivrutinen styr skrivaren enligt kommandona från ett program. Du får bäst utskriftsresultat om du anger inställningar i skrivardrivrutinen. Du kan också kontrollera skrivarens status och hålla den i toppskick med skrivardrivrutinens verktyg.

#### **Öppna skrivardrivrutinen via program**

Klicka på **Utskriftsformat** eller **Skriv ut** i menyn **Arkiv** i programmet. Om det behövs klickar du på **Visa detaljer**

(eller  $\nabla$ ) för att expandera skrivarfönstret.

#### *Anmärkning:*

Beroende på det program som används kanske *Utskriftsformat* inte visas i menyn *Arkiv*, och metoden för att visa utskriftsskärmen kan variera. Mer information finns i programhjälpen.

#### **Starta verktyget**

Välj **Systeminställningar** på menyn Apple > **Skrivare och skannrar** (eller **Skriv ut och skanna**, **Skriv ut och faxa**) och välj sedan skrivare. Klicka på **Alternativ och förbrukningsmaterial** > **Verktyg** > **Öppna skrivarverktyg**.

### **Vägledning för skrivardrivrutinen i Mac OS**

#### **Utskriftsdialogruta**

Aktivera popupmenyn i mitten på skärmen när du vill se fler alternativ.

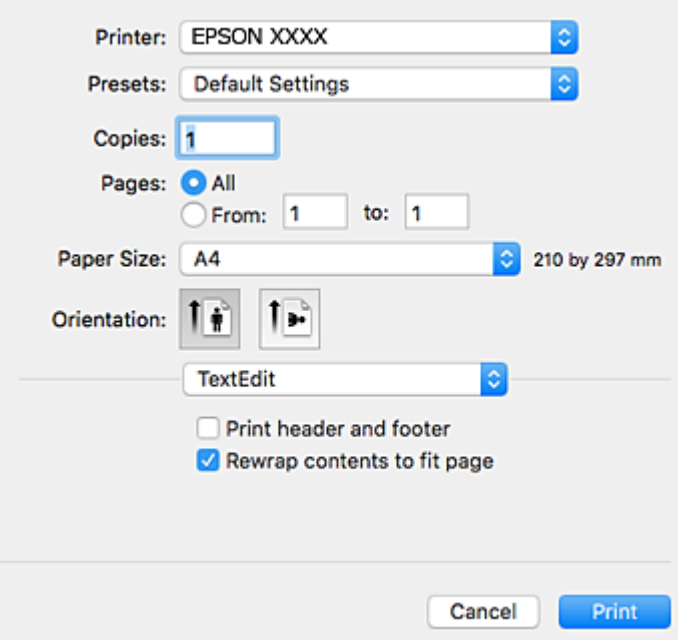

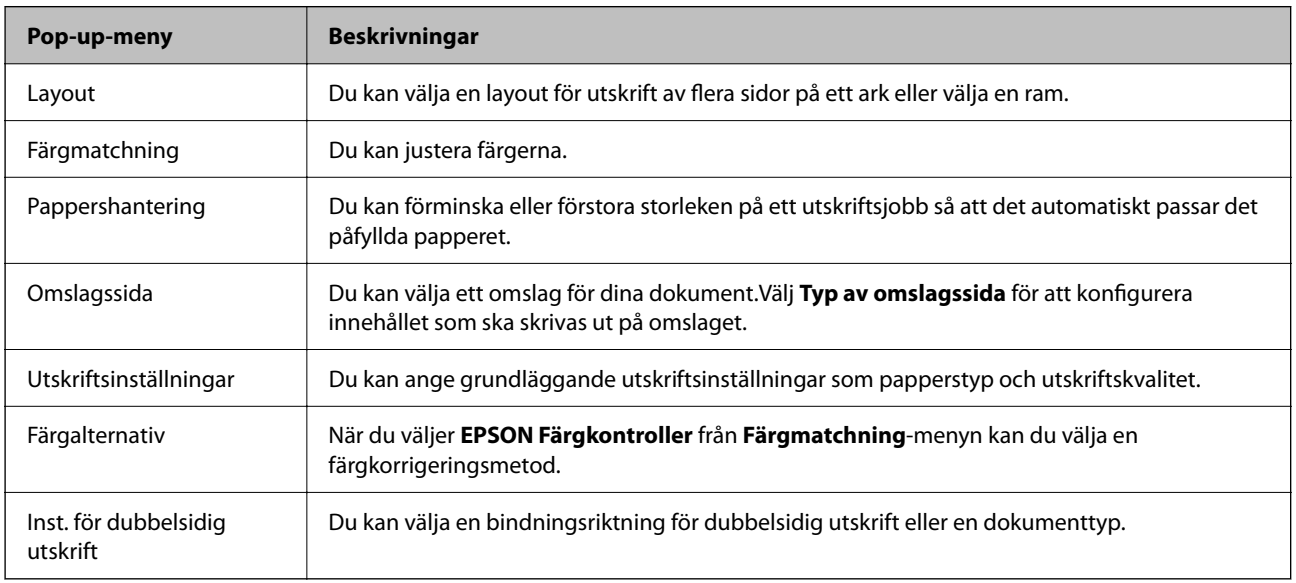

#### *Anmärkning:*

I OS X Mountain Lion och senare har Epsons skrivardrivrutin inte installerats på rätt sätt om menyn *Utskriftsinställningar* inte visas.

Välj *Systeminställningar* i menyn > *Skrivare och skannrar* (eller *Skriv ut och skanna*, *Skriv ut och faxa*), ta bort skrivaren och lägg sedan till den på nytt.Gå till följande webbplats och ange produktens namn.Gå till *Support* och se tips.

[http://epson.sn](http://epson.sn/?q=2)

#### **Epson Printer Utility**

Du kan använda underhållsfunktioner som munstyckskontroll och rengöring av skrivarhuvudet samt kontrollera skrivarstatus och felinformation genom att öppna **EPSON Status Monitor**.

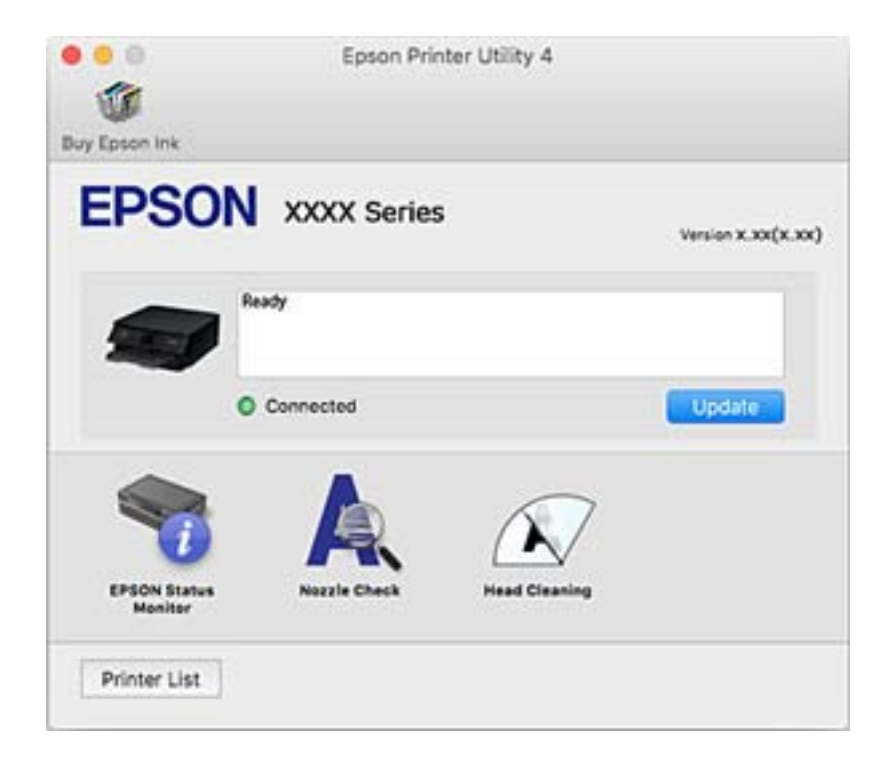

### **Ange driftsinställningar för Mac OS-skrivardrivrutinen**

### **Gå till skärmen Driftinställningar av Mac OS skrivardrivrutin**

Välj **Systeminställningar** från Apple-menyn > **Skrivare och skannrar** (eller **Skriv ut och skanna**, **Skriv ut och faxa**) och sedan välja skrivaren. Klicka på **Alternativ och förbrukningsmaterial** > **Alternativ** (eller **Drivrutin**).

### **Ange driftsinställningar för Mac OS-skrivardrivrutinen**

- ❏ Hoppa över tom sida: Förhindrar att tomma sidor skrivs ut.
- ❏ Tyst läge: Skriver ut tyst. Däremot kan det hända att utskriftshastigheten minskar.
- ❏ Tillåt svartvit utskrift tillfälligt: Skriver endast ut med svart bläck temporärt.
- ❏ Höghastighetsutskrift: Skriver ut när skrivarhuvudet rör sig i båda riktningar. Utskriftshastigheten är snabbare men kvaliteten kan försämras.
- ❏ Mata ut dokument för arkivering: Mata in papper, så att det blir enkelt att arkivera vid utskrift med liggande data eller dubbelsidig utskrift. Utskrift av kuvert stöds inte.
- ❏ Ta bort vita kanter: Tar bort onödiga marginaler vid marginalfri utskrift.
- ❏ Varningsmeddelanden: Tillåter att skrivardrivrutinen visar varningsmeddelanden.
- ❏ Upprätta dubbelriktad kommunikation: Det här alternativet är vanligtvis inställt till **På**. Välj **Av** när det inte går att hämta skrivarinformation eftersom skrivaren delas med Windows-datorer i ett nätverk eller på grund av andra orsaker.

## **Program för skanning av dokument och bilder (Epson Scan 2)**

Epson Scan 2 är ett program där du kan styra skanning.Du kan justera storlek, ljusstyrka, kontrast och kvalitet för den skannade bilden.Du kan också starta Epson Scan 2 från ett TWAIN-kompatibelt skanninsprogram.Mer information finns i programhjälpen.

#### **Börja med Windows**

- ❏ Windows 10 Klicka på startknappen och välj sedan **EPSON** > **Epson Scan 2**.
- ❏ Windows 8.1/Windows 8

Ange programvarans namn i sökfältet och välj sedan den ikon som visas.

❏ Windows 7/Windows Vista/Windows XP

Klicka på startknappen och välj sedan **Alla program** eller **Program** > **EPSON** > **Epson Scan 2**> **Epson Scan 2**.

#### **Börja med Mac OS**

*Anmärkning:* Epson Scan 2 stöder inte Mac OS-funktionen för snabbt användarbyte.Stäng av snabbt användarbyte.

Välj **Gå** > **Applikationer** > **Epson Software** > **Epson Scan 2**.

#### **Relaterad information**

- & ["Skanna med hjälp av Epson Scan 2" på sidan 91](#page-90-0)
- & ["Installera program" på sidan 138](#page-137-0)

### **Lägga till nätverksskanner**

Innan du använder Epson Scan 2, behöver du lägga till nätverksskannern.

1. Starta programmet och klicka sedan på **Lägg till** på skärmen **Skannerinställningar**.

#### *Anmärkning:*

❏ Om *Lägg till* har grå bakgrund, klicka på *Aktivera redigering*.

- ❏ Om huvudskärmen av Epson Scan 2 visas, har den redan anslutits till skrivaren. Om du vill ansluta till ett annat nätverk *Skanner* > *Inställningar* för att öppna skärmen *Skannerinställningar*.
- 2. Lägg till nätverksskannern. Ange följande alternativ och klicka sedan på **Lägg till**.
	- ❏ **Modell**: Välj skannerns som du vill ansluta till.
	- ❏ **Namn**: Ange skannernamnet med maximalt 32 tecken.
	- ❏ **Sök efter nätverk**: Om datorn och skannern ligger på samma nätverk, visas IP-adressen. Om den inte visas, klicka på knappen . Om IP-adressen fortfarande inte visas, klicka på **Ange adress**, och ange sedan IPadressen direkt.
- 3. Välj skannern på skärmen **Skannerinställningar** och klicka sedan på **OK**.

## **Applikation för konfigurering av skanningåtgärder från kontrollpanelen (Epson Event Manager)**

Epson Event Manager är ett program som gör det möjligt för dig att hantera skanning via kontrollpanelen och spara bilder på en dator.Du kan lägga till dina egna inställningar som förinställningar, till exempel dokumenttyp, platsen för mappen där filer sparas samt bildformat.Mer information finns i programhjälpen.

#### **Börja med Windows**

- ❏ Windows 10 Klicka på startknappen och välj sedan **Epson Software** > **Event Manager**.
- ❏ Windows 8.1/Windows 8

Ange programvarans namn i sökfältet och välj sedan den ikon som visas.

❏ Windows 7/Windows Vista/Windows XP

Klicka på startknappen och välj **Alla program** eller **Program** > **Epson Software** > **Event Manager**.

#### **Börja med Mac OS**

**Gå** > **Applikationer** > **Epson Software** > **Event Manager**.

#### **Relaterad information**

& ["Installera program" på sidan 138](#page-137-0)

## **Applikation för skanning från datorn (Epson ScanSmart)**

Detta program tillåter dig att skanna dokument och bilder och sedan spara de skannade bilderna med några enkla steg.

Se Epson ScanSmart-hjälpen för mer information om funktionerna.

#### **Börja med Windows**

❏ Windows 10

Klicka på startknappen och välj sedan **Epson Software** > **Epson ScanSmart**.

❏ Windows 8.1/Windows 8

Ange programvarans namn i sökfältet och välj sedan den ikon som visas.

❏ Windows 7

Klicka på startknappen och välj sedan **Alla program** > **Epson Software** > **Epson ScanSmart**.

#### **Börja med Mac OS**

Välj **Gå** > **Applikationer** > **Epson Software** > **Epson ScanSmart**.

## **Applikation för snabb och rolig utskrift från en dator (Epson Photo+)**

Epson Photo+ är ett program som gör det möjligt att enkelt skriva ut foton med olika layouter. Du kan också använda olika mallar och justera positionen när du tittar på förhandsgranskningen av ditt dokument. Du kan också piffa till dina bilder genom att lägga till text eller märken varsomhelst. Bläckets prestanda maximeras när du använder äkta fotopapper från Epson, vilket skapar en vacker finish med oöverträffad färgsättning.

Det levereras även med följande funktioner. Mer information finns i programhjälpen. Du kan hämta de senaste programmen från Epsons webbplats.

#### [http://www.epson.com](http://www.epson.com/)

- ❏ Skriva ut skivetiketter (endast modeller som stöds)
- ❏ Skriva ut skapade QR-koder
- ❏ Skriva ut bilder som visar datum och tid för fotografering

#### *Anmärkning:*

Skrivardrivrutinen för skrivaren i fråga måste vara installerad för att du ska kunna använda det här programmet.

#### **Börja med Windows**

❏ Windows 10

Klicka på startknappen och välj sedan **Epson Software** > **Epson Photo+**.

❏ Windows 8.1/Windows 8

Ange programvarans namn i sökfältet och välj sedan den ikon som visas.

❏ Windows 7

Klicka på startknappen och välj sedan **Alla program** eller **Program** > **Epson Software** > **Epson Photo+**.

#### **Börja med Mac OS**

Välj **Gå** > **Applikationer** > **Epson Software** > **Epson Photo+**.

#### **Relaterad information**

& ["Installera program" på sidan 138](#page-137-0)

## **Applikation för att enkelt använda skrivaren från en smart enhet (Epson Smart Panel)**

Epson Smart Panel är en applikation som gör att du kan utföra skrivaråtgärder enkelt, inklusive utskrifter, kopiering eller skanning från en smart enhet som exempelvis en smarttelefon eller surfplatta. Du kan ansluta skrivaren och smart enhet över ett trådlöst nätverk, kontrollera bläcknivåerna och skrivarstatus och söka efter lösningar om det inträffar ett fel. Du kan även kopiera enkelt genom att registrera en kopieringsfavorit.

<span id="page-137-0"></span>Sök efter och installera Epson Smart Panel från App Store eller Google Play.

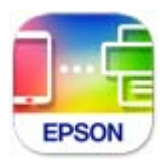

## **Applikation för uppdatering av programvara och fast programvara (Epson Software Updater)**

Epson Software Updater är ett program som installerar ny programvara och uppdaterar fast programvara över Internet. Om du vill söka efter uppdateringsinformation regelbundet kan du ställa in intervallet för att söka efter uppdateringar i inställningar för automatisk uppdatering i Epson Software Updater.

#### **Börja med Windows**

❏ Windows 10

Klicka på startknappen och välj sedan **EPSON Software** > **Epson Software Updater**.

❏ Windows 8.1/Windows 8

Ange programvarans namn i sökfältet och välj sedan den ikon som visas.

❏ Windows 7/Windows Vista/Windows XP

Klicka på startknappen och välj sedan **Alla program** (eller **Program**) > **EPSON Software** > **Epson Software Updater**.

#### *Anmärkning:*

Du kan också starta Epson Software Updater genom att klicka på skrivarikonen på aktivitetsfältet på skrivbordet och sedan välja *Programuppdatering*.

#### **Börja med Mac OS**

Välj **Gå** > **Applikationer** > **Epson Software** > **Epson Software Updater**.

## **Installera program**

Anslut datorn till nätverket och installera de senaste programversionerna från webbplatsen.

#### *Anmärkning:*

- ❏ Logga in på datorn som administratör. Ange administratörslösenordet om datorn uppmanar dig till det.
- ❏ Du måste först avinstallera ett program för att kunna installera om det.
- 1. Stäng alla program som körs.
- 2. Koppla från skrivaren och datorn temporärt när du installerar skrivardrivrutinen eller Epson Scan 2.

#### *Anmärkning:*

Anslut inte skrivaren och datorn förrän du uppmanas till det.

- 3. Gå till följande webbplats och ange sedan produktens namn. <http://epson.sn>
- 4. Välj **Inställning** och klicka sedan på **Hämta**.
- 5. Klicka eller dubbelklicka på den hämtade filen och följ instruktionerna på skärmen.

#### *Anmärkning:*

Om du använder en Windows-dator och inte kan hämta program från webbplatsen, installera dem från programvaruskivan som medföljde skrivaren.

#### **Relaterad information**

- & ["Applikation för uppdatering av programvara och fast programvara \(Epson Software Updater\)" på sidan 138](#page-137-0)
- & ["Avinstallera program" på sidan 140](#page-139-0)

## **Lägga till skrivaren (endast för Mac OS)**

- 1. Välj **Systeminställningar** från Apple-menyn > **Skrivare och skannrar** (eller **Skriva ut och skanna**, **Skriva ut och faxa**).
- 2. Klicka på **+** och välj sedan din skrivare på den skärm som visas.
- 3. Välj din skrivare från **Använd**.
- 4. Klicka på **Lägg till**.

#### *Anmärkning:*

Om din skrivare inte visas kontrollerar du att den är korrekt ansluten till datorn och att skrivaren är på.

## **Uppdatera program och inbyggd programvara**

Det kan hända att du kan lösa vissa problem och förbättra eller lägga till funktioner genom att uppdatera programmen och den inbyggda programvaran. Se till att du har den senaste versionen av programmen och den inbyggda programvaran.

- 1. Kontrollera att skrivaren och datorn är anslutna och att datorn är ansluten till Internet.
- 2. Starta EPSON Software Updater och uppdatera programmen eller den inbyggda programvaran.

#### c*Viktigt:*

Stäng inte av datorn eller koppla från skrivaren tills uppdateringen är klar. Annars fungerar kanske inte skrivaren.

#### *Anmärkning:*

Om du inte hittar det program som du vill uppdatera i listan kan du inte uppdatera med hjälp av EPSON Software Updater. Sök efter de senaste versionerna av programmen från din lokala Epson-webbplats.

[http://www.epson.com](http://www.epson.com/)

### <span id="page-139-0"></span>**Uppdatera skrivarens inbyggda programvara med hjälp av kontrollpanelen**

Om skrivaren är ansluten till Internet kan du uppdatera skrivarens inbyggda programvara via kontrollpanelen. Du kan också ställa in skrivaren så att den regelbundet kontrollerar om det finns uppdateringar för inbyggd programvara och meddela dig om det finns några tillgängliga.

1. Välj **Inst.** på startskärmen.

Välj en artikel, använd knapparna  $\blacktriangle \blacktriangledown \blacktriangle \blacktriangleright$  och tryck sedan på OK-knappen.

2. Välj **Uppdat. av program** > **Uppdatera**.

#### *Anmärkning:*

Aktivera *Meddelande* om du vill ställa in skrivaren så att den regelbundet kontrollerar efter tillgängliga uppdateringar för inbyggd programvara.

- 3. Kontrollera meddelandet som visas på skärmen och tryck på OK-knappen för att starta sökningen efter tillgängliga uppdateringar.
- 4. Om ett meddelande om att en uppdatering av inbyggd programvara är tillgänglig visas på LCD-skärmen ska du följa instruktionerna på skärmen för att starta uppdateringen.

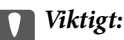

❏ Stäng inte av eller koppla från skrivaren tills uppdateringen är klar. Annars fungerar kanske inte skrivaren.

❏ Om uppdateringen av inbyggd programvara inte slutförs eller misslyckas, startar inte skrivaren normalt och "Recovery Mode" visas på LCD-skärmen nästa gång skrivaren startas. I detta fall måste du uppdatera den inbyggda programvaran igen med en dator. Anslut skrivaren till datorn med en USB-kabel. Medan "Recovery Mode" visas på skrivaren, kan du inte uppdatera den inbyggda programvaran via en nätverksanslutning. Gå till den lokala Epson-webbplatsen via datorn, och hämta sedan den senaste inbyggda programvaran för skrivaren. Se instruktionerna på hemsidan för nästa steg.

## **Avinstallera program**

Logga in på datorn som administratör. Ange administratörslösenordet om datorn uppmanar dig till det.

### **Avinstallera program — Windows**

- 1. Stäng av skrivaren genom att trycka på knappen  $\mathcal{O}$ .
- 2. Stäng alla program som körs.
- 3. Öppna **Kontrollpanel**:
	- ❏ Windows 10

Klicka på startknappen och välj sedan **Windows-system** > **Kontrollpanel**.

❏ Windows 8.1/Windows 8

Välj **Skrivbord** > **Inställningar** > **Kontrollpanel**.

- <span id="page-140-0"></span>❏ Windows 7/Windows Vista/Windows XP Klicka på startknappen och välj **Kontrollpanel**.
- 4. Öppna **Avinstallera program** (eller **Lägg till och ta bort program**):

❏ Windows 10/Windows 8.1/Windows 8/Windows 7/Windows Vista

Välj **Avinstallera ett program** i **Program**.

❏ Windows XP

Klicka på **Lägg till och ta bort program**.

5. Välj det program som du vill avinstallera.

Du kan inte avinstallera skrivardrivrutinen, om det finns några utskriftsjobb. Ta bort eller vänta tills jobben skrivs ut före avinstallation.

6. Avinstallera programmen:

❏ Windows 10/Windows 8.1/Windows 8/Windows 7/Windows Vista

Klicka på **Avinstallera/ändra** eller **Avinstallera**.

❏ Windows XP

Klicka på **Ändra/ta bort** eller **Ta bort**.

#### *Anmärkning:*

Om fönstret *Kontroll av användarkonto* visas klickar du på *Fortsätt*.

7. Följ instruktionerna på skärmen.

### **Avinstallera program — Mac OS**

- 1. Hämta Uninstaller med hjälp av EPSON Software Updater. När du har hämtat Uninstaller behöver du inte hämta det ingen varje gång du avinstallerar programmet.
- 2. Stäng av skrivaren genom att trycka på knappen  $\mathcal{O}$ .
- 3. För att avinstallera skrivardrivrutinen, välj **Systeminställningar** från menyn Apple > **Skrivare och skannrar** (eller **Skriv ut och skanna**, **Skriv ut och faxa**), och ta sedan bort skrivaren från listan över tillåtna skrivare.
- 4. Stäng alla program som körs.
- 5. Välj **Gå** > **Applikationer** > **Epson Software** > **Uninstaller**.
- 6. Välj det program som du vill avinstallera och klicka sedan på **Avinstallera**.

#### c*Viktigt:*

Uninstaller tar bort alla drivrutiner för Epsons bläckstråleskrivare på datorn. Om du använder flera Epson inkjet-skrivare och endast vill ta bort några av drivrutinerna tar du först bort samtliga och sedan installerar du lämplig skrivardrivrutin på nytt.

#### *Anmärkning:*

Om du inte hittar det program som du vill avinstallera i listan över program kan du inte avinstallera med Uninstaller. I sådana fall väljer du *Gå* > *Applikationer* > *Epson Software*, välj vilket program du vill avinstallera och dra det sedan till papperskorgen.

#### **Relaterad information**

& ["Applikation för uppdatering av programvara och fast programvara \(Epson Software Updater\)" på sidan 138](#page-137-0)

# <span id="page-142-0"></span>**Lösa problem**

## **Kontrollera skrivarens status**

### **Kontrollera felkoder på LCD-skärmen**

En kod visas på LCD-skärmen om det finns ett fel eller information som du bör läsa. Om en kod visas följer du lösningsanvisningarna nedan för att åtgärda problemet.

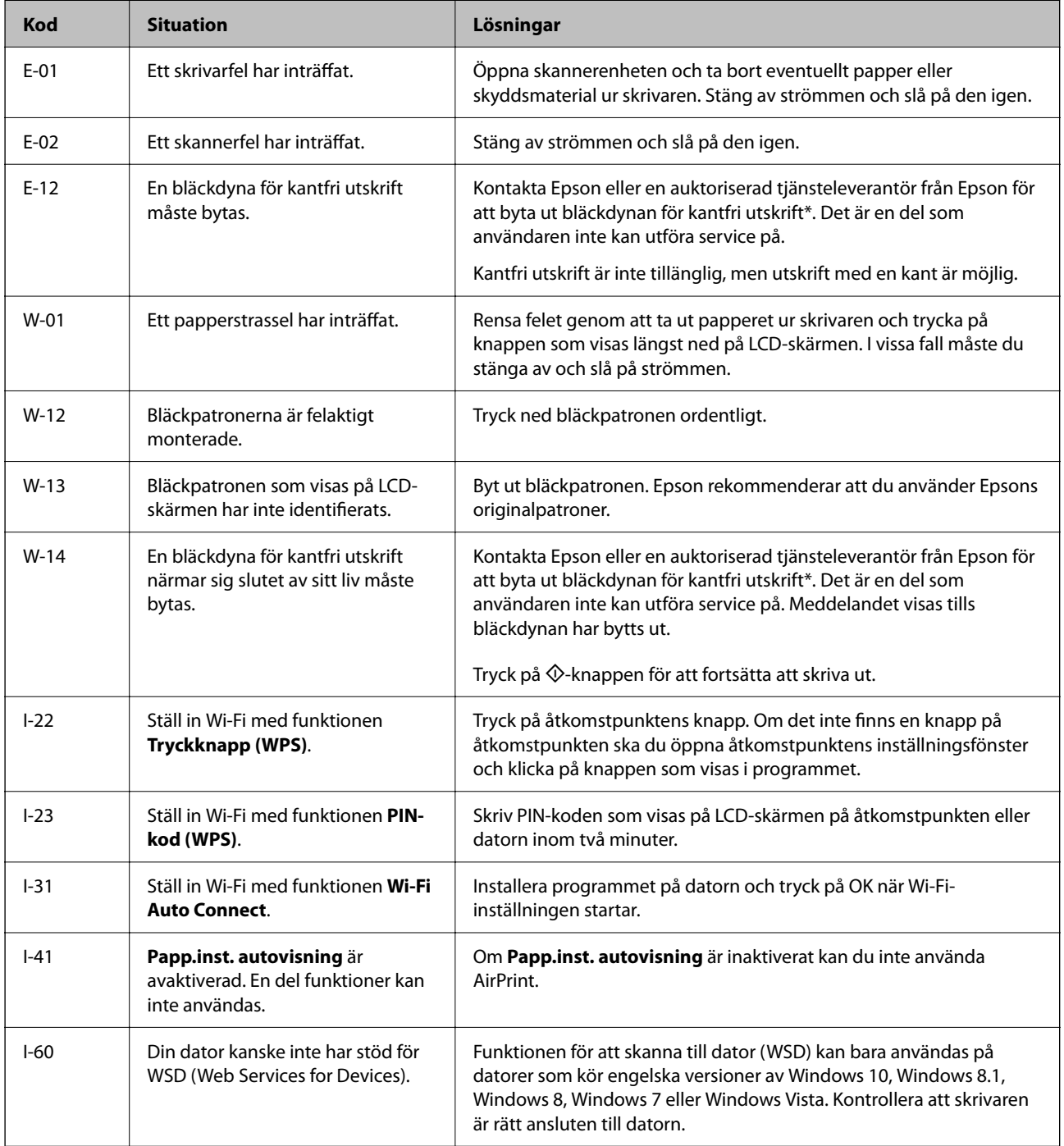

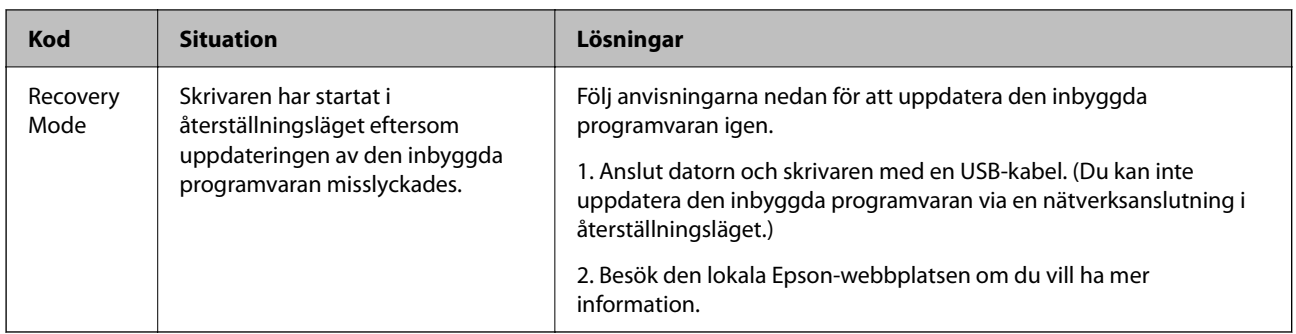

\* I vissa utskriftscykler kan en liten mängd överflödigt bläck samlas i bläckdynan. Utskriften stoppas när bläckdynan har uppnått maximal nivå för att förhindra att bläck läcker ut från dynan. Om och hur ofta det här krävs varierar utifrån antal sidor du skriver ut med det marginalfria utskriftsalternativet. Att dynan behöver bytas ut betyder inte att skrivaren har slutat fungera enligt specifikationerna. Skrivaren informerar om när du behöver byta dyna och detta kan endast utföras av en auktoriserad tjänsteleverantör för Epson. Epson-garantin täcker inte kostnaden för detta utbyte.

#### **Relaterad information**

- & ["Ta bort papper som fastnat" på sidan 145](#page-144-0)
- & ["Kontakta Epsons kundtjänst" på sidan 181](#page-180-0)
- & ["Installera program" på sidan 138](#page-137-0)

### **Kontrollera skrivarens status – Windows**

- 1. Öppna fönstret för skrivardrivrutinen.
- 2. Klicka på **EPSON Status Monitor 3** på fliken **Underhåll**.

#### *Anmärkning:*

- ❏ Du kan också kontrollera skrivarens status genom att dubbelklicka på skrivarikonen på aktivitetsfältet. Om skrivarikonen inte visas på aktivitetsfältet ska du klicka på *Övervakningsinställningar* på fliken *Underhåll* och sedan välja *Registrera genvägsikonen på aktivitetsfältet*.
- ❏ Om *EPSON Status Monitor 3* är inaktiverad klickar du på *Utökade inställningar* på fliken *Underhåll* och väljer sedan *Aktivera EPSON Status Monitor 3*.

#### **Relaterad information**

& ["Skrivardrivrutin för Windows" på sidan 129](#page-128-0)

### **Kontrollera skrivarens status — Mac OS**

- 1. Välj **Systeminställningar** i -menyn > **Skrivare och skannrar** (eller **Skriv ut och skanna**, **Skriv ut och faxa**) och välj sedan skrivaren.
- 2. Klicka på **Alternativ och förbrukningsmaterial** > **Verktyg** > **Öppna skrivarverktyg**.
- 3. Klicka på **EPSON Status Monitor**.

Du kan kontrollera skrivarens status, bläcknivåer och felstatus.
## <span id="page-144-0"></span>**Kontrollera mjukvarustatus**

En del problem kan lösas genom att uppdatera mjukvaran till den senaste versionen. Använd mjukvaruuppdateringsverktyget för att kontrollera mjukvarustatus.

### **Relaterad information**

- & ["Applikation för uppdatering av programvara och fast programvara \(Epson Software Updater\)" på sidan 138](#page-137-0)
- & ["Installera program" på sidan 138](#page-137-0)

## **Ta bort papper som fastnat**

Kontrollera felet som visas på kontrollpanelen och följ anvisningarna för att ta bort papper som fastnat, inklusive alla bortrivna bitar. Rensa sedan bort felet.

c*Viktigt:*

Ta försiktigt bort pappret som har fastnat. Skrivaren kan skadas om du tar bort pappret för hastigt.

## **Ta bort papper som fastnat via Bakre pappersmatning**

Ta bort pappret som har fastnat.

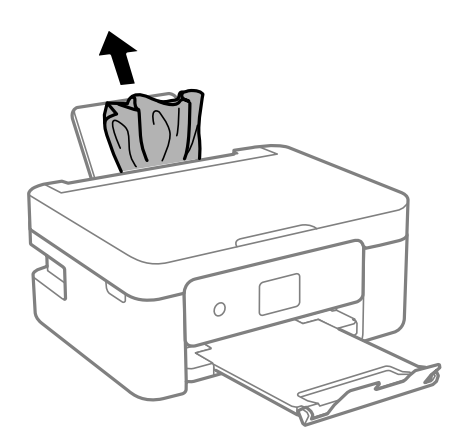

## **Ta bort papper som fastnat via Bakre luckan**

1. Ta bort bakre luckan.

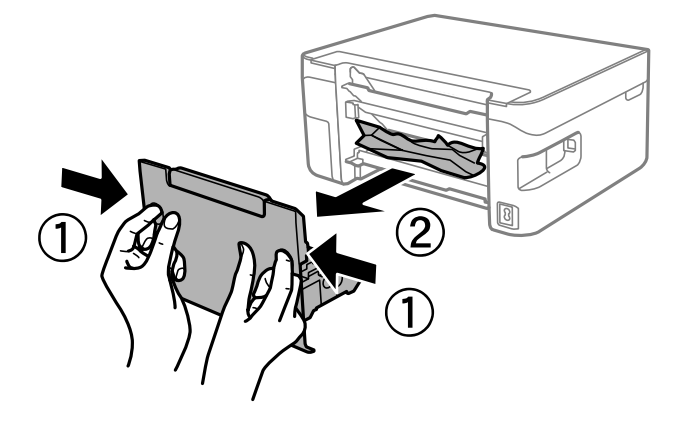

2. Ta bort pappret som har fastnat.

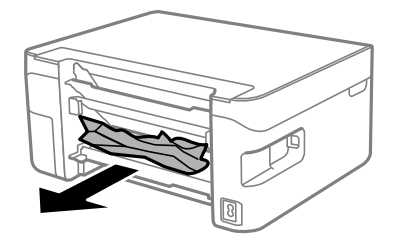

3. Ta bort papper som fastnat via bakre luckan

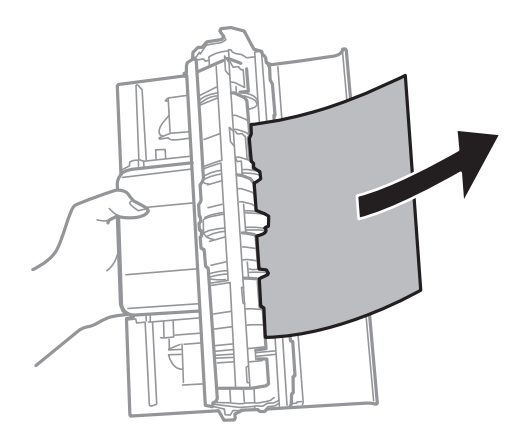

4. För in bakre luckan i skrivaren.

## **Ta bort papper som fastnat inuti skrivaren**

## !*Obs!*

- ❏ Var försiktig så att du inte fastnar med handen eller fingrarna när du öppnar eller stänger skannerenheten. Annars kan du skadas.
- ❏ Rör aldrig knapparna på kontrollpanelen när du har handen i skrivaren. Om skrivaren börjar arbeta kan det leda till skador. Var försiktig så att du inte rör vid några utstickande delar och skadar dig.
- 1. Öppna skannerenheten med dokumentluckan stängd.

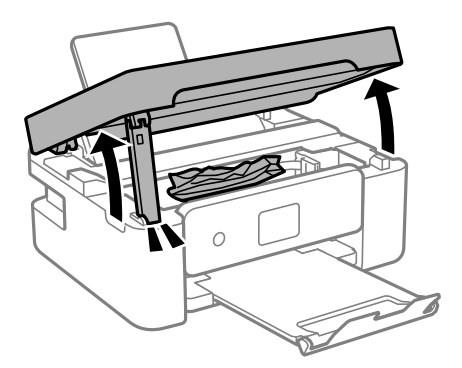

2. Ta bort papperet som har fastnat.

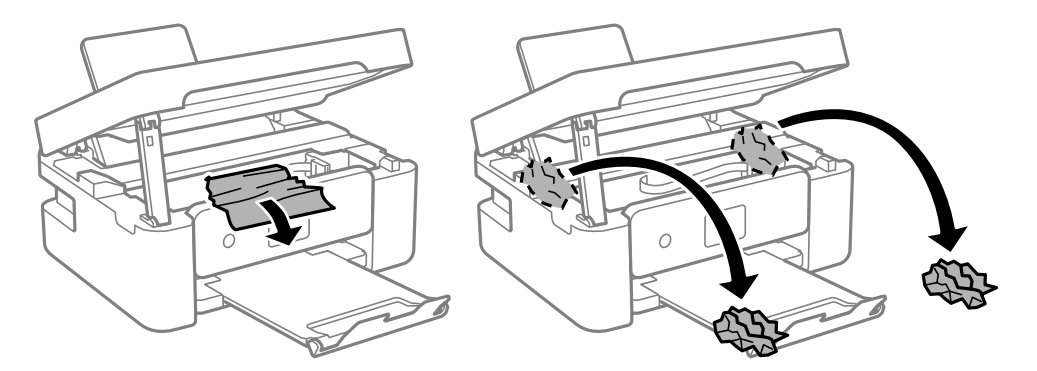

### **T** *Viktigt*:

Rör inte vid den vita, platta sladden eller de genomskinliga delarna inuti skrivaren. Det kan orsaka fel.

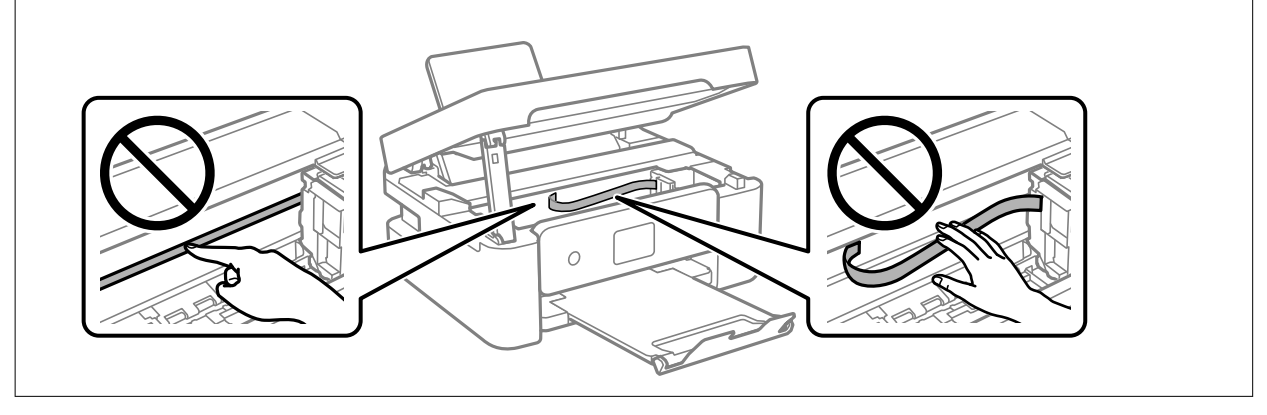

3. Stäng skannerenheten.

Skannerenheten stängs i två steg av säkerhetsskäl.

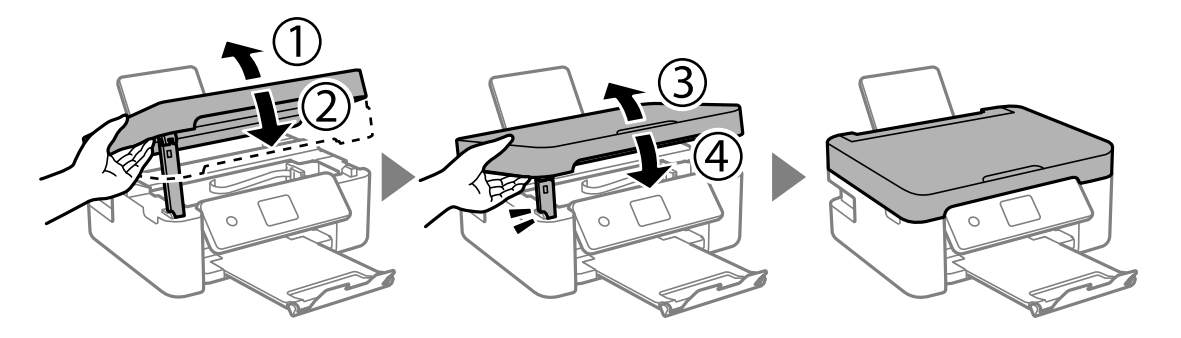

*Anmärkning:*

Skannerenheten kan inte öppnas från positionen som visas nedan. Stäng den helt innan du öppnar den.

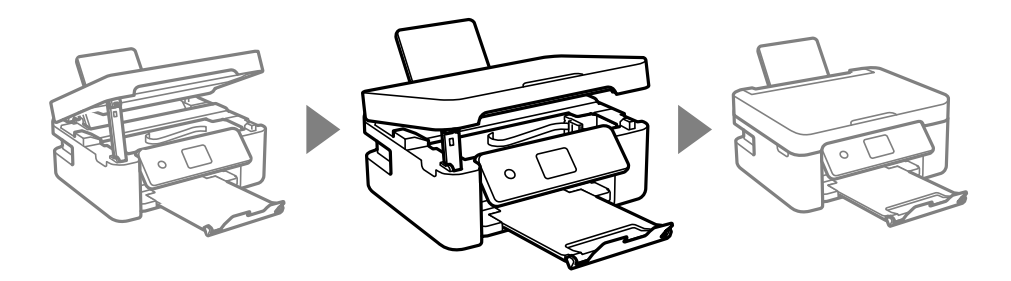

## **Papper matas inte in korrekt**

Kontrollera följande punkter och vidta sedan nödvändiga åtgärder för att lösa problemet.

- ❏ Placera skrivaren på en plan yta och använd den under rekommenderade miljöförhållanden.
- ❏ Använd papper som hanteras av den här skrivaren.
- ❏ Följ försiktighetsåtgärderna för pappershantering.
- ❏ Fyll inte på med mer än maximalt antal ark som anges för papperet.För vanligt papper fyller du inte på över linjen som anges med triangelsymbolen på kantstödet.
- ❏ Kontrollera att inställningarna för pappersstorlek och papperstyp stämmer med den faktiska pappersstorleken och papperstypen som fyllts på i skrivaren.
- ❏ Placera inga föremål på matarskyddet.

### **Relaterad information**

- & ["Miljöspecifikationer" på sidan 177](#page-176-0)
- & ["Försiktighetsåtgärder för pappershantering" på sidan 45](#page-44-0)
- & ["Tillgängligt papper och kapacitet" på sidan 46](#page-45-0)
- & ["Lista över papperstyper" på sidan 48](#page-47-0)

## **Papperstrassel**

❏ Fyll på papper i rätt riktning och för kantstöden mot papperskanten.

❏ Ladda ett ark åt gången om du har laddat flera pappersark.

### **Relaterad information**

- & ["Ta bort papper som fastnat" på sidan 145](#page-144-0)
- & ["Fylla på papper i Bakre pappersmatning" på sidan 48](#page-47-0)

### **Pappret matas in snett**

Fyll på papper i rätt riktning och för kantstöden mot papperskanten.

### **Relaterad information**

 $\rightarrow$  ["Fylla på papper i Bakre pappersmatning" på sidan 48](#page-47-0)

## **Flera pappersark matas i taget**

- ❏ Fyll på med ett papper i taget.
- ❏ När flera pappersark matas samtidigt under manuell dubbelsidig utskrift, ta bort allt papper som har fyllts på i skrivaren innan du fyller på pappret igen.

### **Pappersfel vid utmatning inträffar**

När ett pappersfel vid utmatning inträffar även fast papper har fyllts på i bakre pappersmatning, fyller du på papper i mitten av bakre pappersmatning.

## **Papper matas ut under utskrift**

Om du har fyllt på letterhead-papper (papper som innehåller information som sändarens namn eller företagsnamn som finns förutskrivna i rubriken), välj **Letterhead** som papperstypsinställning.

## **Problem med ström och kontrollpanel**

## **Strömmen slås inte på**

- ❏ Kontrollera att strömsladden är ordentligt ansluten.
- ❏ Håll ner P-knappen lite längre tid.

## <span id="page-149-0"></span>**Strömmen stängs inte av**

Håll ner  $\bigcirc$ -knappen lite längre tid. Om du fortfarande inte kan stänga av skrivaren drar du ut strömsladden. Förhindra att skrivarhuvudet torkar ut genom att sätta igång skrivaren igen och sedan stänga av den med  $\mathcal O$  knappen.

## **Strömmen stängs av automatiskt**

- ❏ Välj **Avstängningsinst.** i **Inst.** och inaktivera sedan inställningarna **Avstängning om inaktiv** och **Avstängning vid frånkoppling**.
- ❏ Inaktivera inställningen **Avstängningstimer** i **Inst.**.

### *Anmärkning:*

Din produkt kan ha funktionen *Avstängningsinst.* eller funktionen *Avstängningstimer* beroende på plats för inköp.

## **LCD-skärmen är mörk**

Skrivaren är i viloläge. Tryck på valfri knapp på kontrollpanelen för att återställa LCD-skärmen till dess ursprungliga status.

## **Det går inte att skriva ut från en dator**

## **Kontrollera anslutningen (USB)**

- ❏ Anslut USB-kabeln säkert till skrivaren och datorn.
- ❏ Om du använder en USB-hubb kan du försöka ansluta skrivaren direkt till datorn.
- ❏ Om USB-kabeln inte känns av ska du byta port eller USB-kabel.

❏ Om skrivaren inte kan skriva ut med en USB-anslutning kan du prova följande.

Koppla från USB-kabeln från datorn. Högerklicka på skrivarikonen som visas på datorn och välj sedan **Ta bort enhet**. Anslut sedan USB-kabeln till datorn och försök att skriva ut.

Återkonfigurera USB-anslutningen genom att följa stegen i den här bruksanvisningen för att byta anslutningssätt till en dator. Se länken till relaterad information nedan för mer information.

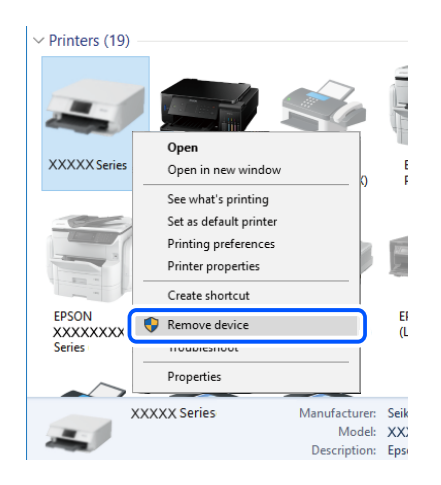

### **Relaterad information**

& ["Ändra anslutningssätt till en dator" på sidan 41](#page-40-0)

## **Kontrollera anslutningen (Nätverk)**

- ❏ När du har ändrat din trådlösa router eller leverantör, kan du försöka utföra nätverksinställningar för skrivaren igen. Anslut datorn eller smartenheten till samma SSID som skrivaren.
- ❏ Stäng av enheterna som du vill ansluta till nätverket. Vänta i cirka 10 sekunder och sätt sedan på enheterna i följande ordning; trådlös router, dator eller smartenhet och sedan skrivaren. Flytta skrivaren och datorn eller smartenheten närmare till den trådlösa routern för att förbättra radiovågskommunikationen och försök sedan att utföra nätverksinställningarna igen.
- ❏ Skriv ut nätverksanslutningsrapporten. Se länken till relaterad information nedan för mer information. Om rapporten visas att nätverksanslutningen misslyckades, kontrollera nätverksanslutningsrapporten och följ sedan de utskrivna lösningarna.
- ❏ Om IP-adressen som tilldelats till skrivaren är 169.254.XXX.XXX, och nätmasken är 255.255.0.0, kanske IPadressen inte tilldelas korrekt. Starta om den trådlösa routern eller återställ nätverksinställningarna för skrivaren. Om detta inte löser problemet, ska du se den medföljande dokumentationen för den trådlösa routern.
- ❏ Försök att komma åt webbplatsen från datorn för att kontrollera att datorns nätverksinställningar är korrekt. Om du inte kan komma åt någon webbplats, ligger problemet i datorn. Kontrollera datorns nätverksanslutning.

### **Relaterad information**

- & ["Ansluta till en dator" på sidan 21](#page-20-0)
- & ["Skriva ut en rapport om nätverksanslutning" på sidan 34](#page-33-0)

## **Kontrollera mjukvara och data**

- ❏ Kontrollera att en äkta Epson-skrivardrivrutin är installerad.Om en äkta Epson-skrivardrivrutin inte är installerad är funktionerna begränsade.Vi rekommenderar att du använder en äkta Epson-skrivardrivrutin.Se tillhörande informationslänk nedan för mer information.
- ❏ Om du skriver ut en bild med stor datastorlek kan minnet i datorn ta slut.Skriv ut bilden med en lägre upplösning eller i en mindre storlek.

### **Relaterad information**

- & "Kontrollera efter äkta skrivardrivrutiner från Epson" på sidan 152
- & ["Installera program" på sidan 138](#page-137-0)

### **Kontrollera efter äkta skrivardrivrutiner från Epson**

Du kan kontrollera om äkta skrivardrivrutiner från Epson finns installerade på datorn med en av följande metoder.

### **Windows**

Välj **Kontrollpanel** > **Visa enheter och skrivare** (**Skrivare**, **Skrivare och fax**), och gör sedan följande för att öppna utskriftsserverns egenskapsfönster.

❏ Windows 10/Windows 8.1/Windows 8/Windows 7

Klicka på skrivarikonen och klicka sedan på **Utskriftsserverns egenskaper** uppe i fönstret.

❏ Windows Vista

Högerklicka på mappen **Skrivare** och klicka sedan på **Kör som administratör** > **Serveregenskaper**.

❏ Windows XP

Från menyn **Arkiv**, välj **Serveregenskaper**.

Klicka på fliken **Drivrutin**.Om namnet på din skrivare visas i listan, är en äkta skrivardrivrutin från Epson installerad på datorn.

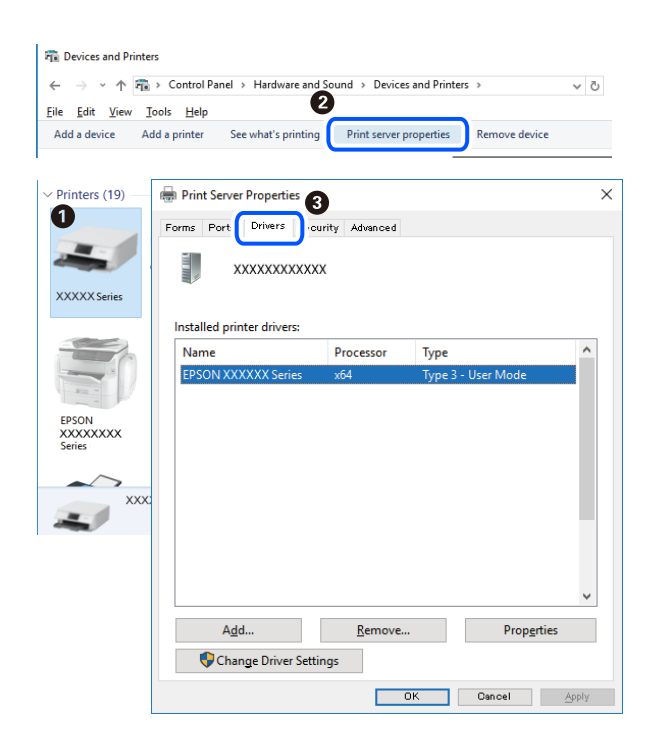

### **Mac OS**

Välj **Systeminställningar** i -menyn > **Skrivare och skannrar** (eller **Skriv ut och skanna**, **Skriv ut och faxa**) och välj sedan skrivaren.Klicka på **Alternativ och tillbehör**, och om fliken **Alternativ** och fliken **Verktyg** visas i fönstret, är en äkta skrivardrivrutin från Epson installerad på datorn.

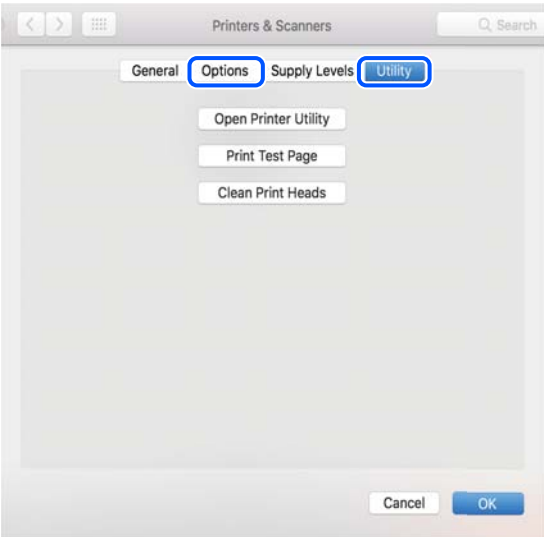

#### **Relaterad information**

& ["Installera program" på sidan 138](#page-137-0)

## **Kontrollera skrivarstatus från datorn (Windows)**

Klicka på **Utskriftskö** på skrivarens drivrutinsflik **Underhåll** och kontrollera sedan följande.

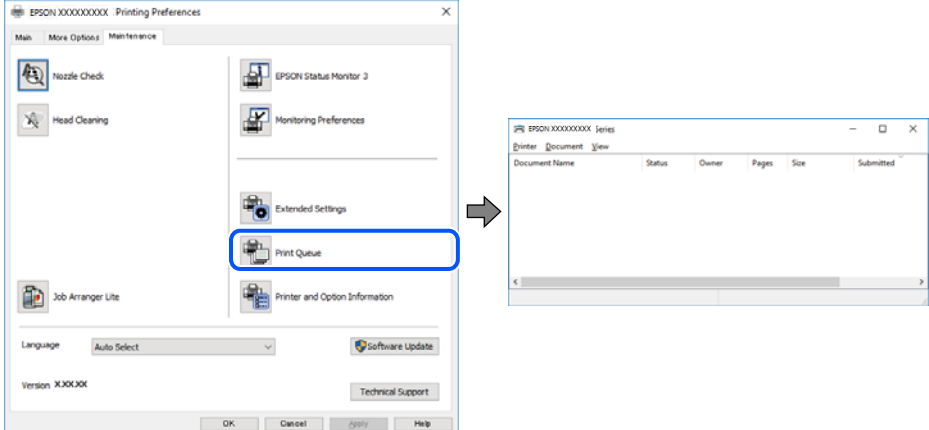

❏ Se om det finns några pausade utskriftsjobb.

Om onödiga data ligger kvar väljer du **Avbryt alla dokument** från menyn **Skrivare**.

<span id="page-153-0"></span>❏ Se till att skrivaren inte är frånkopplad eller väntande.

Om skrivaren är frånkopplad eller väntande, rensar du inställningarna för frånkopplad och väntande på menyn **Skrivare**.

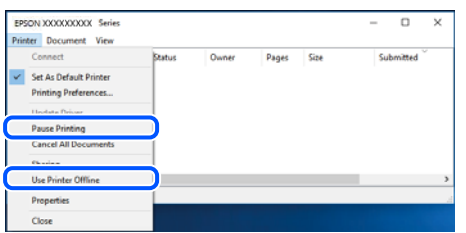

❏ Se till att skrivaren är vald som standardskrivare på menyn **Skrivare** (det ska finnas en kryssmarkering på objektet i menyn).

Om skrivaren inte har valts som standardskrivare ställer du in den som standardskrivare. Om det finns flera ikoner i **Kontrollpanelen** > **Visa enheter och skrivare** (**Skrivare**, **Skrivare och fax**), se följande för att välja ikonen.

Exempel)

USB-anslutning: EPSON XXXX-serien

Nätverksanslutning: EPSON XXXX-serien (nätverk)

Om du installerar skrivardrivrutinen flera gånger kan kopior på skrivardrivrutinen skapas. Om kopior, såsom "EPSON XXXX-serien (kopia 1)" skapas högerklickar du på den kopierade drivrutinsikonen och sedan klickar du på **Ta bort enhet**.

❏ Kontrollera att skrivarporten är korrekt vald i **Egenskap** > **Port** på menyn **Skrivare** enligt följande.

Välj "**USBXXX**" som en USB-anslutning eller "**EpsonNet Print Port**" som en nätverksanslutning.

## **Kontrollera skrivarstatus från datorn (Mac OS)**

Kontrollera att skrivarens status inte är **Paus**.

Välj **Systeminställningar** på menyn > **Skrivare och skannrar** (eller **Skriv ut och skanna**, **Skriv ut och faxa**) och dubbelklicka sedan på skrivaren.Om skrivaren är pausad klicka på **Återuppta** (eller **Återuppta skrivare**).

## **När du inte kan utföra nätverksinställningar**

- ❏ Stäng av enheterna som du vill ansluta till nätverket. Vänta i cirka 10 sekunder och sätt sedan på enheterna i följande ordning; trådlös router, dator eller smartenhet och sedan skrivaren. Flytta skrivaren och datorn eller smartenheten närmare till den trådlösa routern för att förbättra radiovågskommunikationen och försök sedan att utföra nätverksinställningarna igen.
- ❏ Välj **Inst.** > **Nätverksinställningar** > **Anslutningskontroll** och skriv sedan ut nätverksanslutningsrapporten. Om ett fel har inträffat ska du läsa nätverkets anslutningsrapport och sedan följa de lösningar som rekommenderas.

### **Relaterad information**

- & ["Skriva ut en rapport om nätverksanslutning" på sidan 34](#page-33-0)
- & ["Meddelanden och lösningar i nätverksanslutningsrapporten" på sidan 35](#page-34-0)

## **Kan inte ansluta från enheter även om nätverksinställningarna fungerar**

Om du inte kan ansluta från datorn eller den smarta enheten till skrivaren trots att nätverksanslutningsrapporten inte visar några problem, ska du läsa följande.

❏ När du använder flera trådlösa routrar samtidigt kan du inte använda skrivaren från datorn eller den smarta enheten, beroende på inställningarna för trådlösa routrar. Anslut datorn eller smartenheten till samma trådlösa router som skrivaren.

Avaktivera anslutningsfunktionen på smartenheten, om den är aktiverad.

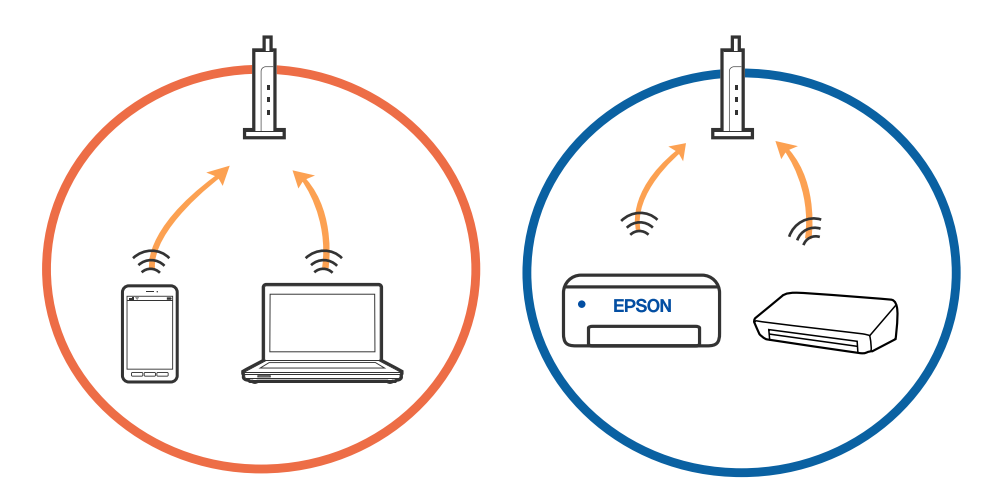

❏ Du kan inte ansluta till den trådlösa routern när den har flera SSID och enheter anslutna till olika SSID på samma trådlösa router. Anslut datorn eller smartenheten till samma SSID som skrivaren.

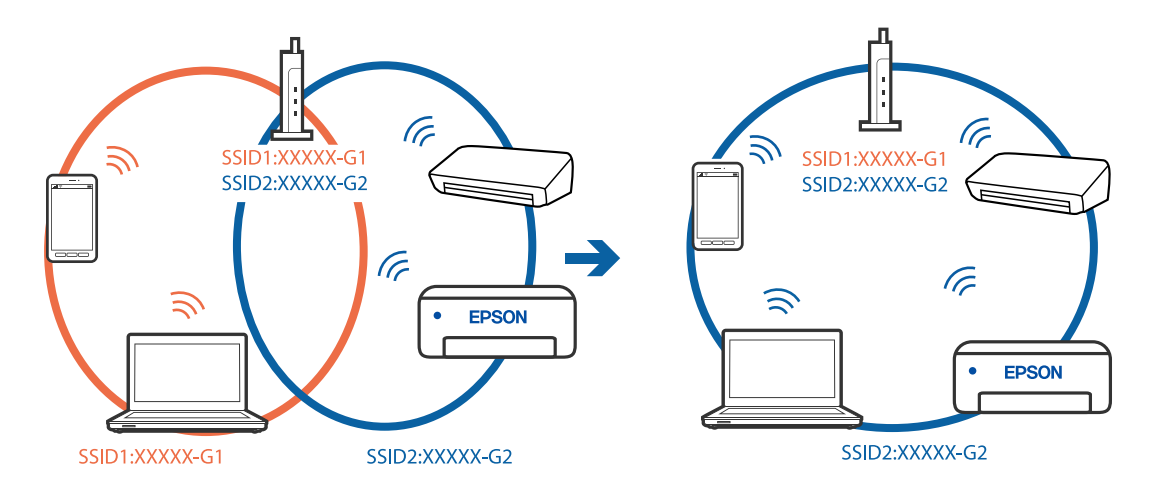

❏ En trådlös router som är kompabitel med både IEEE 802.11a och IEEE 802.11g har SSID för 2,4 GHz och 5 GHz. Om du ansluter datorn eller smartenheten till en 5 GHz SSID, kan du inte ansluta till skrivaren, eftersom skrivaren bara stöder kommunikation över 2,4 GHz. Anslut datorn eller smartenheten till samma SSID som skrivaren.

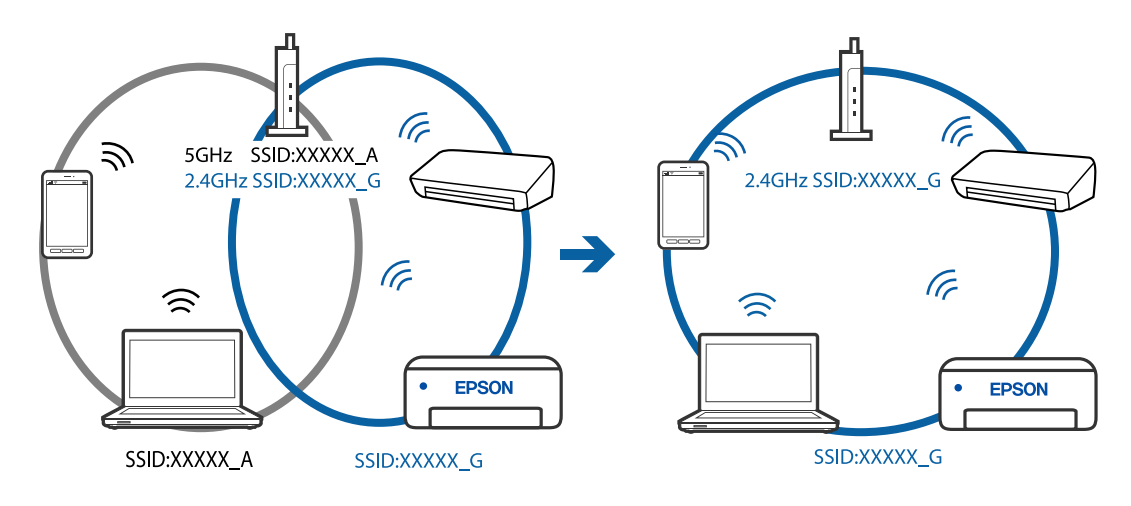

❏ De flesta trådlösa routrar har en sekretesseparatorfunktion som hindrar kommunikationen mellan de anslutna enheterna. Om du inte kan kommunicera mellan skrivaren och datorn eller smartenheten även om de är anslutna till samma nätverk ska du inaktivera sekretesseparatorn på den trådlösa routern. Mer information finns i dokumentationen som medföljde den trådlösa routern.

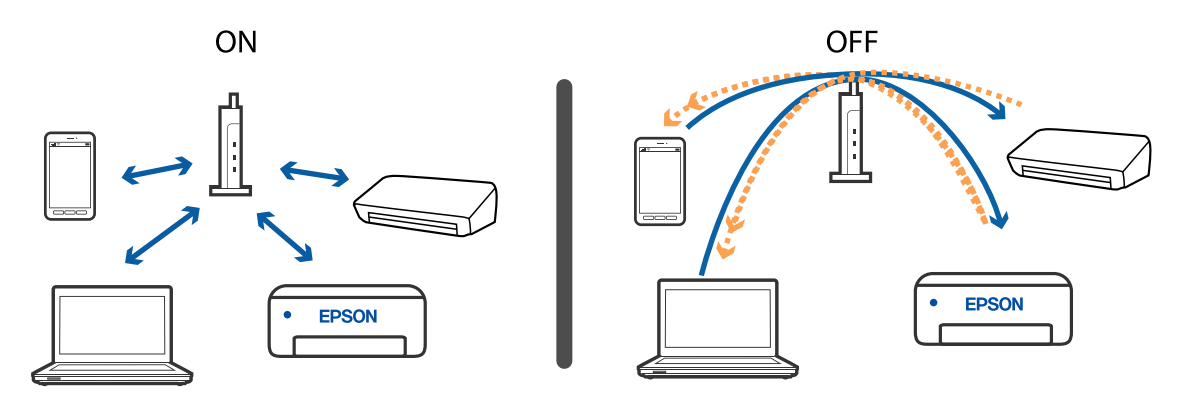

#### **Relaterad information**

- & "Kontrollera att SSID är ansluten till skrivaren" på sidan 156
- & ["Kontrollera SSID för datorn" på sidan 157](#page-156-0)

### **Kontrollera att SSID är ansluten till skrivaren**

Du kan kontrollera SSID genom att skriva ut en nätverksanslutningsrapport, nätverksstatussida eller en Web Config.

### **Relaterad information**

- & ["Skriva ut en rapport om nätverksanslutning" på sidan 34](#page-33-0)
- & ["Skriva ut ett statusark för nätverket" på sidan 40](#page-39-0)

## <span id="page-156-0"></span>**Kontrollera SSID för datorn**

### **Windows**

Klicka på **i verktygsfältet på skrivbordet**. Kontrollera namnet på anslutet SSID i den lista som visas.

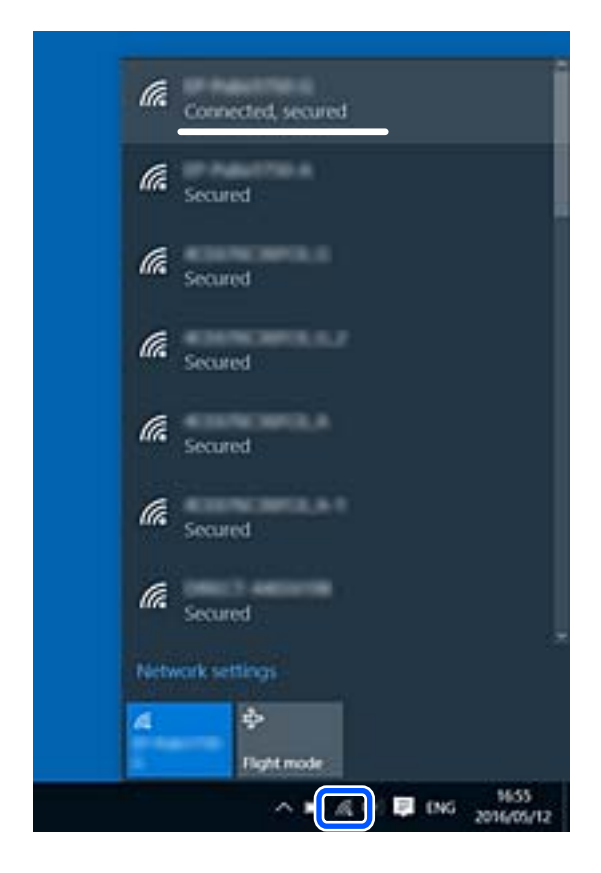

### **Mac OS**

Klicka på Wi-Fi-ikonen längst upp på datorskärmen. En lista över SSID visas och ansluten SSID indikeras med en kryssmarkering.

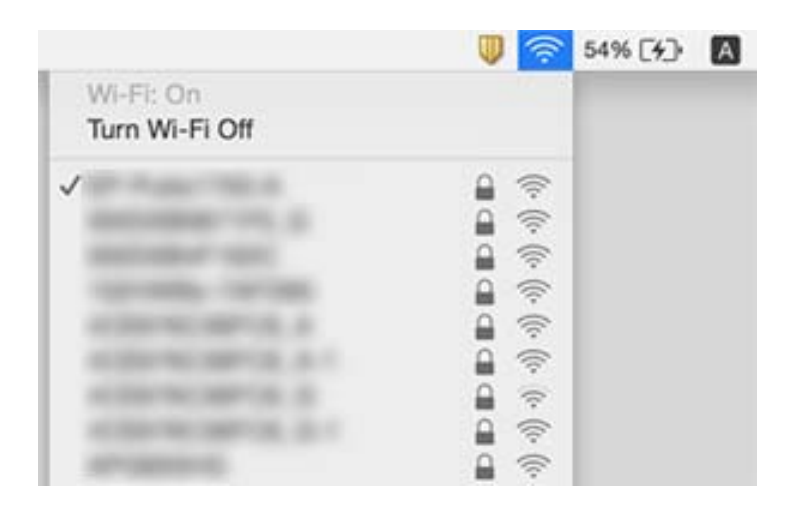

## <span id="page-157-0"></span>**Trådlösa LAN (Wi-Fi) anslutningar blir instabila vid användning av USB 3.0-enheter på en Mac-dator**

När du ansluter en enhet till USB 3.0-porten på en Mac-datorn kan störningar i radiofrekvensen uppstå. Försök med följande om du inte kan ansluta till ett trådlöst LAN (Wi-Fi) eller om anslutningen blir instabil.

- ❏ Placera enheten som är ansluten till USB 3.0-porten längre bort från datorn.
- ❏ Om skrivaren stöder frekvensintervallet 5 GHz ska du ansluta till SSID för 5 GHz-intervallet.

### **Relaterad information**

& ["Wi-Fi-specifikationer" på sidan 175](#page-174-0)

## **Kan inte skriva ut från en iPhone, iPad eller iPod touch**

- ❏ Anslut iPhone, iPad eller iPod touch till samma nätverk (SSID) som skrivaren.
- ❏ Aktivera **Papp.inst. autovisning** i följande menyer. **Inst.** > **Skrivarinställning** > **Ppr.källa inställn.** > **Papp.inst. autovisning**
- ❏ Aktivera inställningen AirPrint på Web Config.

### **Relaterad information**

- & ["Ansluta till en smartenhet" på sidan 22](#page-21-0)
- & ["Program för konfiguration av skrivaråtgärder \(Web Config\)" på sidan 127](#page-126-0)

## **Problem med utskrift**

## **Utskriften är blek eller färger saknas**

Om du inte har använt skrivaren på länge kan skrivarhuvudets munstycken vara igentäppta och bläckdropparna kan därför tränga igenom. Kontrollera munstyckena och rengör skrivarhuvudet om några av skrivarmunstyckena är tilltäppta.

### **Relaterad information**

& ["Kontrollera och rengöra skrivarhuvudet" på sidan 114](#page-113-0)

## **Ränder eller oväntade färger visas**

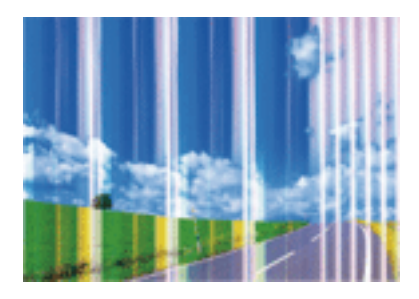

Skrivarhuvudets munstycken kan vara tilltäppta. Gör en munstyckskontroll för att kontrollera om skrivarhuvudets munstycken är tilltäppta. Rengör skrivarhuvudet om några av skrivarmunstyckena är tilltäppta.

### **Relaterad information**

& ["Kontrollera och rengöra skrivarhuvudet" på sidan 114](#page-113-0)

## **Färgade ränder visas i intervall om cirka 2.5 cm**

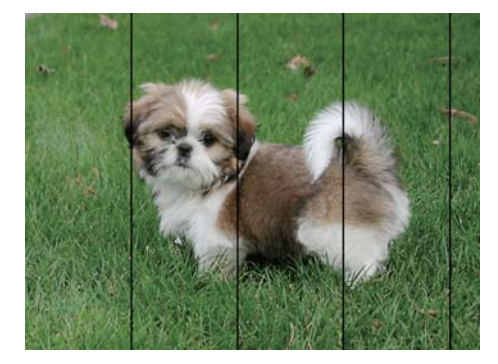

- ❏ Välj lämplig inställning för papperstyp för den typ av papper som fyllts på i skrivaren.
- ❏ Justera skrivhuvudet med hjälp av funktionen **Horisontell justering**.
- ❏ Skriv ut med en inställning för papper av högre kvalitet när du skriver ut på vanligt papper.

### **Relaterad information**

- & ["Lista över papperstyper" på sidan 48](#page-47-0)
- & ["Justera skrivhuvudet" på sidan 116](#page-115-0)

## **Suddiga utskrifter, vertikala streck eller feljustering**

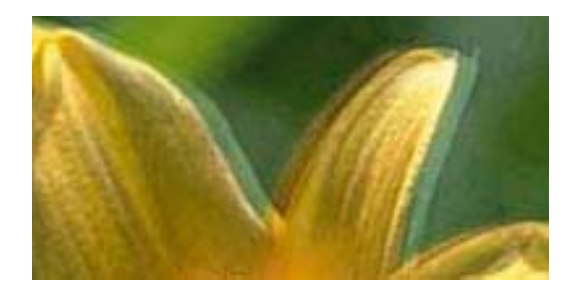

# eninanen ane ı Aufdruck. W  $15008$  "Regel

Justera skrivhuvudet med hjälp av funktionen **Vertikal justering**.

### **Relaterad information**

& ["Justera skrivhuvudet" på sidan 116](#page-115-0)

### **Utskriftskvaliteten förbättras inte även om du har justerat skrivhuvudet**

Vid dubbelriktad utskrift (med hög hastighet) skriver skrivhuvudet i båda riktningarna och vertikala linjer kan bli feljusterade.Om utskriftskvaliteten inte förbättras, ska du inaktivera den dubbelriktade inställningen (eller hög hastighet).Om du inaktiverar den här inställningen kan utskriftshastigheten försämras.

- ❏ Windows
	- Avmarkera **Hög hastighet** på skrivardrivrutinens flik **Fler alternativ**.
- ❏ Mac OS

Välj **Systeminställningar** i -menyn > **Skrivare och skannrar** (eller **Skriv ut och skanna**, **Skriv ut och faxa**) och välj sedan skrivaren.Klicka på **Alternativ och förbrukningsmaterial** > **Alternativ** (eller **Drivrutin**).Välj **Av** som inställning för **Höghastighetsutskrift**.

## **Utskriftskvaliteten är dålig**

Kontrollera följande om utskriftskvaliteten är dålig på grund av suddiga utskrifter, linjer, saknade eller bleka färger, feljustering i utskrifterna.

### **Kontrollera skrivaren**

- ❏ Kontrollera munstyckena och rengör skrivarhuvudet om några av skrivarmunstyckena är tilltäppta.
- ❏ Justera skrivarhuvudet.

### **Kontrollera papperet**

- ❏ Använd papper som hanteras av den här skrivaren.
- ❏ Skriv inte ut på papper som är fuktigt, skadat eller för gammalt.
- ❏ Släta ut papper som är rullade eller kuvert som är luftfyllda.
- ❏ Stapla inte pappren direkt efter utskrift.
- ❏ Låt utskrifterna torka helt innan du arkiverar eller visar dem. Undvik direkt solljus när du torkar utskrifterna, rör inte vid bläcksidan och försök inte torka med en hårtork.

❏ Epson rekommenderar att du använder originalpapper från Epson istället för vanligt papper vid utskrift av bilder eller foton. Skriv ut på utskriftssidan av Epson-originalpapperet.

### **Kontrollera utskriftsinställningarna**

- ❏ Välj lämplig inställning för papperstyp för den typ av papper som fyllts på i skrivaren.
- ❏ Skriv ut med en inställning av högre kvalitet.

### **Kontrollera bläckpatronen**

- ❏ Epson rekommenderar att du använder bläckpatronen före datumet som är tryckt på förpackningen.
- ❏ Bäst resultat får du om du använder bläckpatroner inom sex månader efter det att förpackningen har öppnats.
- ❏ Försök att använda originalbläckpatroner från Epson. Produkten är utformad för att justera färger utifrån Epsons originalbläckpatroner. Användning av andra bläckpatroner kan försämra utskriftskvaliteten.

### **Relaterad information**

- & ["Kontrollera och rengöra skrivarhuvudet" på sidan 114](#page-113-0)
- & ["Justera skrivhuvudet" på sidan 116](#page-115-0)
- & ["Tillgängligt papper och kapacitet" på sidan 46](#page-45-0)
- & ["Lista över papperstyper" på sidan 48](#page-47-0)
- & ["Försiktighetsåtgärder för pappershantering" på sidan 45](#page-44-0)

## **Papperet är kladdigt eller repigt**

❏ När horisontella streck visas eller överdelen eller underdelen av papperet är kladdigt ska du lägga i papper i rätt riktning och skjuta kantstöden mot kanterna på papperet.

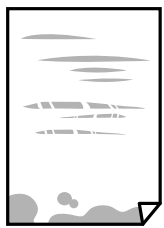

❏ Rengör pappersbanan när vertikala streck uppträder eller papperet är kladdigt.

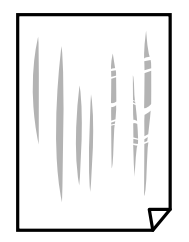

- ❏ Lägga papperet på en jämn yta och kontrollera, om det är böjt. Om det är så, jämna ut det.
- ❏ Kontrollera att bläcket har torkat helt innan du lägger i papperet igen vid manuella dubbelsidiga utskrifter.

- $\rightarrow$  ["Fylla på papper i Bakre pappersmatning" på sidan 48](#page-47-0)
- & ["Rensa pappersbanan för bläckfläckar" på sidan 116](#page-115-0)

## **Papperet blir kladdigt vid automatisk dubbelsidig utskrift**

Om du använder automatisk dubbelsidig utskrift och skriver ut data med hög densitet, som foton eller diagram, ska du ställa in en lägre densitetsnivå och en längre torktid.

#### **Relaterad information**

& ["Menyalternativ för Skrivarinställning" på sidan 122](#page-121-0)

### **Utskrivna foton är kladdiga**

Du kanske skriver ut på fel sida av fotopapperet. Se till att du skriver ut på sidan som tål utskrift.

Om du skriver ut på fel sida av fotopapperet, måste du rengöra pappersvägen.

### **Relaterad information**

& ["Rensa pappersbanan för bläckfläckar" på sidan 116](#page-115-0)

### **Bilder eller foton skrivs ut i oväntade färger**

När du skriver ut från Windows-skrivardrivrutinen, används Epson-inställning för automatisk fotojustering som standard beroende av papperstypen. Försök att ändra inställningen.

I fliken **Fler alternativ**, välj **Anpassad** i **Färgkorrigering** och klicka sedan på **Avancerat**. Ändra inställningen **Scenkorrigering** från **Autokorrigering** till annant alternativ. Om det inte går att ändra inställningen, använd en metod för färgjustering annan än **PhotoEnhance** i **Färghantering**.

#### **Relaterad information**

& ["Justera utskriftsfärgen" på sidan 74](#page-73-0)

### **Färgen skiljer sig från det du ser på skärmen**

- ❏ Enheter med skärmar som datorskärmar har sina egna skärminställningar. Om skärmen inte är balanserad, kan bilden inte visas med rätt ljusstyrka och färger. Justera enhetens inställningar.
- ❏ Ljus som skiner på skärmen påverkar hur bilden visas på skärmen. Undvik direkt solljus och bekräfta att bilden där rätt ljusförhållanden garanteras.
- ❏ Färger kan skilja sig åt från vad du ser på smartenheterna som smartphones eller sufplattor med skärmar med hög upplösning.
- ❏ Färger på en skärm är inte helt identiska med de på papperet, eftersom enheter med skärmar och skrivaren har en annan process att producera färger.

## **Kan inte skriva ut utan marginaler**

Ange inställningen Marginalfri i utskriftsinställningarna. Du kan inte välja **Marginalfri** om du har valt en papperstyp som inte har stöd för marginalfri utskrift. Välj en papperstyp som har stöd för marginalfri utskrift.

### **Relaterad information**

- & ["Menyalternativ för kopiering" på sidan 82](#page-81-0)
- $\blacktriangleright$  ["Grundläggande om utskrift Windows" på sidan 57](#page-56-0)
- & ["Grundläggande om utskrift Mac OS" på sidan 58](#page-57-0)

## **Kanterna på bilden beskärs vid marginalfri utskrift**

Vid marginalfri utskrift förstoras bilden något och det utskjutande området beskärs.Välj en mindre förstoringsinställning.

❏ Kontrollpanel

Ändra inställningen **Utökning**.

❏ Windows

Klicka på **Inställningar** bredvid kryssrutan **Marginalfri** på skrivardrivrutinens flik **Huvudinställningar** och ändra sedan inställningarna.

❏ Mac OS

Justera inställningen **Utökning** på menyn **Utskriftsinställningar**.

### **Relaterad information**

& ["Menyalternativ för kopiering" på sidan 82](#page-81-0)

## **Felaktig position, storlek eller marginal för utskriften**

- ❏ Fyll på papper i rätt riktning och för kantstöden mot papperskanten.
- ❏ När du placerar originalen på skannerglas ska du anpassa hörnet av originalet till hörnet som indikeras med en symbol på skannerglasets ram. Om kanterna på kopian är beskurna flyttar du originalet en bit bort från hörnet.
- ❏ När du lägger original på skannerglas bör du även rensa skannerglas och dokumentluckan med en ren, mjuk och torr trasa. Om det är damm eller fläckar på glaset, kan kopieringsområdet utökas så att dammet eller fläckarna kommer med, vilket ger en felaktig kopieringsposition eller små bilder.

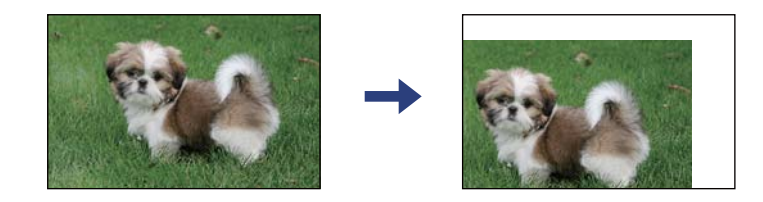

- ❏ Välj lämplig inställning för pappersstorlek.
- ❏ Justera marginalinställningen i programmet så att den hamnar inom utskriftsområdet.

- & ["Fylla på papper i Bakre pappersmatning" på sidan 48](#page-47-0)
- & ["Placera original på Skannerglas" på sidan 52](#page-51-0)
- & ["Rengöra enhetens Skannerglas" på sidan 117](#page-116-0)
- & ["Utskriftsområde" på sidan 173](#page-172-0)

## **Utskrivna tecken är felaktiga eller förvanskade**

- ❏ Anslut USB-kabeln säkert till skrivaren och datorn.
- ❏ Avbryt alla utskriftsjobb som pausats.
- ❏ Försätt inte datorn i **Viloläge** eller **Vila**-läge manuellt när utskrift pågår. Sidor med förvrängd text kan skrivas ut nästa gång du startar datorn.
- ❏ Om du använder skrivardrivrutinen du tidigare använder kan utskriftna tecken bli förvridna. Kontrollera att skrivardrivrutinen du använder är till för den här skrivaren. Kontrollera skrivarens namn överst i fönstret för skrivardrivrutinen.

### **Den utskrivna bilden är inverterad**

Avmarkera alla inställningar för spegelvända bilder i skrivarens drivrutiner eller i programmet.

- ❏ Windows
	- Avmarkera **Spegelvänd bild** på fliken **Fler alternativ** för skrivardrivrutinen.
- ❏ Mac OS

Avmarkera **Spegelvänd bild** på menyn **Utskriftsinställningar** för dialogrutan för utskrift.

### **Mosaikliknande mönster i utskrifterna**

Skriv ut med högre upplösningsdata vid utskrift av bilder eller foton. Bilder på webbsidor har ofta låg upplösning även om de ser tillräckligt bra ut på skärmen, vilket kan leda till att utskriftskvaliteten blir sämre.

## **Ojämna färger, kladd, prickar eller raka streck dyker upp på den kopierade bilden**

- ❏ Rensa pappersbanan.
- ❏ Rensa skannerglas.
- ❏ Tryck inte för hårt på originalet eller dokumentlocket när du placerar originalen på skannerglas.
- ❏ Om papperet har bläckfläckar, sänk inställningen för kopieringstäthet.

### **Relaterad information**

- & ["Rensa pappersbanan för bläckfläckar" på sidan 116](#page-115-0)
- & ["Rengöra enhetens Skannerglas" på sidan 117](#page-116-0)
- & ["Menyalternativ för kopiering" på sidan 82](#page-81-0)

## **Moirémönster (vattring) uppstår på den kopierade bilden**

Ändra inställningarna för förminskning och förstoring eller ändra vinkeln något på originalet.

## **En bild av den motsatta sidan av originalet framträder på den kopierade bilden**

❏ Om det är ett tunt original placerar du det på skannerglas och placerar sedan en bit svart papper ovanpå.

❏ Sänk inställningen för kopieringsdensitet på kontrollpanelen.

### **Relaterad information**

& ["Menyalternativ för kopiering" på sidan 82](#page-81-0)

## **Utskriftsproblemet kunde inte rensas**

Om du har försökt med alla lösningar och problemet inte är löst, kan du försöka att avinstallera och sedan återinstallera skrivardrivrutinen.

## **Övriga utskriftsproblem**

## **Utskriften är för långsam**

- ❏ Stäng alla onödiga program.
- ❏ Sänk kvalitetsinställningen. Hög utskriftskvalitet gör att utskriften tar längre tid.
- ❏ Aktivera den dubbelriktade (eller höghastighets-) inställningen. När den här inställningen är aktiverad, skriver skrivhuvudet i båda riktningarna och utskriftshastigheten ökar.
	- ❏ Windows

Välj **Hög hastighet** på fliken **Fler alternativ** för skrivardrivrutinen.

❏ Mac OS

Välj **Systeminställningar** i -menyn > **Skrivare och skannrar** (eller **Skriv ut och skanna**, **Skriv ut och faxa**) och välj sedan skrivaren. Klicka på **Alternativ och förbrukningsmaterial** > **Alternativ** (eller **Drivrutin**). Välj **På** som inställning för **Höghastighetsutskrift**.

❏ Inaktivera tyst läge. Den här funktionen gör att utskriften tar längre tid.

❏ Kontrollpanel

Välj på startskärmen och inaktivera sedan **Tyst läge**.

❏ Windows

Välj **Av** som inställning för **Tyst läge** på skrivardrivrutinens flik **Huvudinställningar**.

❏ Mac OS

Välj **Systeminställningar** i -menyn > **Skrivare och skannrar** (eller **Skriv ut och skanna**, **Skriv ut och faxa**) och välj sedan skrivaren. Klicka på **Alternativ och förbrukningsmaterial** > **Alternativ** (eller **Drivrutin**). Välj **Av** som inställning för **Tyst läge**.

## **Utskriften eller kopieringen går mycket långsammare under kontinuerlig drift**

Utskriften eller kopieringen saktar ned för att förhindra att skrivarmekanismen överhettas och skadas. Du kan emellertid fortsätta att använda skrivaren. För att återgå till normal hastighet, låt skrivaren vila i minst 30 minuter. Hastigheten återgår inte till normalt läge om strömmen är avslagen.

## **Det går inte att avbryta utskriften från en dator som kör Mac OS X v10.6.8**

Gör följande inställningar om du vill sluta skriva ut från datorn.

Kör Web Config och välj sedan **Port9100** som **Högsta prioritet-protokoll**-inställning i **AirPrint-inställning**. Välj

**Systeminställningar** på menyn > **Skrivare och skannrar** (eller **Skriv ut och skanna**, **Skriv ut och faxa**), ta bort skrivaren och lägg sedan till den på nytt.

## **Det går inte att starta en skanning**

- ❏ Anslut USB-kabeln säkert till skrivaren och datorn. Om du använder en USB-hubb kan du försöka ansluta skrivaren direkt till datorn.
- ❏ Om du skannar med hög upplösning i ett nätverk, kan ett kommunikationsfel uppstå. Sänk upplösningen.
- ❏ Kontrollera att rätt skrivare (skanner) är vald i Epson Scan 2.

### **Kontrollera om skrivaren identifieras när du använder Windows**

Kontrollera i Windows att skrivaren (skannern) visas i **Skanner och kamera**. Skrivaren (skannern) bör visas som "EPSON XXXXX (skrivarens namn)". Om skrivaren (skannern) inte visas kan du prova att avinstallera och installera om Epson Scan 2. Mer information finns i avsnittet **Skanner och kamera**.

❏ Windows 10

Klick på startknappen och välj sedan **Windows-system** > **Kontrollpanel**, ange "Skanner och kamera" i sökfältet, klicka på **Visa skannrar och kameror**, och kontrollera sedan om skrivaren visas.

<span id="page-166-0"></span>❏ Windows 8.1/Windows 8

Välj **Skrivbord** > **Inställningar** > **Kontrollpanelen**, ange "skanner och kamera" i sökfältet, klicka på **Visa skanner och kamera** och kontrollera sedan om skrivaren visas.

❏ Windows 7

Klicka på startknappen och välj **Kontrollpanelen**, ange "skanner och kamera" i sökfältet, klicka på **Visa skannrar och kameror** och kontrollera sedan om skrivaren visas.

❏ Windows Vista

Klicka på startknappen, välj **Kontrollpanelen** > **Maskinvara och ljud** > **Skannrar och kameror** och kontrollera att skrivaren visas.

❏ Windows XP

Klicka på startknappen, välj **Kontrollpanelen** > **Skrivare och annan maskinvara** > **Skannrar och kameror** och kontrollera sedan om skrivaren visas.

#### **Relaterad information**

- & ["Avinstallera program" på sidan 140](#page-139-0)
- & ["Installera program" på sidan 138](#page-137-0)

### **Det går inte att använda kontrollpanelen för att starta skanning**

- ❏ Kontrollera att Epson Scan 2 och Epson Event Manager har installerats på rätt sätt.
- ❏ Kontrollera de tilldelade skannerinställningarna i Epson Event Manager.

## **Problem med skannade bilder**

## **Det blir ojämna färger, smuts, fläckar osv. när skanning görs från skannerglaset**

- ❏ Rengör skannerglaset.
- ❏ Ta bort allt skräp eller smuts som finns på originalet.
- ❏ Tryck inte för hårt på originalet eller dokumentomslaget. Om du trycker med för mycket kraft kan det bli suddigt, smetigt och fläckigt.

#### **Relaterad information**

& ["Rengöra enhetens Skannerglas" på sidan 117](#page-116-0)

### **Bildkvaliteten är dålig**

- ❏ Ställ in **Läge** i Epson Scan 2 enligt originalet du vill skanna. Skanna med inställningar för dokument i **Dokumentläge** och inställningar för foton i **Fotoläge**.
- ❏ I Epson Scan 2, anpassa bilden med objekt i fliken **Avancerade inställningar** och skanna sedan.
- ❏ Om upplösningen är låg, försök att öka upplösningen och skanna sedan.

& ["Skanna med hjälp av Epson Scan 2" på sidan 91](#page-90-0)

## **Förskjutning visas i bakgrunden för bilder**

Bilderna på baksidan av originalen kan visas i den skannade bilden.

❏ I Epson Scan 2, väljer du **Avancerade inställningar** och sedan justerar du **Ljusstyrka**.

Den här funktionen kanske inte är tillgänglig, beroende på inställningarna på fliken **Huvudinställningar** > **Bildtyp** eller övriga inställningar på fliken **Avancerade inställningar**.

- ❏ I **Dokumentläge** i Epson Scan 2, väljer du fliken **Avancerade inställningar** och sedan **Bildalternativ** > **Förstärkning av text**.
- ❏ Vid skanning från skannerglaset placerar du det svarta papperet eller en diskdyna över originalet.

### **Relaterad information**

& ["Placera original" på sidan 52](#page-51-0)

## **Texten är suddig**

- ❏ I **Dokumentläge** i Epson Scan 2, väljer du fliken **Avancerade inställningar** och sedan **Bildalternativ** > **Förstärkning av text**.
- ❏ Välj **Dokumentläge** som **Läge** i Epson Scan 2. Skanna med inställningarna för dokumenten i **Dokumentläge**.
- ❏ I **Dokumentläge** i Epson Scan 2, när **Bildtyp** på fliken **Huvudinställningar** ställs in på **Svartvitt**, justerar du **Tröskel** på fliken **Avancerade inställningar**. När du ökar **Tröskel**, blir det svarta färgområdet större.
- ❏ Om upplösningen är låg kan du prova att öka upplösningen och sedan skaningen.

### **Relaterad information**

& ["Skanna med hjälp av Epson Scan 2" på sidan 91](#page-90-0)

### **Moaré-mönster (nätliknande skuggor) visas**

Om originalet är ett tryckt dokument kan moaré-mönster (nätliknande skuggor) visas på den skannade bilden.

❏ På fliken **Avancerade inställningar** i Epson Scan 2, välj **Descreening**.

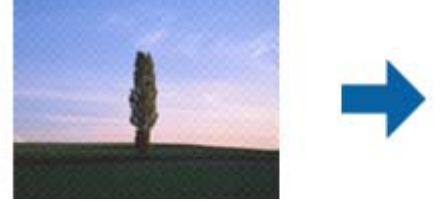

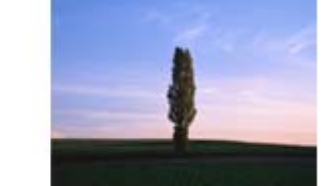

❏ Ändra upplösningen och skanna sedan igen.

& ["Skanna med hjälp av Epson Scan 2" på sidan 91](#page-90-0)

## **Kan inte skanna korrekt område på skannerglaset**

- ❏ Se till att originalet är placerat korrekt mot marginalmarkörerna.
- ❏ Om kanten på den skannade bilden saknas flyttar du originalet lite bort från skannerglasets kant.
- ❏ Vid placering av flera original på skannerglaset ska du se till att det finns ett glapp på minst 20 mm (0,79 tum) mellan originalen.
- ❏ Vid skanning från kontrollpanelen och val av det automatiska skanningområdets beskärningsfunktion tar du bort smuts från skannerglaset och dokumentluckan. Om det förekommer smuts runt originalet utökas skanningområdet till att inkludera det.

#### **Relaterad information**

- & ["Placera original" på sidan 52](#page-51-0)
- & ["Rengöra enhetens Skannerglas" på sidan 117](#page-116-0)

## **Kan inte förhandsgranska i Miniatyrbild**

- ❏ När du lägger ut flera original på samma skannerglas ska du se till att det finns ett glapp på minst 20 mm (0,79 tum) mellan originalen.
- ❏ Kontrollera att originalet ligger rakt.
- ❏ Beroende på original kanske förhandsgranskning inte utförs i **Miniatyrbild**. I den här situationen rensar du kryssrutan **Miniatyrbild** längst upp i förhandsgranskningsfönstret för att förhandsgranska hela det skannade området och sedan skapar du marquees manuellt.

#### **Relaterad information**

& ["Skanna med hjälp av Epson Scan 2" på sidan 91](#page-90-0)

### **Texten identifieras inte korrekt vid sparande som en Sökbar PDF**

- ❏ I fönstret **Alternativ för bildformat** i Epson Scan 2, kontrollerar du att **Textspråk** är korrekt inställd på fliken **Text**.
- ❏ Kontrollera att originalet placeras rakt.
- ❏ Använd ett original med tydlig text. Textidentifiering kan avvisas för följande typer av original.
	- ❏ Originalen som har kopierats ett antal gånger
	- ❏ Originalen tas emot av fax (i låga upplösningar)
	- ❏ Originalen på vilket teckenmellanslag eller radmellanslag är för små
	- ❏ Originalen med linjering eller understreck i texten
	- ❏ Original med handskriven text
	- ❏ Original med veck eller skrynklor
- ❏ I **Dokumentläge** i Epson Scan 2, när **Bildtyp** på fliken **Huvudinställningar** ställs in på **Svartvitt**, justerar du **Tröskel** på fliken **Avancerade inställningar**. När du ökar **Tröskel**, blir den svarta färgen kraftigare.
- ❏ I **Dokumentläge** i Epson Scan 2, väljer du fliken **Avancerade inställningar** och sedan **Bildalternativ** > **Förstärkning av text**.

& ["Skanna med hjälp av Epson Scan 2" på sidan 91](#page-90-0)

## **Kan inte lösa problem i den skannade bilden**

Om du har provat alla lösningar och inte har åtgärdat problemet ska du återställa inställningarna för Epson Scan 2 med Epson Scan 2 Utility.

#### *Anmärkning:*

Epson Scan 2 Utility är ett program som levereras med Epson Scan 2.

- 1. Starta Epson Scan 2 Utility.
	- ❏ Windows 10

Klicka på startknappen och välj sedan **EPSON** > **Epson Scan 2 Utility**.

❏ Windows 8.1/Windows 8

Ange programvarans namn i sökfältet och välj sedan den ikon som visas.

❏ Windows 7/Windows Vista/Windows XP

Klicka på startknappen och välj **Alla program** eller **Program** > **EPSON** > **Epson Scan 2 Utility** > **Epson Scan 2**.

❏ Mac OS

Välj **Gå** > **Applikationer** > **Epson Software** > **Epson Scan 2 Utility**.

- 2. Välj fliken **Annat**.
- 3. Klicka på **Återställ**.

#### *Anmärkning:*

Om återställning inte löser problemet av- och ominstallerar du Epson Scan 2.

### **Relaterad information**

- & ["Avinstallera program" på sidan 140](#page-139-0)
- & ["Installera program" på sidan 138](#page-137-0)

## **Övriga skanningsproblem**

### **Skanningen är för långsam**

Sänk upplösningen.

<span id="page-170-0"></span>& ["Skanna med hjälp av Epson Scan 2" på sidan 91](#page-90-0)

## **Skanningen går mycket långsammare under kontinuerlig skanning**

Skanningen saktar ned för att förhindra att skrivarmekanismen överhettas och skadas. Du kan emellertid fortsätta med skanningen. För att återgå till normal skanninghastighet, låt skrivaren vila i minst 30 minuter. Skanninghastigheten återgår inte till normalt läge om strömmen är avslagen.

## **Skanning avbryts vid skanning till PDF/Multi-TIFF**

- ❏ När du skannar med Epson Scan 2 kan du kontinuerligt skanna upp till 999 sidor i PDF-format och upp till 200 sidor i Multi-TIFF-format.
- ❏ Vi rekommenderar att du skannar i gråskala när du skannar stora volymer.
- ❏ Utöka det lediga utrymmet på datorns hårddisk. Skanningen kan avbrytas om det inte finns tillräckligt mycket ledigt utrymme.
- ❏ Prova att skanna med en lägre upplösning. Skanningen avbryts om den totala datamängden når gränsen.

#### **Relaterad information**

& ["Skanna med hjälp av Epson Scan 2" på sidan 91](#page-90-0)

## **Övriga problem**

### **En lätt elstöt om du rör vid skrivaren**

Om mycket kringutrustning är ansluten till datorn, kan du få en lätt elstöt när du rör vid skrivaren. Installera en jordad kabel på datorn som är ansluten till skrivaren.

### **Hög ljudvolym vid drift**

Om skrivarens ljudvolym är för hög ska du aktivera **Tyst läge**. Om du aktiverar denna funktion kan skrivarhastigheten försämras.

❏ Kontrollpanel

Välj på startskärmen och aktivera sedan **Tyst läge**.

❏ Skrivardrivrutin för Windows

Aktivera **Tyst läge** på fliken **Huvudinställningar**.

❏ Skrivardrivrutin för Mac OS

Välj **Systeminställningar** i -menyn > **Skrivare och skannrar** (eller **Skriv ut och skanna**, **Skriv ut och faxa**) och välj sedan skrivaren. Klicka på **Alternativ och förbrukningsmaterial** > **Alternativ** (eller **Drivrutin**). Välj **På** som inställning för **Tyst läge**.

## **Programmet blockeras av en brandvägg (endast för Windows)**

Lägg till programmet på Windows-brandväggens lista över tillåtna program i säkerhetsinställningarna på **Control Panel**.

# <span id="page-172-0"></span>**Bilaga**

## **Tekniska specifikationer**

## **Skrivarspecifikationer**

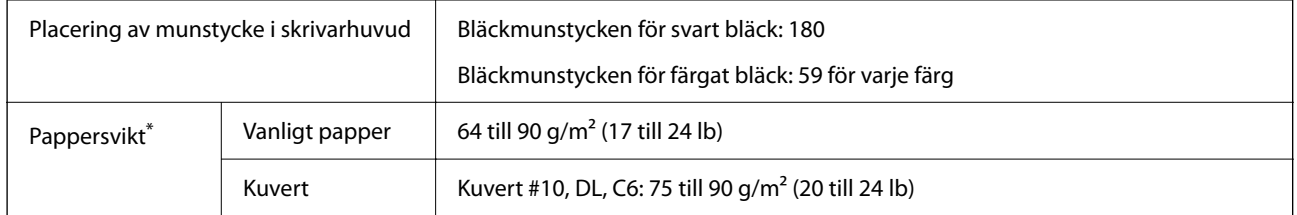

\* Även när papperstjockleken ligger inom det här området kanske papperet inte matas in i skrivaren eller också kan utskriftsresultatet påverkas, beroende på pappersegenskaper eller kvalitet.

### **Utskriftsområde**

### *Utskriftsområde för enstaka ark*

Utskriftskvaliteten kan bli sämre i skuggade områden på grund av skrivarmekanismen.

### **Skriva ut med marginaler**

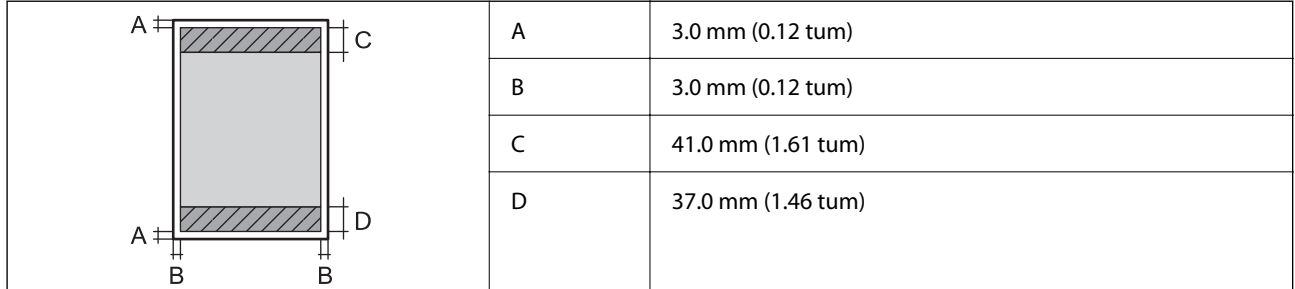

### **Marginalfri utskrift**

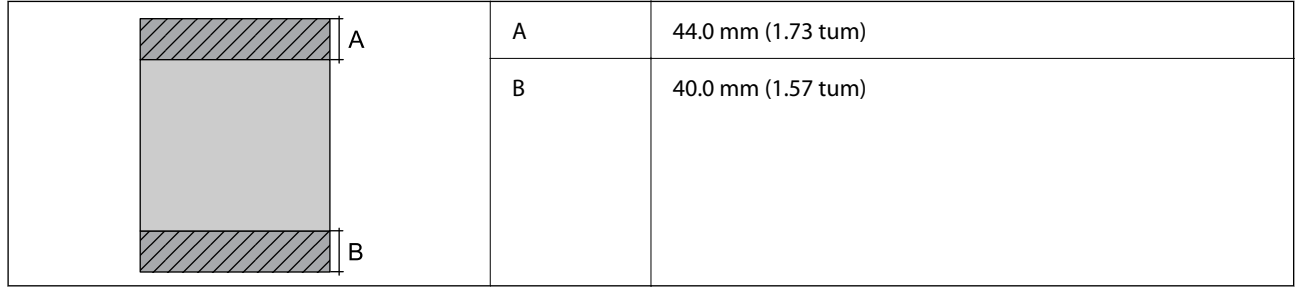

### *Utskriftsområde för kuvert*

Utskriftskvaliteten kan bli sämre i skuggade områden på grund av skrivarmekanismen.

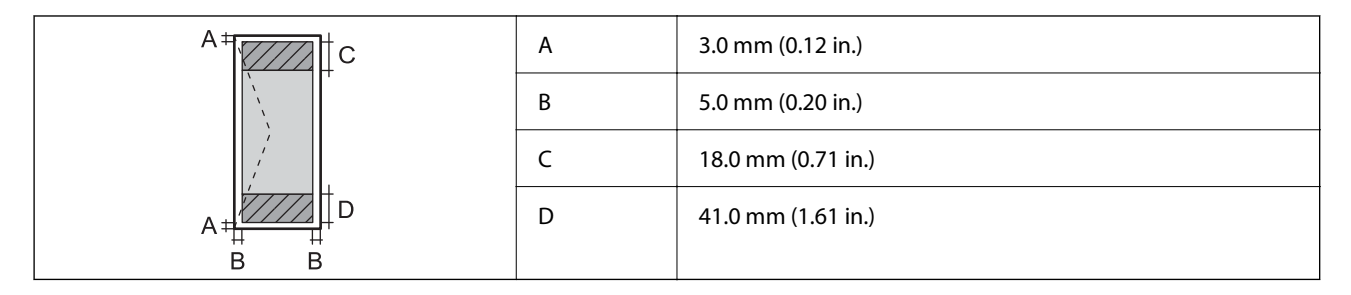

## **Skannerspecifikationer**

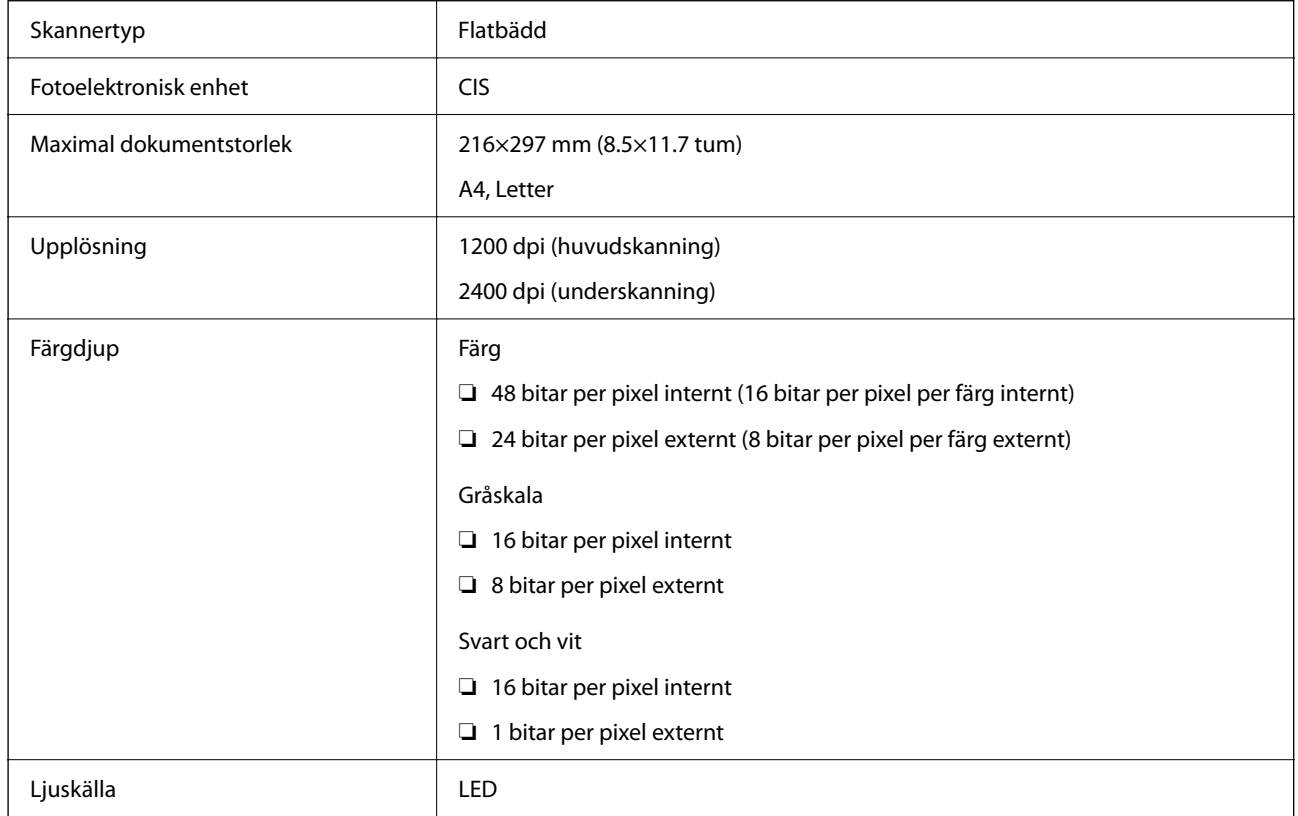

## **Gränssnittsspecifikationer**

För dator **Höghastighets USB**<sup>\*</sup>

USB 3.0-kablar stöds inte.

## <span id="page-174-0"></span>**Lista över nätverksfunktioner**

### **Nätverksfunktioner och IPv4/IPv6**

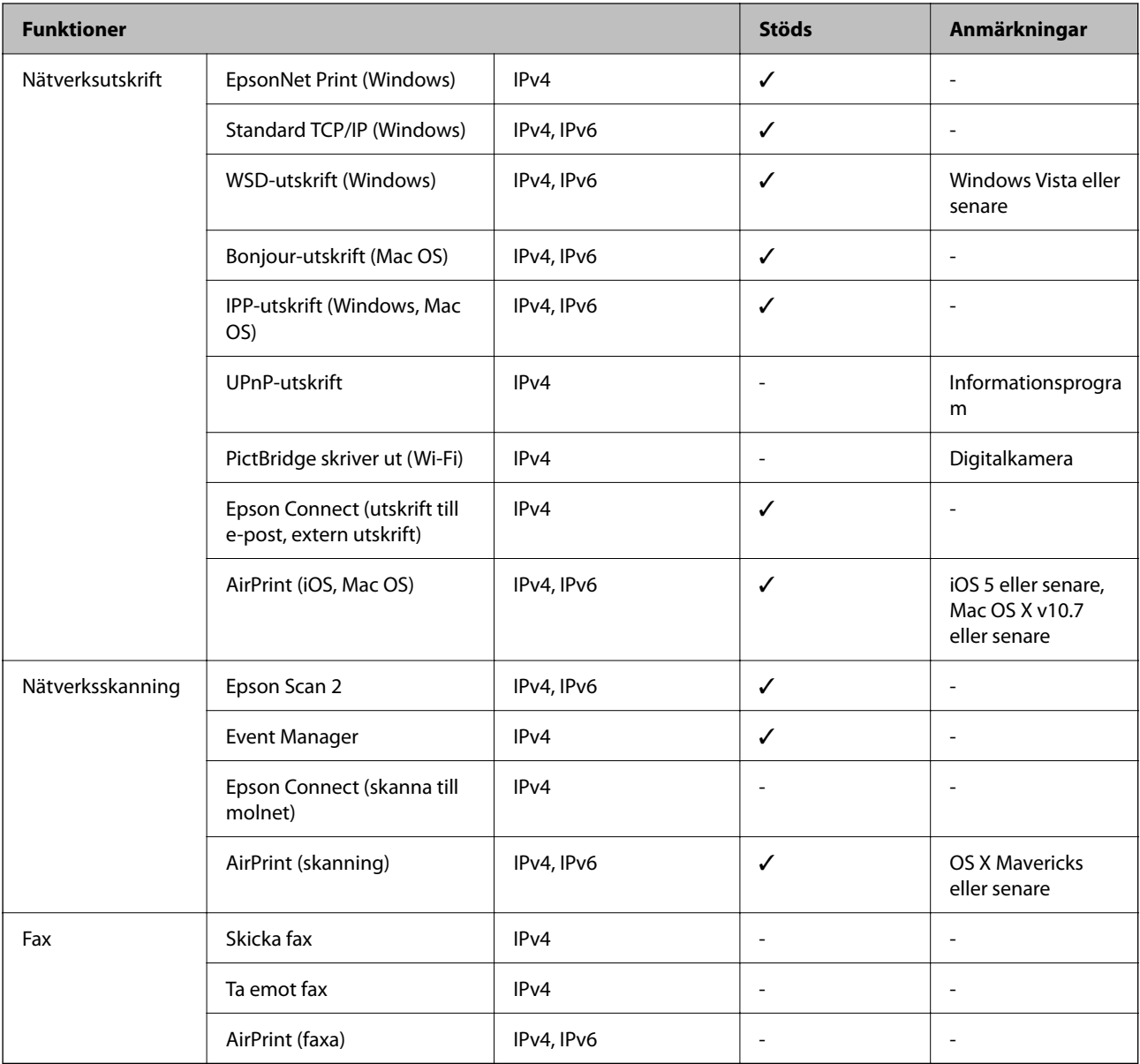

## **Wi-Fi-specifikationer**

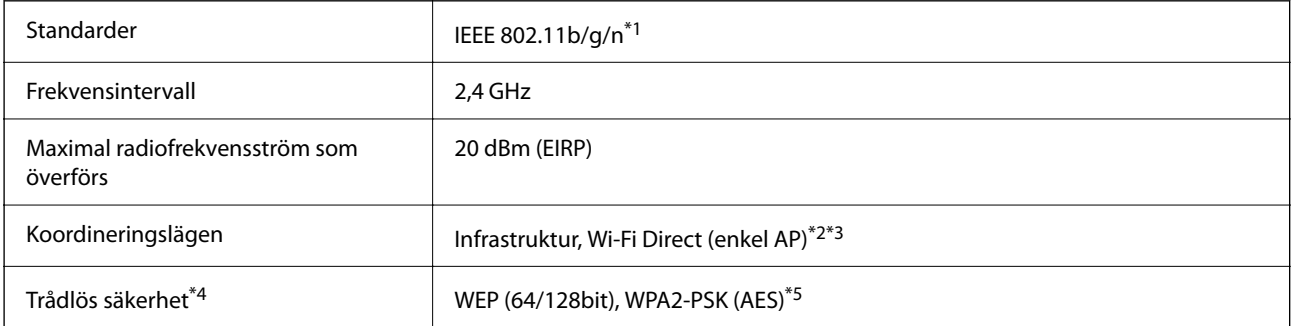

- \*1 IEEE 802.11n är endast tillgängligt för HT20.
- \*2 Stöds inte för IEEE 802.11b.
- \*3 Enkelt AP-läge är kompatibelt med Wi-Fi-anslutning (infrastruktur).
- \*4 Wi-Fi Direct stöder endast WPA2-PSK (AES).
- \*5 Överensstämmer med WPA2-standarder för stöd för WPA/WPA2 Personal.

## **Säkerhetsprotokoll**

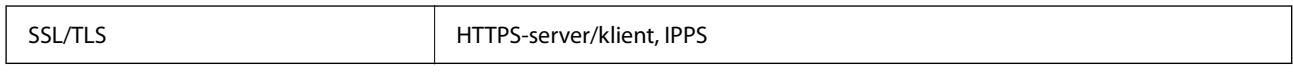

## **Tjänster från tredje part som stöds**

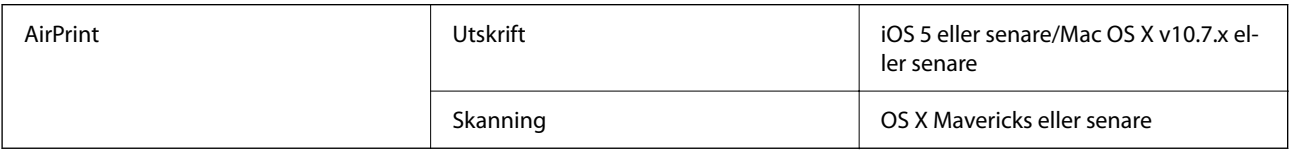

## **Dimensioner**

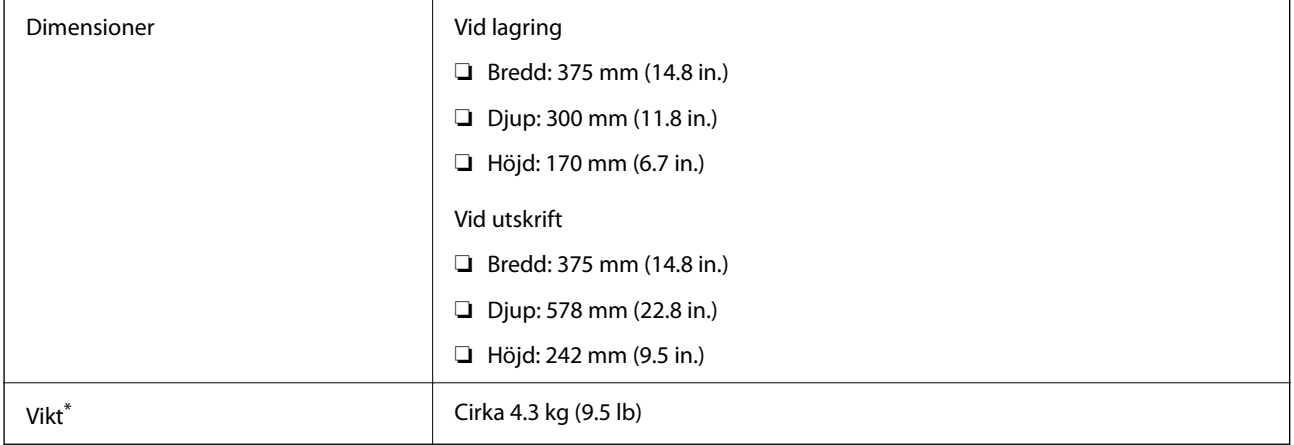

\* Utan bläckpatroner och nätsladd.

## **Elektrisk specifikation**

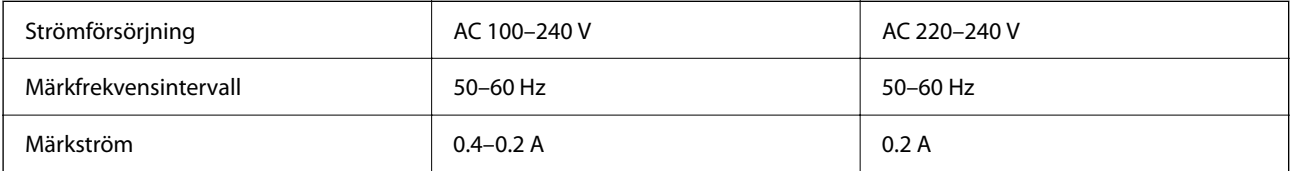

<span id="page-176-0"></span>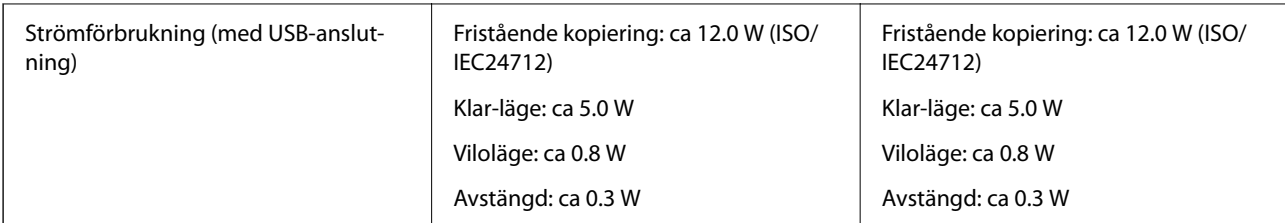

### *Anmärkning:*

❏ Kontrollera spänningen som finns angiven på skrivarens etikett.

❏ För användare i Europa finns information om strömförbrukning på följande webbplats. <http://www.epson.eu/energy-consumption>

## **Miljöspecifikationer**

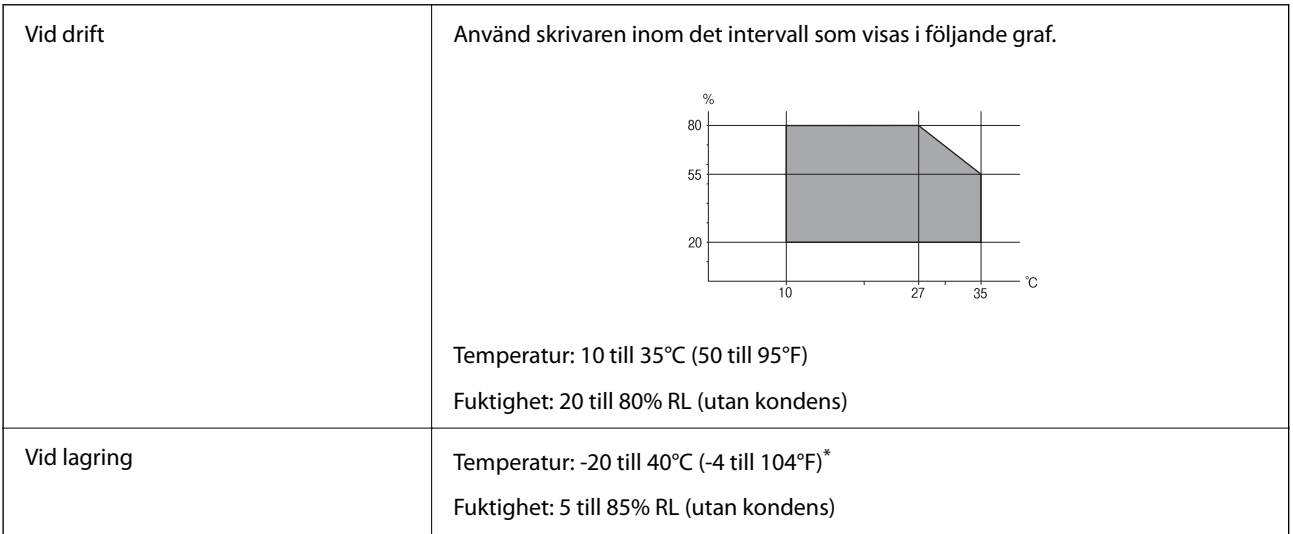

\* Du kan lagra under en månad i 40°C (104°F).

### **Miljöspecifikationer för bläckpatroner**

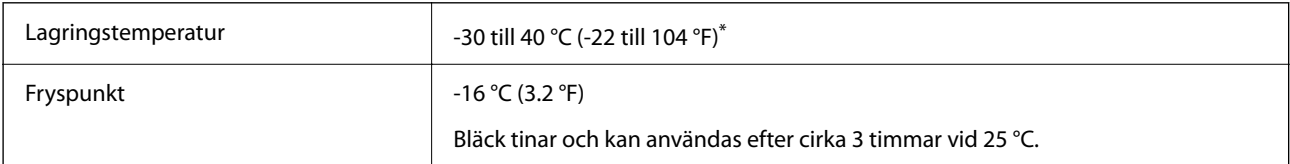

Du kan lagra under en månad i 40 °C (104 °F).

## **Systemkrav**

❏ Windows

Windows Vista, Windows 7, Windows 8/8.1, Windows 10 eller senare (32 bitars, 64 bitars)

Windows XP SP3 (32 bitars)

```
Windows XP Professional x64 Edition SP2
```
### ❏ Mac OS

Mac OS X v10.6.8 eller senare, macOS 11 eller senare

### *Anmärkning:*

- ❏ Mac OS kanske inte stöder vissa program och funktioner.
- ❏ UNIX-filsystemet (UFS) för Mac OS stöds ej.

## **Information om bestämmelser**

## **Standarder och godkännanden**

### **Standarder och typgodkännande för den europeiska modellen**

### För europeiska användare

Härmed förklarar Seiko Epson Corporation att följande radioutrustningsmodeller överensstämmer med direktivet 2014/53/EU. Den hela texten i EU-direktivet om överensstämmelse finns tillgänglig på följande webbplats.

### <http://www.epson.eu/conformity>

### C636A

Endast för användning i Irland, Storbritannien, Österrike, Tyskland, Liechtenstein, Schweiz, Frankrike, Belgien, Luxemburg, Nederländerna, Italien, Portugal, Spanien, Danmark, Finland, Norge, Sverige, Island, Kroatien, Cypern, Grekland, Slovenien, Malta, Bulgarien, Tjeckien, Estland, Ungern, Lettland, Litauen, Polen, Rumänien och Slovakien.

Epson accepterar inget ansvar för eventuell bristande uppfyllelse av skyddskraven som resultat av ej rekommenderade modifieringar av produkterna.

# $C \in$

## **Kopieringsrestriktioner**

Observera följande begränsningar för att använda produkten på ett ansvarsfullt och lagligt sätt.

Kopiering av följande objekt är förbjuden enligt lag:

- ❏ Sedlar, mynt, statspapper avsedda för den allmänna marknaden, statsobligationer samt kommunvärdepapper
- ❏ Oanvända frimärken, förfrankerade vykort och andra officiella postartiklar med giltigt porto
- ❏ Officiella kontramärken och värdepapper utfärdade enligt laglig procedur

Var uppmärksam vid kopiering av följande artiklar:

- ❏ Privata värdepapper avsedda för den allmänna marknaden (aktiebrev, överlåtbara värdepapper, checkar osv.), månatliga passerkort, rabattkuponger osv.
- ❏ Pass, körkort, hälsointyg, vägpasserkort, matransoneringskort, biljetter osv.

### *Anmärkning:*

Det kan vara förbjudet enligt lag att kopiera sådana handlingar.

<span id="page-178-0"></span>Ansvarsfullt bruk av upphovsrättsskyddat material:

Skrivare kan missbrukas genom oriktig kopiering av upphovsrättsskyddat material. Om du inte kan rådfråga en kunnig jurist bör du visa ansvar och respekt genom att inskaffa upphovsrättsinnehavarens tillstånd innan du kopierar publicerat material.

## **Transportera och förvara skrivaren**

Följ anvisningarna nedan för att paketera skrivaren när du måste reparera eller flytta på den.

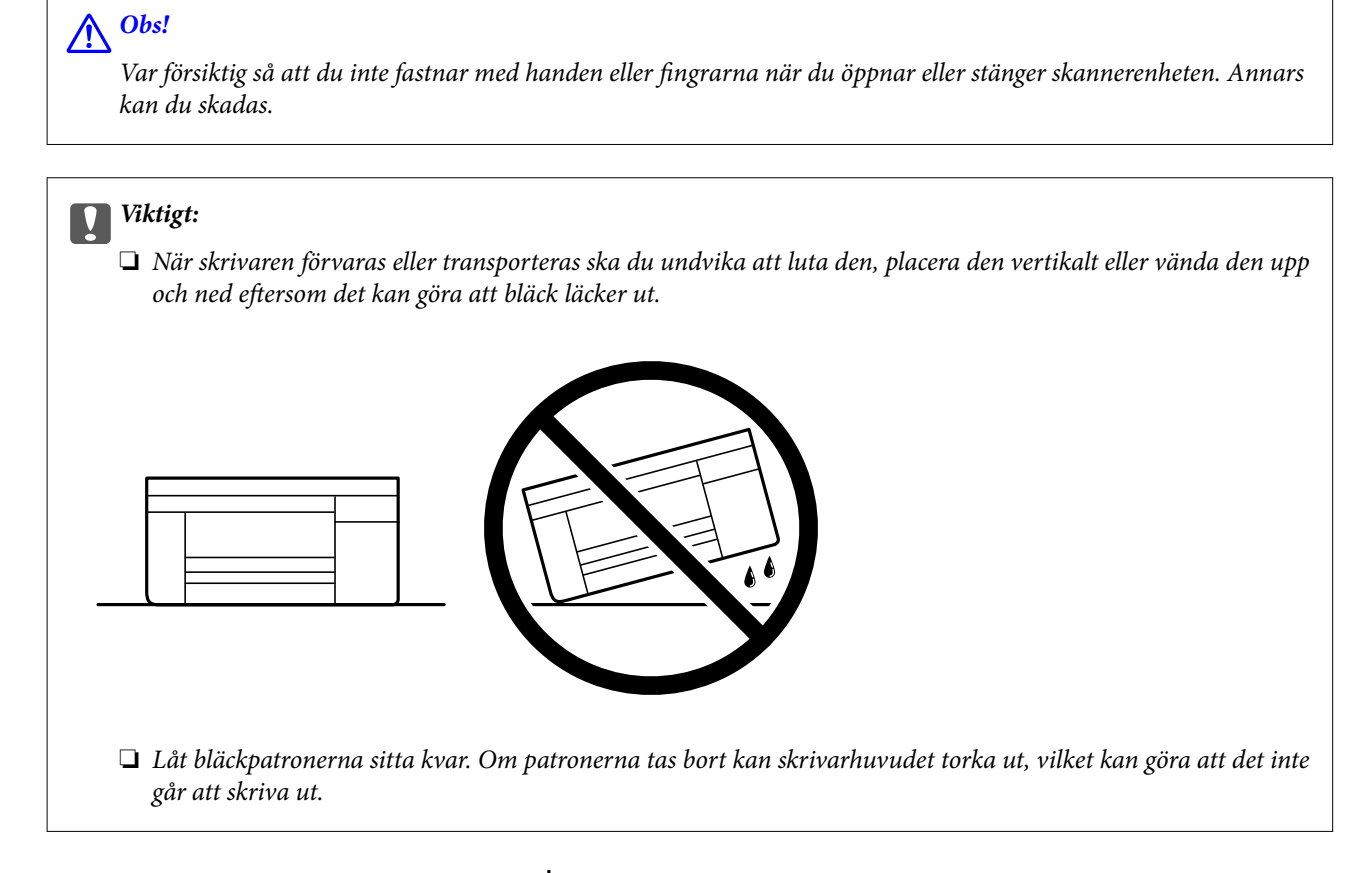

- 1. Stäng av skrivaren genom att trycka på  $\bigcup$ -knappen.
- 2. Se till att strömindikatorn slocknar och dra sedan ur strömkabeln.

### c*Viktigt:*

Dra ur strömkabeln när strömindikatorn är avstängd. Annars återgår skrivhuvudet inte till startpositionen, vilket får bläcket att torka och kan leda till att det inte går att skriva ut.

- 3. Koppla loss alla sladdar, som strömkabeln och USB-sladden.
- 4. Ta bort allt papper från skrivaren.
- 5. Kontrollera att det inte finns några original på skrivaren.
- 
- 6. Öppna skannerenheten med dokumentluckan stängd. Säkra bläckpatronshållaren till höljet med tejp.

7. Stäng skannerenheten.

Skannerenheten stängs i två steg av säkerhetsskäl.

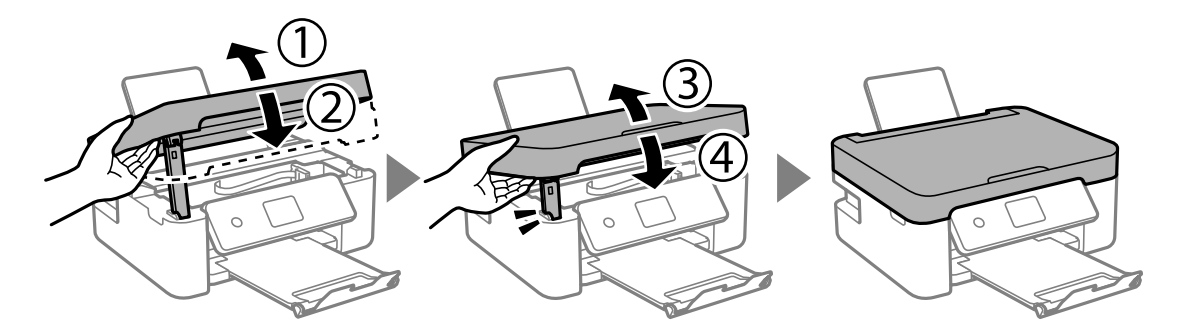

### *Anmärkning:*

Skannerenheten kan inte öppnas från positionen som visas nedan. Stäng den helt innan du öppnar den.

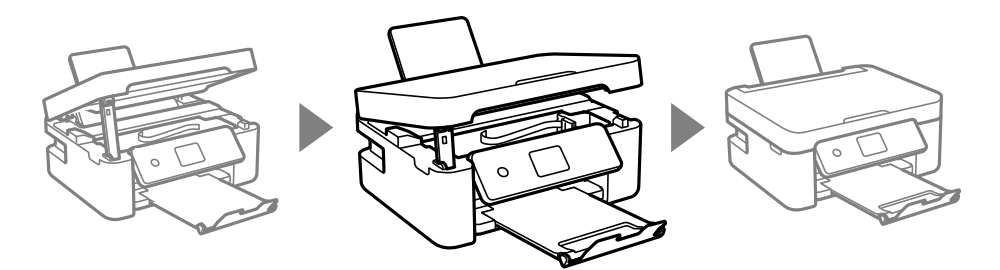
<span id="page-180-0"></span>8. Paketera skrivaren enligt bilden nedan.

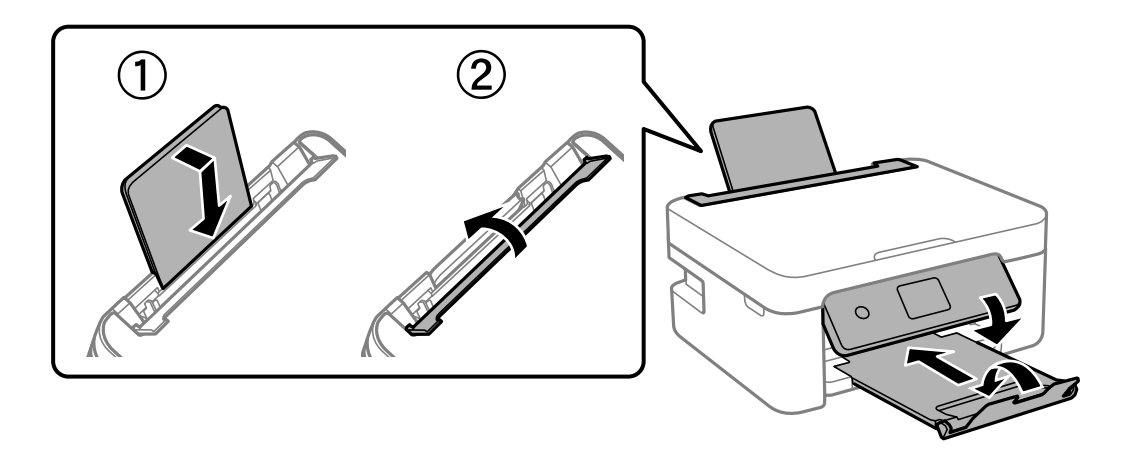

9. Paketera skrivaren i dess kartong tillsammans med skyddsmaterial.

Se till att du tar bort tejpen som säkrar bläckpatronshållaren när du använder skrivaren igen. Rensa och justera skrivhuvudet nästa gång du skriver ut om utskriftskvaliteten har försämrats.

#### **Relaterad information**

- & ["Namn på delar och funktioner" på sidan 14](#page-13-0)
- & ["Kontrollera och rengöra skrivarhuvudet" på sidan 114](#page-113-0)
- & ["Justera skrivhuvudet" på sidan 116](#page-115-0)

# **Var du kan få hjälp**

# **Webbplatsen för teknisk support**

Om du behöver ytterligare hjälp kan du gå till Epsons kundtjänstwebbplats som visas nedan. Välj land eller region och gå till supportdelen på din lokala Epson-webbplats. Dessutom finns de senaste drivrutinerna, svar på vanliga frågor, handböcker och övrigt nedladdningsbart material på webbplatsen.

<http://support.epson.net/>

<http://www.epson.eu/Support> (Europa)

Kontakta Epsons kundtjänst för hjälp om Epson-produkten inte fungerar som den ska och du inte kan lösa problemet.

# **Kontakta Epsons kundtjänst**

### **Innan du kontaktar Epson**

Kontakta Epsons kundtjänst för hjälp om Epson-produkten inte fungerar som den ska och du inte kan lösa problemet med felsökningsinformationen i produktens dokumentation.

Den följande listan över Epson support baseras på försäljningslandet. Vissa produkter kanske inte säljs på din nuvarande plats, så se till att du kontaktar Epson support för området där du köpte din produkt.

Kontakta återförsäljaren som du köpte produkten hos om en lokal Epson kundtjänst inte anges nedan.

Epsons kundtjänst kan hjälpa dig mycket snabbare om du tillhandahåller följande information:

❏ Produktens serienummer

(Etiketten med serienumret sitter normalt på produktens baksida.)

- ❏ Produktmodell
- ❏ Produktens programvaruversion

(Klicka på **About**, **Version Info** eller en liknande knapp i produktprogrammet.)

- ❏ Märke och modell på datorn
- ❏ Datorns operativsystem och version
- ❏ Namn och versioner på programvara som du brukar använda med produkten

#### *Anmärkning:*

Beroende på produkten, kan nätverksinställningar lagras i produktens minne. Inställningar kan förloras om produkten går sönder eller måste repareras. Epson kan inte hållas ansvarigt för dataförluster, för säkerhetskopior eller återställning av data och även om garantiperioden fortfarande gäller. Vi rekommenderar att du gör egna säkerhetskopior av uppgifterna eller antecknar inställningarna.

# **Hjälp för användare i Europa**

Det europeiska garantidokumentet innehåller information om hur du kontaktar Epsons kundtjänst.

## **Hjälp för användare i Taiwan**

Kontaktpunkter för information, support och tjänster är:

#### **Webben**

#### [http://www.epson.com.tw](http://www.epson.com.tw/)

Information om produktspecifikationer, nedladdningsbara drivrutiner och produktfrågor kan tillhandahållas.

#### **Epson HelpDesk**

Telefon: +886-2-80242008

Vårt HelpDesk-team kan hjälpa dig med följande per telefon:

- ❏ Försäljningsfrågor och produktinformation
- ❏ Frågor eller problem som gäller produktens användning
- ❏ Reparations- och garantifrågor

#### **Servicecenter för reparationer:**

#### <http://www.tekcare.com.tw/branchMap.page>

TekCare corporation är ett auktoriserat servicecenter för Epson Taiwan Technology & Trading Ltd.

# **Hjälp för användare i Australien**

Epson i Australien strävar efter att erbjuda kundservice av hög klass. Förutom produktens dokumentation tillhandahåller vi följande informationskällor:

### **Internet-URL**

[http://www.epson.com.au](http://www.epson.com.au/)

Gå till webbplatsen för Epson i Australien. Den är värd ett besök då och då! Webbplatsen har en nedladdningsplats för drivrutiner och tillhandahåller kontaktställen för Epson, ny produktinformation och teknisk support (e-post).

### **Epson Helpdesk**

Telefon: 1300-361-054

Epson Helpdesk fungerar som en sista backup för att ge råd och hjälp till våra kunder. Operatörerna i Helpdesk kan hjälpa dig att installera, konfigurera och använda din Epson-produkt. Av säljpersonalen i Helpdesk kan du få produktinformation om nya Epson-produkter och information om var närmaste återförsäljare eller servicerepresentant finns. Många olika typer av frågor besvaras här.

Vi rekommenderar att du har all relevant information till hands när du ringer. Ju mer information du kan tillhandahålla, desto snabbare kan vi hjälpa dig att lösa problemet. Denna information omfattar Epsons produktdokumentation, typ av dator, operativsystem, program, samt övrig information som kan behövas.

### **Transportera produkten**

Epson rekommenderar att produktens förpackning behålls för framtida transportering.

# **Hjälp för användare i Nya Zeeland**

Epson i Nya Zeeland strävar efter att erbjuda kundservice av hög klass. Förutom produktens dokumentation tillhandahåller vi följande informationskällor:

#### **Internet-URL**

#### [http://www.epson.co.nz](http://www.epson.co.nz/)

Gå till webbplatsen för Epson i Nya Zeeland. Den är värd ett besök då och då! Webbplatsen har en nedladdningsplats för drivrutiner och tillhandahåller kontaktställen för Epson, ny produktinformation och teknisk support (e-post).

#### **Epson Helpdesk**

#### Telefon: 0800 237 766

Epson Helpdesk fungerar som en sista backup för att ge råd och hjälp till våra kunder. Operatörerna i Helpdesk kan hjälpa dig att installera, konfigurera och använda din Epson-produkt. Av säljpersonalen i Helpdesk kan du få produktinformation om nya Epson-produkter och information om var närmaste återförsäljare eller servicerepresentant finns. Många olika typer av frågor besvaras här.

Vi rekommenderar att du har all relevant information till hands när du ringer. Ju mer information du kan tillhandahålla, desto snabbare kan vi hjälpa dig att lösa problemet. Denna information omfattar Epsons produktdokumentation, datortyp, operativsystem, program samt övrig information som kan behövas.

#### **Transport av produkten**

Epson rekommenderar att produktens förpackning behålls för framtida transportering.

# **Hjälp för användare i Singapore**

Källor för information, support och tjänster från Epson Singapore:

### **Webben**

#### [http://www.epson.com.sg](http://www.epson.com.sg/)

Information om produktspecifikationer, nedladdningsbara drivrutiner, vanliga frågor, försäljningsfrågor och teknisk support kan fås via e-post.

### **Epson HelpDesk**

Avgiftsfritt: 800-120-5564

Vårt HelpDesk-team kan hjälpa dig med följande per telefon:

- ❏ Försäljningsfrågor och produktinformation
- ❏ Frågor eller problem som gäller produktens användning
- ❏ Reparations- och garantifrågor

# **Hjälp för användare i Thailand**

Kontaktpunkter för information, support och tjänster är:

#### **Webben**

#### [http://www.epson.co.th](http://www.epson.co.th/)

Information om produktspecifikationer, nedladdningsbara drivrutiner, vanliga frågor och e-post kan tillhandahållas.

#### **Epsons samtalscenter**

Telefon: 66-2685-9899

E-post: support@eth.epson.co.th

Vårt kundtjänstteam kan hjälpa dig med följande per telefon:

- ❏ Försäljningsfrågor och produktinformation
- ❏ Frågor eller problem som gäller produktens användning
- ❏ Reparations- och garantifrågor

# **Hjälp för användare i Vietnam**

Kontaktpunkter för information, support och tjänster är:

#### **Epson Servicecenter**

65 Truong Dinh Street, District 1, Ho Chi Minh City, Vietnam. Telefon (Ho Chi Minh): 84-8-3823-9239, 84-8-3825-6234 29 Tue Tinh, Quan Hai Ba Trung, Hanoi City, Vietnam Telefon (Hanoi): 84-4-3978-4785, 84-4-3978-4775

# **Hjälp för användare i Indonesien**

Kontaktpunkter för information, support och tjänster är:

### **Webben**

[http://www.epson.co.id](http://www.epson.co.id/)

❏ Information om produktspecifikationer, hämtbara drivrutiner

❏ Vanliga frågor och svar, försäljningsförfrågningar, frågor via e-post

### **Epson Hotline**

Telefon: +62-1500-766

Fax: +62-21-808-66-799

Vårt Hotline-team kan hjälpa dig med följande per telefon eller fax:

❏ Försäljningsfrågor och produktinformation

❏ Teknisk support

#### **Epson Servicecenter**

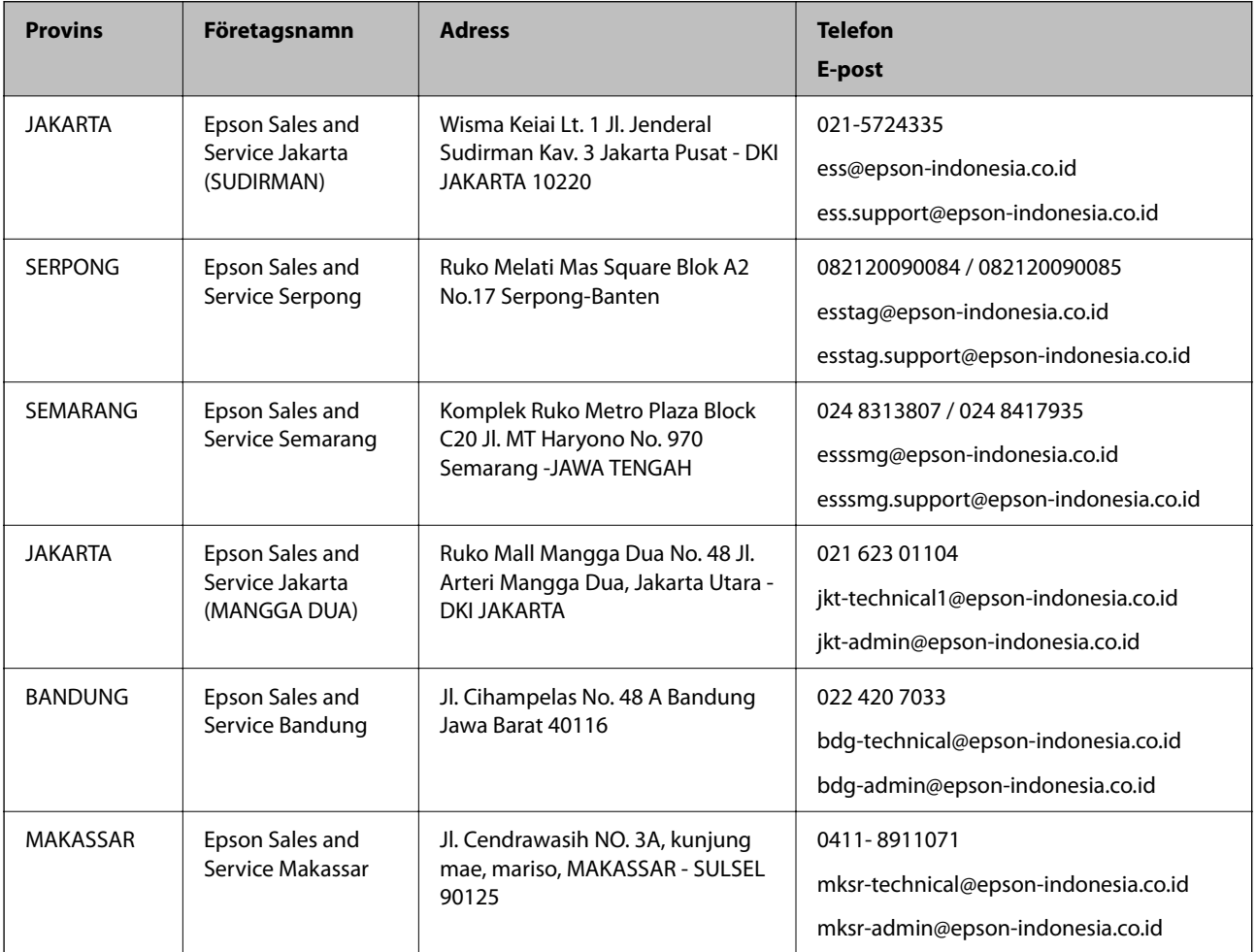

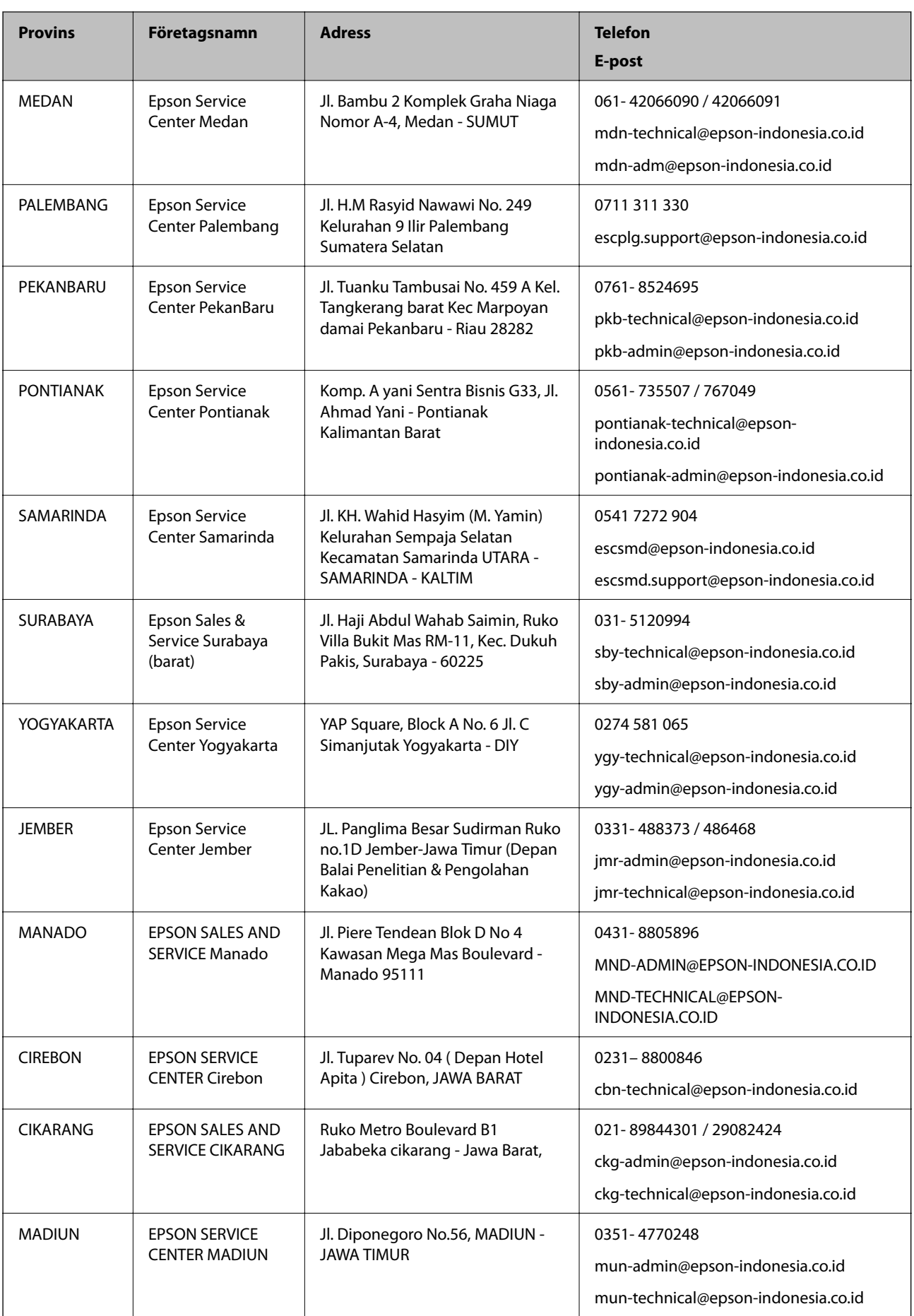

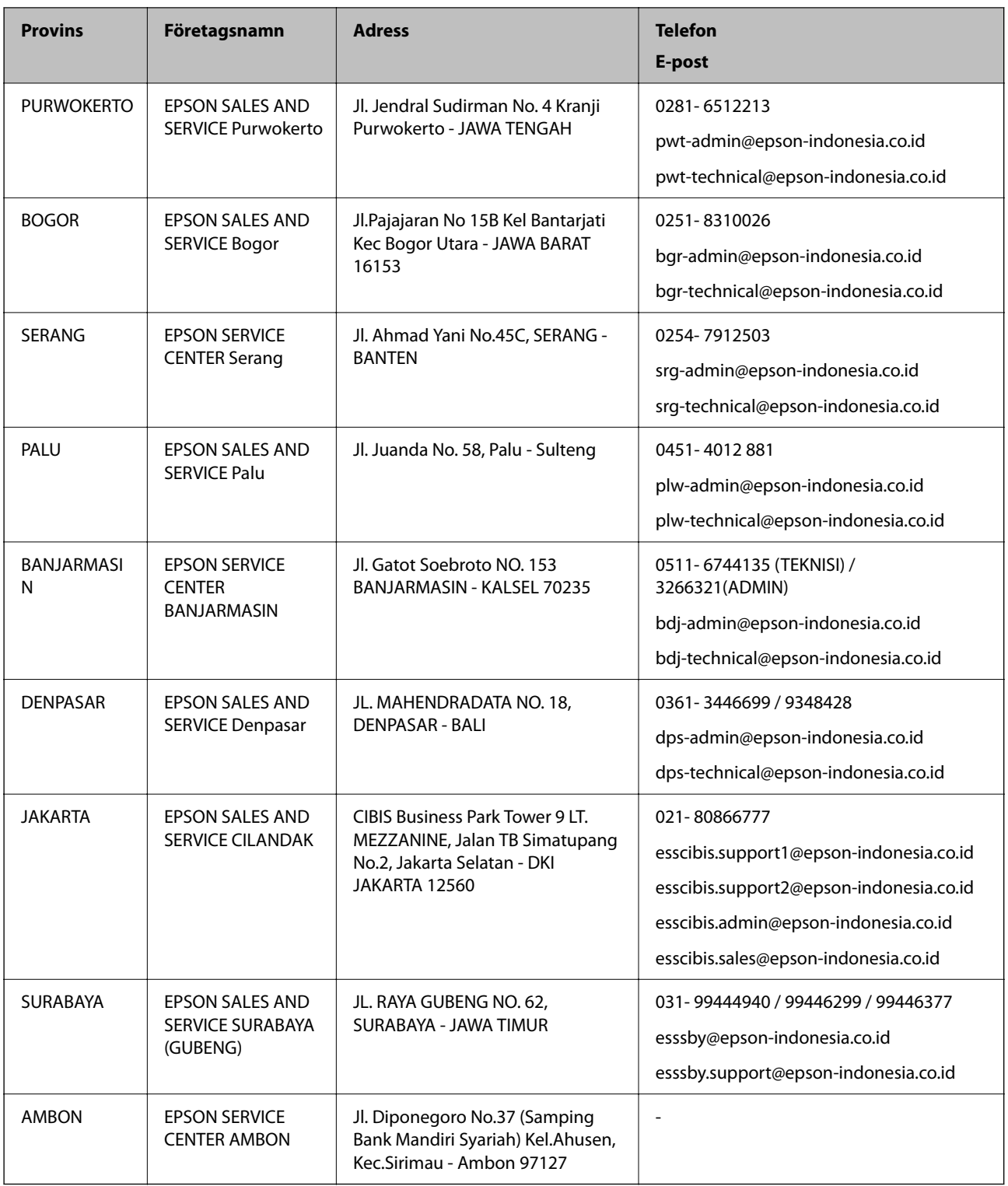

Ring vår hotline för information om andra orter som inte anges här: 08071137766.

# **Hjälp för användare i Hongkong**

Användarna kan kontakta Epson Hong Kong Limited för teknisk support samt andra after sales-tjänster.

#### **Hemsida på Internet**

#### [http://www.epson.com.hk](http://www.epson.com.hk/)

Epson Hong Kong har en lokal hemsida på både kinesiska och engelska på Internet där användarna kan få information om följande:

- ❏ Produktinformation
- ❏ Svar på vanliga frågor
- ❏ De senaste drivrutinsversionerna för Epson-produkter

#### **Hotline för teknisk support**

Du kan även kontakta vår tekniska personal på följande telefon- och faxnummer:

Telefon: 852-2827-8911

Fax: 852-2827-4383

# **Hjälp för användare i Malaysia**

Kontaktpunkter för information, support och tjänster är:

### **Webben**

[http://www.epson.com.my](http://www.epson.com.my/)

- ❏ Information om produktspecifikationer, hämtbara drivrutiner
- ❏ Vanliga frågor och svar, försäljningsförfrågningar, frågor via e-post

#### **Epsons samtalscenter**

Telefon: 1800-81-7349 (avgiftsfri)

- E-post: websupport@emsb.epson.com.my
- ❏ Försäljningsfrågor och produktinformation
- ❏ Frågor eller problem som gäller produktens användning
- ❏ Reparations- och garantifrågor

#### **Huvudkontor**

Telefon: 603-56288288 Fax: 603-5628 8388/603-5621 2088

# **Hjälp för användare i Indien**

Kontaktpunkter för information, support och tjänster är:

### **Webben**

#### [http://www.epson.co.in](http://www.epson.co.in/)

Information om produktspecifikationer, nedladdningsbara drivrutiner och produktfrågor kan tillhandahållas.

### **Helpline**

❏ Service, produktinformation och beställning av förbrukningsartiklar (BSNL-linjer) Avgiftsfritt nummer: 18004250011 Öppet 9:00 till 18:00, måndag till lördag (utom helgdagar)

❏ Service (CDMA och mobila användare) Avgiftsfritt nummer: 186030001600

Öppet 9:00 till 18:00, måndag till lördag (utom helgdagar)

# **Hjälp för användare i Filippinerna**

Användare kan kontakta Epson Philippines Corporation på telefon- och faxnumren samt e-postadresserna nedan för teknisk support samt andra efterförsäljningstjänster:

### **Webben**

### [http://www.epson.com.ph](http://www.epson.com.ph/)

Information om produktspecifikationer, nedladdningsbara drivrutiner, vanliga frågor och e-post kan tillhandahållas.

### **Epson Philippines Customer Care**

Avgiftsfritt: (PLDT) 1-800-1069-37766 Avgiftsfritt: (digitalt) 1-800-3-0037766 Metro Manila: (632) 8441 9030 Webbplats:<https://www.epson.com.ph/contact> E-post: customercare@epc.epson.com.ph Öppet 9:00 till 18:00, måndag till lördag (utom helgdagar) Vårt kundtjänstteam kan hjälpa dig med följande per telefon: ❏ Försäljningsfrågor och produktinformation ❏ Frågor eller problem som gäller produktens användning ❏ Reparations- och garantifrågor **Epson Philippines Corporation** Huvudlinje: +632-706-2609 Fax: +632-706-2663